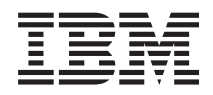

System i Service und Support

*Version 6 Release 1*

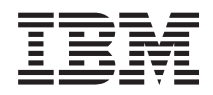

System i Service und Support

*Version 6 Release 1*

#### **Hinweis**

Vor Verwendung dieser Informationen und des darin beschriebenen Produkts sollten die Informati-onen unter ["Bemerkungen",](#page-116-0) auf Seite 109 gelesen werden.

#### **Achte Ausgabe (Februar 2008)**

Diese Ausgabe bezieht sich auf Version 6, Release 1, Modifikation 0 von i5/OS (Produktnummer 5761-SS1) und alle nachfolgenden Releases und Modifikationen, es sei denn, es erfolgen anders lautende Angaben in neuen Ausgaben. Diese Version kann nicht auf allen RISC-Modellen (Reduced Instruction Set Computer) ausgeführt werden. Auf CISC-Modellen ist sie nicht ausführbar.

Diese Veröffentlichung ist eine Übersetzung des Handbuchs *IBM System i, Service and Support*, herausgegeben von International Business Machines Corporation, USA

© Copyright International Business Machines Corporation 1998, 2008 © Copyright IBM Deutschland GmbH 1998, 2008

Informationen, die nur für bestimmte Länder Gültigkeit haben und für Deutschland, Österreich und die Schweiz nicht zutreffen, wurden in dieser Veröffentlichung im Originaltext übernommen.

Möglicherweise sind nicht alle in dieser Übersetzung aufgeführten Produkte in Deutschland angekündigt und verfügbar; vor Entscheidungen empfiehlt sich der Kontakt mit der zuständigen IBM Geschäftsstelle.

Änderung des Textes bleibt vorbehalten.

Herausgegeben von: SW TSC Germany Kst. 2877 Februar 2008

# **Inhaltsverzeichnis**

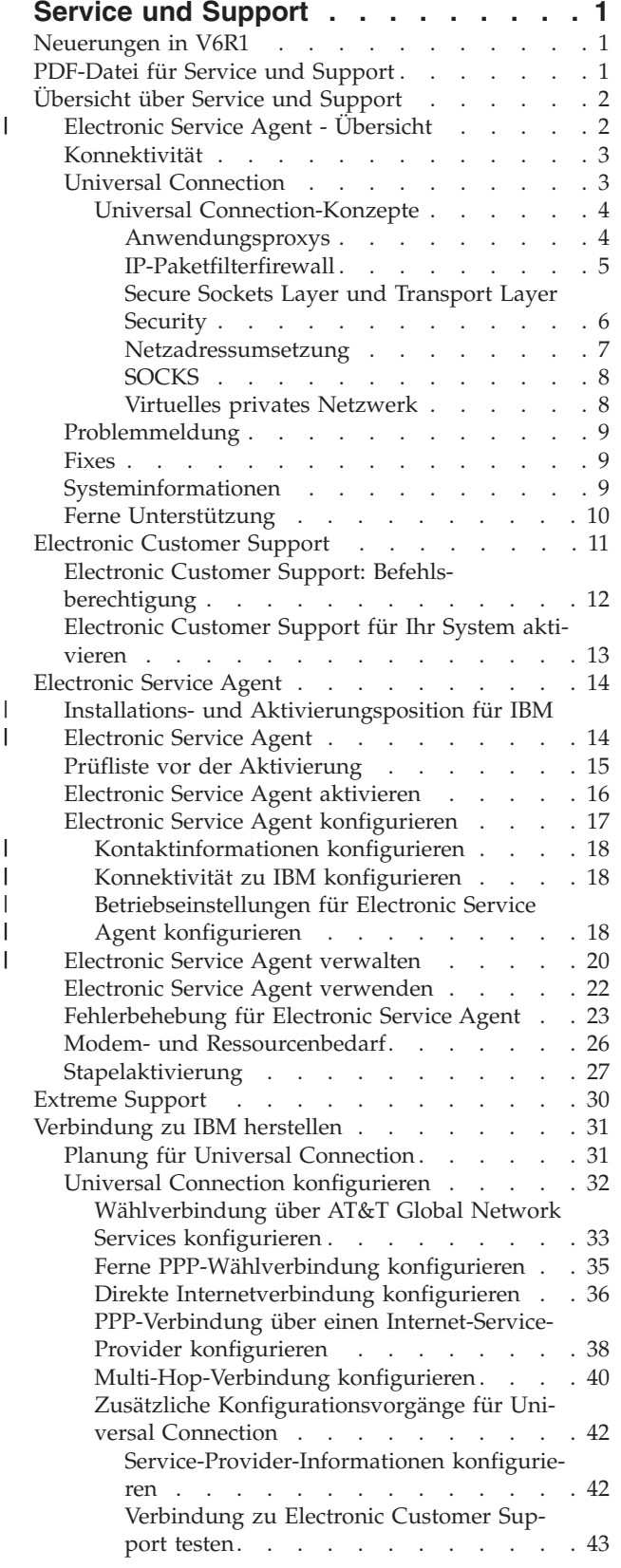

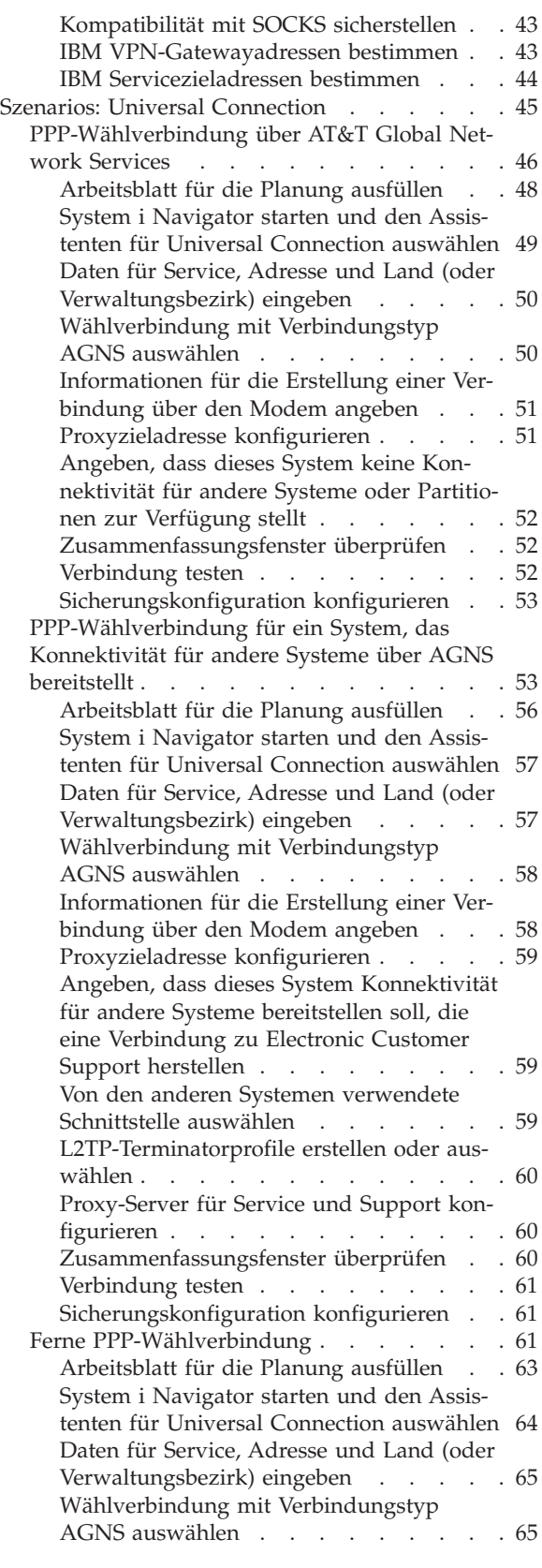

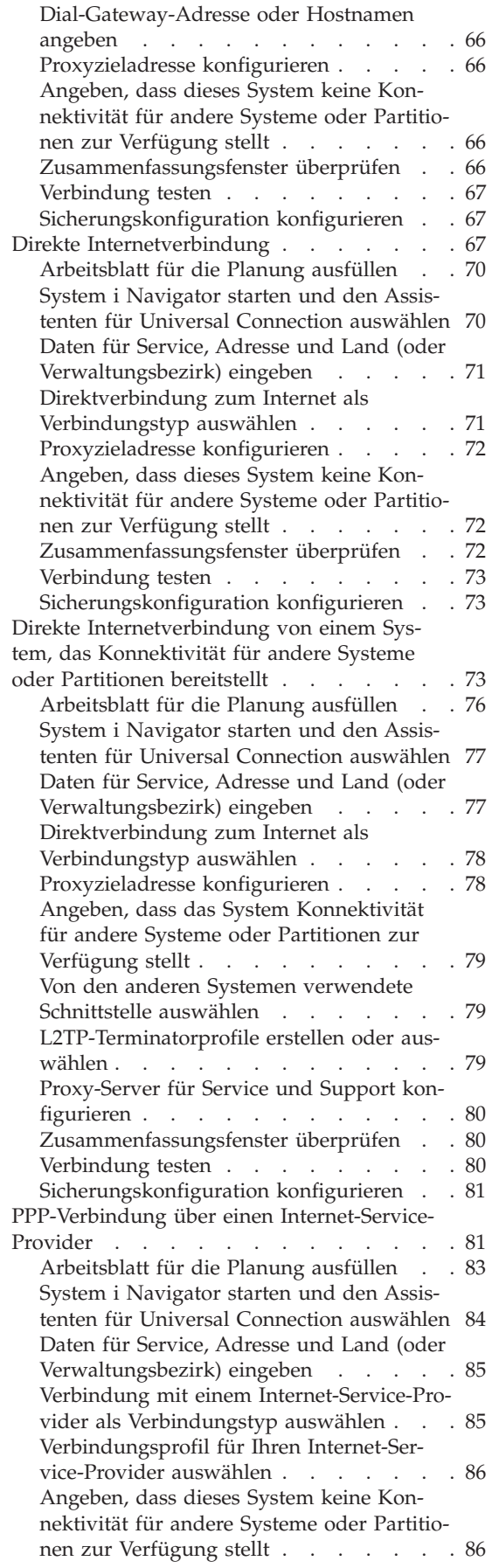

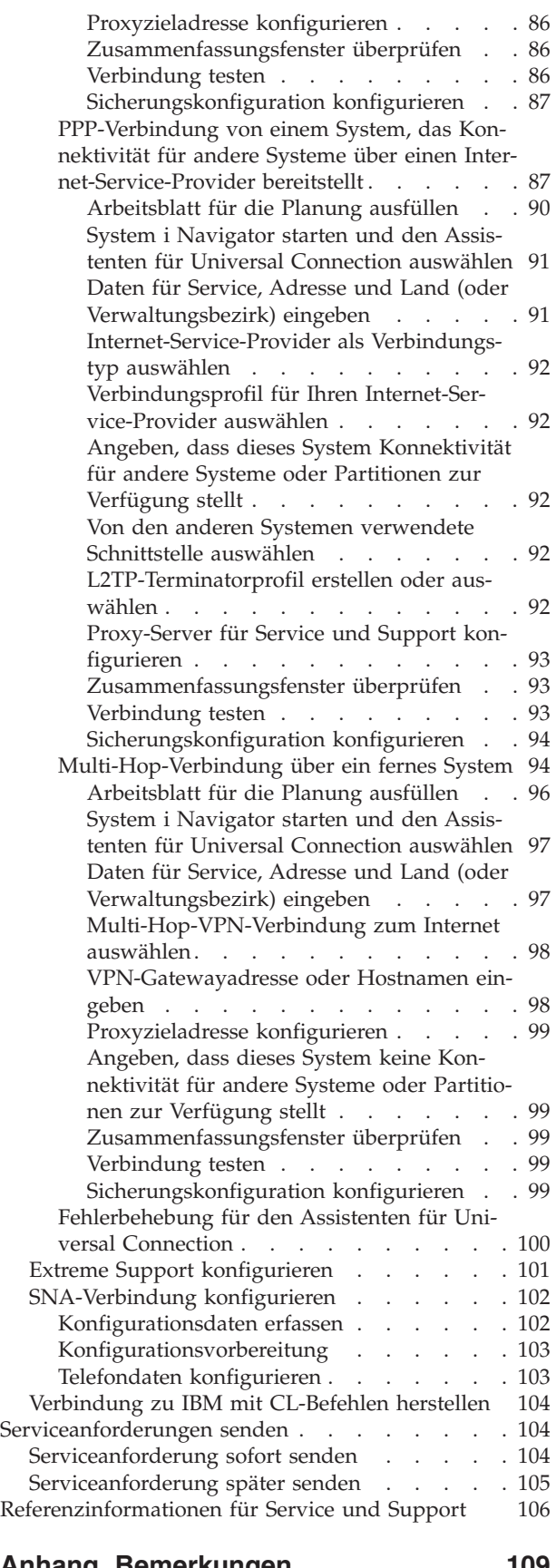

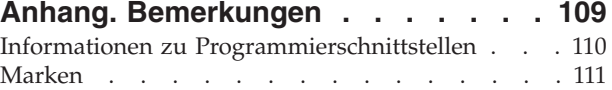

[Bedingungen](#page-118-0) . . . . . . . . . . . . . [111](#page-118-0)

## <span id="page-8-0"></span>**Service und Support**

Auf Ihrer System i-Plattform stehen verschiedene Serviceoptionen zur Verfügung, z. B. Problemmeldung und Fernunterstützung.

Wenn Sie eine Hardware Management Console (HMC) verwenden, müssen Sie an Ihrer HMC einige Schritte ausführen, um eine Verbindung zu IBM zu konfigurieren. Weitere Informationen finden Sie in dem Abschnitt zum Einrichten der Serviceumgebung im IBM Systems Hardware Information Center.

**Anmerkung:** Wenn Sie die Programmcodebeispiele verwenden, stimmen Sie den Bedingungen der ["Haftungsausschluss](#page-114-0) für Programmcode" auf Seite 107 zu.

#### **Zugehörige Konzepte**

Serviceumgebung einrichten

## **Neuerungen in V6R1**

Dieser Abschnitt enthält Angaben zu neuen oder stark geänderten Informationen für die Themensammlung *Service und Support*.

An Electronic Service Agent wurden funktionale Erweiterungen und verschiedene Aktualisierungen vorgenommen. Weitere Informationen finden Sie unter [Electronic](#page-21-0) Service Agent. | |

### **Kennzeichnung der Neuheiten bzw. Änderungen**

Damit Sie erkennen können, wo technische Änderungen vorgenommen wurden, werden im Information Center folgende Symbole verwendet:

- > Evennzeichnet den Anfang neuer oder geänderter Informationen.
- « Kennzeichnet das Ende neuer oder geänderter Informationen.

In PDF-Dateien finden Sie Änderungsmarkierungen (1) am linken Rand der neuen und geänderten Informationen.

Weitere Informationen zu Neuerungen und Änderungen in diesem Release finden Sie im Memorandum für Benutzer.

## **PDF-Datei für Service und Support**

Sie können eine PDF-Datei mit diesen Informationen anzeigen und drucken.

Um die PDF-Version dieses Dokuments anzuzeigen oder herunterzuladen, wählen Sie Service und Support aus (ca. 460 KB).

### **PDF-Dateien speichern**

So können Sie eine PDF-Datei zum Anzeigen oder Drucken auf Ihrer Workstation speichern:

- 1. Klicken Sie mit der rechten Maustaste auf den PDF-Link in Ihrem Browser.
- 2. Klicken Sie auf die Option, mit der die PDF lokal gespeichert wird.
- 3. Navigieren Sie zu dem Verzeichnis, in dem die PDF-Datei gespeichert werden soll.
- 4. Klicken Sie auf **Speichern**.

## <span id="page-9-0"></span>**Adobe Reader herunterladen**

Zum Anzeigen oder Drucken der PDF-Dateien muss Adobe Reader auf dem System installiert sein. Auf

der [Adobe-Website](http://www.adobe.com/products/acrobat/readstep.html) (www.adobe.com/products/acrobat/readstep.html) können Sie eine kostenlose Kopie des Programms herunterladen.

#### **Zugehörige Verweise**

["Referenzinformationen](#page-113-0) für Service und Support" auf Seite 106

IBM Redbooks, Websites und andere Themensammlungen des Information Centers enthalten Informationen, die sich auf die Themensammlung *Service und Support* beziehen. Sie können alle PDF-Dateien anzeigen und drucken.

## **Übersicht über Service und Support**

Mit den Optionen für Service und Support können Sie sicherstellen, dass Ihr System und Ihre Anwendungen im Bedarfsfall einsatzbereit sind.

Die folgende Abbildung illustriert den Service und Support, den Sie nutzen können, wenn ein Problem oder ein Fehler auftritt.

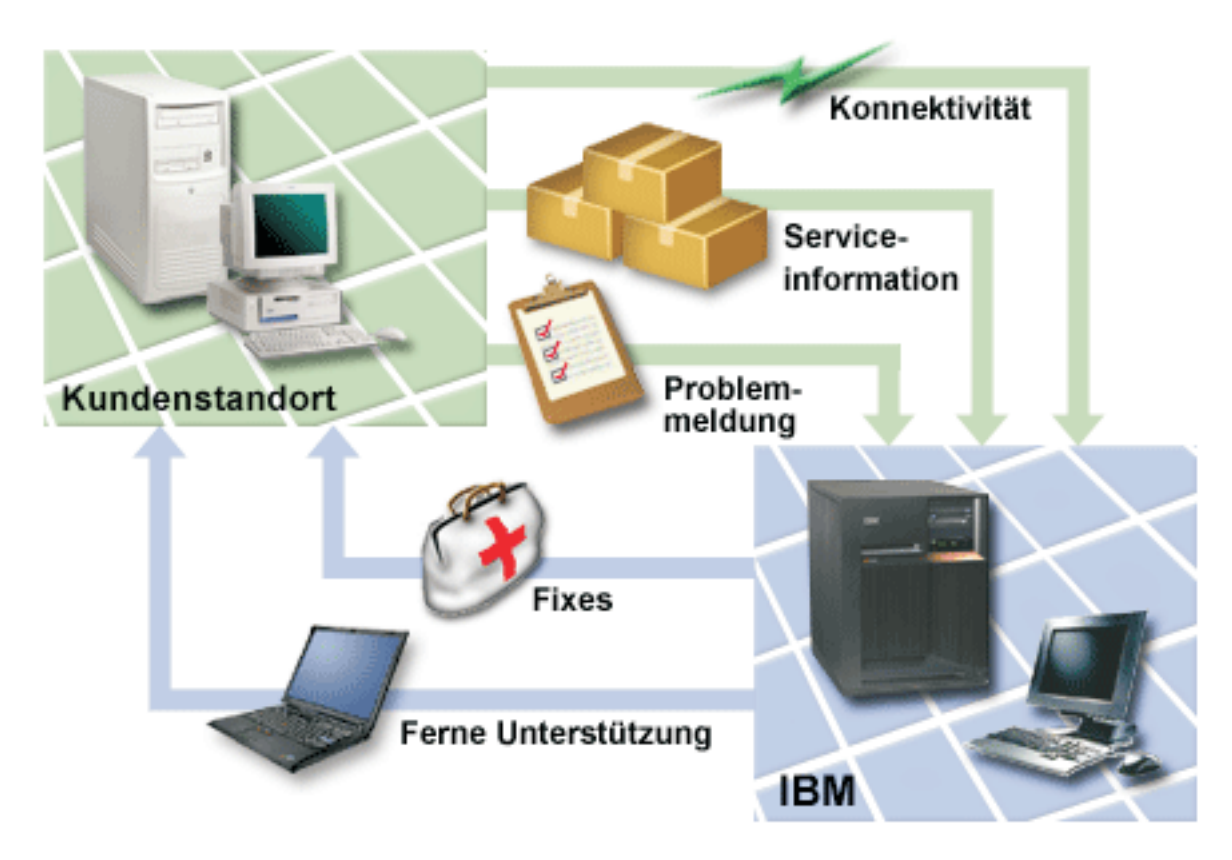

*Abbildung 1. Übersicht über Service und Support*

## **Electronic Service Agent - Übersicht** |

*Electronic Service Agent* ist eine i5/OS-Funktion, die über eine automatische Problemmeldungsfunktion | verfügt. Sie hilft dabei, Hardwarefehler vorauszusehen und diese durch frühes Erkennen potenzieller Pro-| bleme zu verhindern. Außerdem werden Softwarefehler gemeldet. Electronic Service Agent lädt Fixes her-| unter und übergibt Probleme im Bedarfsfall automatisch an IBM. |

### **Zugehörige Konzepte**

|

- <span id="page-10-0"></span>["Electronic](#page-21-0) Service Agent" auf Seite 14 |
- Electronic Service Agent verfügt über eine automatische Problemmeldungsfunktion. Sie hilft dabei, |
- Hardwarefehler vorauszusehen und diese durch frühes Erkennen potenzieller Probleme zu ver-|
- hindern. Außerdem werden Softwarefehler gemeldet. Electronic Service Agent lädt Fixes herunter und |
- übergibt Probleme im Bedarfsfall automatisch an IBM. |

## **Konnektivität**

Damit die Serviceumgebung verfügbar wird, muss Ihr System über eine Verbindung zu IBM verfügen.

Service Agent verwendet Universal Connection für die Kommunikation mit IBM. Welche Verbindungs-| methode Sie auswählen, ist von mehreren Faktoren abhängig: |

- 1 Ihre Hardware-, Software- und Netzkonfiguration. Hierzu gehören eine Direktverbindung zum Internet, ob Sie einen Modem verwenden und ob Sie eine Verbindung über eine Konsole herstellen (z. B. |
- Hardware Management Console). |
	- v Die Sicherheitsstufe, die Ihr Unternehmen anstrebt.

Mit dem Assistenten für Universal Connection können Sie eine Verbindung zu IBM konfigurieren. Sie können eine Verbindung zu IBM auch mit SNA (Systems Network Architecture, Systemnetzwerkarchitektur) oder mit Hilfe des Befehls CRTSRVCFG (Create Service Configuration, Servicekonfiguration erstellen) konfigurieren.

#### **Zugehörige Konzepte**

["Verbindung](#page-38-0) zu IBM herstellen" auf Seite 31

Wenn Sie eine Hardware Management Console (HMC) verwenden, müssen Sie an Ihrer HMC diese Schritte ausführen, um eine Verbindung zu IBM zu konfigurieren.

["Verbindung](#page-111-0) zu IBM mit CL-Befehlen herstellen" auf Seite 104 Sie können eine Verbindung zu IBM mit den CL-Befehlen herstellen.

## **Universal Connection**

Mit Universal Connection steuern Sie, wie Ihr Unternehmen eine Verbindung zum IBM Kundendienst herstellt.

Nach dem Herstellen der Verbindung können Sie auf verschiedene Servicevarianten zugreifen. Universal Connection basiert auf TCP/IP und wird mit Hilfe eines Assistenten oder der Befehlsschnittstelle konfiguriert, wodurch Sie auswählen können, wie die Verbindung zu IBM hergestellt wird. Sie haben folgende Auswahlmöglichkeiten:

- Direkte Anwahl durch AT&T Global Network Services (AGNS)
- v Eine vorhandene Internet-Service-Provider-Verbindung (ISP-Verbindung)
- <sup>1</sup> Eine direkte LAN-Verbindung (LAN Local Area Network, lokales Netz) zum Internet mit Hilfe von HTTP/HTTPS oder VPN (virtuelles privates Netzwerk)
	- v Ferne Anwahl durch AT&T Global Network Services
	- Ferne VPN-Multi-Hop-Verbindung

|

v HTTP- oder Service- und Support-Proxyverbindung (HTTP- Hypertext Transfer Protocol)

Die Flexibilität mehrerer Auswahlmöglichkeiten gestattet die Auswahl der komfortabelsten Lösung für Ihr Unternehmen, ohne die Sicherheit der Verbindung zu gefährden. In den meisten Fällen ist die Option mit Universal Connection die schnellste und komfortabelste Methode für den Zugriff auf Electronic Customer Support.

Der Assistent für Universal Connection führt Sie durch die Konfiguration dieser Verbindung. IBM verwendet diese Konfiguration, wenn Sie folgenden Anwendungen gestatten, Unterstützung, Service und Systemdokumentation zur Verfügung zu stellen:

v Electronic Customer Support

- <span id="page-11-0"></span>• Electronic Service Agent
- **Anmerkung:** Sie können diese Profile auch mit CL-Befehlen (CL Control Language, Steuersprache) konfigurieren, einschließlich des Befehls CRTSRVCFG (Servicekonfiguration erstellen).

#### **Zugehörige Konzepte**

["Fehlerbehebung](#page-30-0) für Electronic Service Agent" auf Seite 23 Wenn ein Fehler auftritt, versucht das System automatisch, eine Problemmeldung oder Serviceinformationen an IBM zu senden.

#### **Universal Connection-Konzepte**

Diese Konzepte sollen Ihnen helfen, die technischen Details und die Konfigurationsdetails jeder der Verbindungen kennen zu lernen, die über Universal Connection zur Verfügung stehen. Die Informationen konzentrieren sich auf die Beziehung zwischen der Technologie und der Einrichtung einer universellen Verbindung (Universal Connection). Jedes Konzept verfügt über Verweise auf zusätzliche Informationen zu dem Thema.

#### **Anwendungsproxys:**

Ein Anwendungsproxy oder Anwendungs-Proxy-Server empfängt Anforderungen, die an einen anderen Server gerichtet sind, und fungiert als Proxy des Clients, um den angeforderten Service zu erhalten. Ein Anwendungs-Proxy-Server wird häufig verwendet, wenn der Client und der Server für eine Direktverbindung nicht kompatibel sind. Der Client kann beispielsweise die Anforderungen der Sicherheitsauthentifizierung des Servers nicht erfüllen, benötigt jedoch einige Services.

Wenn Sie über einen Anwendungsproxy auf das Internet zugreifen, könnten einige Universal Connection-| Anwendungen den Proxy verwenden. Sie müssen jedoch sicherstellen, dass eine Konfigurationsmethode | ausgewählt wird, die es erlaubt, dass Ihre restlichen Serviceinformationen von Ihrem System über Univer-| sal Connection eine Verbindung zu IBM herstellen, ohne den Anwendungsproxy passieren zu müssen. |

Die folgende Liste zeigt die Merkmale eines Anwendungsproxys:

- v Unterbrechung der TCP/IP-Verbindung zwischen einem Client und einem Server, ohne dass IP-Weiterleitung erforderlich ist
- v Verdecken der internen Client-IP-Adresse, so dass nur die öffentliche IP-Adresse des Proxy-Servers vom externen Netzwerk sichtbar ist
- v Bereitstellung detaillierter Zugriffsprotokolle
- Authentifizierung der Verwendungen
- v Zwischenspeicherung der Informationen im Cache

Der häufigste Proxytyp ist Hypertext Transfer Protocol (HTTP). Die meisten HTTP-Proxys bearbeiten auch HTTPS (Hypertext Transfer Protocol Secure) und FTP (File Transfer Protocol). SMTP Mail Relay ist ein Beispiel eines Anwendungsproxys (SMTP - Simple Mail Transfer Protocol).

Der Hauptnachteil von Anwendungsproxys besteht darin, dass sie die Anwendung, für die sie die Proxy-|

funktion ausführen, unterstützen müssen. Viele TCP/IP-Anwendungen werden von Proxy-Servern nicht |

unterstützt. Außerdem verschlüsseln Anwendungsproxys Serviceinformationen normalerweise nicht. |

Einige Universal Connection-Anwendungen können einen Standard-HTTP-Proxy durchlaufen. Der HTTP-Proxy muss SSL-Tunnelung unterstützen (SSL - Secure Sockets Layer) und kann wahlweise HTTP-Basisauthentifizierung erfordern.

Das Betriebssystem i5/OS verfügt über einen HTTP-Proxy für Service und Unterstützung, der speziell für Universal Connection-Anwendungen verwendet werden kann, wenn eine Partition oder ein System Konnektivität für andere bereitstellen soll.

#### <span id="page-12-0"></span>**IP-Paketfilterfirewall:**

Sie müssen unter Umständen Paketfilterregeln ändern, damit der Universal Connection-Datenverkehr die Firewall zu IBM passieren kann.

Mit einer IP-Paketfilterfirewall (IP - Internet Protocol) können Sie eine Reihe von Regeln erstellen, die den Datenverkehr über eine Netzwerkverbindung verhindern oder gestatten. Die Firewall selbst hat keinen Einfluss auf diesen Datenverkehr. Da ein Paketfilter nur Datenverkehr zurückweisen kann, der an ihn gesendet wird, muss die Einheit mit dem Paketfilter entweder IP-Routing ausführen oder Empfänger des Datenverkehrs sein.

Ein Paketfilter verfügt über eine Gruppe von Regeln mit Aktionen zum Akzeptieren und Zurückweisen. Wenn der Paketfilter ein Datenpaket empfängt, vergleicht der Filter das Paket mit Ihrem vorkonfigurierten Regelsatz. Bei der ersten Übereinstimmung akzeptiert der Paketfilter das Datenpaket oder er weist es zurück. Die meisten Paketfilter haben eine implizite Regel ″Alles zurückweisen″ am Ende der Regeldatei.

Der Datenaustausch im Netzwerk wird durch Paketfilter normalerweise anhand folgender Elemente zugelassen oder verweigert:

- v IP-Adressen des Absenders und des Empfängers
- v Protokoll, z. B. TCP (Transmission Control Protocol), UDP (User Datagram Protocol) oder ICMP (Internet Control Message Protocol)
- Quellen- und Zielport und ICMP-Typen und -Codes
- v Attribute im TCP-Header, z. B. ob das Paket eine Verbindungsanforderung ist
- Richtung (ankommend oder abgehend)
- v Welche physische Schnittstelle das Paket durchquert

Für alle Paketfilter gilt eine einheitliche Situation: Die Anerkennung basiert auf IP-Adressen. Dieser Sicherheitstyp ist zwar für ein gesamtes Netzwerk nicht ausreichend, auf Komponentenebene aber akzeptabel.

Die meisten IP-Paketfilter sind statusunabhängig, das heißt, es werden keine Informationen zu den zuvor verarbeiteten Paketen gespeichert. Ein Paketfilter mit Status kann einige Informationen zum vorherigen Datenverkehr aufbewahren. Dadurch haben Sie die Möglichkeit anzugeben, dass nur Antworten auf Anforderungen vom internen Netzwerk aus dem Internet zulässig sind. Statusunabhängige Paketfilter sind spoofinganfällig, weil die IP-Adresse des Absenders und das ACK-Bit im Paketheader leicht gefälscht werden können.

i5/OS gestattet die Angabe von Paketfilterregeln an Schnittstellen und in Profilen für Remotezugriffsservice. Wenn Sie eine externe Paketfilterfirewall oder Paketfilterregeln auf dem System verwenden und Ihre Universal Connection-Daten diese Filter passieren, müssen Sie wie folgt die Filterregeln ändern, damit die Verbindung zum IBM VPN-Gateway möglich wird:

| IP-Filterregeln                                   | IP-Filterwerte                                      |
|---------------------------------------------------|-----------------------------------------------------|
| Filterregel für ankommenden UDP-Daten-<br>verkehr | Port 4500 für VPN-Gateway-Adressen zulassen         |
| Filterregel für ankommenden UDP-Daten-<br>verkehr | Port 500 für VPN-Gateway-Adressen zulassen          |
| Filterregel für abgehenden UDP-Daten-<br>verkehr  | Port 4500 für IP-Adressen des VPN-Gateways zulassen |
| Filterregel für abgehenden UDP-Daten-<br>verkehr  | Port 500 für IP-Adressen des VPN-Gateways zulassen  |

*Tabelle 1. Änderung der IP-Filterregeln: Paketfilter*

<span id="page-13-0"></span>*Tabelle 1. Änderung der IP-Filterregeln: Paketfilter (Forts.)*

| IP-Filterregeln                                                                            | IP-Filterwerte                                                  |
|--------------------------------------------------------------------------------------------|-----------------------------------------------------------------|
| Filterregel für ankommenden ESP-Daten-<br>verkehr (ESP - Encapsulated Security<br>Payload) | ESP-Protokoll (X'32') für IP-Adressen des VPN-Gateways zulassen |
| Filterregel für abgehenden ESP-Datenverkehr                                                | ESP-Protokoll (X'32') für IP-Adressen des VPN-Gateways zulassen |

Bei Universal Connection-Anwendungen, die HTTP- und HTTPS-Transport verwenden, müssen Sie die Filterregeln wie folgt ändern, damit Verbindungen zu den IBM Servicezielen möglich sind (HTTP - Hypertext Transfer Protocol Secure, HTTPS - Hypertext Transfer Protocol Secure):

*Tabelle 2. Änderung der IP-Filterregeln: HTTP und HTTPS*

| IP-Filterregeln                                                                              | IP-Filterwerte                                 |
|----------------------------------------------------------------------------------------------|------------------------------------------------|
| Filterregel für ankommenden TCP-Daten-<br>verkehr                                            | Port 80 für alle Servicezieladressen zulassen  |
| Filterregel für ankommenden TCP-Daten-<br><b>verkehr</b>                                     | Port 443 für alle Servicezieladressen zulassen |
| Filterregel für abgehenden TCP-Datenverkehr   Port 80 für alle Servicezieladressen zulassen  |                                                |
| Filterregel für abgehenden TCP-Datenverkehr   Port 443 für alle Servicezieladressen zulassen |                                                |

Für die Änderung der Filterregeln müssen Sie eine tatsächliche IBM VPN-Gatewayadresse angeben. Außerdem müssen Sie unter Umständen für den HTTP- und HTTPS-Datenverkehr tatsächliche Servicezieladressen angeben, um die Filterregeln zu ändern.

#### **Zugehörige Tasks**

"Planung für Universal [Connection"](#page-38-0) auf Seite 31

Um eine Universal Connection (universelle Verbindung) zu IBM Services erfolgreich konfigurieren zu können, müssen Sie den gewünschten Verbindungstyp für IBM Service und Unterstützung auswählen. Stellen Sie sicher, dass alle erforderlichen Voraussetzungen erfüllt sind.

"IBM [VPN-Gatewayadressen](#page-50-0) bestimmen" auf Seite 43

In diesem Abschnitt wird erläutert, wie die Adresse der IBM VPN-Gatewayverbindungen bestimmt wird (VPN - virtuelles privates Netzwerk).

### **Zugehörige Verweise**

"IBM [Servicezieladressen](#page-51-0) bestimmen" auf Seite 44

In diesem Abschnitt wird beschrieben, wie Sie die IBM Servicezieladressen finden, wenn Sie eine Verbindung zur IBM Kundenunterstützung herstellen.

### **Zugehörige Informationen**

Packet rules concepts

### **Secure Sockets Layer und Transport Layer Security:**

Die Protokolle SSL (Secure Sockets Layer) und TLS (Transport Layer Security) unterstützen den Daten-|

schutz in einem Netzwerk. Universal Connection erstellt einen Zertifikatsspeicher, der Zertifikate aner-|

kannter Zertifizierungsstellen für SSL oder TLS enthält. Einige Serviceanwendungen verwenden SSL oder |

TLS, um die an IBM gerichteten Serviceinformationen zu schützen. |

Das Ziel des TLS-Protokolls und seines Vorgängers SSL ist der Datenschutz im Internet. Die Kommunikation von SSL-fähigen TCP/IP-Client- und -Serveranwendungen verhindert Ausspionieren, Manipulation von Daten während der Übertragung oder Nachrichtenfälschung. Diese Protokolle (SSL und TLS) stellen Verschlüsselung, Integrität und Authentifizierung zur Verfügung.

<span id="page-14-0"></span>TLS ist ein evolutionäres Upgrade des SSL-Protokolls Version 3.0. TLS stellt dieselbe Funktion wie SSL zur Verfügung. Hinzu kommen Funktionen und Erläuterungen der Protokollübertragungen für Bereiche, die durch die SSL-Protokolldefinition nicht korrekt definiert werden. Das Hauptziel von TLS ist die Standardisierung der SSL-Definitionen und -Implementierungen, um das SSL-Protokoll sicherer und die Spezifikation des Protokolls präziser und vollständiger zu machen.

Das SSL- oder TLS-Protokoll besteht aus zwei separaten Protokollen: dem Datensatzprotokoll und dem Handshakeprotokoll. Das Handshakeprotokoll ist im Datensatzprotokoll enthalten. Der SSL-Handshake stellt eine sichere Verbindung zwischen dem Client und dem Server her.

Universal Connection erstellt einen Zertifikatsspeicher für SSL, und Sie müssen diesen nicht ändern. Außerdem werden einige Universal Connection-Anwendungen und -Datenflüsse durch Verwendung von SSL oder TLS geschützt.

#### **Netzadressumsetzung:**

Die Netzadressumsetzung (Network Address Translation - NAT) ersetzt interne oder private Adressen durch öffentliche oder global weiterleitbare IP-Adressen. Der Universal Connection-Datenverkehr kann durch NAT an IBM gesendet werden. Diese Einstellung ist automatisch aktiviert.

NAT setzt auch Ports um. Damit Universal Connection über NAT eine Verbindung zu IBM herstellen |

kann, müssen Sie IPSec über NAT zulassen (siehe hierzu den Artikel *NAT compatible IPSec with UDP* |

im Information Center), so dass die Umsetzung der Adresse den Fluss der verschlüsselten Service-|

informationen nicht unterbricht. Der Assistent für Universal Connection aktiviert diese Technologie |

automatisch. |

NAT hat folgende Vorteile:

- v NAT spart öffentliche IP-Adressen. Da ein Client für die Kommunikation mit dem Internet nur eine öffentliche IP-Adresse benötigt, kann der Pool global weiterleitbarer IP-Adressen mit anderen Clients gemeinsam genutzt werden. Daher benötigen Sie weniger öffentliche IP-Adressen als die tatsächliche Anzahl interner Clients, die Zugriff auf das öffentliche Netzwerk benötigen, wenn Sie NAT verwenden. Wenn Ihre private IP-Adresse Daten über NAT sendet, setzt diese Software die private Adresse in die öffentliche Adresse um. Diese Funktion und die Fähigkeit, sowohl die IP-Adresse als auch den Port (NAT-Portzuordnung) umzusetzen, ermöglichen es, dass in vielen NAT-Implementierungen nur eine öffentliche IP-Adresse erforderlich ist.
- NAT verdeckt die IP-Adresse des internen Netzwerks.
- v Die Weiterleitung wird vereinfacht. Internen Hosts werden IP-Adressen aus dem internen Netzwerk zugeordnet, so dass andere interne Systeme ohne spezielle Routen oder Router auf sie zugreifen können. Der Zugriff auf dieselben Hosts aus dem öffentlichen Netzwerk erfolgt über global weiterleitbare IP-Adressen, die durch NAT umgesetzt werden.
- v NAT ist für den Client transparent, so dass Sie einen größeren Clientbereich unterstützen können.
- v NAT unterstützt einen breiten Servicebereich mit einigen Ausnahmen. Jede Anwendung, die die IP-Adresse innerhalb der Anwendung verwendet, funktioniert nicht mit NAT.
- v NAT verbraucht weniger Computerressourcen und ist effizienter als die Verwendung von SOCKS- und Anwendungs-Proxy-Servern.
- v Universal Connection ist über NAT möglich.

Zu den Nachteilen von NAT gehören:

- NAT stellt minimale Protokollierungsservices zur Verfügung.
- v Sie müssen IP-Weiterleitung aktivieren, bevor Sie mit NAT eine Internetverbindung herstellen können.
- v NAT erkennt Angriffe nicht so gut wie der SOCKS- oder Anwendungs-Proxy-Server.
- v NAT kann bestimmte Anwendungen beschädigen oder die Ausführung dieser Anwendungen erschweren.

#### <span id="page-15-0"></span>**Zugehörige Informationen**

NAT compatible IPSec with UDP

#### **SOCKS:**

Ein SOCKS-Server oder -Client ist eine TCP/IP-Proxyanwendung, die das Senden von Daten mit einer Vielzahl von Protokollen gestattet, ohne die internen Netzwerkinformationen anzugeben (TCP/IP- Transmission Control Protocol/Internet Protocol). Damit ein SOCKS-Server verwendet werden kann, muss der Client das SOCKS-Protokoll unterstützen.

Es gibt Systeme (z. B. i5/OS-Systeme), die einen SOCKS-Client im eigenen TCP/IP-Stack unterstützen (vielseitige Clients), so dass alle Clientanwendungen einen SOCKS-Server verwenden können. Die Clientkonfiguration enthält den Namen des zu verwendenden SOCKS-Servers und die Regeln, in welchem Fall der Server verwendet werden sollte.

SOCKS-Server kennen das Anwendungsprotokoll, das sie verwenden, nicht. Diese Server unterscheiden beispielsweise nicht zwischen Telnet und Hypertext Transfer Protocol (HTTP). Folglich können SOCKS-Server effizienter geschrieben werden als andere Proxy-Server-Anwendungen. Der Nachteil ist, dass SOCKS-Server keine Funktionen wie Caching oder Protokollieren von URLs, auf die der Server zugreift, ausführen können.

Universal Connection unterstützt den Austausch von Serviceinformationen über einen SOCKS-Server |

nicht. Wenn Ihr Client über einen SOCKS-Server auf das Netzwerk zugreift, müssen Sie daher sicherstel-|

l len, dass keine Universal Connection-Informationen an den SOCKS-Server weitergeleitet werden. Zu diesem Zweck müssen Sie in Ihrer SOCKS-Konfiguration angeben, dass alle Zieladressen DIRECT sind. |

#### **Zugehörige Tasks**

["Kompatibilität](#page-50-0) mit SOCKS sicherstellen" auf Seite 43 Diese Informationen helfen Ihnen, die Adressen zu finden, die Sie als direkt behandeln müssen.

#### **Zugehörige Informationen**

Client SOCKS support

#### **Virtuelles privates Netzwerk:**

Ein virtuelles privates Netzwerk (Virtual Private Network, VPN) kann Serviceinformationen schützen, |

wenn Sie eine Universal Connection zwischen Ihrem System und den Services der IBM Unterstützungs-|

funktion konfigurieren. |

Mit einem VPN kann Ihr Unternehmen sein privates Intranet auf ein öffentliches Netzwerk ausweiten. Es basiert auf der Erstellung virtueller sicherer Tunnel zwischen Hosts oder Gateways, die mit dem öffentlichen Netzwerk verbunden sind. Der Endpunkt des VPN-Tunnels muss eine kompatible Suite von VPN-Protokollen implementieren, um an einem sicheren Tunnel oder an einer VPN-Verbindung teilnehmen zu können. VPN stellt folgende Sicherheitsfunktionen zur Verfügung:

- v Ursprungsauthentifizierung der Serviceinformationen, um zu sicherzustellen, dass jedes Datagramm vom angeblichen Absender stammt. | |
- | Integrität der Serviceinformationen, um sicherzustellen, dass der Inhalt eines Datagramms weder absichtlich noch aufgrund von Zufallsfehlern geändert wurde. |
- | Verschlüsselung der Serviceinformationen, um die Vertraulichkeit des Nachrichtentextes sicherzustellen.
- v Wiederholschutz, um sicherzustellen, dass Serviceinformationen nicht abgefangen und später wiedergegeben werden können. | |
	- v Schlüsselmanagement, um sicherzustellen, dass Ihre VPN-Richtlinie ohne oder mit geringer manueller Konfiguration innerhalb des erweiterten Netzwerks implementiert werden kann.

Universal Connection erstellt in einigen Szenarios eine VPN-Verbindung zu IBM, um sicherzustellen, das die zwischen Ihrem System und IBM ausgetauschten Informationen sicher sind (beispielsweise verschlüs<span id="page-16-0"></span>selt und authentifiziert VPN die Serviceinformationen). Zu den von Universal Connection verwendeten VPN-Technologien gehören Layer Two Tunneling Protocol (L2TP), Internet Key Exchange (IKE) und IP Security Protocol (IPSec). Bei einigen Konnektivitätsoptionen verwendet Universal Connection ausschließlich L2TP für die Teile der Verbindung, die keine Verschlüsselung erfordern. Wenn Sie beispielsweise eine Verbindung von einer Partition zu einer anderen Partition herstellen und dann eine Verbindung über das Internet zu IBM, verwendet Universal Connection L2TP zwischen den Partitionen und dann durch IPSec geschütztes L2TP für den zweiten Teil der Verbindung (der Verschlüsselung erfordert).

#### **Zugehörige Informationen**

Layer 2 Tunnel Protocol (L2TP) Implicit IKE IP Security (IPSec) protocols Virtual Private Networking

## **Problemmeldung**

Ihr System kann Ihnen bei der Eingrenzung der Ursache von Hardwarefehlern und einigen Softwarefehlern, die vom System festgestellt werden, helfen.

Im Fall eines Fehlers könnte eine der folgenden Aktionen ausgeführt werden:

- v Sie erhalten einen Fix, falls dieser bereits identifiziert wurde.
- | Ihr System erhält eine Hardwarekomponente, falls erforderlich.
	- v Sie erhalten einen Anruf von der IBM Unterstützungsfunktion, um weitere Informationen zu sammeln und Ihnen bei einer weitergehenden Fehleranalyse zu helfen.
	- v IBM schickt einen Kundendienstmitarbeiter.

**Zugehörige Informationen**

Probleme melden: Übersicht

## **Fixes**

Fixes können Ihnen dabei helfen, Probleme zu korrigieren und das System zu pflegen.

Gelegentlich können Probleme in Ihrer Software oder Firmware auftreten. IBM gibt einen Fix (wird auch als PTF, vorläufige Programmkorrektur, bezeichnet) heraus, um das Problem zu beheben. Fixes spielen eine wichtige Rolle in Ihrer Systemverwaltungsstrategie. Fixes können Systemausfallzeiten reduzieren, Funktionen hinzufügen und optimale Verfügbarkeit bereitstellen. Es ist wichtig, dass Sie eine Fixverwaltungsstrategie entwickeln, damit Sie bezüglich der für Ihre Software verfügbaren Fixes auf dem neuesten Stand bleiben.

**Anmerkung:** Die erwartete Zustellzeit für gesendete PTFs beträgt 5 - 9 Werktage. |

Ausführliche Informationen zu Fixes und zur Entwicklung einer Fixverwaltungsstrategie finden Sie in den Informationen zur Pflege und Verwaltung von i5/OS und der zugehörigen Software.

#### **Zugehörige Informationen**

Verwaltung von Software und Lizenzprogrammen

## **Systeminformationen**

Sie können Serviceinformationen für mehrere Systeme mit Hilfe von System i Navigator auf Ihrem Sys-|

tem erfassen und verwalten. Sie können auch die Serviceinformationen zu einem bestimmten zentralen | System speichern. |

Sie können folgende Serviceinformationen erfassen: |

- | Fixes
- | Systemwerte
- <span id="page-17-0"></span>| • Hardware- oder Softwareressourcen
- | Serviceattribute
- | Kontaktinformationen
- | Netzwerkattribute
- | Serviceinformationen für Performance Management for System i5 (PM for System i5)
- | Systemregistrierung

Systeminformationen werden mit Hilfe von Electronic Service Agent an IBM gesendet. Dadurch ist IBM | in der Lage, Ihnen beim Identifizieren und Beheben von Problemen schneller zu helfen. |

Anweisungen zur Aktivierung von Electronic Service Agent finden Sie in den Informationen zur Arbeit | mit Electronic Service Agent. |

#### **Zugehörige Konzepte**

["Electronic](#page-21-0) Service Agent" auf Seite 14

Electronic Service Agent verfügt über eine automatische Problemmeldungsfunktion. Sie hilft dabei, Hardwarefehler vorauszusehen und diese durch frühes Erkennen potenzieller Probleme zu verhindern. Außerdem werden Softwarefehler gemeldet. Electronic Service Agent lädt Fixes herunter und übergibt Probleme im Bedarfsfall automatisch an IBM.

#### **Zugehörige Informationen**

Mit Inventar arbeiten

## **Ferne Unterstützung**

In einigen Fällen kann ein IBM Kundendienstmitarbeiter eine direkte Verbindung zu Ihrem System herstellen, um die Ursachen eines Problems zu bestimmen.

### **Virtual Private Network**

*Virtual Private Network* (VPN, virtuelles privates Netzwerk) ist eine Erweiterung eines Firmenintranets über das vorhandene Gerüst eines öffentlichen oder privaten Netzwerks. VPN verwendet verschiedene wichtige TCP/IP-Protokolle für den Schutz des Austauschs von Serviceinformationen. Wenn Electronic Customer Support für die Verwendung einer der VPN-Konnektivitätsoptionen von Universal Connection konfiguriert wurde, können Sie den Befehl STRRMTSPT (Ferne Unterstützung starten) mit der \*VPN-Option verwenden.

### **Protokoll für Punkt-zu-Punkt-Verbindungen (Point-to-Point Protocol, PPP)**

*Protokoll für Punkt-zu-Punkt-Verbindungen* (Point-to-Point Protocol, PPP) ist ein Internetstandard für die Übertragung von Serviceinformationen über serielle Leitungen. Es ist das am häufigsten verwendete | Verbindungsprotokoll von Internet-Service-Providern (ISP). PPP gestattet einzelnen Computern den | Zugriff auf Netzwerke, was wiederum Zugriff auf das Internet ermöglicht. Die System i-Plattform verfügt | über TCP/IP-PPP-Unterstützung als Teil ihrer WAN-Konnektivität (WAN = Weitverkehrsnetz). Weitere | Informationen finden Sie bei Verwendung des Befehls STRRMTSPT (Ferne Unterstützung starten) mit der | Option \*PPP. ||

### **Systems Network Architecture**

In IBM Netzen ist *Systems Network Architecture* (SNA, Systemnetzwerkarchitektur) die Beschreibung der logischen Schichtstruktur, Formate, Protokolle und Verarbeitungsfolgen für die Übertragung von Informationseinheiten durch Netze. SNA steuert außerdem die Konfiguration und den Betrieb von Netzen. APPC (Advanced Program-to-Program Communication), APPN (Advanced Peer-to-Peer Networking) und leistungsfähige Weiterleitung (High-Performance Routing, HPR) sind Beispiele für Protokolle in SNA. Sie können für eine Verbindung der System i-Plattform zu anderen IBM Systemen oder zu Fremdsystemen oder für die Verbindung zu fernen Controllern und für die Gewährleistung einer hohen

<span id="page-18-0"></span>Sicherheitsstufe auf Ihrem System verwendet werden. Weitere Informationen finden Sie bei Verwendung des Befehls STRRMTSPT (Ferne Unterstützung starten) mit der Option \*VRT.

### **Remote Service Support Facility**

Remote Service Support Facility (Einrichtung für ferne Serviceunterstützung) gestattet der IBM Unterstützungsfunktion Zugriff auf Ihr System für Diagnosezwecke. Wird festgestellt, dass mit Remote Service Support Facility Ihr Problem am besten diagnostiziert und behoben werden kann, erhalten Sie ausführliche Informationen zur Aktivierung der Verbindung.

#### **Zugehörige Informationen**

Virtual Private Networking (VPN) Befehl STRRMTSPT (Ferne Unterstützung starten) Universal [Connection](rzatjkickoff.htm) Remote Access Services: PPP connections APPC, APPN und HPR

## **Electronic Customer Support**

Die integrierten Electronic Customer Support-Funktionen unterstützen den Service und Support Ihres Systems, indem sie bei der Eingrenzung der Ursache von Hardwarefehlern und einigen Softwarefehlern, die vom System festgestellt werden, helfen.

Die Übertragungshardware und -software, die für den Zugriff auf ferne IBM Service- und Unterstützungsfunktionen benötigt werden, sind Bestandteil des Betriebssystems.

Die folgende Grafik zeigt die Struktur von Electronic Customer Support für die Problemmeldung und den Empfang von Antworten.

<span id="page-19-0"></span>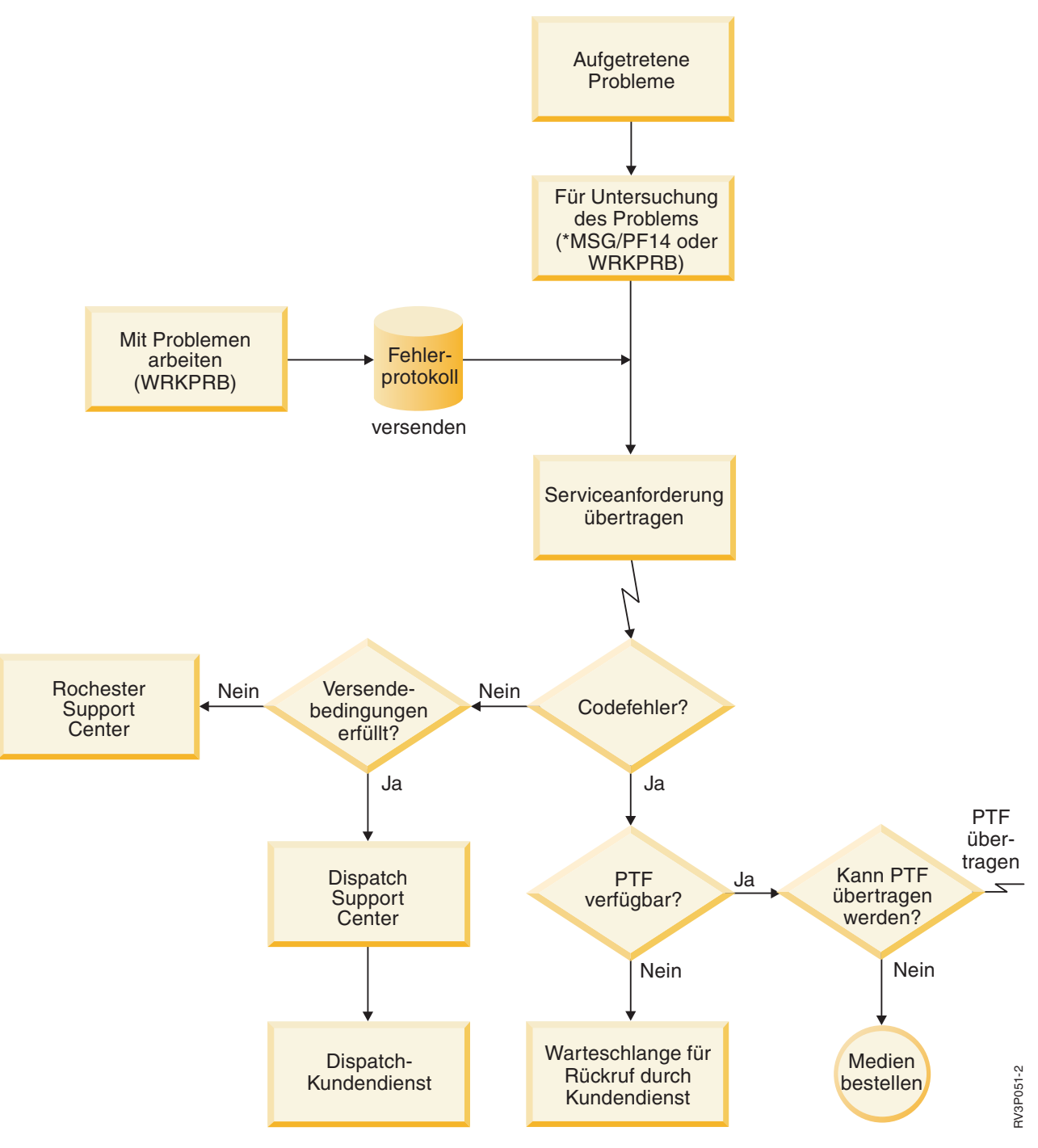

*Abbildung 2. Probleme melden und Antworten empfangen*

## **Electronic Customer Support: Befehlsberechtigung**

Für die Verwendung von Electronic Customer Support benötigen Sie bestimmte Befehlsberechtigungen.

Ihr Sicherheitsbeauftragter muss Ihnen die Berechtigung für folgende Befehle erteilen:

- SNDPTFORD (PTF-Bestellung senden).
- SNDSRVRQS (Serviceanforderung senden).
- <span id="page-20-0"></span>• WRKCNTINF (Mit Kontaktinformationen arbeiten).
- WRKORDRQS (Mit Bestellanforderungen arbeiten).
- **WRKPTFORD (Mit PTF-Bestellung arbeiten).** 
	- RQSORDAST (Hilfe für Bestellung anfordern).

Ausführliche Informationen zu diesen CL-Befehlen finden Sie in den Informationen zur Steuersprache (Control Language, CL).

**Zugehörige Informationen** Befehl SNDPTFORD (PTF-Bestellung senden) Befehl SNDSRVRQS (Serviceanforderung senden) Befehl WRKCNTINF (Mit Kontaktinformationen arbeiten) Befehl WRKORDRQS (Mit Bestellanforderungen arbeiten) Befehl WRKPTFORD (Mit PTF-Bestellung arbeiten) Befehl RQSORDAST (Hilfe für Bestellung anfordern)

## **Electronic Customer Support für Ihr System aktivieren**

Für den Zugriff auf Electronic Customer Support von Ihrem System können Sie eine Verbindung zu IBM mit Hilfe von Universal Connection oder mit Hilfe der konventionellen SNA-Verbindung (Systemnetzwerkarchitektur) herstellen.

Electronic Customer Support dient dazu, die Effizienz Ihres Systembetriebs aufrechtzuerhalten. In Ihrem System können gelegentlich Probleme auftreten, die vom IBM Kundendienst behoben werden müssen. Tritt ein Hardware- oder Softwareproblem auf, kann der IBM Kundendienst direkt auf Ihr System zugreifen, um das Problem schnell zu diagnostizieren und zu lösen. Mit Electronic Customer Support können Sie folgende Tasks ausführen:

- v Fixes bestellen und installieren.
- Auf lokalen Service und IBM Produktinformationen zugreifen.
- Auf Technologieforen zugreifen.
- Auf Fehleranalyseberichte und -management zugreifen.

Die Verbindung zu IBM können Sie mit folgenden Methoden herstellen:

#### **Universal Connection**

Ein TCP/IP-basiertes Programm, das Ihnen eine Auswahl ermöglicht, wie Sie eine Verbindung zu IBM herstellen. Informationen hierzu finden Sie in dem Abschnitt über die Konfiguration von Universal Connection.

#### **Konventionelle Verbindung**

Eine Verbindung, die verfügbar ist, wenn Sie SNA (Systemnetzwerkarchitektur) verwenden und über einen SDLC-fähigen Modem verfügen (SDLC = Synchronous Data Link Control, Steuerung für synchrone Datenübertragung). Informationen hierzu finden Sie in dem Abschnitt über die Konfiguration einer SNA-Verbindung.

#### **Zugehörige Konzepte**

["SNA-Verbindung](#page-109-0) konfigurieren" auf Seite 102

Wenn Sie mit Hilfe von SNA (Systemnetzwerkarchitektur) und eines SDLC-fähigen Modems (SDLC - Synchronous Data Link Control) auf Electronic Customer Support zugreifen wollen, führen Sie diese Tasks aus, um Ihre Verbindung zum IBM Kundendienst herzustellen.

#### **Zugehörige Tasks**

"Universal Connection [konfigurieren"](#page-39-0) auf Seite 32

Diese Übersicht enthält Informationen zur Verwendung des Assistenten für Universal Connection und zu anderen zugehörigen Tasks, die Sie benötigen, wenn Sie eine Universal Connection zu IBM Services erstellen.

#### <span id="page-21-0"></span>**Zugehörige Informationen**

Software-Fixes verwenden

[Onlineveröffentlichungen](http://publib.boulder.ibm.com/isrvagt/sdsadoc.html)

## **Electronic Service Agent**

Electronic Service Agent verfügt über eine automatische Problemmeldungsfunktion. Sie hilft dabei, Hardwarefehler vorauszusehen und diese durch frühes Erkennen potenzieller Probleme zu verhindern. Außerdem werden Softwarefehler gemeldet. Electronic Service Agent lädt Fixes herunter und übergibt Probleme im Bedarfsfall automatisch an IBM.

Ergänzende Systemserviceinformationen werden an IBM gesendet und den IBM Support Centern zur Verfügung gestellt, um bei der Fehlerbehebung zu helfen. Dieselben Serviceinformationen stehen Ihnen zur Verfügung und können nach der Registrierung einer IBM ID angezeigt werden. Gehen Sie wie folgt vor, um weitere Informationen zur Erstellung einer IBM ID, zum Registrieren Ihres Systems und zum Anzeigen der Serviceinformationen, die Sie mit IBM gemeinsam nutzen, zu erhalten:

- 1. Rufen Sie die Website IBM [Electronic](http://www.ibm.com/support/electronic) Services auf.
- 2. Wählen Sie eine der folgenden Optionen aus:
	- a. Wählen Sie **Registrieren** aus, um eine IBM ID anzufordern.
	- b. Wählen Sie **Meine Systeme** aus, um die Serviceinformationen anzuzeigen, die Sie mit IBM gemeinsam nutzen.

Electronic Service Agent muss auf jedem System und in jeder logischen Partition (LPAR) aktiviert werden. Es ist in das Betriebssystem integriert.

Sind in Ihrem Netzwerk andere Betriebssysteme i5/OS und logische Partitionen (LPARs) mit i5/OS vorhanden, in denen andere Releases des Betriebssystems ausgeführt werden, kann Electronic Service Agent in allen Releases des Betriebssystems installiert werden. Informationen zu Electronic Service Agent für frühere Releases finden Sie auf der Website mit Onlineveröffentlichungen. Dort finden Sie die IBM Electronic Service Agent-Dokumente.

#### **Zugehörige Konzepte**

["Systeminformationen"](#page-16-0) auf Seite 9

Sie können Serviceinformationen für mehrere Systeme mit Hilfe von System i Navigator auf Ihrem

System erfassen und verwalten. Sie können auch die Serviceinformationen zu einem bestimmten zentralen System speichern.

#### **Zugehörige Tasks**

"Extreme Support [konfigurieren"](#page-108-0) auf Seite 101

Damit Electronic Service Agent für Funktionen in System i Navigator verwendet werden kann, müssen Sie Extreme Support mit diesen Schritten konfigurieren.

### **Zugehörige Informationen**

[Onlineveröffentlichungen](http://publib.boulder.ibm.com/isrvagt/sdsadoc.html)

#### **Installations- und Aktivierungsposition für IBM Electronic Service Agent** | |

IBM Electronic Service Agent kann auf verschiedenen Betriebssystemen und Systemplattformen ausge-| führt werden. |

 $\cdot$  AIX

| |

| | |

- | Hardware Management Console (HMC)
- $\cdot$  i5/OS

<span id="page-22-0"></span>| • Linux

|

- System i |
- System p
- System x |
- vert Windows on System x
- $\cdot$  z/OS

Bei einigen Systemen können Sie mehrere logische Partitionen mit einem oder mehreren aktiven Betriebssystemen haben. IBM Electronic Service Agent muss in jeder logischen Partition, auf jedem Betriebssystem und auf jeder HMC installiert und aktiviert werden. Die Art des Systems, die Anzahl der konfigurierten logischen Partitionen oder die Art der aktiven Betriebssysteme spielt dabei keine Rolle. | | | |

Die von IBM Electronic Service Agent bereitgestellten Funktionen variieren je nach Netzwerkumgebung. | Verfügt Ihr System beispielsweise über zwei logische Partitionen mit AIX und zwei logische Partitionen | mit i5/OS, meldet die HMC Plattformfehler für das System und Fehler der logischen Partitionen für die | l) logischen Partitionen mit AIX. IBM Electronic Service Agent auf den einzelnen logischen Partitionen mit i5/OS meldet Partitionsfehler für die logische Partition, auf der er aktiv ist. Aus diesem Grund muss IBM | Electronic Service Agent auf jeder HMC, in jeder logischen Partition mit AIX und in jeder logischen Parti-| tion mit i5/OS aktiv sein, um alle Bereiche abzudecken. |

## **Prüfliste vor der Aktivierung**

Bevor Sie Electronic Service Agent aktivieren, überdenken Sie die Voraussetzungen, die Sicherheit und die Topologie des Netzwerks, das Sie unterstützen wollen.

Diese Prüfliste hilft Ihnen, die Electronic Service Agent-Aktivierung zu planen und zu überprüfen, ob alle vorbereitenden Schritte ausgeführt worden sind.

- 1. Stellen Sie sicher, dass die folgenden erforderlichen Produkte installiert sind. Verwenden Sie hierfür den Befehl DSPSFWRSC (Software-Ressourcen anzeigen).
	- 5761-SS1 Option 34 (i5/OS Digital Certificate Manager)
	- 5761-JC1 (IBM Toolbox Kit for Java)
- 2. Stellen Sie sicher, dass die neuesten Gruppen-PTFs installiert sind: |
	- a. Rufen Sie die Website [Preventive](http://www-912.ibm.com/s_dir/sline003.NSF/GroupPTFs?OpenView&view=GroupPTFs) Service Planning PSP auf.
	- b. Wählen Sie das Release aus.
	- c. Wählen Sie diese Gruppen aus:
		- Electronic Service Agent
	- Java

| | | | | |

- IBM HTTP-Server for i5/OS
- 3. Installieren Sie die neuesten empfohlenen Fixes: |
- a. Rufen Sie die Website [Recommended](http://www-912.ibm.com/s_dir/slkbase.nsf/recommendedfixes) fixes  $\rightarrow$  auf. |
- b. Wählen Sie unter **Recommended for specific products or functions** das Release und **Management Central** als Stichwort aus, und klicken Sie auf **Go**. Wenn Sie PM iSeries ausführen, wählen Sie **PM iSeries** als Stichwort aus und klicken auf **Go**. | | |
	- 4. Wählen Sie die Konnektivitätsmethode aus. Die folgenden Methoden werden für Ihre Systeme oder logischen Partitionen empfohlen (der Reihe nach aufgelistet).
		- a. **Direkte Internetverbindung von jeder logischen Partition oder von jedem System**: Mit dieser Methode können größere Fixdateien über die Verbindung an das System übertragen werden. Jede logische Partition kann die von ihr benötigten Fixes empfangen. Diese Methode ist außerdem schneller als eine Wählverbindung über Modem.
- <span id="page-23-0"></span>b. **Gemeinsam genutzte direkte Internetverbindung**: Mit dieser Methode können größere Fixdateien über die Verbindung an das System übertragen werden. Hierbei kann die Konnektivität auf ein System oder eine logische Partition konzentriert werden, was die Firewallregeln vereinfacht. Diese Methode ist außerdem schneller als eine Wählverbindung über Modem.
- c. **Wählverbindung über das System oder gemeinsam genutzte Wählverbindung (wenn logische Partitionen vorhanden sind)**: Wenn keine direkte oder gemeinsam genutzte direkte Internetverbindung vorhanden ist, können Sie sich für eine gemeinsam genutzte Wählverbindung entscheiden. Sie ist langsamer, und die Größe der Dateien, die über die Verbindung übertragen werden können, ist beschränkt.

Weitere Informationen zu verschiedenen Verbindungstypen finden Sie unter Planung für [Universal](#page-38-0) [Connection.](#page-38-0)

- 5. Stellen Sie sicher, dass die erforderliche Konfiguration für den verwendeten Verbindungstyp vorhanden ist.
	- v **Wenn Sie eine Wählverbindung verwenden:**
		- Lesen Sie "Modem- und [Ressourcenbedarf"](#page-33-0) auf Seite 26, um zu erfahren, welche Voraussetzungen für Electronic Service Agent-Verbindungen zu IBM erforderlich sind.
		- Stellen Sie sicher, dass die Verbindungsnummer für AT&T Global Network Services (AGNS) aktuell ist. Die aktuellsten Verbindungsnummern finden Sie auf der Website AT&T [Business](http://www.attbusiness.net)

Internet [Services](http://www.attbusiness.net) . Wählen Sie hier **Help Center > Access Numbers** aus.

- Wählen Sie eine Modemressource für Wählverbindungen aus.
- Wählen Sie eine Vorwahl für Wählverbindungen aus.

## **Electronic Service Agent aktivieren**

Electronic Service Agent muss auf jedem System und in jeder logischen Partition aktiviert werden. Die |

Aktivierung besteht aus allen Schritten, die zur Aktivierung der Problemerkennung, der Problemmeldung |

und der Übertragung von Serviceinformationen an IBM erforderlich sind. Nur ein Systemadministrator |

kann die Aktivierung ausführen. |

| |

> Bei einem Upgrade von einem früheren Release des Betriebssystems migriert Electronic Service Agent die Einstellungen von Electronic Service Agent aus dem früheren Release.

Als Teil der Aktivierung von Electronic Service Agent wird im Bedarfsfall eine Servicekonfiguration für | Electronic Customer Support und Electronic Service Agent automatisch erstellt. |

**Voraussetzung:** Stellen Sie sicher, dass alle Voraussetzungen in der Prüfliste vor der Aktivierung erfüllt sind.

Gehen Sie wie folgt vor, um Electronic Service Agent zu aktivieren:

- 1. Melden Sie sich unter Verwendung eines 5250-Emulators im System oder in der logischen Partition mit einem Benutzerprofil (nicht QSECOFR) an, das über die Benutzerklasse \*SECOFR und die systemdefinierten Sonderberechtigungen verfügt.
- 2. Geben Sie den Befehl DSPSYSVAL QRETSVRSEC ein.
	- a. Vergewissern Sie sich, dass dieser Systemwert auf 1 gesetzt ist.
	- b. Ändern Sie den Systemwert bei Bedarf mit dem Befehl CHGSYSVAL QRETSVRSEC auf 1.
- 3. Vergewissern Sie sich mit Hilfe des Befehls DSPSFWRSC (Display Software Resources Softwareressourcen anzeigen), dass die folgenden Produkte auf dem System installiert sind:
	- 5761-SS1 Option 34 (i5/OS Digital Certificate Manager)
	- 5761-JC1 (IBM Toolbox Kit for Java)
- 4. Stellen Sie sicher, dass die neuesten empfohlenen PTFs auf dem System installiert sind.

<span id="page-24-0"></span>Die neuesten PTFs für Electronic Service Agent finden Sie auf der Website für empfohlene Fixes (Recommended fixes).

- Wählen Sie das Release des Betriebssystems und Electronic Service Agent aus, und klicken Sie auf **Go**. 5. Geben Sie in einer Befehlszeile GO SERVICE ein.
- 6. Wird eine Bedienerführung des Befehls CHGCNTINF (Kontaktinformationen ändern) angezeigt, fügen Sie die Kontaktinformation für dieses System hinzu, oder aktualisieren Sie diese Informationen für dieses System. Drücken Sie die Eingabetaste.
- 7. Wird eine Bedienerführung des Befehls CRTSRVCFG (Servicekonfiguration erstellen) angezeigt, sehen Sie, dass \*SELECT der Wert für mehrere Parameter ist. Drücken Sie die Eingabetaste. Für jeden Parameter, für den \*SELECT angegeben wurde, wird eine zusätzliche Anzeige angezeigt. Treffen Sie in jeder dieser zusätzlichen Anzeigen eine Auswahl, und drücken Sie die Eingabetaste.

Ausführliche Informationen zu diesen CL-Befehlen finden Sie in den Informationen zur Steuersprache (Control Language, CL).

Das Service Agent-Hauptmenü wird angezeigt. Die Aktivierung ist abgeschlossen.

Gehen Sie wie folgt vor, um die Aktivierung zu prüfen:

1. Geben Sie GO SERVICE ein.

|

- 2. Wählen Sie ″Mit Jobs arbeiten″ aus, um den aktiven Status der Service Agent-Jobs anzuzeigen.
- 3. Geben Sie WRKJOBSCDE QS9SACOL ein, um den Jobplanungseintrag anzuzeigen, der die Erfassung und Übertragung der Serviceinformationen von Electronic Service Agent einleitet.

Informationen zur Änderung der Verbindungsprofile, die während der Aktivierung erstellt wurden, fin-|

den Sie in den Informationen zur Konfiguration der Konnektivität zu IBM. |

#### **Zugehörige Konzepte**

"Prüfliste vor der [Aktivierung"](#page-22-0) auf Seite 15

Bevor Sie Electronic Service Agent aktivieren, überdenken Sie die Voraussetzungen, die Sicherheit und die Topologie des Netzwerks, das Sie unterstützen wollen.

#### **Zugehörige Tasks**

["Konnektivität](#page-25-0) zu IBM konfigurieren" auf Seite 18 Electronic Service Agent verwendet Universal Connection für die Verbindung zu IBM.

#### **Zugehörige Verweise**

["Stapelaktivierung"](#page-34-0) auf Seite 27

Electronic Service Agent kann in einer Stapelumgebung aktiviert werden. Diese Methode empfiehlt sich für Kunden mit zahlreichen fernen Systemen, die Programme von einem zentralen System für die ferne Aktivierung senden wollen.

#### **Zugehörige Informationen**

[Recommended](http://www.ibm.com/eserver/iseries/support/s_dir/slkbase.nsf/recommendedfixes) fixes

Befehl CHGCNTINF (Kontaktinformationen ändern)

Befehl CRTSRVCFG (Servicekonfiguration erstellen)

## **Electronic Service Agent konfigurieren**

Die Konfiguration von Electronic Service Agent besteht aus der Angabe von Kontaktinformationen, Kon-|

nektivitätsauswahlmöglichkeiten und -werten und von Betriebseinstellungen. Einige der Informationen |

und Werte werden während der Aktivierung eingegeben. Für einige Einstellungen werden Standardwerte |

verwendet. Durch die Konfiguration von Electronic Service Agent können Sie alle Informationen und Ein-|

stellungen für Electronic Service Agent ändern. |

## <span id="page-25-0"></span>**Kontaktinformationen konfigurieren** |

Die IBM Unterstützungsfunktion verwendet Kontaktinformationen, um mit Ihrem Unternehmen Kontakt | aufzunehmen, wenn Electronic Service Agent ein Problem meldet.  $\blacksquare$ 

Gehen Sie wie folgt vor, um die Kontaktinformationen zu konfigurieren: |

- 1. Geben Sie CHGCNTINF in die Befehlszeile des Hauptmenüs ein, und drücken Sie die Taste F4 (Bedienerführung).  $\blacksquare$ |
- 2. Geben Sie die Informationen ein, und blättern Sie zur nächsten Seite vor. |
- 3. Geben Sie die Informationen in das Feld für die **Anschrift** ein. |
- 4. Geben Sie die Informationen in das Feld **Landessprachenversion** ein. Drücken Sie die Taste F4 (Bedienerführung), um eine Liste der Landessprachen aufzurufen. |
- 5. Blättern Sie zur nächsten Seite vor. |

|

|

- 6. Geben Sie die Informationen in das Feld **E-Mail-Adressen** ein. |
- 7. Geben Sie die Informationen in das Feld für die Datenträger zum Senden der PTFs ein. |
	- **Anmerkung:** Die erwartete Zustellzeit für gesendete PTFs beträgt 5 9 Werktage.
- 8. Drücken Sie die Eingabetaste. |

Setzen Sie den Cursor auf ein Feld, und drücken Sei die Hilfetaste, um weitere Informationen zu diesem | Feld aufzurufen. Setzen Sie den Cursor auf den Titel am Seitenanfang, und drücken Sei die Hilfetaste, um | weitere Informationen zu dem Befehl aufzurufen. |

### **Konnektivität zu IBM konfigurieren** |

Electronic Service Agent verwendet Universal Connection für die Verbindung zu IBM. |

Informationen zur Konfiguration der Konnektivität zu IBM finden Sie in Universal [Connection.](#page-10-0) Für die | Verwendung der Servicekonfigurationsbefehle wählen Sie im Service Agent-Menü Option 18 (Servicekonfiguration) aus. | |

#### **Zugehörige Konzepte** |

- "Electronic Service Agent [aktivieren"](#page-23-0) auf Seite 16 |
- Electronic Service Agent muss auf jedem System und in jeder logischen Partition aktiviert werden. Die |
- Aktivierung besteht aus allen Schritten, die zur Aktivierung der Problemerkennung, der Problem-|
- meldung und der Übertragung von Serviceinformationen an IBM erforderlich sind. Nur ein System-|
- administrator kann die Aktivierung ausführen. |
- "Modem- und [Ressourcenbedarf"](#page-33-0) auf Seite 26 |
- Die während der Aktivierung erstellten Electronic Service Agent- (ESA) und Electronic Customer Sup-|
- port-Servicekonfigurationen basieren auf PTP (Point-to-Point) TCP/IP Universal Connection. Die |
- Modem- und Ressourcenanforderungen müssen für eine Verbindung zu IBM erfüllt sein. |

#### **Betriebseinstellungen für Electronic Service Agent konfigurieren** |

Electronic Service Agent-Attribute steuern viele Aspekte der Electronic Service Agent-Verarbeitung und wie Daten an IBM übertragen werden. Hierzu gehören die Liste der Benutzer, die Electronic Service | Agent-Nachrichten erhalten sollen, und die Uhrzeit, zu der Electronic Service Agent Serviceinformationen | erfasst. Durch Konfiguration von Electronic Service Agent können Sie Electronic Service Agent die Funkti-| onen ausführen lassen, die für Ihre Serviceumgebung wichtig sind. |  $\|$ 

Sie konfigurieren Electronic Service Agent mit Hilfe des Electronic Service Agent-Hauptmenüs. Gehen Sie wie folgt vor, um die Betriebseinstellungen zu konfigurieren: |  $\mathbf{I}$ 

- 1. Geben Sie GO SERVICE in eine Befehlszeile ein. |
- 2. Wählen Sie Option 1 (Service Agent-Attribute ändern) aus. Die Anzeige ″Service Agent-Attribute ändern″ wird angezeigt. | |

**Anmerkung:** Die Option **Aktivieren** legt fest, ob Electronic Service Agent Probleme meldet und Serviceinformationen überträgt. Geben Sie ″Ja″ an, um Electronic Service Agent für Problemmeldung und für die Übertragung von Serviceinformationen zu aktivieren. Geben Sie ″Nein″ an, um die Problemmeldung und die Übertragung von Serviceinformationen zu inaktivieren.

Einige der Einstellungen, die die Electronic Service Agent-Aktivitäten steuern, sind:

- v **Wiederholung der Fehlermeldung (Wiederholung automatischer Bericht):** Die Attribute zur Wiederholung werden für Serviceanforderungen verwendet, die automatisch von Service Agent gesetzt werden. Diese Attribute definieren die Aktion, die Electronic Service Agent ausführt, wenn ein Problem nicht gemeldet werden kann. Folgende Attribute stehen für die Wiederholung zur Verfügung:
	- **Wiederholung:** Legt fest, ob Serviceanforderungen, die von Service Agent automatisch gesetzt werden, wiederholt werden, wenn ein Versuch fehlschlägt.
	- **Häufigkeit:** Die Frequenz, mit der die Serviceanforderungen wiederholt werden.
	- **Anzahl Wiederholungen:** Die Anzahl der Wiederholungsversuche, ein Problem zu melden.
	- **Benutzer benachrichtigen:** Legt fest, ob die Service Agent-Benutzer eine Nachricht erhalten sollen, wenn eine Wiederholung erfolgt.
- v **Benutzer-ID benachrichtigen:** Die für dieses Feld angegebenen Benutzer-IDs empfangen Nachrichten zur Electronic Service Agent-Aktivität. Neben den angegebenen Benutzern empfangen auch QSYSOPR und QSRV Nachrichten.
- v **Automatische PTF-Funktion:** Die automatische PTF-Funktion von Electronic Service Agent überprüft das System oder die logische Partition, um festzustellen, ob sich PTFs, die vom IBM Service als kritisch eingeschätzt werden, auf dem System oder der logischen Partition befinden. Werden PTFs benötigt, erstellt das System Fixanforderungseinträge, die die zu bestellenden PTF-Nummern enthalten, im Fehlerprotokoll, und das Protokoll wird an IBM gesendet. Sie können diese Funktion aktivieren oder inaktivieren. Sie können den Tag festlegen, an dem die automatische PTF-Funktion ausgeführt wird, und Sie können angeben, ob PTFs oder PTF-Begleitschreiben heruntergeladen werden.
- **Anmerkung:** Die erwartete Zustellzeit für gesendete PTFs beträgt 5 9 Werktage.
- v **Automatischer Test:** Die automatische Testfunktion von Electronic Service Agent sendet regelmäßig einen Testfehler an IBM. Sie können diese Funktion aktivieren oder inaktivieren und den Zeitpunkt (Tag und Uhrzeit) festlegen, zu dem der Testfehler gesendet wird.
- v **Serviceinformationen:** Die IBM Unterstützungsfunktion verwendet Serviceinformationen für die Fehlerbehebung. Serviceinformationen werden täglich zu der festgelegten Zeit erfasst und zu der festgelegten Zeit an IBM gesendet. Informationen werden nur gesendet, wenn sie sich seit der letzten Erfassung und Sendung geändert haben.

Mit dem **Zeitgeber Verbindungsprüfung** wird die Verbindung zu IBM automatisch getestet. Sie können das Intervall des Tests festlegen. Schlägt der Test fehl, wird eine Nachricht an die Liste der Benutzer gesendet, die im Feld **Benutzer-ID benachrichtigen** angegeben ist.

Zum Erfassen und Senden von Serviceinformationen werden Management Central-Tasks erstellt. Das **Taskaufbewahrungsintervall** legt den Zeitraum (in Tagen) fest, über den ein abgeschlossenes Taskprotokoll im System verbleibt, bevor es gelöscht wird.

- Gehen Sie wie folgt vor, um die Erfassung und Übertragung von Serviceinformationen mit Hilfe von System i Navigator für mindestens ein System zu planen:
- a. Erweitern Sie in System i Navigator den Eintrag **Management Central**.
- b. Klicken Sie mit der rechten Maustaste auf **Extreme Support**.
- c. Wählen Sie **Konfiguration** aus.

| | | | | | | | | | | | | | | | | | | | | | | | | | |

| | | | | | | | | | | | | | | | | | | | | | |

- d. Führen Sie den Assistenten für die Konfiguration der Funktion **Erfasste Daten für Service und Unterstützung an IBM senden** aus. Der Assistent für Electronic Service Agent wird angezeigt.
- e. Wählen Sie im Assistenten für Electronic Service Agent die zu konfigurierende Systemgruppe aus, und klicken Sie auf **Weiter**.
- f. Wählen Sie im Kombinationsfeld **Verfügbare Aktionen** in der Anzeige **Aktionen ausführen** die Option **Serviceinformationen an IBM senden** aus.
- g. Wählen Sie die Inventare aus, die Sie senden wollen, und klicken Sie auf die Schaltfläche **Planen**, um die Zeitplanung von Management Central aufzurufen.
- h. Wählen Sie die Zeitplanungsoptionen aus, und klicken Sie auf **OK**.
- i. Beenden Sie den Assistenten für Electronic Service Agent.

#### **Electronic Service Agent verwalten** |

Die Verwaltung von Electronic Service Agent besteht aus der Aktualisierung der Konfigurationsdaten, dem Anzeigen der Electronic Service Agent-Aktivitäten, der Überprüfung der Verbindung zu und des Zugriffs auf IBM und aus dem Stoppen von Electronic Service Agent. |  $\blacksquare$ |

## **Anzeigeberechtigung für Serviceinformationen erteilen** |

Sie können Benutzern die Berechtigung zum Anzeigen der an IBM gesendeten Serviceinformationen erteilen. Nach Erteilung der Berechtigung können Serviceinformation auf der Website von IBM [Electronic](https://www.ibm.com/support/electronic) Ser-| |

[vices](https://www.ibm.com/support/electronic)  $\rightarrow$  angezeigt werden. |

#### **Neue IBM ID registrieren** |

<span id="page-27-0"></span>| | | | | |

Soll eine neue IBM ID registriert werden, rufen Sie die Website Mein IBM [Profil](https://www.ibm.com/account/profile/de) auf, und klicken Sie auf **Registrieren**.  $\blacksquare$ |

**Wichtig:** Die erste IBM ID, die mit Electronic Service Agent an IBM gesendet wird, wird zum Administrator. Der Administrator hat die einzige IBM ID mit der Berechtigung, IBM IDs mit Hilfe der Funktionen auf der IBM Electronic Services-Website zu verwalten. | | |

#### **IBM IDs angeben** |

Aus Sicherheits- und Datenschutzgründen muss eine IBM ID einem bestimmten System zugeordnet wer-| den. Nur die angegebenen IDs können die Serviceinformationen für dieses System anzeigen. Pro Anfor-| derung können maximal 2 IBM IDs eingegeben werden. Sollen zusätzliche IDs hinzugefügt werden, lesen | Sie die Informationen unter *IBM IDs verwalten*. Die Berechtigung zum Anzeigen von Serviceinformationen | kann Benutzern mit Hilfe des Electronic Service Agent-Menüs oder mit Hilfe der grafischen Benutzer-| schnittstelle erteilt werden. |

Wählen Sie Option 3 (Benutzer für den Zugriff auf Serviceinformationen berechtigen) im Electronic Ser-| vice Agent-Hauptmenü aus, um Benutzern die Berechtigung zum Anzeigen von Serviceinformationen mit | Electronic Service Agent zu erteilen. |

Gehen Sie wie folgt vor, um Benutzer zum Anzeigen von Serviceinformationen mit System i Navigator zu berechtigen: | |

- 1. Erweitern Sie den Eintrag **Management Central**.  $\blacksquare$
- 2. Erweitern Sie den Eintrag **Extreme Support** → **Agenten**.  $\blacksquare$
- 3. Klicken Sie mit der rechten Maustaste auf **Electronic Service Agent**. |
- 4. Wählen Sie **Electronic Services konfigurieren** aus.  $\blacksquare$
- 5. Geben Sie die zu berechtigenden IBM IDs an. Eine IBM ID, die auf vielen IBM Websites verwendet |
- wird, erhalten Sie auf der Website Mein IBM [Profil]( http://www.ibm.com/account/profile/de)  $\rightarrow$ . Klicken Sie hier auf **Registrieren**. |
- |

|

#### **IBM IDs verwalten** |

Für die Verwaltung Ihrer IBM IDs, was die Zuordnung neuer IBM IDs zu einem System oder das Entfer-|

nen vorhandener IBM IDs beinhaltet, rufen Sie die Website IBM [Electronic](https://www.ibm.com/support/electronic) Services auf, und klicken Sie auf **Administrativer Support** im Navigationsfenster auf der linken Seite. | |

#### **Electronic Service Agent konfigurieren** |

Gehen Sie wie folgt vor, um Electronic Service Agent-Werte, wie z. B. Betriebseinstellungen, zu konfigurieren: | |

1. Geben Sie GO SERVICE in eine Befehlszeile ein. |

2. Wählen Sie Option 1 (Service Agent-Attribute ändern) im Electronic Service Agent-Hauptmenü aus. |

### **Electronic Service Agent-Aktivitäten anzeigen** |

Sie können mit Hilfe von Electronic Service Agent Problemmeldungsaktivitäten, Datenerfassungsaktivitäten für Serviceinformationen und Prüfprotokolle anzeigen. | |

Zu den Problemmeldungsaktivitäten gehören die folgenden Informationen: |

- **v** Der Status der Probleme, die Electronic Service Agent verarbeitet
- | Die Servicenummer
- v Wiederholungsinformationen und ob dem Problem Serviceinformationen beigefügt sind
- | Ob die Serviceinformationen für das Problem gesendet wurden

Zur Erfassung von Serviceinformationen gehören der Typ der Serviceinformationen, die erfasst und an | IBM gesendet wurden, sowie der Zeitpunkt (Datum und Zeit), zu dem die Informationen erfasst und gesendet wurden. | |

Das Prüfprotokoll enthält Informationen zu Electronic Service Agent-Aktivitäten und zu aufgetretenen Fehlern. | |

Gehen Sie wie folgt vor, um Electronic Service Agent-Aktivitäten anzuzeigen: |

- v Wählen Sie Option 4 (Informationen zu Fehlermeldungen anzeigen) im Electronic Service Agent-Hauptmenü aus, um die Problemmeldungsinformationen anzuzeigen. | |
- v Wählen Sie Option 5 (Erfassung der Serviceinformationen anzeigen) im Electronic Service Agent-Hauptmenü aus, um die Aktivitäten der Serviceinformationserfassung anzuzeigen. |
- v Wählen Sie Option 14 (Prüfprotokoll anzeigen) im Electronic Service Agent-Hauptmenü aus, um das Prüfprotokoll anzuzeigen. | |
- v Führen Sie folgende Schritte aus, um das Protokoll für die Übertragung der Serviceinformationen anzu-| zeigen: |
- 1. Erweitern Sie den Eintrag **Management Central**.
- 2. Erweitern Sie den Eintrag **Extreme Support** → **Agenten**.
- 3. Klicken Sie mit der rechten Maustaste auf **Electronic Service Agent**.
- 4. Wählen Sie **Protokoll** aus, oder rufen Sie das Menü **Erweitert** auf, und wählen Sie **Prüfprotokoll** aus.

#### **Testfehler senden** |

| | | | |

Senden Sie einen Festfehler an IBM, um festzustellen, ob die Problemmeldungsfunktion ordnungsgemäß |

funktioniert. Wählen Sie Option 15 (Testfehler senden) im Electronic Service Agent-Hauptmenü aus, um | einen Testfehler zu senden. |

## <span id="page-29-0"></span>**Softwareproblem melden** |

Electronic Service Agent meldet Softwareprobleme, die von i5/OS Service Monitor festgestellt wurden. | Service Monitor ist eine Servicefunktion, die das System auf bestimmte Bedingungen überwacht. Zusätz-| lich zur Meldung der Probleme sendet Electronic Service Agent automatisch die primären Service-| informationen an IBM. Die sekundären Serviceinformationen können manuell an IBM gesendet werden.  $\blacksquare$ 

Gehen Sie wie folgt vor, um die sekundären Serviceinformationen manuell zu senden:  $\mathbf{I}$ 

- 1. Wählen Sie Option 2 (Erfassung der Serviceinformationen ausführen) im Electronic Service Agent-Hauptmenü aus. | |
- 2. Geben Sie im Feld **Informationen erfassen** \*YES an. |
- 3. Geben Sie im Feld **Informationen senden** \*YES an. |
- 4. Geben Sie im Feld **Serviceinformationen** \*PRBID an. |
- 5. Drücken Sie die Eingabetaste. |
- 6. Geben Sie im Feld **Problem-ID** die Fehlerkennung aus dem Fehlerprotokoll an, für die die sekundären Serviceinformationen gesendet werden sollen. | |
- 7. Geben Sie im Feld **Informationen zu einem Fehler** \*SECONDARY an. |

#### **Electronic Service Agent stoppen und starten** |

Electronic Service Agent wird automatisch gestartet, wenn der Aktivierungsprozess beendet ist. Es kann jedoch vorkommen, dass Sie Electronic Service Agent stoppen oder starten müssen.  $\blacksquare$ |

Wählen Sie in der Gruppe ″Jobs″ im Electronic Service Agent-Hauptmenü Option 8 (Jobs beenden), | Option 9 (Jobs starten) oder Option 10 (Mit Jobs arbeiten) aus, um Electronic Service Agent zu stoppen | oder zu starten. Wird Electronic Service Agent mit Option 8 (Jobs beenden) gestoppt, wird es nach dem Warmstart des Systems oder der logischen Partition automatisch gestartet. | |

Service Agent kann auch mit der Einstellung für Enable gestoppt und gestartet werden: Geben Sie \*YES | zum Aktivieren und \*NO zum Inaktivieren von Electronic Service Agent an. Wird Electronic Service Agent mit der Einstellung für Enable gestoppt, bleibt es auch nach dem Warmstart des Systems oder der logischen Partition gestoppt. Geben Sie für Enable \*YES an, um Service Agent erneut zu starten.  $\blacksquare$  $\blacksquare$  $\blacksquare$ 

#### **Konnektivität zu IBM testen**  $\blacksquare$

Wählen Sie Option 17 (Service Agent-Verbindung überprüfen) im Electronic Service Agent-Hauptmenü | aus, um zu überprüfen, ob die Service Agent-Verbindung zwischen dem System oder der logischen Parti-| | tion und IBM funktioniert. |

### **Electronic Service Agent verwenden**

Sie können verschiedene Electronic Service Agent-Operationen und erwartete Electronic Service Agent-Aktivitäten auf Ihrem System ausführen.

Sie können Electronic Service Agent und seine Funktionen mit Hilfe von zwei Benutzerschnittstellen ver-| walten und steuern. Die Service Agent-Problemmeldung muss über die i5/OS-Befehlszeile verwaltet wer-| den. System i Navigator kann zur Erfassung und Übertragung von Electronic Service Agent-Serviceinformationen für eine Systemgruppe verwendet werden.  $\blacksquare$  $\blacksquare$ 

**Anmerkung:** Problemmeldungsfunktionen werden nur durch die lokale Schnittstelle auf dem System oder in der logischen Partition, in der Electronic Service Agent ausgeführt wird, gesteuert.  $\blacksquare$ |

Geben Sie GO SERVICE in eine Befehlszeile ein, um die lokale Schnittstelle zu verwenden. Das Hauptmenü von Electronic Service Agent wird angezeigt.  $\blacksquare$  $\blacksquare$ 

<span id="page-30-0"></span>Die grafische Benutzerschnittstelle (GUI) gehört zu System i Navigator. Lesen Sie die Informationen zur |

Konfiguration von Extreme Support, um die GUI für die Konfiguration der Serviceinformationserfassung | zu verwenden. Gehen Sie wie folgt vor, um mit Hilfe der GUI einige Electronic Service Agent-Aktivitäten | auszuführen: |

- 1. Erweitern Sie in System i Navigator den Eintrag **Management Central**. |
- 2. Erweitern Sie den Eintrag **Extreme Support**. |
- 3. Wählen Sie **Agenten** aus. |
- 4. Klicken Sie mit der rechten Maustaste auf Electronic Service Agent, um die Auswahlmöglichkeiten anzuzeigen. | |

Die folgende Anzeige enthält das Hauptmenü von Electronic Service Agent. Geben Sie GO SERVICE ein, um über eine Befehlszeile auf das Menü zuzugreifen.

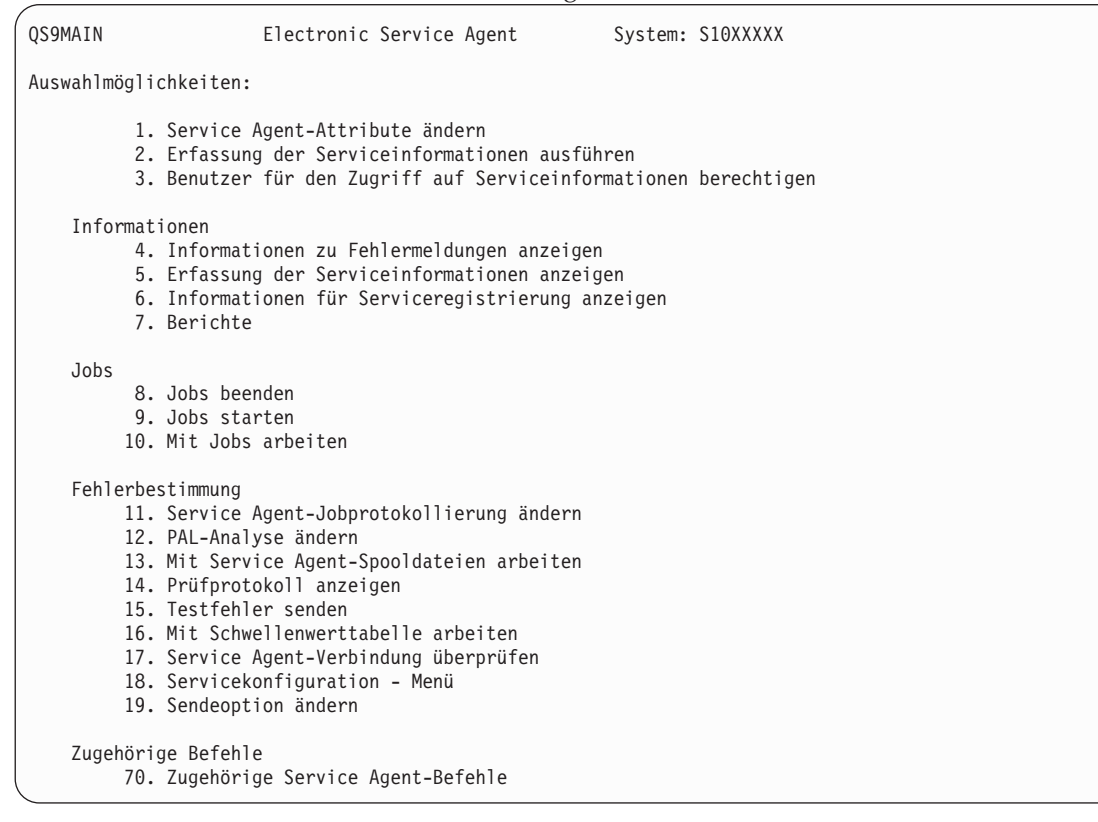

Weitere Informationen finden Sie in früheren Veröffentlichungen für Electronic Service Agent. Diese Ver-| öffentlichungen finden Sie im IBM Publications Center unter http://www.elink.ibmlink.ibm.com/ |

publications/servlet/pbi.wss?. |

#### **Zugehörige Tasks**

"Extreme Support [konfigurieren"](#page-108-0) auf Seite 101 Damit Electronic Service Agent für Funktionen in System i Navigator verwendet werden kann, müssen Sie Extreme Support mit diesen Schritten konfigurieren.

#### **Zugehörige Informationen**

[Onlineveröffentlichungen](http://publib.boulder.ibm.com/isrvagt/sdsadoc.html)

## **Fehlerbehebung für Electronic Service Agent**

Wenn ein Fehler auftritt, versucht das System automatisch, eine Problemmeldung oder Serviceinformationen an IBM zu senden.

Die ordnungsgemäße Ausführung von Electronic Service Agent ist von vielen Funktionen des Betriebssystems i5/OS abhängig. Hierzu gehören.

- Management Central
- | Universal Connection
	- Electronic Customer Support
	- Das Fehlerprotokoll
- | IBM Java Toolbox
- | 5761-SS1 Option 3

Für alle erkannten Fehler wird die normale Systemfehlerbestimmung empfohlen.

#### **Aktivierung** |

Geben Sie GO SERVICE in eine Befehlszeile ein, um festzustellen, ob Electronic Service Agent aktiviert ist. | Sobald das Hauptmenü von Electronic Service Agent angezeigt wird, ist der Service Agent aktiviert.  $\blacksquare$ 

#### **Allgemein** |

Prüfen Sie das Prüfprotokoll, um festzustellen, ob Fehler während der Electronic Service Agent-Aktivitä-| l) ten aufgetreten sind. Wählen Sie Option 14 (Prüfprotokoll anzeigen) im Electronic Service Agent-Menü aus, um das Prüfprotokoll anzuzeigen. Gehen Sie wie folgt vor, um das Protokoll mit Hilfe von System i | Navigator anzuzeigen: |

- 1. Erweitern Sie den Eintrag **Management Central**. |
- 2. Erweitern Sie den Eintrag **Extreme Support** → **Agenten**. |
- 3. Klicken Sie mit der rechten Maustaste auf **Electronic Service Agent**.  $\blacksquare$
- 4. Rufen Sie das Menü **Erweitert** auf, und wählen Sie das Prüfprotokoll aus. |

#### **Fehlerbericht, automatisches PTF und automatischer Test** |

Geben Sie GO SERVICE in eine Befehlszeile ein, und wählen Sie Option 1 (Service Agent-Attribute ändern) | aus, um zu prüfen, ob der elektronische Service aktiviert ist. Um die automatische Problemmeldung zu | aktivieren, muss der Parameter Enable auf \*YES gesetzt werden.  $\mathbf{I}$ 

Prüfen Sie bei Problemen mit dem automatischen Bericht, mit der PAL-Analyse, mit dem automatischen | PTF oder dem automatischen Test, ob die Electronic Service Agent-Jobs ausgeführt werden: |

QS9HDWMON, QS9PALMON\*, QS9PRBMON, QS9PRBSND und QS9SFWMON. Geben Sie GO SERVICE | ein, und wählen Sie Option 10 (Mit Jobs arbeiten) im Electronic Service Agent-Menü aus, um zu prüfen, | ob die angegebenen Jobs ausgeführt werden. Gehen Sie wie folgt vor, um mit Hilfe von System i Navigator festzustellen, ob die angegebenen Jobs ausgeführt werden: | |

- 1. Erweitern Sie den Eintrag **Management Central**. |
- 2. Erweitern Sie den Eintrag **Extreme Support** → **Agenten**. |
- 3. Klicken Sie mit der rechten Maustaste auf **Electronic Service Agent**. |
- 4. Rufen Sie das Menü **Erweitert** auf, und wählen Sie Electronic Service Agent-Jobs aus.  $\blacksquare$

#### **Anmerkungen:** |

| | |

- v QS9PALMON ist nur aktiv, wenn die Analyse des Produktaktivitätenprotokolls aktiviert ist.
	- Die erwartete Zustellzeit für gesendete PTFs beträgt 5 9 Werktage.

Sind die Jobs aktiv und bleiben die Fehler dennoch bestehen, versuchen Sie, die Electronic Service Agent-Jobs wie folgt erneut zu starten: |  $\blacksquare$ 

1. Stoppen Sie die Jobs mit der Option 8 (Jobs beenden) im GO SERVICE-Menü. |

- 2. Prüfen Sie mit der Option 10 (Mit Jobs arbeiten) im GO SERVICE-Menü, ob Jobs nicht angezeigt wer-| den. |
- 3. Starten Sie die Jobs mit der Option 9 (Jobs starten) im GO SERVICE-Menü. |
- 4. Prüfen Sie mit der Option 10 (Mit Jobs arbeiten) im GO SERVICE-Menü, ob Jobs aktiv sind. |

Geben Sie GO SERVICE ein, und wählen Sie Option 11 (Service Agent-Jobprotokollierung ändern) aus, um | zusätzliche Fehlerdetails aus Electronic Service Agent-Jobs zu erfassen. Geben Sie für **Jobprotokolle** | **erstellen** \*YES an. Wählen Sie Option 13 (Mit Service Agent-Spooldateien arbeiten) aus, um die Jobproto-|

kolle anzuzeigen. |

#### **Erfassung und Übertragung von Serviceinformationen** |

Für die Erfassung von Serviceinformationen wird Management Central und für das Senden von Service-| l informationen wird Universal Connection verwendet. Die Ausführung dieser Tasks nimmt Zeit in Anspruch. Eine Zusammenfassung der Erfassungs- und Übertragungsschritte folgt. |

- v Während einer Erfassungstask in Management Central werden neue Serviceinformationen nach Bedarf erfasst, und es wird festgestellt, ob Serviceinformationen erfasst werden müssen. |
- 1 Nach Beendigung der Erfassung wird ein Job übergeben, um Universal Connection für folgende Tasks zu verwenden: |
	- Das Verbindungsprofil starten.

| | | |

| | | |

- Die zugeordnete Verbindung, den zugeordneten Controller und die zugeordneten Einheitenbeschreibungen (falls vorhanden) anhängen.
- Eine Verbindung zu IBM herstellen.
- Die Serviceinformationen senden. |
- | Folgende Faktoren beeinflussen die erforderliche Zeit zum Erfassen und Senden von Informationen: die Größe des Systems, die Systembelastung und die Übertragungsgeschwindigkeit |

Überprüfen Sie mit Option 5 (Erfassung der Serviceinformationen anzeigen) im Electronic Service Agent-| Menü, ob Serviceinformationen an IBM gesendet wurden. Werden gerade Serviceinformationen erfasst | oder übertragen, zeigen die Informationen zu ″Letzte Ausführung″ und ″Letzt. Sendevorgang″ diese Akti-| vität möglicherweise nicht an. |

Mit Hilfe von System i Navigator können Sie außerdem das Verlaufsprotokoll der Serviceinformations-| übertragung wie folgt anzeigen: |

- 1. Erweitern Sie den Eintrag **Management Central**. |
- 2. Erweitern Sie den Eintrag **Extreme Support** → **Agenten**. |
- $\mathbf{L}$ 3. Klicken Sie mit der rechten Maustaste auf **Electronic Service Agent**. |
- 4. Wählen Sie **Protokoll** aus. |

Diese Aktivitäten werden angezeigt, wenn die Tasks abgeschlossen sind. |

Prüfen Sie Folgendes, um festzustellen, ob Management Central die Electronic Service Agent-Tasks kor-| rekt übergibt: |

- 1 Management Central Server ist aktiv. Überprüfen Sie, ob der Job QYPSJSVR im Subsystem QSYSWRK ausgeführt wird. Oder gehen Sie mit Hilfe von System i Navigator wie folgt vor: |
	- 1. Erweitern Sie das System über **Meine Verbindungen**.
	- 2. Erweitern Sie den Eintrag **Netzwerk** → **Server**.
	- 3. Klicken Sie auf **TCP/IP**.
	- 4. Überprüfen Sie, ob der Status von Management Central ″Gestartet″ lautet.
- | Ist der Server aktiv, rufen Sie das Jobprotokoll auf, um alle Nachrichten anzuzeigen, die sich auf Electronic Service Agent-Tasks beziehen. Der Job für die Übertragung der Electronic Service Agent-Service-|
- informationen heißt QYIVRIPS. |

<span id="page-33-0"></span>v Ist der Server nicht aktiv, starten Sie ihn mit dem Befehl STRTCPSVR SERVER(\*MGTC) oder mit Hilfe | von System i Navigator (siehe Schrittfolge oben), klicken Sie mit der rechten Maustaste auf den Management Central-Server, und wählen Sie **Start** aus. Warten Sie, bis der Job QYPSJSVR im Subsys-|  $\|$ 

tem QSYSWRK aktiv ist. Wiederholen Sie dann die Electronic Service Agent-Task. |

#### **Zugehörige Konzepte**

"Universal [Connection"](#page-10-0) auf Seite 3 Mit Universal Connection steuern Sie, wie Ihr Unternehmen eine Verbindung zum IBM Kundendienst herstellt.

#### **Zugehörige Informationen**

IBM i5/OS für Verbindungen zu Service und Unterstützung ohne HMC konfigurieren

## **Modem- und Ressourcenbedarf**

Die während der Aktivierung erstellten Electronic Service Agent- (ESA) und Electronic Customer Support-Servicekonfigurationen basieren auf PTP (Point-to-Point) TCP/IP Universal Connection. Die Modemund Ressourcenanforderungen müssen für eine Verbindung zu IBM erfüllt sein.

#### **Modemanforderungen**

Die Point-to-Point-Funktionen, die konfiguriert werden können, sind von Ihrem Modem und Ihrer Ressource abhängig. Die Funktionen können Sie der Tabelle an einer anderen Stelle in diesem Abschnitt entnehmen. Soll dieser Modem für Fehlermeldungs- und Serviceinformationsübertragungsfunktionen verwendet werden, muss auch Electronic Customer Support für die Verwendung von TCP/IP und nicht für SDLC- oder SNA-Datenübertragung konfiguriert werden. (SDLC - Synchronous Data Link Control, SNA - Systemnetzwerkarchitektur)

#### **Modem im asynchronen Modus**

Ist der Modem für den asynchronen Modus konfiguriert, kann sowohl die Fehlermeldung als auch die | Serviceinformationserfassung und -übertragung konfiguriert werden (z. B. interne Modems 2793 und 576C, Dualmodusmodem IBM 7852–400 und externe Modems MultiTech MT5600BA-V.92).  $\blacksquare$ |

**Anmerkung:** Wird kein IBM Modem verwendet, ist jeder asynchrone Modem, der die serielle Schnittstelle RS-232 (EIA 232) und das Protokoll V.34/V.42 (V.90/V.92 ist optional) unterstützt, für diese Funktion verwendbar. | | |

Normalerweise muss die Standardmodemeinstellung DSR (Data Set Ready, Modem bereit) außer Kraft gesetzt werden. Auf einer System i-Plattform, die den Verbindungsabbau durch Auflegen erkennen soll (Modem trennt die Verbindung), muss DSR so konfiguriert werden, dass es auf das CD-Signal (CD = Carrier Detect) folgt. Weitere Informationen siehe Modemhandbuch.

#### **Anforderungen für Datenübertragungs-E/A-Adapter**

AT&T-Anwahl- und VPN-Verbindungen werden unterstützt (VPN - virtuelles privates Netz).

Stellen Sie fest, ob Sie über einen der folgenden kompatiblen E/A-Adapter verfügen.

| Adapter | <b>Beschreibung</b>                                                                                                    |
|---------|----------------------------------------------------------------------------------------------------|
| 2699    | WAN IOA mit zwei Leitungen. Für diesen E/A-Adapter (IOA) ist ein 2629-LAN/<br>WAN/Workstation-IOP (E/A-Prozessor) oder -MFIOP (Mehrfunktionsprozessor für<br>Ein-/Ausgabe) erforderlich. |
| 2720    | PCI WAN/Twinaxial IOA.                                                                                                    |
| 2721    | PCI WAN IOA mit zwei Leitungen.                                                                                                    |

*Tabelle 3. Adapter und Beschreibungen*

<span id="page-34-0"></span>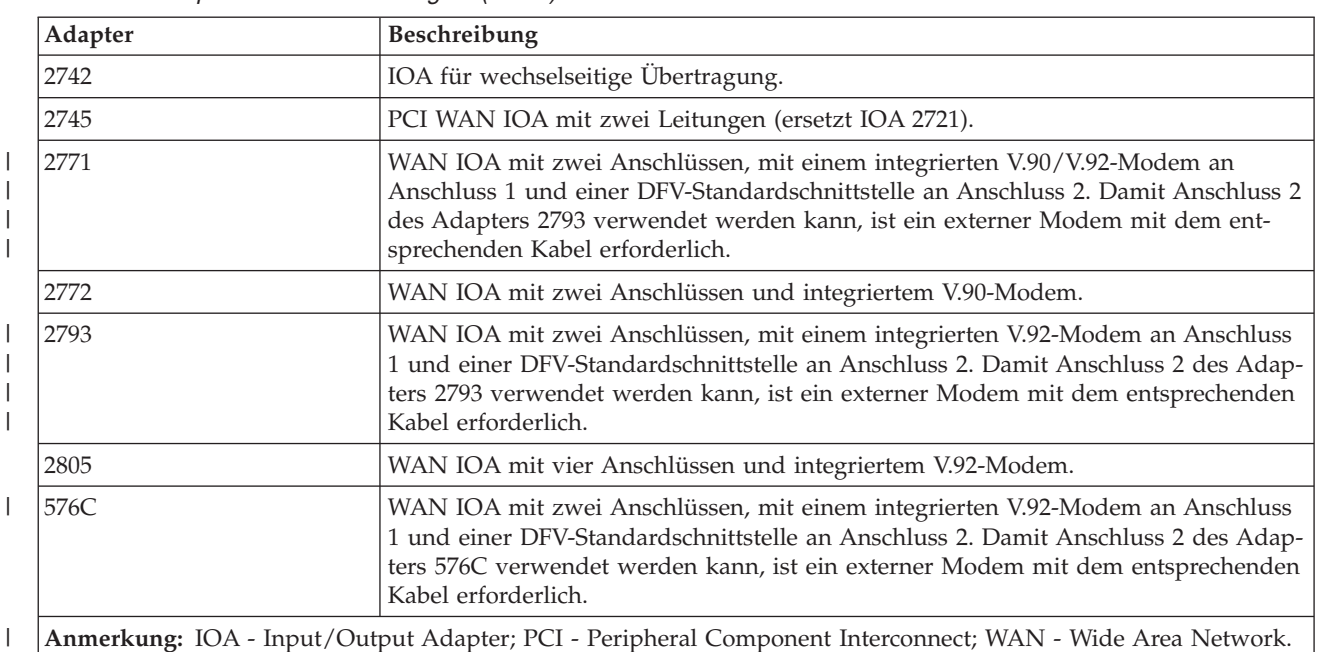

*Tabelle 3. Adapter und Beschreibungen (Forts.)*

#### **Zugehörige Tasks**

|

|

| | | |

|

|

| | | | | | | |

["Konnektivität](#page-25-0) zu IBM konfigurieren" auf Seite 18 Electronic Service Agent verwendet Universal Connection für die Verbindung zu IBM.

## **Stapelaktivierung**

Electronic Service Agent kann in einer Stapelumgebung aktiviert werden. Diese Methode empfiehlt sich für Kunden mit zahlreichen fernen Systemen, die Programme von einem zentralen System für die ferne Aktivierung senden wollen.

Damit die Stapelumgebungsmethode verwendet werden kann, muss das Produkt Electronic Service Agent installiert sein, und die PTFs für die vereinfachte Aktivierung von Electronic Service Agent müssen auf jedem System verfügbar sein oder für die Installation zur Verfügung stehen.

### **i5/OS V5R3 und früher**

v Vor Verwendung eines Programms müssen Sie die internationalen Nutzungsbedingungen für Serviceprogramme akzeptieren. Führen Sie eine der folgenden Tasks aus, um die Nutzungsbedingungen zu akzeptieren:

- Geben Sie GO SERVICE in eine Befehlszeile ein. Lassen Sie sich die Service Agent-Lizenzvereinbarung anzeigen. Lesen Sie die Bedingungen, und drücken Sie die Taste F6 (Nutzungsbedingungen akzeptieren).
	- Geben Sie QSVCDRCTR/ACPTSALIC in eine Befehlszeile ein. Lesen Sie die Bedingungen, und drücken Sie die Taste F6 (Nutzungsbedingungen akzeptieren).
- v Die folgende Tabelle enthält die Electronic Service Agent-Befehle, die von denen für V5R4 oder später abweichen. Weitere Informationen zur Aktivierung im Stapelbetrieb finden Sie auf der Webseite mit den Onlineveröffentlichungen (Online Publications - IBM Electronic Service Agent). | | |

| <b>Befehl</b> | Befehlsbeschreibung                                                                                                    |
|---------------|----------------------------------------------------------------------------------------------------|
| andern)       | CHGCNTINF (Kontaktinformationen   Mit diesem Befehl können Sie die lokalen Serviceinformationen ändern, die<br>Ihnen den Kontakt mit bzw. zu verschiedenen Support Centern erleichtern. |
|               |                                                                                                    |

*Tabelle 4. Befehle und Beschreibungen* |

#### *Tabelle 4. Befehle und Beschreibungen (Forts.)* |

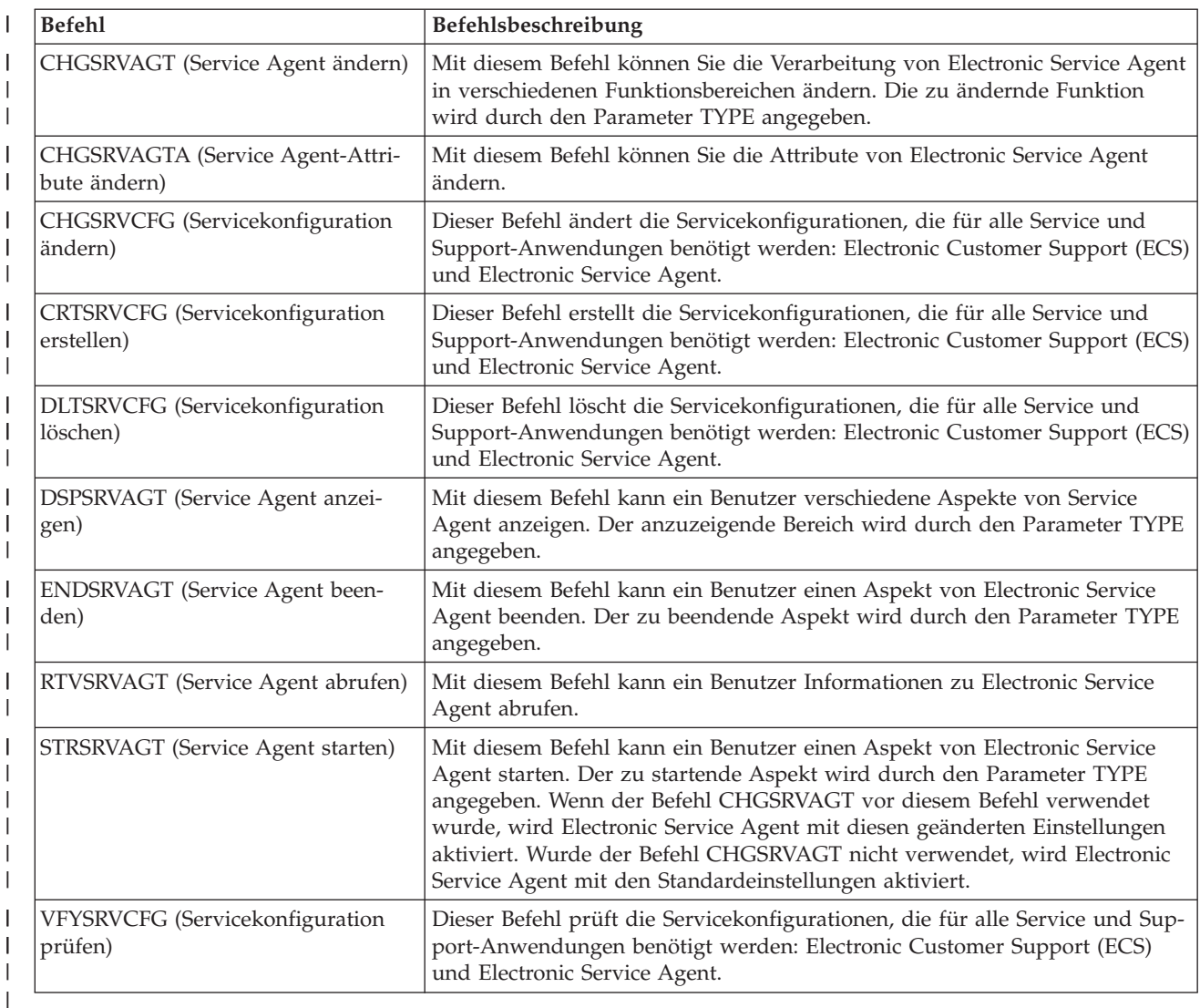

Ein CL-Beispielprogramm steht zur Verfügung. |

#### **CL-Beispielprogramm für Stapelaktivierung**

Dieses Musterprogramm wird das fiktive Unternehmen ABC genannt. Alle Verweise auf dieses Unternehmen sind fiktiv und dienen nur zur Veranschaulichung.

**Anmerkung:** Wenn Sie die Programmcodebeispiele verwenden, stimmen Sie den Bedingungen der ["Haftungsausschluss](#page-114-0) für Programmcode" auf Seite 107 zu.

/\*\*\*\*\*\*\*\*\*\*\*\*\*\*\*\*\*\*\*\*\*\*\*\*\*\*\*\*\*\*\*\*\*\*\*\*\*\*\*\*\*\*\*\*\*\*\*\*\*\*\*\*\*\*\*\*\*\*\*\*\*\*\*\*\*\*\*\*/  $/*$  ELECTRONIC SERVICE AGENT SAMPLE BATCH ACTIVATION PROGRAM  $*/$ /\*\*\*\*\*\*\*\*\*\*\*\*\*\*\*\*\*\*\*\*\*\*\*\*\*\*\*\*\*\*\*\*\*\*\*\*\*\*\*\*\*\*\*\*\*\*\*\*\*\*\*\*\*\*\*\*\*\*\*\*\*\*\*\*\*\*\*\*/  $/\star$  \*/ /\* THIS CODE IS PROVIDED AS A SAMPLE AND IS NOT INTENDED \*/ /\* TO BE SUPPORTED BY IBM. THIS IS SUPPLIED ON AN AS-IS  $\star$ /<br>/\* BASIS AND IT IS THE RESPONSIBILITY OF THE END USER TO ENSURE  $\star$ /  $/*$  BASIS AND IT IS THE RESPONSIBILITY OF THE END USER TO ENSURE  $/*$  THE ACCURACY OF THE PROGRAM IN THEIR ENVIRONMENT.  $*/$  $/\star$  \*/ /\*\*\*\*\*\*\*\*\*\*\*\*\*\*\*\*\*\*\*\*\*\*\*\*\*\*\*\*\*\*\*\*\*\*\*\*\*\*\*\*\*\*\*\*\*\*\*\*\*\*\*\*\*\*\*\*\*\*\*\*\*\*\*\*\*\*\*\*/  $/\star$  \*/ /\* See the Electronic Service Agent Information Center topics  $*$ /
```
/* for additional requirements, such as authorities and system */\frac{1}{x} values. \frac{x}{x}/\star */
/********************************************************************/
PGM
/********************************************************************/
/\star */
/* The following variables are used to retrieve the possible */* days to be used as input to the CHGSRVAGTA AUTOPTF and AUTOTEST */
/* parameters. *//\star */
/********************************************************************/
DCL VAR(&DAY1) TYPE(*CHAR) LEN(4)
DCL VAR(&DAY2) TYPE(*CHAR) LEN(4)
DCL VAR(&DAY3) TYPE(*CHAR) LEN(4)
DCL VAR(&DAY) TYPE(*CHAR) LEN(4)
DCL VAR(&DAYS) TYPE(*CHAR) LEN(28) +
  VALUE('*WED*THU*FRI*SAT*SUN*MON*TUE')
DCL VAR(&DAYPTR) TYPE(*DEC) LEN(1 0) VALUE(1)
/********************************************************************/
/\star */
/* Change the contact information. *//\star */
/********************************************************************/
QSYS/CHGCNTINF CMPNY('ABC Company') CONTACT('System +
          Administrator') TELNBR('123-456-7890') +
           MAILADDR('123 ABC Street' *SAME *SAME +
           ANYTOWN MN US 12345) LNGVER(2924) +
           EMAILADDR(SYSADMIN@ABCCOMPANY.COM) +
          MEDPTF(*AUTOMATIC)
/********************************************************************/
/\star */
/* Configure the Electronic Customer Support and Service Agent connections. */
/* NOTE: THIS SAMPLE ASSUMES A DIRECT CONNECTION FOR THE PRIMARY \star/<br>/* AND A MULTIHOP CONNECTION FOR THE BACKUP. \star/
\frac{1}{x} AND A MULTIHOP CONNECTION FOR THE BACKUP. \frac{x}{1+x}/\star */
/********************************************************************/
QSYS/CRTSRVCFG ROLE(*PRIMARY) CNNTYPE(*DIRECT) +
          CNTRYID(US) STATE(MN)
/\star */
QSYS/CRTSRVCFG ROLE(*BACKUP) CNNTYPE(*MULTIHOP) +
    RMTSYS('10.11.12.13')
/********************************************************************/
/\star */
/* Retrieve the days of the week that can be used for CHGSRVAGTA. *//\star */
/* Choose the day that best fits the activity for this system. */* Use the &DAYS variable. The first one is the first choice, */
/* second one is the second choice, and so on. *//********************************************************************/
QSYS/RTVSRVAGT DAY1(&DAY1) DAY2(&DAY2) DAY3(&DAY3)
DAYLOOP:
IF (&DAY1 *EQ (%SUBSTRING(&DAYS &DAYPTR 4))) THEN(DO)
   CHGVAR VAR(&DAY) VALUE(&DAY1)
GOTO DAYLOOP
ENDDO
IF (&DAY2 *EQ (%SUBSTRING(&DAYS &DAYPTR 4))) THEN(DO)
   CHGVAR VAR(&DAY) VALUE(&DAY2)
GOTO DAYLOOP
ENDDO
IF (&DAY3 *EQ (%SUBSTRING(&DAYS &DAYPTR 4))) THEN(DO)
   CHGVAR VAR(&DAY) VALUE(&DAY)
GOTO DAYLOOP
ENDDO
```
CHGVAR VAR(&DAYPTR) VALUE(&DAYPTR +4) GOTO DAYLOOP

#### ENDDAYLOOP:

```
/********************************************************************/
/\star */
/* Configure Service Agent hardware problem reporting using the */
/* day of the week that was determined above and the desired time. *//\star */
/* -- NOTE: Use this command only if you want to override the *//* CHGSRVAGTA defaults. */
/\star */
/********************************************************************/
QSYS/CHGSRVAGTA ENABLE(*YES) AUTORPT(*YES) AUTOPTF(*YES +
          &DAY *YES) AUTOTEST(&DAY) SRVINF((*ALL))
/********************************************************************/
/\star */
/* Activate Service Agent. If commands CHGSRVAGTA was used ahead of */
/* this, Service Agent will activate using those settings. */
/* If the command was not used, Service Agent will be activated */\frac{1}{x} using the defaults.
/\star */
/********************************************************************/
SKIPIT: QSYS/STRSRVAGT TYPE(*ACTIVATE)
```
#### ENDPGM

#### **Zugehörige Konzepte**

"Electronic Service Agent [aktivieren"](#page-23-0) auf Seite 16

Electronic Service Agent muss auf jedem System und in jeder logischen Partition aktiviert werden. Die Aktivierung besteht aus allen Schritten, die zur Aktivierung der Problemerkennung, der Problemmeldung und der Übertragung von Serviceinformationen an IBM erforderlich sind. Nur ein Systemadministrator kann die Aktivierung ausführen.

#### **Zugehörige Informationen**

[Onlineveröffentlichungen](http://publib.boulder.ibm.com/isrvagt/sdsadoc.html)

# **Extreme Support**

System i Extreme Support ist eine Komponente von IBM Technical Support Advantage, der umfassenden technischen Service- und Supportinitiative von IBM für IBM Systems.

System i Extreme Support verfügt über Unterstützung, die im Produkt integriert ist, System i Navigator, | und Unterstützungstools, die im Internet zur Verfügung stehen. Zu den Extreme Support-Tools gehören | u. a. IBM Performance Management for System i5 (PM for System i5) over TCP/IP, Electronic Service | Agent und die Konsolidierung der Serviceinformationen mit Management Central. |

**Anmerkung:** Electronic Service Agent kann nur dann erfolgreich Fehler an IBM melden, wenn für Ihr System eine Gewährleistung gültig ist oder wenn Sie einen IBM Maintenance- and Service-Vertrag erworben haben.

Links zu den Benutzerhandbüchern für bestimmte Releases von Electronic Service Agent finden Sie auf der Website mit Onlineveröffentlichungen. Dort finden Sie die IBM Electronic Service Agent-Dokumente.

#### **Zugehörige Tasks**

"Extreme Support [konfigurieren"](#page-108-0) auf Seite 101

Damit Electronic Service Agent für Funktionen in System i Navigator verwendet werden kann, müssen Sie Extreme Support mit diesen Schritten konfigurieren.

#### **Zugehörige Informationen**

<span id="page-38-0"></span>[Onlineveröffentlichungen](http://publib.boulder.ibm.com/isrvagt/sdsadoc.html)

# **Verbindung zu IBM herstellen**

Wenn Sie eine Hardware Management Console (HMC) verwenden, müssen Sie an Ihrer HMC diese Schritte ausführen, um eine Verbindung zu IBM zu konfigurieren.

Weitere Informationen finden Sie unter Serviceumgebung einrichten im IBM Systems Hardware Information Center.

## **Zugehörige Konzepte**

["Konnektivität"](#page-10-0) auf Seite 3

Damit die Serviceumgebung verfügbar wird, muss Ihr System über eine Verbindung zu IBM verfügen.

# **Planung für Universal Connection**

Um eine Universal Connection (universelle Verbindung) zu IBM Services erfolgreich konfigurieren zu können, müssen Sie den gewünschten Verbindungstyp für IBM Service und Unterstützung auswählen. Stellen Sie sicher, dass alle erforderlichen Voraussetzungen erfüllt sind.

Die gewünschte Verbindung ist von Ihrem Netzwerk und dem Zugriff Ihres Systems auf das Internet abhängig. Mit NAT-kompatiblen IP-Sicherheitsprotokollen (IPSec) unterstützt das System eine Verbindung auch dann, wenn eine NAT-Firewall dazwischenliegt (NAT - Network Address Translation, Netzadressumsetzung). Die HTTP- (Hypertext Transfer Protocol) und HTTPS-Unterstützung (Hypertext Transfer Protocol Secure) gestattet Verbindungen durch die meisten Firewalls und durch Proxys, die von Kunden oder von IBM bereitgestellt werden.

Berücksichtigen Sie folgende Punkte, bevor Sie ein Universal Connection-Konfigurationsszenario auswählen:

- Ihre Hardware-, Software- und Netzkonfiguration.
- Befindet sich Ihr System nicht in einem Netzwerk oder in einem privaten Netzwerk mit einem
- Modem, können Sie die Option **Wählverbindung über AT&T Global Network Services** auswählen.

Diese Option stellt eine sichere Wählverbindung zu IBM Services und Unterstützung zur Verfügung,

und alle Serviceinformationen sind durch ein virtuelles privates Netzwerk (VPN) oder durch Secure |

Sockets Layer (SSL) geschützt. |

| | |

- Hat Ihr System oder Ihre Partition Zugriff auf eine Partition, ein System oder eine Hardware Management Console (HMC) mit einem Modem, können Sie dieses System mit der Option **Verbindung durch anderes System oder andere Partition** über eine ferne AT&T-Verbindung konfigurieren.
- Verfügt Ihr System über Direktzugriff (Breitband mit einer festen IP-Adresse oder LAN mit einer global weiterleitbaren IP-Adresse) auf das Internet (ohne Firewall) oder hat Ihr System eine private IP-Adresse, kann aber mit Hilfe von NAT durch eine Firewall auf das Internet zugreifen, können Sie die Option **Direktverbindung zum Internet** auswählen. Diese Option wird empfohlen, weil sie den schnellsten und sichersten Zugriff auf IBM Services und Unterstützung gewährleistet.
- Verfügen Sie über einen Internet-Service-Provider (ISP), den Ihr System anwählt, um als Verbindungspunkt für andere Systeme oder Partitionen zu dienen, können Sie die Option **Eine Verbindung über einen Internet-Serviceprovider** auswählen. Diese Option unterstützt eine sichere Verbindung zu IBM Services und Unterstützung über dieselbe Wählverbindung, mit der Ihr System gleichzeitig auf das Internet zugreift.
- Wenn sich Ihr System in einem privaten Netzwerk befindet, keine globale IP-Adresse hat und Zugriff auf einen Router oder ein System hat, mit dem das System eine Verbindung zum Internet über einen ISP herstellen kann, wählen Sie die Option **Eine Multi-Hop-VPN-Verbindung zum Internet** aus.

<span id="page-39-0"></span>– Neben den oben genannten Konfigurationen können Sie - wenn Ihr Unternehmen über einen HTTP-Proxy verfügt - auch einen Proxy für Service und Unterstützung auf mindestens einer Ihrer logischen Partitionen konfigurieren, so dass Serviceanwendungen, die HTTP und/oder HTTPS unterstützen, diese Proxys verwenden können.

**Anmerkung:** Sie können sowohl eine primäre als auch eine Sicherungskonfiguration und sowohl einen primären als auch einen Sicherungsproxy konfigurieren.

- v Die Netzwerksicherheitsrichtlinie Ihres Unternehmens.
- v Paketregeln definieren: Stellen Sie sicher, dass der Universal Connection-Datenverkehr über Ihre Firewall zulässig ist.
- v SOCKS-Sicherheit: Stellen Sie sicher, dass keinerlei Universal Connection-Datenverkehr über ein SOCKS-System übertragen wird.
- v Domain Name System (DNS): Wenn möglich, verwenden die Serviceanwendungen ein DNS für die Suche nach Servicezieladressen. Dies gestattet zusätzliche Fehlertoleranz. In diesem Fall sollten Sie Ihr Domain Name System (DNS) mit dem Befehl CHGTCPDMN (TCP/IP-Domäne ändern) für das entsprechende System verfügbar machen.
- **Anmerkung:** Bei Verwendung eines HMC-Modems für die Verbindung zu IBM über eine Partition oder wenn eine HMC eine Verbindung zu IBM über die VPN- oder Modemverbindung einer Partition herstellt, sind einige Konfigurationsschritte erforderlich.

# **Zugehörige Konzepte**

["IP-Paketfilterfirewall"](#page-12-0) auf Seite 5

Sie müssen unter Umständen Paketfilterregeln ändern, damit der Universal Connection-Datenverkehr die Firewall zu IBM passieren kann.

## **Zugehörige Tasks**

"Universal Connection konfigurieren"

Diese Übersicht enthält Informationen zur Verwendung des Assistenten für Universal Connection und zu anderen zugehörigen Tasks, die Sie benötigen, wenn Sie eine Universal Connection zu IBM Services erstellen.

# **Zugehörige Informationen**

Client SOCKS support

Serviceumgebung einrichten

# **Universal Connection konfigurieren**

Diese Übersicht enthält Informationen zur Verwendung des Assistenten für Universal Connection und zu anderen zugehörigen Tasks, die Sie benötigen, wenn Sie eine Universal Connection zu IBM Services erstellen.

Führen Sie diese Schritte aus, wenn Sie eine Universal Connection zwischen Ihrem System und IBM Electronic Customer Support erstellen. Als Alternative können Sie die Universal Connection-Szenarios lesen und das Szenario ausführen, das den Konfigurationsanforderungen Ihres Standorts entspricht.

# **Prozeduren des Assistenten für Universal Connection**

Zu diesen Prozeduren gehört die Erstellung einer Konfiguration durch den Assistenten für Universal Connection oder durch CL-Befehle (CL - Control Language, Steuersprache). Nach den Konfigurationsvorbereitungen für Universal Connection wählen Sie einen Konfigurationsvorgang aus, der für die Hardware- und Softwarekonfiguration Ihres Standorts am besten geeignet ist.

# **Zugehörige Konzepte**

"Szenarios: Universal [Connection"](#page-52-0) auf Seite 45

Diese Szenarios zeigen die technischen Details und die Konfigurationsdetails jeder Verbindung, die über Universal Connection verfügbar ist.

# <span id="page-40-0"></span>**Zugehörige Tasks**

"Extreme Support [konfigurieren"](#page-108-0) auf Seite 101

Damit Electronic Service Agent für Funktionen in System i Navigator verwendet werden kann, müssen Sie Extreme Support mit diesen Schritten konfigurieren.

"Planung für Universal [Connection"](#page-38-0) auf Seite 31

Um eine Universal Connection (universelle Verbindung) zu IBM Services erfolgreich konfigurieren zu können, müssen Sie den gewünschten Verbindungstyp für IBM Service und Unterstützung auswählen. Stellen Sie sicher, dass alle erforderlichen Voraussetzungen erfüllt sind.

## **Zugehörige Verweise**

"Electronic Customer Support für Ihr System [aktivieren"](#page-20-0) auf Seite 13

Für den Zugriff auf Electronic Customer Support von Ihrem System können Sie eine Verbindung zu IBM mit Hilfe von Universal Connection oder mit Hilfe der konventionellen SNA-Verbindung (Systemnetzwerkarchitektur) herstellen.

# **Wählverbindung über AT&T Global Network Services konfigurieren**

Sie können eine Verbindung von Ihrem System oder Ihrer Partition über AT&T Global Network Services (AGNS) zur IBM Kundenunterstützung konfigurieren. Sie können Ihr System auch als Verbindungspunkt konfigurieren, durch den andere Systeme oder Partitionen auf die IBM Kundenunterstützung zugreifen.

Führen Sie die Schritte des Universal Connection-Assistenten für die Erstellung einer Universal Connection-Wählverbindung zu einem der folgenden Services über AGNS aus:

- Electronic Customer Support
- Electronic Service Agent

## **Voraussetzungen**

Zu den Voraussetzungen für die Aktivierung von Electronic Customer Support über eine AGNS-Verbindung gehören:

- v Stellen Sie sicher, dass die Programme System i Access für Windows und System i Navigator auf Ihrem Personal Computer vorhanden sind.
- v Stellen Sie sicher, dass alle aktuellen Service-Packs für System i Navigator installiert sind.
- v Stellen Sie sicher, dass TCP/IP aktiv ist. Sie können TCP/IP mit dem Befehl STRTCP (TCP/IP starten) starten.
- v Stellen Sie sicher, dass Sie über die Berechtigung \*SECOFR (Sicherheitsbeauftragter) mit den Sonderberechtigungen \*ALLOBJ, \*IOSYSCFG und \*SECADM in Ihrem i5/OS-Benutzerprofil und über die Berechtigung \*USE für WRKCNTINF verfügen, um die Verbindung mit dem Universal Connection-Assistenten zu konfigurieren.
- v Stellen Sie sicher, dass das Lizenzprogramm IBM TCP/IP Connectivity Utilities for i5/OS (5761-TC1) installiert ist.
- v Damit VPN (virtuelles privates Netzwerk) und SSL (Secure Sockets Layer) funktionieren, installieren Sie das Lizenzprogramm Digital Certificate Manager (DCM) (5761-SS1 Option 34).
- v Stellen Sie sicher, dass der Systemwert für QRETSVRSEC auf 1 gesetzt ist. Sie können diesen Wert mit dem Befehl DSPSYSVAL (Systemwert anzeigen) überprüfen. Lautet dieser Wert nicht 1, geben Sie den Befehl CHGSYSVAL (Systemwert ändern) ein. Auf diese Weise können die Benutzer-ID und das Kennwort im Betriebssystem gespeichert werden.
- v Wenn Sie einen internen Modem verwenden, z. B. den 56-Kbps-Modem, der mit der Adapterkarte 9793 zur Verfügung gestellt wird, müssen Sie sicherstellen, dass das Netzattribut MDMCNTRYID entsprechend definiert ist. Sie können diesen Wert mit dem Befehl DSPNETA (Netzattribute anzeigen) überprüfen. Ist dieser Wert nicht ordnungsgemäß definiert, ändern Sie ihn mit dem Befehl CHGNETA (Netzattribute ändern).

Sie können eine Universal Connection vom System zu einem IBM Service erstellen, und Sie können das System wahlweise als Verbindungspunkt für andere Systeme oder Partitionen im Netzwerk einsetzen.

# **Wählverbindung von Ihrem System über AT&T Global Network Services konfigurieren**

Vorausgesetzt, die TCP/IP-Konfiguration ist bereits vorhanden und funktioniert, führen Sie die folgenden Schritte aus, um Universal Connection zu konfigurieren, wenn Sie über ein lokales System eine Verbindung zur IBM Kundenunterstützung herstellen:

- 1. Starten Sie System i Navigator, und wählen Sie den Assistenten für Universal Connection aus.
- 2. Wählen Sie die primäre oder die Sicherungsverbindungskonfiguration aus. Der Standardwert ist primär.
- 3. Wählen Sie das Kästchen zum Anzeigen und Ändern von Kontaktinformationen aus.
- 4. Geben Sie die Daten für Service, Adresse und Land (oder Verwaltungsbezirk) in den Dialogen des Assistenten für Universal Connection ein.
- 5. Stellen Sie mit einer Wählverbindung und dem Verbindungstyp AGNS eine Verbindung vom aktuellen System her.
- 6. Wählen Sie das Kästchen aus, wenn Sie einen Proxy konfigurieren wollen.
- 7. Wählen Sie eine Hardwareressource, eine primäre Telefonnummer und eine alternative Telefonnummer für die Erstellung einer Verbindung über den Modem aus.
- 8. Wenn Sie die Konfiguration eines Proxys auswählen, geben Sie die Proxy-Informationen ein. Andernfalls fahren Sie mit dem nächsten Schritt fort.
- 9. Geben Sie an, dass dieses System keine Konnektivität für andere Systeme oder Partitionen zur Verfügung stellt.
- 10. Überprüfen Sie das Zusammenfassungsfenster, um sicherzustellen, dass die Konfiguration Ihren Anforderungen entspricht, und klicken Sie auf **Fertig stellen**, um Ihre Konfiguration zu speichern.
- 11. Testen Sie nach Aufforderung die Verbindung von Ihrem System zu Electronic Customer Support.

# **Wählverbindung von Ihrem System, das Konnektivität zu anderen Systemen über AT&T Global Network Services bereitstellt, konfigurieren**

Vorausgesetzt, die TCP/IP-Konfiguration ist bereits vorhanden und funktioniert, führen Sie die folgenden Schritte aus, um Universal Connection zu konfigurieren, wenn Sie eine Verbindung zur IBM Kundenunterstützung herstellen und Ihr lokales System als Verbindungspunkt für andere Systeme dient:

- 1. Starten Sie System i Navigator, und wählen Sie den Assistenten für Universal Connection aus.
- 2. Wählen Sie die primäre oder die Sicherungsverbindungskonfiguration aus. Standardmäßig ist primär angegeben.
- 3. Wählen Sie das Kästchen zum Anzeigen und Ändern von Kontaktinformationen aus.
- 4. Geben Sie die Daten für Service, Adresse und Land (oder Verwaltungsbezirk) in den Anzeigen des Assistenten für Universal Connection ein.
- 5. Stellen Sie mit einer Wählverbindung und dem Verbindungstyp AGNS eine Verbindung vom aktuellen System her.
- 6. Wählen Sie das Kästchen aus, wenn Sie einen Proxy konfigurieren wollen.
- 7. Wählen Sie eine Hardwareressource, eine primäre Telefonnummer und eine alternative Telefonnummer für die Erstellung einer Verbindung über den Modem aus.
- 8. Wenn Sie die Konfiguration eines Proxys auswählen, geben Sie die Proxy-Informationen ein. Andernfalls fahren Sie mit dem nächsten Schritt fort.
- 9. Geben Sie an, dass das System als Verbindungspunkt dienen soll, durch den andere Systeme oder Partitionen eine Verbindung zu Electronic Customer Support herstellen.
- 10. Wählen Sie eine oder mehrere Schnittstellen aus, durch die die anderen Systeme oder Partitionen eine Verbindung zu Electronic Customer Support herstellen dürfen.
- 11. Erstellen Sie ein L2TP-Terminatorprofil oder wählen Sie es aus. Sie benötigen dieses Profil, um die anderen Systeme, die über Ihr System eine Verbindung zu Electronic Customer Support herstellen, zu erkennen.
- <span id="page-42-0"></span>12. Konfigurieren Sie einen Proxy-Server für Service und Support.
- 13. Überprüfen Sie das Zusammenfassungsfenster, um sicherzustellen, dass die Konfiguration Ihren Anforderungen entspricht, und klicken Sie auf **Fertig stellen**, um Ihre Konfiguration zu speichern.
- 14. Testen Sie nach Aufforderung die Verbindung von Ihrem System zur IBM Kundenunterstützung.

#### **Zugehörige Konzepte**

["PPP-Wählverbindung](#page-53-0) über AT&T Global Network Services" auf Seite 46

Dieses Szenario zeigt, wie eine Universal Connection zwischen Ihrem System und IBM Electronic Customer Support mit einer Punkt-zu-Punkt-Verbindung über AT&T Global Network Service (AGNS) hergestellt wird.

["PPP-Wählverbindung](#page-60-0) für ein System, das Konnektivität für andere Systeme über AGNS bereitstellt" auf [Seite](#page-60-0) 53

Dieses Szenario zeigt, wie eine Universal Connection für ein System erstellt wird, das durch Verwendung einer Punkt-zu-Punkt-Verbindung über AT&T Global Network Service (AGNS) zu Electronic Customer Support als Verbindungspunkt für andere Systeme dient.

#### **Zugehörige Informationen**

System i Access für Windows: Installation

# **Ferne PPP-Wählverbindung konfigurieren**

Führen Sie folgende Schritte im Assistenten für Universal Connection aus, um für den Zugriff auf die IBM Kundenunterstützung über ein System, eine Partition oder über die Hardware Management Console (HMC) eine Punkt-zu-Punkt-Verbindung (PPP-Verbindung) von einem fernen System zu konfigurieren:

## **Voraussetzungen**

Zu den Voraussetzungen für die Aktivierung von Electronic Customer Support über eine ferne AT&T Global Network Service-Verbindung (AGNS-Verbindung) gehören:

- v Stellen Sie sicher, dass die Programme System i Access für Windows und System i Navigator auf Ihrem Personal Computer vorhanden sind.
- v Stellen Sie sicher, dass alle aktuellen Service-Packs für System i Navigator installiert sind.
- v Stellen Sie sicher, dass TCP/IP aktiv ist. Sie können TCP/IP mit dem Befehl STRTCP (TCP/IP starten) starten.
- v Stellen Sie sicher, dass Sie über die Berechtigung \*SECOFR (Sicherheitsbeauftragter) mit den Sonderberechtigungen \*ALLOBJ, \*IOSYSCFG und \*SECADM in Ihrem i5/OS-Benutzerprofil und über die Berechtigung \*USE für WRKCNTINF verfügen, um die Verbindung mit dem Universal Connection-Assistenten zu konfigurieren.
- v Stellen Sie sicher, dass das Lizenzprogramm IBM TCP/IP Connectivity Utilities for i5/OS (5761-TC1) installiert ist.
- v Stellen Sie sicher, dass das Lizenzprogramm Digital Certificate Manager (DCM) (5761-SS1 Option 34) installiert ist.
- v Stellen Sie sicher, dass der Systemwert für QRETSVRSEC auf 1 gesetzt ist. Sie können diesen Wert mit dem Befehl DSPSYSVAL (Systemwert anzeigen) überprüfen. Lautet dieser Wert nicht 1, geben Sie den Befehl CHGSYSVAL (Systemwert ändern) ein.
- v Stellen Sie sicher, dass der Verbindungspunkt auf dem System oder auf der Hardware Management Console (HMC), auf dem bzw. der der Modem angeschlossen ist, konfiguriert wurde.

#### **Wählverbindung von einem fernen System über AT&T Global Network Services konfigurieren**

Vorausgesetzt, die TCP/IP-Konfiguration ist bereits vorhanden und funktioniert, führen Sie die folgenden Schritte aus, um Universal Connection zu konfigurieren, wenn Sie über ein fernes System eine Verbindung zu Electronic Customer Support herstellen:

1. Starten Sie System i Navigator, und wählen Sie den Assistenten für Universal Connection aus.

- 2. Wählen Sie die primäre oder die Sicherungsverbindungskonfiguration aus. Der Standardwert ist primär.
- 3. Wählen Sie das Kästchen zum Anzeigen und Ändern von Kontaktinformationen aus.
- 4. Geben Sie die Daten für Service, Adresse und Land (oder Verwaltungsbezirk) in den Anzeigen des Assistenten für Universal Connection ein.
- 5. Stellen Sie mit einer Wählverbindung und dem Verbindungstyp AGNS eine Verbindung von einem anderen System oder von einer anderen Partition her.
- 6. Wählen Sie das Kästchen aus, wenn Sie einen Proxy konfigurieren wollen.
- 7. Geben Sie die Dial-Gateway-Adresse oder den Hostnamen des Systems ein, das eine Verbindung zu IBM herstellt, um die ferne Verbindung zu IBM zu erstellen.
- 8. Wenn Sie die Konfiguration eines Proxys auswählen, geben Sie die Proxy-Informationen ein. Andernfalls fahren Sie mit dem nächsten Schritt fort.
- 9. Geben Sie für **Konnektivität für andere bereitstellen** ″Nein″ an.
- 10. Überprüfen Sie das Zusammenfassungsfenster, um sicherzustellen, dass die Konfiguration Ihren Anforderungen entspricht, und klicken Sie auf **Fertig stellen**, um Ihre Konfiguration zu speichern.
- 11. Testen Sie nach Aufforderung die Verbindung von Ihrem System zur IBM Kundenunterstützung.

# **Zugehörige Konzepte**

["PPP-Wählverbindung](#page-53-0) über AT&T Global Network Services" auf Seite 46

Dieses Szenario zeigt, wie eine Universal Connection zwischen Ihrem System und IBM Electronic Customer Support mit einer Punkt-zu-Punkt-Verbindung über AT&T Global Network Service (AGNS) hergestellt wird.

["PPP-Wählverbindung](#page-60-0) für ein System, das Konnektivität für andere Systeme über AGNS bereitstellt" auf [Seite](#page-60-0) 53

Dieses Szenario zeigt, wie eine Universal Connection für ein System erstellt wird, das durch Verwendung einer Punkt-zu-Punkt-Verbindung über AT&T Global Network Service (AGNS) zu Electronic Customer Support als Verbindungspunkt für andere Systeme dient.

"Ferne [PPP-Wählverbindung"](#page-68-0) auf Seite 61

Dieses Szenario zeigt, wie für den Zugriff auf die IBM Kundenunterstützung über ein System, eine Partition oder über die Hardware Management Console (HMC) eine Punkt-zu-Punkt-Verbindung (PPP-Verbindung) von einem fernen System erstellt wird.

# **Zugehörige Informationen**

System i Access für Windows: Installation

# **Direkte Internetverbindung konfigurieren**

Sie können eine Verbindung von Ihrem System oder Ihrer Partition über eine direkte Internetverbindung zur IBM Kundenunterstützung konfigurieren. Sie können Ihr System auch als Verbindungspunkt konfigurieren, durch den andere Systeme oder Partitionen auf die IBM Kundenunterstützung zugreifen.

Wenn Sie eine Direktverbindung zum Internet konfigurieren, wird sowohl die HTTP/HTTPS-Konnektivi-| tät als auch die VPN-Konnektivität konfiguriert. Die HTTP/HTTPS-Konnektivität wird immer zuerst aus-| gewählt. Wenn sie fehlschlägt, wird automatisch die VPN-Konnektivität ausgewählt. |

Führen Sie die folgenden Schritte des Universal Connection-Assistenten für die Erstellung einer Universal

Connection-Verbindung zu einem der folgenden Services über eine direkte Internetverbindung aus:

- v Electronic Customer Support
- Electronic Service Agent

# **Voraussetzungen**

Zu den Voraussetzungen für die Aktivierung von Electronic Customer Support über eine direkte Internetverbindung gehören:

- v Stellen Sie sicher, dass das System über eine global weiterleitbare IP-Adresse verfügt oder dass das System sich hinter einer NAT-Firewall mit einer global weiterleitbaren Adresse befindet (IP - Internet Protocol, NAT - Network Address Translation, Netzadressumsetzung).
- v Stellen Sie sicher, dass alle aktuellen Service-Packs für System i Navigator installiert sind.
- v Stellen Sie sicher, dass TCP/IP aktiv ist. Sie können TCP/IP mit dem Befehl STRTCP (TCP/IP starten) starten.
- v Sie müssen über die Berechtigung \*SECOFR (Sicherheitsbeauftragter) mit den Sonderberechtigungen \*ALLOBJ, \*IOSYSCFG und \*SECADM in Ihrem i5/OS-Benutzerprofil und über die Berechtigung \*USE für WRKCNTINF verfügen, um die Verbindung mit dem Universal Connection-Assistenten zu konfigurieren.
- v Stellen Sie sicher, dass das Lizenzprogramm IBM TCP/IP Connectivity Utilities for i5/OS (5761-TC1) installiert ist.
- v Stellen Sie sicher, dass das Lizenzprogramm Digital Certificate Manager (DCM) (5761-SS1 Option 34) installiert ist.
- v Stellen Sie sicher, dass der Systemwert für QRETSVRSEC auf 1 gesetzt ist. Sie können diesen Wert mit dem Befehl DSPSYSVAL (Systemwert anzeigen) überprüfen. Lautet dieser Wert nicht 1, geben Sie den Befehl CHGSYSVAL (Systemwert ändern) ein.
- v Stellen Sie sicher, dass eine TCP/IP-Route zum Weiterleiten der Universal Connection-Pakete an das Internet vorhanden ist. Normalerweise funktioniert die Standardroute.
- | Stellen Sie sicher, dass die Firewallfilterregeln den Universal Connection-Datenaustausch zum Internet zulassen.

#### **Universal Connection von Ihrem System über eine direkte Internetverbindung konfigurieren**

|

Vorausgesetzt, die TCP/IP-Konfiguration ist bereits vorhanden und funktioniert, führen Sie die folgenden Schritte aus, um Universal Connection zu konfigurieren, wenn Sie über ein lokales System eine Verbindung zu Electronic Customer Support herstellen:

- 1. Starten Sie System i Navigator, und wählen Sie den Assistenten für Universal Connection aus.
- 2. Wählen Sie die primäre oder die Sicherungsverbindungskonfiguration aus. Der Standardwert ist primär.
- 3. Wählen Sie das Kästchen zum Anzeigen und Ändern von Kontaktinformationen aus.
- 4. Geben Sie die Daten für Service, Adresse und Land (oder Verwaltungsbezirk) in dem Dialog des Assistenten für Universal Connection ein.
- 5. Stellen Sie mit einer Direktverbindung zum Internet als Verbindungstyp eine Verbindung vom aktuellen System her.
- 6. Wählen Sie das Kästchen aus, wenn Sie einen Proxy konfigurieren wollen. Geben Sie dann die Proxy-Informationen ein.
- 7. Geben Sie an, dass dieses System keine Konnektivität für andere Systeme oder Partitionen zur Verfügung stellt.
- 8. Überprüfen Sie das Zusammenfassungsfenster, um sicherzustellen, dass die Konfiguration Ihren Anforderungen entspricht, und klicken Sie auf **Fertig stellen**, um Ihre Konfiguration zu speichern.
- 9. Testen Sie nach Aufforderung die Verbindung von Ihrem System zu Electronic Customer Support.

## **Universal Connection von Ihrem System, das Konnektivität zu anderen Systemen über eine direkte Internetverbindung bereitstellt, konfigurieren**

Führen Sie die folgenden Schritte aus, um Universal Connection zu konfigurieren, wenn Sie über ein lokales System, das als Verbindungspunkt für andere Systeme dient, eine Verbindung zu Electronic Customer Support herstellen:

1. Starten Sie System i Navigator, und wählen Sie den Assistenten für Universal Connection aus.

- 2. Wählen Sie die primäre oder die Sicherungsverbindungskonfiguration aus. Der Standardwert ist primär.
- 3. Wählen Sie das Kästchen zum Anzeigen und Ändern von Kontaktinformationen aus.
- 4. Geben Sie die Daten für Service, Adresse und Land (oder Verwaltungsbezirk) in den Anzeigen des Assistenten für Universal Connection ein.
- 5. Stellen Sie mit einer Direktverbindung zum Internet als Verbindungstyp eine Verbindung vom aktuellen System her.
- 6. Wählen Sie das Kästchen aus, wenn Sie einen Proxy konfigurieren wollen. Geben Sie dann die Proxy-Informationen ein.
- 7. Geben Sie an, dass das System als Verbindungspunkt dienen soll, durch den andere Systeme oder Partitionen eine Verbindung zu Electronic Customer Support herstellen.
- 8. Wählen Sie eine oder mehrere Schnittstellen aus, durch die die anderen Systeme oder Partitionen eine Verbindung zu Electronic Customer Support herstellen dürfen.
- 9. Erstellen Sie ein L2TP-Terminatorprofil oder wählen Sie es aus. Sie benötigen dieses Profil, um die anderen Systeme, die über Ihr System eine Verbindung zu Electronic Customer Support herstellen, zu erkennen.
- 10. Konfigurieren Sie einen Proxy-Server für Service und Support.
- 11. Überprüfen Sie das Zusammenfassungsfenster, um sicherzustellen, dass die Konfiguration Ihren Anforderungen entspricht, und klicken Sie auf **Fertig stellen**, um Ihre Konfiguration zu speichern.
- 12. Testen Sie nach Aufforderung die Verbindung von Ihrem System zur IBM Kundenunterstützung.

#### **Zugehörige Konzepte**

"Direkte [Internetverbindung"](#page-74-0) auf Seite 67

Dieses Szenario zeigt, wie mit Hilfe des Assistenten für Universal Connection eine Verbindung zwischen Ihrem System und Electronic Customer Support über eine direkte Internetverbindung erstellt wird.

"Direkte [Internetverbindung](#page-80-0) von einem System, das Konnektivität für andere Systeme oder Partitionen [bereitstellt"](#page-80-0) auf Seite 73

Dieses Szenario zeigt, wie ein lokales System als Verbindungspunkt zu Electronic Customer Support über eine Direktverbindung zum Internet konfiguriert wird.

["IP-Paketfilterfirewall"](#page-12-0) auf Seite 5

Sie müssen unter Umständen Paketfilterregeln ändern, damit der Universal Connection-Datenverkehr die Firewall zu IBM passieren kann.

# **PPP-Verbindung über einen Internet-Service-Provider konfigurieren**

Sie können eine Verbindung von Ihrem System oder Ihrer Partition über eine ISP-PPP-Verbindung zur IBM Kundenunterstützung konfigurieren (ISP - Internet-Service-Provider, PPP - Punkt-zu-Punkt). Sie können Ihr System auch als Verbindungspunkt konfigurieren, durch den andere Systeme oder Partitionen auf die IBM Kundenunterstützung zugreifen.

Führen Sie die folgenden Schritte des Universal Connection-Assistenten für die Erstellung einer Universal Connection-Verbindung zu einem der folgenden Services über eine ISP-PPP-Verbindung aus:

- v Electronic Customer Support
- Electronic Service Agent

#### **Voraussetzungen**

Zu den Voraussetzungen für die Aktivierung von Electronic Customer Support über eine direkte Internetverbindung gehören:

- v Stellen Sie sicher, dass die Programme System i Access für Windows und System i Navigator auf Ihrem Personal Computer vorhanden sind.
- v Stellen Sie sicher, dass alle aktuellen Service-Packs für System i Navigator installiert sind.
- v Stellen Sie sicher, dass TCP/IP aktiv ist. Sie können TCP/IP mit dem Befehl STRTCP (TCP/IP starten) starten.
- v Stellen Sie sicher, dass Sie über die Berechtigung \*SECOFR (Sicherheitsbeauftragter) mit den Sonderberechtigungen \*ALLOBJ, \*IOSYSCFG und \*SECADM in Ihrem i5/OS-Benutzerprofil und über die Berechtigung \*USE für WRKCNTINF verfügen, um die Verbindung mit dem Universal Connection-Assistenten zu konfigurieren.
- v Stellen Sie sicher, dass das Lizenzprogramm IBM TCP/IP Connectivity Utilities for i5/OS (5761-TC1) installiert ist.
- v Stellen Sie sicher, dass das Lizenzprogramm Digital Certificate Manager (DCM) (5761-SS1 Option 34) installiert ist.
- v Stellen Sie sicher, dass der Systemwert für QRETSVRSEC auf 1 gesetzt ist. Sie können diesen Wert mit dem Befehl DSPSYSVAL (Systemwert anzeigen) überprüfen. Lautet dieser Wert nicht 1, geben Sie den Befehl CHGSYSVAL (Systemwert ändern) ein. Auf diese Weise können die Benutzer-ID und das Kennwort im Betriebssystem gespeichert werden.
- v Wenn Sie einen internen Modem verwenden, z. B. den 56-Kbps-Modem, der mit der Adapterkarte 9793 zur Verfügung gestellt wird, müssen Sie sicherstellen, dass das Netzattribut MDMCNTRYID entsprechend definiert ist. Sie können diesen Wert mit dem Befehl DSPNETA (Netzattribute anzeigen) überprüfen. Ist dieser Wert nicht ordnungsgemäß definiert, ändern Sie ihn mit dem Befehl CHGNETA (Netzattribute ändern).
- v Das Profil, mit dem eine Verbindung zu Ihrem Internet-Service-Provider (ISP) hergestellt wird, muss bereits konfiguriert sein.
- v Stellen Sie sicher, dass Ihrem ISP-Profil eine TCP/IP-Route zugeordnet ist, die den Universal Connection-Datenaustausch an Ihren Internet-Service-Provider weiterleitet. Normalerweise funktioniert die Standardroute.

#### **Universal Connection von Ihrem System über eine Internet-Service-Provider-Verbindung konfigurieren**

Vorausgesetzt, die TCP/IP-Konfiguration ist bereits vorhanden und funktioniert, führen Sie die folgenden Schritte aus, um Universal Connection zu konfigurieren, wenn Sie über das lokale System eine Verbindung zu Electronic Customer Support herstellen:

- 1. Starten Sie System i Navigator, und wählen Sie den Assistenten für Universal Connection aus.
- 2. Wählen Sie die primäre oder die Sicherungsverbindungskonfiguration aus. Der Standardwert ist primär.
- 3. Wählen Sie das Kästchen zum Anzeigen und Ändern von Kontaktinformationen aus.
- 4. Geben Sie die Daten für Service, Adresse und Land (oder Verwaltungsbezirk) in den Dialogen des Assistenten für Universal Connection ein.
- 5. Stellen Sie mit einem Internet-Service-Provider (ISP) als Verbindungstyp eine Verbindung vom aktuellen System her.
- 6. Wählen Sie ein vorhandene Verbindungsprofil für Ihren Internet-Service-Provider aus dem Profilauswahldialog aus.
- 7. Geben Sie an, dass dieses System keine Konnektivität für andere Systeme oder Partitionen zur Verfügung stellt.
- 8. Überprüfen Sie das Zusammenfassungsfenster, um sicherzustellen, dass die Konfiguration Ihren Anforderungen entspricht, und klicken Sie auf **Fertig stellen**, um Ihre Konfiguration zu speichern.
- 9. Testen Sie nach Aufforderung die Verbindung von Ihrem System zur IBM Kundenunterstützung.

## **Universal Connection von Ihrem System, das Konnektivität zu anderen Systemen über eine ISP-PPP-Verbindung bereitstellt, konfigurieren**

<span id="page-47-0"></span>Führen Sie die folgenden Schritte aus, um Universal Connection zu konfigurieren, wenn Sie über ein fernes System oder Ihr lokales System, das als Verbindungspunkt für andere Systeme dient, eine Verbindung zu Electronic Customer Support herstellen:

- 1. Starten Sie System i Navigator, und wählen Sie den Assistenten für Universal Connection aus.
- 2. Wählen Sie die primäre oder die Sicherungsverbindungskonfiguration aus. Der Standardwert ist primär.
- 3. Wählen Sie das Kästchen zum Anzeigen und Ändern von Kontaktinformationen aus.
- 4. Geben Sie die Daten für Service, Adresse und Land (oder Verwaltungsbezirk) in den Anzeigen des Assistenten für Universal Connection ein.
- 5. Stellen Sie mit einem Internet-Service-Provider (ISP) als Verbindungstyp eine Verbindung vom aktuellen System her.
- 6. Wählen Sie ein vorhandene Verbindungsprofil für Ihren Internet-Service-Provider aus dem Profilauswahldialog aus.
- 7. Geben Sie an, dass das System als Verbindungspunkt dienen soll, durch den andere Systeme oder Partitionen eine Verbindung zur IBM Kundenunterstützung herstellen.
- 8. Wählen Sie eine oder mehrere Schnittstellen aus, durch die die anderen Systeme oder Partitionen eine Verbindung zu Electronic Customer Support herstellen dürfen.
- 9. Erstellen Sie ein L2TP-Terminatorprofil oder wählen Sie es aus (L2TP Layer Two Tunneling Protocol). Sie benötigen dieses Profil, um die anderen Systeme, die über Ihr System eine Verbindung zur IBM Kundenunterstützung herstellen, zu erkennen.
- 10. Konfigurieren Sie einen Proxy-Server für Service und Support.
- 11. Überprüfen Sie das Zusammenfassungsfenster, um sicherzustellen, dass die Konfiguration Ihren Anforderungen entspricht, und klicken Sie auf **Fertig stellen**, um Ihre Konfiguration zu speichern.
- 12. Testen Sie nach Aufforderung die Verbindung von Ihrem System zur IBM Kundenunterstützung.

#### **Zugehörige Konzepte**

"PPP-Verbindung über einen [Internet-Service-Provider"](#page-88-0) auf Seite 81

Dieses Szenario zeigt, wie mit Hilfe des Assistenten für Universal Connection eine Verbindung zwischen Ihrem System und Electronic Customer Support über eine lokale IPS-Verbindung erstellt wird (ISP - Internet-Service-Provider).

["PPP-Verbindung](#page-94-0) von einem System, das Konnektivität für andere Systeme über einen Internet-Ser[vice-Provider](#page-94-0) bereitstellt" auf Seite 87

Dieses Szenario zeigt, wie eine Punkt-zu-Punkt-Verbindung (PPP-Verbindung) über ein lokales System erstellt wird, das als Verbindungspunkt für andere Systeme über einen Internet-Service-Provider (ISP) fungiert.

#### **Zugehörige Informationen**

System i Access für Windows: Installation

# **Multi-Hop-Verbindung konfigurieren**

Gehen Sie wie folgt vor, um eine Verbindung von Ihrem System oder Ihrer Partition über eine ferne Multi-Hop-Verbindung zur IBM Kundenunterstützung zu konfigurieren. Stellen Sie sicher, dass die Voraussetzungen erfüllt sind.

#### **Voraussetzungen**

Zu den Voraussetzungen für die Aktivierung von Electronic Customer Support über eine ferne Multi-Hop-Verbindung gehören:

- v Stellen Sie sicher, dass das System über IP-Konnektivität (IP Internet Protocol) zum VPN-Multi-Hop-Gateway verfügt (VPN - virtuelles privates Netzwerk).
- v Stellen Sie sicher, dass die Programme System i Access für Windows und System i Navigator auf Ihrem Personal Computer vorhanden sind.
- v Stellen Sie sicher, dass alle aktuellen Service-Packs für System i Navigator installiert sind.
- v Stellen Sie sicher, dass TCP/IP aktiv ist. Sie können TCP/IP mit dem Befehl STRTCP (TCP/IP starten) starten.
- v Stellen Sie sicher, dass Sie über die Berechtigung \*SECOFR (Sicherheitsbeauftragter) mit den Sonderberechtigungen \*ALLOBJ, \*IOSYSCFG und \*SECADM in Ihrem i5/OS-Benutzerprofil und über die Berechtigung \*USE für WRKCNTINF verfügen, um die Verbindung mit dem Universal Connection-Assistenten zu konfigurieren.
- v Stellen Sie sicher, dass das Lizenzprogramm IBM TCP/IP Connectivity Utilities for i5/OS (5761-TC1) installiert ist.
- v Stellen Sie sicher, dass das Lizenzprogramm Digital Certificate Manager (DCM) (5761-SS1 Option 34) installiert ist.
- v Stellen Sie sicher, dass der Systemwert für QRETSVRSEC auf 1 gesetzt ist. Sie können diesen Wert mit dem Befehl DSPSYSVAL (Systemwert anzeigen) überprüfen. Lautet dieser Wert nicht 1, geben Sie den Befehl CHGSYSVAL (Systemwert ändern) ein.
- v Stellen Sie sicher, dass Ihre TCP/IP-Standardroute oder eine Hostroute den Datenaustausch über die entsprechende TCP/IP-Schnittstelle zum Internet überträgt, damit VPN zu IBM hergestellt werden kann.

#### **Multi-Hop-Verbindung über ein fernes System konfigurieren**

Vorausgesetzt, die TCP/IP-Konfiguration ist bereits vorhanden und funktioniert, führen Sie die folgenden Schritte aus, um Universal Connection zu konfigurieren, wenn Sie über ein anderes System oder eine andere Partition eine Verbindung zu Electronic Customer Support herstellen:

- 1. Starten Sie System i Navigator, und wählen Sie den Assistenten für Universal Connection aus.
- 2. Wählen Sie die primäre oder die Sicherungsverbindungskonfiguration aus. Der Standardwert ist primär.
- 3. Wählen Sie das Kästchen zum Anzeigen und Ändern von Kontaktinformationen aus.
- 4. Geben Sie die Daten für Service, Adresse und Land (oder Verwaltungsbezirk) in den Dialogen des Assistenten für Universal Connection ein.
- 5. Stellen Sie mit einer Multi-Hop-VPN-Verbindung zum Internet als Verbindungstyp eine Verbindung von einem anderen System oder einer anderen Partition her.
- 6. Wählen Sie das Kästchen aus, wenn Sie einen Proxy konfigurieren wollen.
- 7. Geben Sie eine VPN-Gatewayadresse oder einen VPN-Hostnamen ein, um die Multi-Hop-VPN-Verbindung zu IBM herzustellen.
- 8. Wenn Sie die Konfiguration eines Proxys auswählen, geben Sie die Proxy-Informationen ein. Andernfalls fahren Sie mit dem nächsten Schritt fort.
- 9. Geben Sie an, dass dieses System keine Konnektivität für andere Systeme oder Partitionen zur Verfügung stellt.
- 10. Überprüfen Sie das Zusammenfassungsfenster, um sicherzustellen, dass die Konfiguration Ihren Anforderungen entspricht, und klicken Sie auf **Fertig stellen**, um Ihre Konfiguration zu speichern.
- 11. Testen Sie nach Aufforderung die Verbindung von Ihrem System zu Electronic Customer Support.

## **Multi-Hop-Verbindung von einem System, das als Verbindungspunkt für andere Systeme dient, konfigurieren**

Führen Sie die folgenden Schritte aus, um Universal Connection zu konfigurieren, wenn Sie über ein anderes System oder eine andere Partition eine Verbindung zu Electronic Customer Support herstellen:

- 1. Starten Sie System i Navigator, und wählen Sie den Assistenten für Universal Connection aus.
- 2. Wählen Sie die primäre oder die Sicherungsverbindungskonfiguration aus. Standardmäßig ist primäre Verbindung angegeben.
- 3. Wählen Sie das Kästchen zum Anzeigen und Ändern von Kontaktinformationen aus.
- 4. Geben Sie die Daten für Service, Adresse und Land (oder Verwaltungsbezirk) in den Anzeigen des Assistenten für Universal Connection ein.
- 5. Stellen Sie mit einer Multi-Hop-VPN-Verbindung zum Internet als Verbindungstyp eine Verbindung von einem anderen System oder einer anderen Partition her.
- 6. Wählen Sie das Kästchen aus, wenn Sie einen Proxy konfigurieren wollen.
- 7. Geben Sie eine VPN-Gatewayadresse oder einen VPN-Hostnamen ein, um die Multi-Hop-VPN-Verbindung zu IBM herzustellen.
- 8. Wenn Sie die Konfiguration eines Proxys auswählen, geben Sie die Proxy-Informationen ein. Andernfalls fahren Sie mit dem nächsten Schritt fort.
- 9. Geben Sie an, dass das System als Verbindungspunkt dienen soll, durch den andere Systeme oder Partitionen eine Verbindung zur IBM Kundenunterstützung herstellen.
- 10. Wählen Sie eine oder mehrere Schnittstellen aus, durch die die anderen Systeme oder Partitionen eine Verbindung zu Electronic Customer Support herstellen dürfen.
- 11. Erstellen Sie ein L2TP-Terminatorprofil oder wählen Sie es aus. Sie benötigen dieses Profil, um die anderen Systeme, die über Ihr System eine Verbindung zur IBM Kundenunterstützung herstellen, zu erkennen.
- 12. Konfigurieren Sie einen Proxy-Server für Service und Support.
- 13. Überprüfen Sie das Zusammenfassungsfenster, um sicherzustellen, dass die Konfiguration Ihren Anforderungen entspricht, und klicken Sie auf **Fertig stellen**, um Ihre Konfiguration zu speichern.
- 14. Testen Sie nach Aufforderung die Verbindung von Ihrem System zur IBM Kundenunterstützung.

## **Zugehörige Konzepte**

["Multi-Hop-Verbindung](#page-101-0) über ein fernes System" auf Seite 94

Dieses Szenario zeigt, wie eine Multi-Hop-Universal Connection zu Electronic Customer Support über ein fernes System und einen Internet-Service-Provider (ISP) konfiguriert wird.

#### **Zugehörige Tasks**

"IBM [VPN-Gatewayadressen](#page-50-0) bestimmen" auf Seite 43

In diesem Abschnitt wird erläutert, wie die Adresse der IBM VPN-Gatewayverbindungen bestimmt wird (VPN - virtuelles privates Netzwerk).

#### **Zugehörige Verweise**

"IBM [Servicezieladressen](#page-51-0) bestimmen" auf Seite 44

In diesem Abschnitt wird beschrieben, wie Sie die IBM Servicezieladressen finden, wenn Sie eine Verbindung zur IBM Kundenunterstützung herstellen.

#### **Zugehörige Informationen**

System i Access für Windows: Installation

# **Zusätzliche Konfigurationsvorgänge für Universal Connection**

Diese Schritte enthalten Informationen zur Konfiguration von Service-Provider-Informationen, zum Testen Ihrer Verbindung zu Electronic Customer Support, zur Sicherstellung der Kompatibilität mit SOCKS und zum Lokalisieren der Adresse der IBM VPN-Gateways und der Serviceziele (VPN - virtuelles privates Netzwerk).

#### **Service-Provider-Informationen konfigurieren:**

Es kann vorkommen, dass Sie direkten telefonischen Kontakt zu einem Service-Provider aufnehmen müssen, um Unterstützung zu erhalten. Damit ein Kontakt zu Ihrem Service-Provider möglich ist, müssen Sie zunächst die Service-Provider-Informationen konfigurieren.

Gehen Sie wie folgt vor, um den Telefonkontakt für Service und Unterstützung zu konfigurieren:

- 1. Geben Sie WRKCNTINF in die Befehlszeile des Hauptmenüs ein, und drücken Sie die Eingabetaste. Die Anzeige ″Mit Kontaktinformationen arbeiten″ wird angezeigt.
- 2. Geben Sie 6 (Mit Servicegebern arbeiten) in die Befehlszeile ein, und drücken Sie die Eingabetaste.
- <span id="page-50-0"></span>3. Wählen Sie Option 2 aus, um den Kontrollpunkteintrag \*IBMSRV zu ändern, und drücken Sie die Eingabetaste. Die Anzeige ″Servicegeber ändern″ wird angezeigt.
- 4. Wenn Sie dieses System in den U.S.A. installieren, geben Sie in der Anzeige ″Servicegeber ändern″ Folgendes ein: Hardware- und Software- Service: 1-800-426-7378

Wird dieses System nicht in den U.S.A. installiert, wenden Sie sich an Ihren Kundendienst, um die Servicetelefonnummern zu erfahren, oder suchen Sie in unserem Verzeichnis der weltweiten Kontaktinformationen (http://www.ibm.com/planetwide/).

- 5. Drücken Sie die Eingabetaste.
- 6. Drücken Sie die Taste F3 (Verlassen), um zur Anzeige ″Mit Kontaktinformationen arbeiten″ zurückzukehren.

# **Verbindung zu Electronic Customer Support testen:**

Um sicherzustellen, dass die Universal Connection (universelle Verbindung) zu Electronic Customer Support ordnungsgemäß funktioniert, müssen Sie die Verbindung testen.

Um sicherzustellen, dass die Verbindung zu Electronic Customer Support ordnungsgemäß funktioniert, führen Sie den folgenden Test aus:

- 1. Rufen Sie den Dialog ″Testanforderung senden″ wie folgt auf:
	- a. Rufen Sie das Hauptmenü auf.
	- b. Geben Sie SNDSRVRQS \*TEST in die Befehlszeile ein.
	- c. Drücken Sie die Eingabetaste. Der Dialog ″Testanforderung senden″ wird angezeigt.
- 2. Drücken Sie die Eingabetaste, um den Test zu übergeben.
- 3. Die Nachricht Testanforderung beendet wird am Ende der Anzeige angezeigt. Das bedeutet, dass der Test erfolgreich ausgeführt wurde. Funktioniert der Test nicht, notieren Sie die Fehlernachricht, und wenden Sie sich an den Kundendienst.

#### **Kompatibilität mit SOCKS sicherstellen:**

Diese Informationen helfen Ihnen, die Adressen zu finden, die Sie als direkt behandeln müssen.

Lesen Sie den Abschnitt "IBM VPN-Gatewayadressen bestimmen", um die IP-Adressen (IP - Internet Protocol) des VPN-Gateways zu finden (VPN - virtuelles privates Netzwerk). Der Datenverkehr von diesen IP-Adressen darf nicht an den SOCKS-Server weitergeleitet werden. Sie müssen direkt weitergeleitet werden.

Außerdem werden Host-Routen für alle Serviceziele erstellt, während die Anwendung versucht, eine Ver-bindung zu einem Ziel herzustellen. Lesen Sie den Abschnitt "IBM [Servicezieladressen](#page-51-0) bestimmen" auf [Seite](#page-51-0) 44, um die Service-Hosts zu finden, die als direkt behandelt werden müssen.

# **Zugehörige Konzepte**

["SOCKS"](#page-15-0) auf Seite 8

Ein SOCKS-Server oder -Client ist eine TCP/IP-Proxyanwendung, die das Senden von Daten mit einer Vielzahl von Protokollen gestattet, ohne die internen Netzwerkinformationen anzugeben (TCP/IP-Transmission Control Protocol/Internet Protocol). Damit ein SOCKS-Server verwendet werden kann, muss der Client das SOCKS-Protokoll unterstützen.

#### **IBM VPN-Gatewayadressen bestimmen:**

In diesem Abschnitt wird erläutert, wie die Adresse der IBM VPN-Gatewayverbindungen bestimmt wird (VPN - virtuelles privates Netzwerk).

Gehen Sie wie folgt vor, um die IBM VPN-Gatewayadressen nach Ausführung des Assistenten für Universal Connection zu ermitteln (bei Verwendung von System i Navigator):

- <span id="page-51-0"></span>1. Suchen Sie das L2TP-Verbindungsprofil für Absender mit folgender Navigation: **Netzwerk** → **Remote Access Services** → **Verbindungsprofile für Absender**.
- 2. Klicken Sie mit der rechten Maustaste auf das Profil **QVPN01IBM1**, und zeigen Sie die Eigenschaften an.
- 3. Wählen Sie die Registerkarte **Verbindung** aus, um die IBM VPN-Gatewayadresse anzuzeigen, die als Hostname oder IP-Adresse des fernen Tunnelendpunkts aufgelistet ist.
- 4. Klicken Sie mit der rechten Maustaste auf das Profil **QVPN01IBM2**, und zeigen Sie die Eigenschaften an.
- 5. Wählen Sie die Registerkarte **Verbindung** aus, um die IBM VPN-Gatewayadresse anzuzeigen, die als Hostname oder IP-Adresse des fernen Tunnelendpunkts aufgelistet ist.
- 6. Wiederholen Sie die Schritte 2-5 für **QVPN02IBM1** und **QVPN02IBM2** (falls vorhanden).

Gehen Sie wie folgt vor, um die IBM VPN-Gatewayadressen zu ermitteln, wenn Sie ein Cisco VPN-Gateway für Multi-Hop verwenden:

- 1. Rufen Sie die Website [Support](http://www.ibm.com/systems/support/i) for IBM System i (http://www.ibm.com/systems/support/i) auf.
- 2. Wählen Sie **Technical Databases** aus.
- 3. Wählen Sie **Registered Software Knowledge Base** aus. Für den Zugriff auf diese Seite benötigen Sie ein gültiges Kennwort und für den Zugriff auf diese Themen einen gültigen Support Line-Vertrag.
- 4. Nach Eingabe Ihres Kennworts suchen Sie nach **VPN Cisco multi-hop Connection Configuration** oder **23300444**. Auf dieser Seite wird die GWA-IP-Adresse als IBM Gatewayadresse zur Verfügung gestellt.

## **Zugehörige Konzepte**

"Direkte [Internetverbindung"](#page-74-0) auf Seite 67

Dieses Szenario zeigt, wie mit Hilfe des Assistenten für Universal Connection eine Verbindung zwischen Ihrem System und Electronic Customer Support über eine direkte Internetverbindung erstellt wird.

"Direkte [Internetverbindung](#page-80-0) von einem System, das Konnektivität für andere Systeme oder Partitionen [bereitstellt"](#page-80-0) auf Seite 73

Dieses Szenario zeigt, wie ein lokales System als Verbindungspunkt zu Electronic Customer Support über eine Direktverbindung zum Internet konfiguriert wird.

"PPP-Verbindung über einen [Internet-Service-Provider"](#page-88-0) auf Seite 81

Dieses Szenario zeigt, wie mit Hilfe des Assistenten für Universal Connection eine Verbindung zwischen Ihrem System und Electronic Customer Support über eine lokale IPS-Verbindung erstellt wird (ISP - Internet-Service-Provider).

["IP-Paketfilterfirewall"](#page-12-0) auf Seite 5

Sie müssen unter Umständen Paketfilterregeln ändern, damit der Universal Connection-Datenverkehr die Firewall zu IBM passieren kann.

#### **Zugehörige Tasks**

["Multi-Hop-Verbindung](#page-47-0) konfigurieren" auf Seite 40

Gehen Sie wie folgt vor, um eine Verbindung von Ihrem System oder Ihrer Partition über eine ferne Multi-Hop-Verbindung zur IBM Kundenunterstützung zu konfigurieren. Stellen Sie sicher, dass die Voraussetzungen erfüllt sind.

#### **IBM Servicezieladressen bestimmen:**

In diesem Abschnitt wird beschrieben, wie Sie die IBM Servicezieladressen finden, wenn Sie eine Verbindung zur IBM Kundenunterstützung herstellen.

Sie können die Standortdefinitionsdatei des Service-Providers durchsuchen, um die IBM Servicezieladressen zu bestimmen, die für HTTP- und HTTPS-Datenverkehr verwendet werden könnten (HTTP - <span id="page-52-0"></span>Hypertext Transfer Protocol, HTTPS - Hypertext Transfer Protocol Secure). Die Datei befindet sich in '/qibm/userdata/os400/universalconnection/serviceProviderIBMLocationDefinition.xml'

Die Elemente <IP-Address> (IP-Adresse) und <Port> definieren die Adressinformationen, die Sie für Filterregeln und/oder für die SOCKS-Konfiguration benötigen könnten.

Wird die oben genannte Datei nicht gefunden, können Sie die Hauptdatei (enthält Adressen für alle Standorte weltweit) entweder in '/qibm/userdata/os400/universalconnection/serviceProviderIBM.xml' oder in '/qibm/proddata/os400/universalconnection/serviceProviderIBM.xml' finden.

Alle diese Dateien können mit dem Befehl DSPF (Datei anzeigen) angezeigt werden.

# **Zugehörige Konzepte**

"Direkte [Internetverbindung"](#page-74-0) auf Seite 67

Dieses Szenario zeigt, wie mit Hilfe des Assistenten für Universal Connection eine Verbindung zwischen Ihrem System und Electronic Customer Support über eine direkte Internetverbindung erstellt wird.

"Direkte [Internetverbindung](#page-80-0) von einem System, das Konnektivität für andere Systeme oder Partitionen [bereitstellt"](#page-80-0) auf Seite 73

Dieses Szenario zeigt, wie ein lokales System als Verbindungspunkt zu Electronic Customer Support über eine Direktverbindung zum Internet konfiguriert wird.

"PPP-Verbindung über einen [Internet-Service-Provider"](#page-88-0) auf Seite 81 Dieses Szenario zeigt, wie mit Hilfe des Assistenten für Universal Connection eine Verbindung zwischen Ihrem System und Electronic Customer Support über eine lokale IPS-Verbindung erstellt wird

(ISP - Internet-Service-Provider).

["IP-Paketfilterfirewall"](#page-12-0) auf Seite 5

Sie müssen unter Umständen Paketfilterregeln ändern, damit der Universal Connection-Datenverkehr die Firewall zu IBM passieren kann.

#### **Zugehörige Tasks**

["Multi-Hop-Verbindung](#page-47-0) konfigurieren" auf Seite 40

Gehen Sie wie folgt vor, um eine Verbindung von Ihrem System oder Ihrer Partition über eine ferne Multi-Hop-Verbindung zur IBM Kundenunterstützung zu konfigurieren. Stellen Sie sicher, dass die Voraussetzungen erfüllt sind.

# **Szenarios: Universal Connection**

Diese Szenarios zeigen die technischen Details und die Konfigurationsdetails jeder Verbindung, die über Universal Connection verfügbar ist.

Sie können den Assistenten für Universal Connection zwar auch zur Aktualisierung des Information Center ausführen, in diesen Szenarios wird jedoch erläutert, wie eine Verbindung zu IBM Electronic Customer Support hergestellt wird.

#### **Anmerkungen:**

- v Bevor Sie diese Szenarios lesen, prüfen Sie die Informationen zur Planung für Universal Connection, um eine Verbindungsaufbaumethode auszuwählen, die die Anforderungen Ihres Unternehmens erfüllt. Dann können Sie ein geeignetes Szenario für Ihre eigene Konfiguration auswählen.
- Sie können diese Profile auch mit CL-Befehlen (CL Control Language, Steuersprache) konfigurieren, einschließlich der Befehle GO SERVICE und CRTSRVCFG.

#### **Zugehörige Tasks**

"Universal Connection [konfigurieren"](#page-39-0) auf Seite 32

Diese Übersicht enthält Informationen zur Verwendung des Assistenten für Universal Connection und zu anderen zugehörigen Tasks, die Sie benötigen, wenn Sie eine Universal Connection zu IBM Services erstellen.

<span id="page-53-0"></span>"Planung für Universal [Connection"](#page-38-0) auf Seite 31

Um eine Universal Connection (universelle Verbindung) zu IBM Services erfolgreich konfigurieren zu können, müssen Sie den gewünschten Verbindungstyp für IBM Service und Unterstützung auswählen. Stellen Sie sicher, dass alle erforderlichen Voraussetzungen erfüllt sind.

# **Zugehörige Informationen**

Control Language

# **PPP-Wählverbindung über AT&T Global Network Services**

Dieses Szenario zeigt, wie eine Universal Connection zwischen Ihrem System und IBM Electronic Customer Support mit einer Punkt-zu-Punkt-Verbindung über AT&T Global Network Service (AGNS) hergestellt wird.

# **Situation**

Sie sind für die Verwaltung eines Systems für *MyCompany*, einem kleinen Fertigungsunternehmen in Boone, Iowa, verantwortlich. Sie müssen eine Verbindung zwischen IBM Electronic Customer Support und dem System herstellen. Da *MyCompany* über keine Internet-Netzverbindung verfügt, können Sie eine Verbindung von Ihrem System über eine PPP-Wählverbindung mit Hilfe Ihres internen Modems herstellen.

# **Lösung**

Erstellen Sie eine Universal Connection zu IBM über AT&T Global Network Services (AGNS). In diesem Fall stellen Sie eine Verbindung über den Connection Manager auf Ihrem lokalen Betriebssystem durch eine AGNS-PPP-Verbindung zu Electronic Customer Support her.

# **Vorteile**

Dieses Szenario hat folgende Vorteile:

- v *MyCompany* muss nicht in zusätzliche Hardware oder Software investieren, um die Vorteile von Electronic Customer Support nutzen zu können. Sie können diese Verbindung mit Hilfe des bereits vorhandenen internen Modems und des Assistenten für Universal Connection oder mit Hilfe des Befehls GO SERVICE oder CRTSRVCFG (Servicekonfiguration erstellen) konfigurieren.
- v Die AGNS-Verbindung stellt eine einfache Methode dar, um sicherzustellen, dass *MyCompany* über Electronic Customer Support verfügt, was die Behebung von Systemfehlern, die Überwachung der aktuellen Systemhardware und -software oder den Empfang von Software-Updates oder Fixes erleichtert.
- v AGNS stellt eine sichere Verbindung zwischen *MyCompany* und IBM her, indem beim Herstellen einer Verbindung eigene Sicherheit implementiert wird. Sie müssen keine zusätzliche Sicherheit bereitstellen.

# **Zielsetzungen**

In diesem Szenario möchte *MyCompany* sicherstellen, dass IBM das *MyCompany*-Computersystem unterstützen kann, wenn eine entsprechende Anforderung durch den Netzadministrator des Unternehmens erfolgt. Die Zielsetzungen dieses Szenarios lauten:

- v Erstellung einer sicheren Punkt-zu-Punkt-Wählverbindung zwischen *MyCompany* und Electronic Customer Support durch AGNS
- Automatisierung der Kundenunterstützung durch Electronic Customer Support und Services
- v Das Erstellen elektronischer Hardware- und Software-Serviceinformationen des Systems von *MyCompany* durch Electronic Customer Support ermöglichen
- v Das Senden von Software-Fixes und -Aktualisierungen an *MyCompany* über das Netzwerk von Electronic Customer Support anfordern

# <span id="page-54-0"></span>**Details**

Die folgende Abbildung zeigt eine Verbindung von *MyCompany*s System zu Electronic Customer Support über eine AGNS-Verbindung.

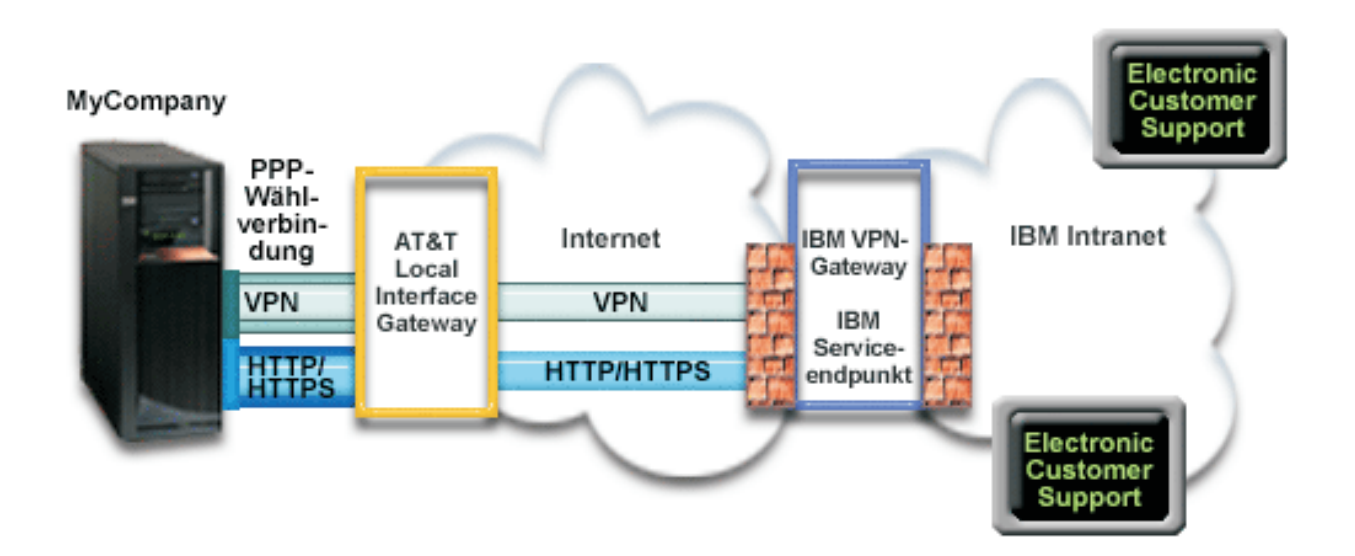

#### **Universal Connection konfigurieren**

v System i Navigator startet den Assistenten für Universal Connection für die Konfiguration der Verbindung. Dies ist nur einmal erforderlich, falls die AT&T-Rufnummern oder andere Informationen nicht aktualisiert werden müssen.

#### **Universal Connection verwenden**

Wenn eine Serviceanwendung über Universal Connection mit IBM kommunizieren will, treten folgende Situationen ein:

- 1 Eine PPP-Verbindung wird über ein AT&T Local Interface Gateway (LIG, lokales Schnittstellengateway) hergestellt. |
- | Die Serviceanwendung versucht, eine HTTP-Verbindung (wenn die Serviceanwendung über eigene Verschlüsselung verfügt) oder eine HTTPS-Verbindung (wenn die Serviceanwendung SSL verwendet) zu IBM herzustellen. Kann keine HTTP- oder HTTPS-Verbindung hergestellt werden, versucht die Serviceanwendung, ein virtuelles privates Netzwerk (VPN) über das AT&T LIG und das Internet mit einem VPN-Gateway bei IBM herzustellen. | | | |
	- v Die Serviceanwendung kommuniziert mit den entsprechenden IBM Systemen, um den angeforderten Service auszuführen.

#### **Voraussetzungen**

Zu den Voraussetzungen für die Aktivierung von Electronic Customer Support über eine AGNS-Verbindung gehören:

- v Stellen Sie sicher, dass die Programme System i Access für Windows und System i Navigator auf Ihrem Personal Computer vorhanden sind.
- v Stellen Sie sicher, dass alle aktuellen Service-Packs für System i Navigator installiert sind.
- v Stellen Sie sicher, dass TCP/IP aktiv ist. Sie können TCP/IP mit dem Befehl STRTCP (TCP/IP starten) starten.
- v Stellen Sie sicher, dass Sie über die Berechtigung \*SECOFR (Sicherheitsbeauftragter) mit den Sonderberechtigungen \*ALLOBJ, \*IOSYSCFG und \*SECADM in Ihrem i5/OS-Benutzerprofil und über die Berechtigung \*USE für WRKCNTINF verfügen, um die Verbindung mit dem Universal Connection-Assistenten zu konfigurieren.
- v Stellen Sie sicher, dass das Lizenzprogramm IBM TCP/IP Connectivity Utilities for i5/OS (5761-TC1) installiert ist.
- v Damit VPN (virtuelles privates Netzwerk) und SSL (Secure Sockets Layer) funktionieren, installieren Sie das Lizenzprogramm Digital Certificate Manager (DCM) (5761-SS1 Option 34).
- v Stellen Sie sicher, dass der Systemwert für QRETSVRSEC auf 1 gesetzt ist. Sie können diesen Wert mit dem Befehl DSPSYSVAL (Systemwert anzeigen) überprüfen. Lautet dieser Wert nicht 1, geben Sie den Befehl CHGSYSVAL (Systemwert ändern) ein. Auf diese Weise können die Benutzer-ID und das Kennwort im Betriebssystem gespeichert werden.
- v Wenn Sie einen internen Modem verwenden, z. B. den 56-Kbps-Modem, der mit der Adapterkarte 9793 zur Verfügung gestellt wird, müssen Sie sicherstellen, dass das Netzattribut MDMCNTRYID entsprechend definiert ist. Sie können diesen Wert mit dem Befehl DSPNETA (Netzattribute anzeigen) überprüfen. Ist dieser Wert nicht ordnungsgemäß definiert, ändern Sie ihn mit dem Befehl CHGNETA (Netzattribute ändern).

# **Konfigurationsschritte für das aktuelle System**

Wenn die [Voraussetzungen](#page-54-0) erfüllt sind, sind Sie bereit, Universal Connection mit Hilfe des Assistenten zu konfigurieren.

Vorausgesetzt, die TCP/IP-Konfiguration ist bereits vorhanden und funktioniert, führen Sie diese Schritte aus, um Universal Connection zu konfigurieren, wenn Sie über das lokale System von *MyCompany* eine Verbindung zu Electronic Customer Support herstellen.

**Anmerkung:** Wiederholen Sie diese Schritte für jede Serviceanwendung, die Sie verwenden wollen.

#### **Zugehörige Tasks**

["Wählverbindung](#page-40-0) über AT&T Global Network Services konfigurieren" auf Seite 33 Sie können eine Verbindung von Ihrem System oder Ihrer Partition über AT&T Global Network Services (AGNS) zur IBM Kundenunterstützung konfigurieren. Sie können Ihr System auch als Verbindungspunkt konfigurieren, durch den andere Systeme oder Partitionen auf die IBM Kundenunterstützung zugreifen.

"Ferne [PPP-Wählverbindung](#page-42-0) konfigurieren" auf Seite 35

Führen Sie folgende Schritte im Assistenten für Universal Connection aus, um für den Zugriff auf die IBM Kundenunterstützung über ein System, eine Partition oder über die Hardware Management Console (HMC) eine Punkt-zu-Punkt-Verbindung (PPP-Verbindung) von einem fernen System zu konfigurieren:

#### **Zugehörige Informationen**

System i Access für Windows: Installation

#### **Arbeitsblatt für die Planung ausfüllen:**

Das Arbeitsblatt für die Planung zeigt den Typ der Informationen, die Sie benötigen, bevor die AT&T Global Network Service-Verbindung (AGNS-Verbindung) konfiguriert wird. Sie verwenden diese Informationen, wenn der Assistent für Universal Connection ausgeführt wird.

*Tabelle 5. Arbeitsblatt für die Planung*

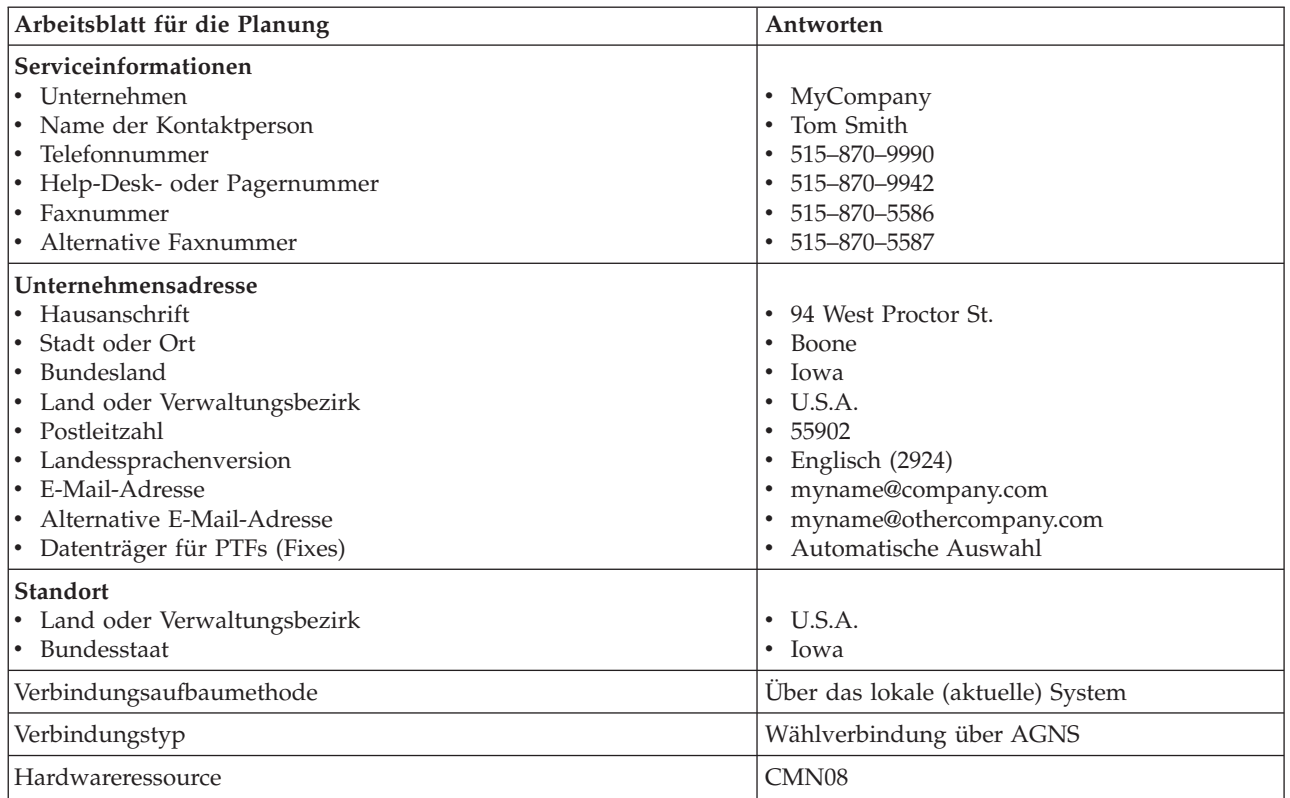

Wenn Sie CL-Befehle (CL - Control Language, Steuersprache) für die Erstellung der Konfiguration bevorzugen, verwenden Sie die Befehle CHGCNTINF (Kontaktinformationen ändern) und CRTSRVCFG (Servicekonfiguration erstellen).

# **Zugehörige Informationen**

CL Commands

#### **System i Navigator starten und den Assistenten für Universal Connection auswählen:**

Der Assistent für Universal Connection wird über System i Navigator gestartet.

Gehen Sie wie folgt vor, um den Assistenten für Universal Connection zu starten und den Aufbau der Verbindung einzuleiten:

- 1. Wählen Sie über **Meine Verbindungen** in System i Navigator das System aus, das Sie für Electronic Customer Support konfigurieren wollen.
- 2. Erweitern Sie den Eintrag **Netzwerk**.
- 3. Erweitern Sie den Eintrag **Remote Access Services**.
- 4. Klicken Sie mit der rechten Maustaste auf **Verbindungsprofile für Absender**.
- 5. Wählen Sie **IBM Universal Connection konfigurieren** aus, um den Assistenten für Universal Connection zu starten. Der Eingangsdialog wird angezeigt.
- **Anmerkung:** Ein Fortschrittsanzeiger zeigt an, dass System i Navigator den Assistenten für Universal Connection lädt. Treten während der Ausführung des Assistenten Probleme auf, lesen Sie die Fehlerbehebungsinformationen für den Assistenten für Universal Connection, um eine Lösung zu finden. Wiederholen Sie den Assistenten nach der Lösung des Problems.

#### **Zugehörige Tasks**

<span id="page-57-0"></span>["Fehlerbehebung](#page-107-0) für den Assistenten für Universal Connection" auf Seite 100 Lesen Sie diesen Abschnitt, wenn Probleme mit dem Assistenten für Universal Connection auftreten.

#### **Daten für Service, Adresse und Land (oder Verwaltungsbezirk) eingeben:**

Geben Sie in den Dialogen des Assistenten für Universal Connection die Service-, Adress- und Landesbzw. Verwaltungsbezirksdaten für Ihr Unternehmen und die Verbindungen an.

Gehen Sie wie folgt vor, um Informationen zu Ihrem Unternehmen und zu Ihren Verbindungen einzugeben:

- 1. Wählen Sie im Dialog ″Konfiguration auswählen″ **Konfiguration für die primäre Verbindung** oder **Konfiguration für die Sicherungsverbindung** aus. Standardmäßig ist primäre Verbindung angegeben. Wählen Sie **Kontaktinformationen anzeigen und ändern** aus, und klicken Sie auf **Weiter**.
- 2. Geben Sie im Dialog für die Serviceinformationen die folgenden Informationen zu *MyCompany* ein, und klicken Sie auf **Weiter**:
	- Unternehmen MyCompany
	- v Name des Ansprechpartners Tom Smith
	- v Telefonnummer 515–870–9990
	- v Help-Desk oder Pagernummer 515–870–9999
	- v Faxnummer 515–870–5586
	- Alternative Faxnummer 515-870-9942

Sind diese Informationen auf Ihrem System vorhanden, werden die Serviceinformationen des Unternehmens bereits in den Feldern angezeigt. Hat *MyCompany* beispielsweise bereits eine Konfiguration erstellt, ruft der Assistent die Serviceinformationen aus der vorhandenen Konfiguration ab.

- 3. Geben Sie im Dialog für die Unternehmensadresse *MyCompanys* Adresse ein, und klicken Sie auf **Weiter**.
	- Hausanschrift 94 West Proctor St.
	- Stadt oder Ort Boone
	- v Bundesland Iowa

| | |

- v Land oder Verwaltungsbezirk U.S.A.
- Postleitzahl 55902
- v Landessprachenversion Englisch (2924)
- v E-Mail-Adresse myname@company.com
- v Alternative E-Mail-Adresse myname@othercompany.com
- v Datenträger für PTFs Automatische Auswahl
- 4. Wählen Sie im Dialog für den Standort das Land (oder den Verwaltungsbezirk) und das Bundesland aus, in denen sich Ihr System befindet, und klicken Sie auf **Weiter**.
	- v Land oder Verwaltungsbezirk U.S.A.
	- v Bundesland Iowa

#### **Wählverbindung mit Verbindungstyp AGNS auswählen:**

Wählen Sie im aktuellen System unter ″Verbindung″ die Wählverbindung mit AT&T Global Network Service (AGNS) als Verbindungstyp aus.

**Anmerkung:** Ist das Kontrollkästchen **Zusätzlich eine Proxyverbindung konfigurieren** ausgewählt, wird die Anzeige ″Konfigurieren Sie eine Proxyzieladresse″ angezeigt. Wählen Sie dieses Kontrollkästchen aus, wenn Ihr Unternehmen über einen HTTP-Proxy verfügt oder wenn Sie den Service-und-Support-Proxy verwenden wollen, den Sie auf einem anderen System oder auf einer anderen Partition für Universal Connection-Anwendungen konfiguriert haben, die das Passieren eines Proxys unterstützen.

# <span id="page-58-0"></span>**Informationen für die Erstellung einer Verbindung über den Modem angeben:**

Wenn Sie eine Verbindung über den Modem erstellen, müssen Sie eine Hardwareressource, eine primäre Telefonnummer und eine alternative Telefonnummer auswählen.

Gehen Sie wie folgt vor, um Hardwareressourcen, Telefonverbindungen und Modems anzugeben:

- 1. Wählen Sie eine vorhandene Hardwareressource aus der Liste im Dialog aus, und klicken Sie auf **Weiter**. Sie können die Liste der Hardwareressourcen auf eine der folgenden Arten sortieren:
	- v Nur Ressourcen des internen Modems auflisten
	- Alle Ressourcen nach Namen auflisten
	- Alle Ressourcen nach Standort auflisten
- 2. Wählen Sie das entsprechende Land bzw. den entsprechenden Verwaltungsbezirk und das Bundesland aus dem Rufnummerndialog aus. Eine Gruppe der entsprechenden Städte und Telefonnummern wird in der Liste der Städte angezeigt. Wählen Sie eine Telefonnummer aus der Liste aus. Ist an Ihrem Standort eine Vorwahl (z. B. 9) erforderlich oder ein Teil der Rufnummer nicht erforderlich (z. B. Ortsnetzkennzahl), müssen Sie die ausgewählten Telefonnummern ändern. Denken Sie daran, ein Komma einzufügen, um eine Verzögerung anzugeben, wenn zwischen einer Vorwahl und dem Rest der Nummer eine Verzögerung erforderlich ist. Klicken Sie auf **Weiter**. Der Assistent ruft den Dialog ″Ausweichrufnummer″ auf.

**Anmerkung:** Wurde noch nie eine Verbindung über AT&T vorgenommen, sind die Telefonnummern unter Umständen nicht aktuell. Prüfen Sie Ihre Telefonnummernauswahl auf der Web-

site AT&T [Business](http://www.attbusiness.net/) Internet Services (http://www.attbusiness.net/)  $\rightarrow$  .

- 3. Optional: Wählen Sie das entsprechende Land bzw. den entsprechenden Verwaltungsbezirk und das Bundesland aus dem Dialog ″Ausweichrufnummer″ aus. Eine Gruppe der entsprechenden Städte und Telefonnummern wird in der Liste der Städte angezeigt. Wählen Sie eine Telefonnummer aus der Liste aus, nehmen Sie bei Bedarf eine Änderung wie oben beschrieben vor, und klicken Sie auf **Weiter**. Verfügt Ihr System über einen externen Modem, der der Hardwareressource und -leitung zugeordnet ist, ruft der Assistent den Modemdialog auf (siehe Schritt 4). Betrifft die ausgewählte Ressource einen internen Modem, ruft der Assistent ["Zusammenfassungsfenster](#page-59-0) überprüfen" auf Seite 52 auf.
- 4. Optional: Wenn Ihr System einen externen Modem verwendet, wählen Sie einen Modemnamen aus der Liste aus, und klicken Sie auf **Weiter**.

**Anmerkung:** Das Kontrollkästchen **Vor dem Wählen Wählton abwarten** ist standardmäßig ausgewählt. Sie können die Auswahl des Kontrollkästchens zurücknehmen, wenn in Ihrem Fernsprechnetz keine Wähltöne verwendet werden.

#### **Proxyzieladresse konfigurieren:**

| | |

Gehen Sie wie folgt vor, um eine Proxyzieladresse für die Proxyoption zu konfigurieren.

**Anmerkung:** Diese Anzeige erscheint nur, wenn Sie bei Auswahl der Wählverbindung mit dem Verbindungstyp AGNS die Proxyoption ausgewählt haben.

- 1. Proxyverbindung zuerst versuchen
	- a. Wählen Sie diese Option aus, wenn der Proxy Vorrang vor der Konfiguration für dieses Szenario haben soll.
	- b. Falls erforderlich, wählen Sie **Für eine Proxyzieladresse ist HTTP-Basisauthentifizierung erforderlich** aus, und füllen Sie die Felder **Benutzername** und **Kennwort** aus.
	- c. Klicken Sie auf **Weiter**, und fahren Sie mit dem nächsten Schritt fort.
- 2. Proxyverbindung versuchen, wenn vorher definierte Konfiguration fehlschlägt
- <span id="page-59-0"></span>a. Wählen Sie diese Option aus, wenn der Proxy nur dann verwendet werden soll, wenn die Konfiguration für dieses Szenario fehlschlägt.
- b. Füllen Sie das Feld **Proxy-IP-Adresse oder -Hostnam** aus.
- c. Füllen Sie das Feld **Proxy-Port** aus.
- d. Falls erforderlich, wählen Sie **Für eine Proxyzieladresse ist HTTP-Basisauthentifizierung erforderlich** aus, und füllen Sie die Felder **Benutzername** und **Kennwort** aus.
- e. Klicken Sie auf **Weiter**, und fahren Sie mit dem nächsten Schritt fort.

## **Zugehörige Tasks**

["Wählverbindung](#page-65-0) mit Verbindungstyp AGNS auswählen" auf Seite 58 Wählen Sie im aktuellen System unter ″Verbindung″ die Wählverbindung mit AT&T Global Network Service (AGNS) als Verbindungstyp aus.

["Direktverbindung](#page-78-0) zum Internet als Verbindungstyp auswählen" auf Seite 71 Wählen Sie im aktuellen System unter ″Verbindung″ die Direktverbindung zum Internet als Verbindungstyps aus.

"Verbindung mit einem [Internet-Service-Provider](#page-92-0) als Verbindungstyp auswählen" auf Seite 85 Wählen Sie unter ″Verbindung″ für das aktuelle System bzw. die aktuelle Partition die Option **Eine Verbindung über einen Internet-Service-Provider** als Verbindungstyp aus.

["Multi-Hop-VPN-Verbindung](#page-105-0) zum Internet auswählen" auf Seite 98 Wählen Sie unter ″Verbindung″ für das aktuelle System bzw. die aktuelle Partition die Option **Eine Multi-Hop-VPN-Verbindung zum Internet** als Verbindungstyp aus.

["Wählverbindung](#page-57-0) mit Verbindungstyp AGNS auswählen" auf Seite 50 Wählen Sie im aktuellen System unter ″Verbindung″ die Wählverbindung mit AT&T Global Network Service (AGNS) als Verbindungstyp aus.

#### **Angeben, dass dieses System keine Konnektivität für andere Systeme oder Partitionen zur Verfügung stellt:**

Klicken Sie auf **Nein**, um anzugeben, dass dieses System eine Direktverbindung zu Electronic Customer Support hat und keine Konnektivität für andere Systeme oder Partitionen zur Verfügung stellt.

#### **Zusammenfassungsfenster überprüfen:**

Überprüfen Sie das Zusammenfassungsfenster, um sicherzustellen, dass die Konfiguration Ihren Anforderungen entspricht, und speichern Sie Ihre Konfiguration.

Gehen Sie wie folgt vor, um Ihre Systemkonfiguration fertig zu stellen und zu speichern:

- 1. Überprüfen Sie die Konfigurationszusammenfassung. Klicken Sie auf **Zurück**, wenn Sie einen Wert in einem der Assistentendialoge ändern müssen.
- 2. Wenn die Konfiguration korrekt ist, klicken Sie auf **Fertig stellen**, um die Konfiguration zu speichern. Eine Fortschrittsleiste zeigt an, dass der Assistent gerade die Konfiguration speichert.

# **Verbindung testen:**

Gehen Sie wie folgt vor, um die Verbindung von Ihrem System zu Electronic Customer Support zu testen.

- 1. Klicken Sie auf **Ja**, wenn Sie vom Assistenten zum Testen der Konfiguration aufgefordert werden. Der Dialog ″Universelle Verbindung prüfen″ wird angezeigt.
- 2. Notieren Sie alle Probleme, während der Assistent den Fortschritt der Überprüfung anzeigt.
- 3. Klicken Sie auf **OK**, wenn der Assistent anzeigt, dass die Überprüfung beendet ist.
- 4. Stellt der Assistent Fehler fest, starten Sie den Assistenten für Universal Connection erneut, nehmen Sie erforderliche Korrekturen vor, speichern Sie die korrigierte Konfiguration und wiederholen Sie die Überprüfung.

# <span id="page-60-0"></span>**Sicherungskonfiguration konfigurieren:**

Steht Ihnen eine zusätzliche Verbindungsaufbaumethode zur Verfügung, können Sie den Assistenten wiederholen, um eine Ausweichverbindung zu konfigurieren. Diese Ausweichverbindung wird automatisch verwendet, wenn die primäre Verbindung ausfällt.

# **PPP-Wählverbindung für ein System, das Konnektivität für andere Systeme über AGNS bereitstellt**

Dieses Szenario zeigt, wie eine Universal Connection für ein System erstellt wird, das durch Verwendung einer Punkt-zu-Punkt-Verbindung über AT&T Global Network Service (AGNS) zu Electronic Customer Support als Verbindungspunkt für andere Systeme dient.

# **Situation**

In dieser Situation sind Sie für die Verwaltung eines Systems für *MyCompany*, einem kleinen Fertigungsunternehmen in Boone, Iowa, verantwortlich. Sie müssen eine Verbindung zwischen Electronic Customer Support und den vier Systemen von *MyCompany* herstellen. Da *MyCompany* über keine Internet-Netzverbindung verfügt, könnten Sie AT&T anwählen, um Ihre Systeme über eine Punkt-zu-Punkt-Verbindung mit IBM zu verbinden. Außerdem haben Sie im Moment nur einen externen Modem 7852-400, den Sie für alle Ihre Systeme verwenden wollen.

# **Lösung**

Erstellen Sie eine Universal Connection zu IBM über AT&T Global Network Services (AGNS). In diesem Fall stellen Sie eine Verbindung über den Connection Manager auf dem System, das über einen Modem verfügt, über eine AGNS-Punkt-zu-Punkt-Verbindung zu Electronic Customer Support her. Das System fungiert als Verbindungspunkt für die anderen drei Systeme.

Als Option kann Ihr System als Verbindungspunkt für die anderen drei *MyCompany*-Systeme in Ihrem Unternehmen fungieren, die eine Verbindung zu Electronic Customer Support-Services benötigen. In diesem Fall müssen Sie ein vorhandenes L2TP-Terminatorprofil auswählen oder das L2TP-Terminatorprofil durch den Assistenten für Universal Connection erstellen lassen.

# **Vorteile**

Dieses Szenario hat folgende Vorteile:

- v *MyCompany* muss nicht in zusätzliche Hardware oder Software investieren, um die Vorteile von Electronic Customer Support nutzen zu können. Sie können diese Verbindung mit dem Assistenten für Universal Connection unter Verwendung Ihres vorhandenen externen Modems oder unter Verwendung von CL-Befehlen konfigurieren.
- v Die drei anderen Systeme von *MyCompany* können eine Remoteverbindung zu Electronic Customer Support über ein einzelnes System herstellen. *MyCompany* benötigt lediglich einen Modem und keine separaten Modems für jedes System bzw. jede Partition.
- v Die AGNS-Verbindung stellt eine einfache Methode dar, um sicherzustellen, dass *MyCompany* über Electronic Customer Support verfügt, was die Behebung von Systemfehlern, die Überwachung der aktuellen Systemhardware und -software oder den Empfang von Software-Updates oder Fixes erleichtert.
- v AGNS stellt eine sichere Verbindung zwischen *MyCompany* und IBM her, indem beim Herstellen einer Verbindung eigene Sicherheit implementiert wird. Sie müssen keine zusätzliche Sicherheit bereitstellen.

# **Zielsetzungen**

In diesem Szenario möchte der Kunde sicherstellen, dass IBM das *MyCompany*-System über das Netzwerk und eine Punkt-zu-Punkt-Verbindung mit AGNS unterstützen kann. Die Zielsetzungen dieses Szenarios lauten:

- v Erstellung einer sicheren Punkt-zu-Punkt-Wählverbindung zwischen den vier Systemen von *MyCompany* und Electronic Customer Support durch AGNS
- Automatisierung der Kundenunterstützung durch Electronic Customer Support und Services
- v Das Erstellen elektronischer Hardware- und Software-Serviceinformationen des Systems von *MyCompany* durch Electronic Customer Support ermöglichen
- v Das Senden von Software-Fixes und -Aktualisierungen an *MyCompany* über das Netzwerk von Electronic Customer Support zulassen

# **Details**

Die folgende Abbildung zeigt eine Verbindung von *MyCompany*s System zu Electronic Customer Support über eine AGNS-Verbindung.

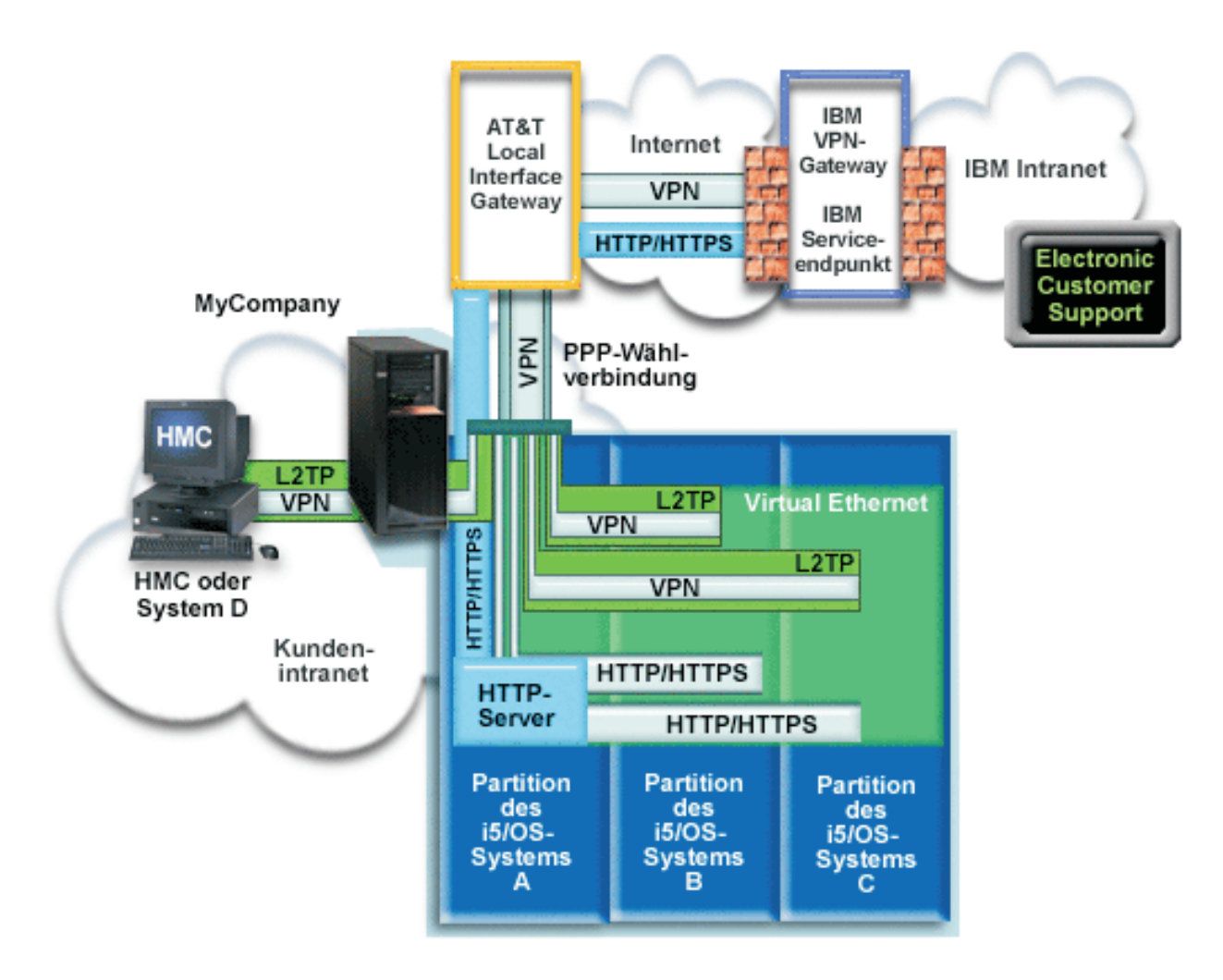

# **Universal Connection konfigurieren**

v System i Navigator startet den Assistenten für Universal Connection für die Konfiguration der Verbindung. Dies ist auf dem System, das Konnektivität für andere bereitstellt, nur einmal und auch einmal auf jedem System erforderlich, das die Konnektivität nutzt.

#### **Universal Connection verwenden**

Wenn eine Serviceanwendung über Universal Connection mit IBM kommunizieren will, treten folgende Situationen ein:

- v Benötigt System A eine Verbindung, wird über den lokalen Modem eine Punkt-zu-Punkt-Verbindung zu einem lokalen AT&T-Schnittstellengateway hergestellt. Benötigt System B, C oder D eine Verbindung, wird über einen L2TP-Tunnel mit dem fernen Modem eine Punkt-zu-Punkt-Verbindung zum AT&T-LIG hergestellt.
- | Die Serviceanwendung versucht, eine HTTP-Verbindung (wenn die Serviceanwendung über eigene Verschlüsselung verfügt) oder eine HTTPS-Verbindung (wenn die Serviceanwendung SSL verwendet) zu IBM herzustellen. Kann keine HTTP- oder HTTPS-Verbindung hergestellt werden, versucht die Serviceanwendung, ein virtuelles privates Netzwerk (VPN) über das AT&T LIG und das Internet mit einem VPN-Gateway bei IBM herzustellen. | | | |
	- v Die Serviceanwendung kommuniziert mit den entsprechenden IBM Systemen, um den angeforderten Service auszuführen.

# **Voraussetzungen**

Zu den Voraussetzungen für die Aktivierung von Electronic Customer Support über eine AGNS-Verbindung gehören:

- v Stellen Sie sicher, dass die Programme System i Access für Windows und System i Navigator auf Ihrem Personal Computer vorhanden sind.
- v Stellen Sie sicher, dass alle aktuellen Service-Packs für System i Navigator installiert sind.
- v Stellen Sie sicher, dass TCP/IP aktiv ist. Sie können TCP/IP mit dem Befehl STRTCP (TCP/IP starten) starten.
- v Stellen Sie sicher, dass Sie über die Berechtigung \*SECOFR (Sicherheitsbeauftragter) mit den Sonderberechtigungen \*ALLOBJ, \*IOSYSCFG und \*SECADM in Ihrem i5/OS-Benutzerprofil und über die Berechtigung \*USE für WRKCNTINF verfügen, um die Verbindung mit dem Universal Connection-Assistenten zu konfigurieren.
- v Stellen Sie sicher, dass das Lizenzprogramm IBM TCP/IP Connectivity Utilities for i5/OS (5761-TC1) installiert ist.
- v Damit VPN (virtuelles privates Netzwerk) und SSL (Secure Sockets Layer) funktionieren, installieren Sie das Lizenzprogramm Digital Certificate Manager (DCM) (5761-SS1 Option 34).
- v Stellen Sie sicher, dass der Systemwert für QRETSVRSEC auf 1 gesetzt ist. Sie können diesen Wert mit dem Befehl DSPSYSVAL (Systemwert anzeigen) überprüfen. Lautet dieser Wert nicht 1, geben Sie den Befehl CHGSYSVAL (Systemwert ändern) ein.
- v Wenn Sie einen internen Modem verwenden, z. B. den 56-Kbps-Modem, der mit der Adapterkarte 9793 zur Verfügung gestellt wird, müssen Sie sicherstellen, dass das Netzattribut MDMCNTRYID entsprechend definiert ist. Sie können diesen Wert mit dem Befehl DSPSYSVAL (Systemwert anzeigen) überprüfen. Ist dieser Wert nicht ordnungsgemäß definiert, ändern Sie ihn mit dem Befehl CHGSYSVAL (Systemwert ändern). Auf diese Weise können die Benutzer-ID und das Kennwort im Betriebssystem gespeichert werden.
- v Zwischen dem System bzw. der Partition mit dem Modem und den Systemen bzw. Partitionen, die ihn verwenden sollen, ist IP-Konnektivität erforderlich.

# **Konfigurationsschritte für das aktuelle System bzw. die aktuelle Partition**

Wenn die Voraussetzungen erfüllt sind, sind Sie bereit, Universal Connection mit Hilfe des Assistenten zu konfigurieren.

Vorausgesetzt, die TCP/IP-Konfiguration ist bereits vorhanden und funktioniert, führen Sie die folgenden Schritte aus, um Universal Connection zu konfigurieren, wenn Ihr lokales System als Verbindungspunkt für die anderen drei Systeme in *MyCompany* fungiert.

#### **Zugehörige Tasks**

["Wählverbindung](#page-40-0) über AT&T Global Network Services konfigurieren" auf Seite 33 Sie können eine Verbindung von Ihrem System oder Ihrer Partition über AT&T Global Network Services (AGNS) zur IBM Kundenunterstützung konfigurieren. Sie können Ihr System auch als Verbindungspunkt konfigurieren, durch den andere Systeme oder Partitionen auf die IBM Kundenunterstützung zugreifen.

"Ferne [PPP-Wählverbindung](#page-42-0) konfigurieren" auf Seite 35

Führen Sie folgende Schritte im Assistenten für Universal Connection aus, um für den Zugriff auf die IBM Kundenunterstützung über ein System, eine Partition oder über die Hardware Management Console (HMC) eine Punkt-zu-Punkt-Verbindung (PPP-Verbindung) von einem fernen System zu konfigurieren:

# **Zugehörige Informationen**

L2TP (virtual line)

System i Access für Windows: Installation

## **Arbeitsblatt für die Planung ausfüllen:**

Das Arbeitsblatt für die Planung zeigt den Typ der Informationen, die Sie benötigen, bevor die AT&T Global Network Service-Verbindung (AGNS-Verbindung) konfiguriert wird. Sie verwenden diese Informationen, wenn der Assistent für Universal Connection ausgeführt wird.

*Tabelle 6. Arbeitsblatt für die Planung*

| Arbeitsblatt für die Planung                                                                                                    | Antworten                            |
|----------------------------------------------------------------------------------------------------|--------------------------------------|
| Serviceinformationen                                                                                                    |                                      |
| • Unternehmen                                                                                                    | • MyCompany                          |
| • Name der Kontaktperson                                                                                                    | Tom Smith<br>٠                       |
| Telefonnummer                                                                                                    | 515-870-9990<br>٠                    |
| • Help-Desk- oder Pagernummer                                                                                                    | 515-870-9942<br>٠                    |
| Faxnummer<br>$\bullet$                                                                                                    | 515-870-5586<br>٠                    |
| Alternative Faxnummer                                                                                                    | 515-870-5587                         |
| Unternehmensadresse                                                                                                    |                                      |
| • Hausanschrift                                                                                                    | 94 West Proctor St.                  |
| Stadt oder Ort                                                                                                    | Boone<br>٠                           |
| Bundesland                                                                                                    | Iowa<br>$\bullet$                    |
| • Land oder Verwaltungsbezirk                                                                                                    | U.S.A.                               |
| Postleitzahl                                                                                                    | 55902<br>٠                           |
| Landessprachenversion                                                                                                    | Englisch (2924)                      |
| • E-Mail-Adresse                                                                                                    | • myname@company.com                 |
| Alternative E-Mail-Adresse                                                                                                    | myname@othercompany.com<br>$\bullet$ |
| • Datenträger für PTFs (Fixes)                                                                                                    | Automatische Auswahl                 |
| <b>Standort</b>                                                                                                    |                                      |
| • Land oder Verwaltungsbezirk                                                                                                    | $\bullet$ U.S.A.                     |
| • Bundesstaat                                                                                                    | • Iowa                               |
| Verbindungsaufbaumethode                                                                                                    | Uber das aktuelle System             |
| Verbindungstyp                                                                                                    | Wählverbindung über AGNS             |
| Hardwareressource                                                                                                    | CMN <sub>07</sub>                    |
| Modemtyp (bei einem externen Modem)                                                                                                    | IBM 7852-400                         |
| Schnittstellenbeschreibung, die andere Systeme verwenden sollen,<br>wenn eine Verbindung zu diesem System mit einer TCP/IP-<br>Adresse hergestellt wird | 10.1.1.1 (Ethernet)                  |

Wenn Sie CL-Befehle (CL - Control Language, Steuersprache) für die Erstellung der Konfiguration bevorzugen, verwenden Sie die Befehle CHGCNTINF (Kontaktinformationen ändern) und CRTSRVCFG (Servicekonfiguration erstellen).

#### **Zugehörige Informationen**

CL Commands

# **System i Navigator starten und den Assistenten für Universal Connection auswählen:**

Gehen Sie wie folgt vor, um Universal Connection zu starten und den Aufbau der Verbindung einzuleiten.

- 1. Wählen Sie über **Meine Verbindungen** in System i Navigator das System aus, das Sie für Electronic Customer Support konfigurieren wollen.
- 2. Erweitern Sie den Eintrag **Netzwerk**.
- 3. Erweitern Sie den Eintrag **Remote Access Services**.
- 4. Klicken Sie mit der rechten Maustaste auf **Verbindungsprofile für Absender**.
- 5. Wählen Sie **IBM Universal Connection konfigurieren** aus, um den Assistenten für Universal Connection zu starten. Der Eingangsdialog wird angezeigt.
	- **Anmerkung:** Ein Fortschrittsanzeiger zeigt an, dass System i Navigator den Assistenten für Universal Connection lädt. Treten während der Ausführung des Assistenten Probleme auf, lesen Sie die Fehlerbehebungsinformationen für den Assistenten für Universal Connection, um eine Lösung zu finden. Wiederholen Sie den Assistenten nach der Lösung des Problems.

#### **Zugehörige Tasks**

["Fehlerbehebung](#page-107-0) für den Assistenten für Universal Connection" auf Seite 100 Lesen Sie diesen Abschnitt, wenn Probleme mit dem Assistenten für Universal Connection auftreten.

#### **Daten für Service, Adresse und Land (oder Verwaltungsbezirk) eingeben:**

Geben Sie in den Dialogen des Assistenten für Universal Connection die Service-, Adress- und Landesbzw. Verwaltungsbezirksdaten für Ihr Unternehmen und die Verbindungen an.

Gehen Sie wie folgt vor, um Informationen zu Ihrem Unternehmen und zu Ihren Verbindungen einzugeben:

- 1. Wählen Sie im Dialog ″Konfiguration auswählen″ **Konfiguration für die primäre Verbindung** oder **Konfiguration für die Sicherungsverbindung** aus. Standardmäßig ist primäre Verbindung angegeben. Wählen Sie **Kontaktinformationen anzeigen und ändern** aus, und klicken Sie auf **Weiter**.
- 2. Geben Sie im Dialog für die Serviceinformationen die folgenden Informationen zu *MyCompany* ein, und klicken Sie auf **Weiter**:
	- Unternehmen MyCompany
	- v Name des Ansprechpartners Tom Smith
	- v Telefonnummer 515–870–9990
	- v Help-Desk oder Pagernummer 515–870–9999
	- v Faxnummer 515–870–5586
	- Alternative Faxnummer 515–870–9942

Sind diese Informationen auf Ihrem System vorhanden, werden die Serviceinformationen des Unternehmens bereits in den Feldern angezeigt. Hat *MyCompany* beispielsweise bereits eine Konfiguration erstellt, ruft der Assistent die Serviceinformationen aus der vorhandenen Konfiguration ab.

- 3. Geben Sie im Dialog für die Unternehmensadresse *MyCompanys* Adresse ein, und klicken Sie auf **Weiter**.
	- Hausanschrift 94 West Proctor St.
	- Stadt oder Ort Boone
	- v Bundesland Iowa

| | |

- Land oder Verwaltungsbezirk U.S.A.
- v Postleitzahl 55902
- Landessprachenversion Englisch (2924)
- <span id="page-65-0"></span>v E-Mail-Adresse – myname@company.com
- v Alternative E-Mail-Adresse myname@othercompany.com
- v Datenträger für PTFs Automatische Auswahl
- 4. Wählen Sie im Dialog für den Standort das Land (oder den Verwaltungsbezirk) und das Bundesland aus, in denen sich Ihr System befindet, und klicken Sie auf **Weiter**.
	- Land oder Verwaltungsbezirk U.S.A.
	- v Bundesland Iowa

## **Wählverbindung mit Verbindungstyp AGNS auswählen:**

Wählen Sie im aktuellen System unter ″Verbindung″ die Wählverbindung mit AT&T Global Network Service (AGNS) als Verbindungstyp aus.

**Anmerkung:** Wählen Sie das Kontrollkästchen **Zusätzlich eine Proxyverbindung konfigurieren** aus, wenn Ihr Unternehmen über einen HTTP-Proxy verfügt oder wenn Sie den Service-und-Support-Proxy verwenden wollen, den Sie auf einem anderen System oder auf einer anderen Partition für Universal Connection-Anwendungen konfiguriert haben, die das Passieren eines Proxys unterstützen. Ist dieses Kontrollkästchen ausgewählt, wird die Anzeige ″Konfigurieren Sie eine Proxyzieladresse″ angezeigt.

## **Zugehörige Tasks**

["Proxyzieladresse](#page-58-0) konfigurieren" auf Seite 51

Gehen Sie wie folgt vor, um eine Proxyzieladresse für die Proxyoption zu konfigurieren.

## **Informationen für die Erstellung einer Verbindung über den Modem angeben:**

Wenn Sie eine Verbindung über den Modem erstellen, müssen Sie eine Hardwareressource, eine primäre Telefonnummer und eine alternative Telefonnummer auswählen.

Gehen Sie wie folgt vor, um Hardwareressourcen, Telefonverbindungen und Modems anzugeben:

- 1. Wählen Sie eine vorhandene Hardwareressource aus der Liste im Dialog aus, und klicken Sie auf **Weiter**.Sie können die Liste der Hardwareressourcen auf eine der folgenden Arten sortieren:
	- v Nur Ressourcen des internen Modems auflisten
	- Alle Ressourcen nach Namen auflisten
	- v Alle Ressourcen nach Standort auflisten
- 2. Wählen Sie das entsprechende Land bzw. den entsprechenden Verwaltungsbezirk und das Bundesland aus dem Rufnummerndialog aus. Eine Gruppe der entsprechenden Städte und Telefonnummern wird in der Liste der Städte angezeigt. Wählen Sie eine Telefonnummer aus der Liste aus. Ist an Ihrem Standort eine Vorwahl (z. B. 9) erforderlich oder ein Teil der Rufnummer nicht erforderlich (z. B. Ortsnetzkennzahl), müssen Sie die ausgewählten Telefonnummern ändern. Denken Sie daran, ein Komma einzufügen, um eine Verzögerung anzugeben, wenn zwischen einer Vorwahl und dem Rest der Nummer eine Verzögerung erforderlich ist. Klicken Sie auf **Weiter**. Der Assistent ruft den Dialog ″Ausweichrufnummer″ auf.

**Anmerkung:** Wurde noch nie eine Verbindung über AT&T vorgenommen, sind die Telefonnummern unter Umständen nicht aktuell. Prüfen Sie Ihre Telefonnummernauswahl auf der Web-

site AT&T [Business](http://www.attbusiness.net/) Internet Services (http://www.attbusiness.net/)

3. Optional: Wählen Sie das entsprechende Land bzw. den entsprechenden Verwaltungsbezirk und das Bundesland aus dem Dialog ″Ausweichrufnummer″ aus. Eine Gruppe der entsprechenden Städte und Telefonnummern wird in der Liste der Städte angezeigt. Wählen Sie eine Telefonnummer aus der Liste aus, nehmen Sie bei Bedarf eine Änderung wie oben beschrieben vor, und klicken Sie auf **Weiter**. Verfügt Ihr System über einen externen Modem, der der Hardwareressource und -leitung zugeordnet ist, ruft der Assistent den Modemdialog auf (siehe Schritt 4). Betrifft die ausgewählte Ressource einen internen Modem, ruft der Assistent "Von den anderen Systemen verwendete Schnittstelle auswählen" auf.

4. Optional: Wenn Ihr System einen externen Modem verwendet, wählen Sie einen Modemnamen aus der Liste aus, und klicken Sie auf **Weiter**.

#### **Proxyzieladresse konfigurieren:**

| | |

Gehen Sie wie folgt vor, um eine Proxyzieladresse für die Proxyoption zu konfigurieren.

**Anmerkung:** Diese Anzeige erscheint nur, wenn Sie bei Auswahl der Wählverbindung mit dem Verbindungstyp AGNS die Proxyoption ausgewählt haben.

Gehen Sie wie folgt vor, um eine Proxyzieladresse zu konfigurieren:

- 1. Proxyverbindung zuerst versuchen
	- a. Wählen Sie diese Option aus, wenn der Proxy Vorrang vor der Konfiguration für dieses Szenario haben soll.
	- b. Falls erforderlich, wählen Sie **Für eine Proxyzieladresse ist HTTP-Basisauthentifizierung erforderlich** aus, und füllen Sie die Felder **Benutzername** und **Kennwort** aus.
	- c. Klicken Sie auf **Weiter**, und fahren Sie mit dem nächsten Schritt fort.
- 2. Proxyverbindung versuchen, wenn vorher definierte Konfiguration fehlschlägt
	- a. Wählen Sie diese Option aus, wenn der Proxy nur dann verwendet werden soll, wenn die Konfiguration für dieses Szenario fehlschlägt.
	- b. Füllen Sie das Feld **Proxy-IP-Adresse oder -Hostnam** aus.
	- c. Füllen Sie das Feld **Proxy-Port** aus.
	- d. Falls erforderlich, wählen Sie **Für eine Proxyzieladresse ist HTTP-Basisauthentifizierung erforderlich** aus, und füllen Sie die Felder **Benutzername** und **Kennwort** aus.
	- e. Klicken Sie auf **Weiter**, und fahren Sie mit dem nächsten Schritt fort.

#### **Zugehörige Tasks**

["Wählverbindung](#page-57-0) mit Verbindungstyp AGNS auswählen" auf Seite 50 Wählen Sie im aktuellen System unter ″Verbindung″ die Wählverbindung mit AT&T Global Network Service (AGNS) als Verbindungstyp aus.

#### **Angeben, dass dieses System Konnektivität für andere Systeme bereitstellen soll, die eine Verbindung zu Electronic Customer Support herstellen:**

Wählen Sie **Ja** aus, um anzugeben, dass dieses System Konnektivität für andere Systeme oder Partitionen bereitstellt, und klicken Sie auf **Weiter**.

#### **Von den anderen Systemen verwendete Schnittstelle auswählen:**

Wählen Sie die Schnittstellen aus, die die anderen Systeme von *MyCompany* verwenden, wenn sie eine Verbindung zu IBM herstellen.

Wählen Sie eine der folgenden Optionen aus:

v Klicken Sie auf **Beliebige Schnittstelle**, damit Universal Connection Verbindungen aller TCP/IP-Schnittstellen akzeptiert.

**Anmerkung:** Das Kontrollkästchen **Vor dem Wählen Wählton abwarten** ist standardmäßig ausgewählt. Sie können die Auswahl des Kontrollkästchens zurücknehmen, wenn in Ihrem Fernsprechnetz keine Wähltöne verwendet werden.

- v Klicken Sie auf **Schnittstellen auswählen**, um bestimmte Schnittstellen für den Empfang von Verbindungsanforderungen auszuwählen. Das Listenfenster wird aktiviert. Wählen Sie alle entsprechenden Schnittstellen aus. Der Assistent erstellt automatisch einen L2TP-Terminator für alle Schnittstellen, die über keinen Terminator verfügen. Sind einer Schnittstelle L2TP-Terminatoren zugeordnet, fordert Sie der Assistent auf, den Terminator auszuwählen, den Sie der Schnittstelle zuordnen wollen. Sie haben die Möglichkeit, mehrere Schnittstellen mit der Taste Strg auszuwählen.
- **Anmerkung:** Außerdem konfiguriert der Assistent den HTTP-Proxy für Service and Support so, dass er mit TCP startet und die von Ihnen ausgewählten Schnittstellen für den Empfang von Verbindungsanforderungen verwendet.

## **L2TP-Terminatorprofile erstellen oder auswählen:**

Gehen Sie wie folgt vor, um L2TP-Terminatorprofile zu erstellen oder auszuwählen.

- 1. Wählen Sie ein L2TP-Terminatorprofil für jede Ihrer ausgewählten Schnittstellen aus. Wählen Sie eine der folgenden Optionen aus:
	- v Klicken Sie auf **Neues L2TP-Terminatorprofil mit dem Namen QL2TP erstellen** *nn*. Hierbei steht *nn* für eine Zahl im Bereich von 00 bis 99. Mit dieser Auswahl erstellt, benennt und nummeriert der Assistent das neue L2TP-Profil fortlaufend.
	- v Klicken Sie auf **Vorhandenes Profil auswählen**, um ein bestimmtes L2TP-Profil für die zugeordnete Schnittstelle auszuwählen.

In diesem Fall lässt *MyCompany* den Assistenten für Universal Connection ein L2TP-Profil erstellen.

2. Stellen Sie sicher, dass das Kontrollkästchen **Ausgewähltes L2TP-Terminatorprofil beim Starten von TCP/IP starten** ausgewählt ist. *MyCompany* möchte dieses Profil beim Start von TCP/IP starten.

Wenn Sie angeben, dass die ausgewählten L2TP-Terminatorprofile nicht starten sollen, wenn TCP/IP gestartet wird, müssen Sie den L2TP-Terminator manuell starten, bevor Sie die Verbindung zu den Systemen verwenden.

# **Proxy-Server für Service und Support konfigurieren:**

Gehen Sie wie folgt vor, um einen Proxy-Server für Service und Support zu konfigurieren.

- 1. Füllen Sie das Feld **Server-Port** aus.
- 2. Falls gewünscht, wählen Sie **Erfordert HTTP-Basisauthentifizierung** aus, und füllen Sie die Felder **Benutzername** und **Kennwort** aus. Authentifizierung ist optional. Falls angegeben, müssen alle anderen Partitionen oder Systeme, die diesen Proxy verwenden, diese Sicherheitsberechtigungsnachweise angeben.
- 3. Klicken Sie auf **Weiter**, und fahren Sie mit dem nächsten Schritt fort.

#### **Zusammenfassungsfenster überprüfen:**

Überprüfen Sie das Zusammenfassungsfenster, um sicherzustellen, dass die Konfiguration Ihren Anforderungen entspricht.

Gehen Sie wie folgt vor, um Ihre Systemkonfiguration fertig zu stellen und zu speichern:

- 1. Überprüfen Sie die Konfigurationszusammenfassung. Klicken Sie auf **Zurück**, wenn Sie einen Wert in einem der Assistentendialoge ändern müssen.
- 2. Wenn die Konfiguration korrekt ist, klicken Sie auf **Fertig stellen**, um die Konfiguration zu speichern. Eine Fortschrittsleiste zeigt an, dass der Assistent gerade die Konfiguration speichert.

**Anmerkung:** Durch Starten des ausgewählten L2TP-Terminatorprofils, wenn das System TCP/IP startet, werden alle anderen L2TP-Terminatorprofile für diese Schnittstelle dahingehend geändert, dass sie nicht mit TCP/IP starten.

# <span id="page-68-0"></span>**Verbindung testen:**

Gehen Sie wie folgt vor, um die Verbindung von Ihrem System zu Electronic Customer Support zu testen.

- 1. Klicken Sie auf **Ja**, wenn Sie vom Assistenten zum Testen der Konfiguration aufgefordert werden. Der Dialog ″Universelle Verbindung prüfen″ wird angezeigt.
- 2. Notieren Sie alle Probleme, während der Assistent den Fortschritt der Überprüfung anzeigt.
- 3. Klicken Sie auf **OK**, wenn der Assistent anzeigt, dass die Überprüfung beendet ist.
- 4. Stellt der Assistent Fehler fest, starten Sie den Assistenten für Universal Connection erneut, nehmen Sie erforderliche Korrekturen vor, speichern Sie die korrigierte Konfiguration und wiederholen Sie die Überprüfung.
	- **Anmerkung:** Nach Beendigung dieses Szenarios ist das System für den Datenaustausch mit IBM und für Remoteverbindungsanforderungen von anderen Sytemen bereit. Das Szenario Ferne PPP-Wählverbindung muss für jedes System bzw. jede Partition, das bzw. die dieses System verwendet, wiederholt werden, um IBM Electronic Customer Support zu erreichen.

#### **Sicherungskonfiguration konfigurieren:**

Steht Ihnen eine zusätzliche Verbindungsaufbaumethode zur Verfügung, können Sie den Assistenten wiederholen, um eine Ausweichverbindung zu konfigurieren. Diese Ausweichverbindung wird automatisch verwendet, wenn die primäre Verbindung ausfällt.

# **Ferne PPP-Wählverbindung**

Dieses Szenario zeigt, wie für den Zugriff auf die IBM Kundenunterstützung über ein System, eine Partition oder über die Hardware Management Console (HMC) eine Punkt-zu-Punkt-Verbindung (PPP-Verbindung) von einem fernen System erstellt wird.

#### **Situation**

Sie erwerben ein zusätzliches Betriebssystem i5/OS für *MyCompany*, ein kleines Fertigungsunternehmen in Boone, Iowa. Für die Unterstützung müssen Sie eine Verbindung zwischen Electronic Customer Support und den Systemen von *MyCompany* herstellen. Da das System über keinen Modem verfügt und *MyCompany* über keine Internet-Netzwerkverbindung, können Sie eine ferne Verbindung über ein anderes System oder die Hardware Management Console (HMC), das bzw. die bereits über eine PPP-Wählverbindung zu Electronic Customer Support verfügt, konfigurieren.

# **Lösung**

Erstellen Sie eine ferne Universal Connection zu IBM über AT&T Global Network Services (AGNS). In diesem Fall stellen Sie eine Verbindung über den Connection Manager auf Ihrem fernen System durch eine AGNS-PPP-Verbindung zu Electronic Customer Support her.

#### **Vorteile**

Dieses Szenario hat folgende Vorteile:

- v *MyCompany* muss nicht in einen zusätzlichen Modem, zusätzliche Verkabelung oder Software investieren, um die Vorteile von Electronic Customer Support nutzen zu können. Sie können diese Verbindung mit dem Assistenten für Universal Connection oder mit CL-Befehlen konfigurieren.
- v Die AGNS-Verbindung stellt eine einfache Methode dar, um sicherzustellen, dass *MyCompany* über Electronic Customer Support verfügt, was die Behebung von Systemfehlern, die Überwachung der aktuellen Systemhardware und -software oder den Empfang von Software-Updates oder Fixes erleichtert.

<span id="page-69-0"></span>v AGNS stellt eine sichere Verbindung zwischen *MyCompany* und IBM her, indem beim Herstellen einer Verbindung eigene Sicherheit implementiert wird. Sie müssen keine zusätzliche Sicherheit bereitstellen.

# **Zielsetzungen**

In diesem Szenario möchte der Kunde sicherstellen, dass IBM das ferne *MyCompany*-System über das Netzwerk und eine Punkt-zu-Punkt-Verbindung mit AGNS unterstützen kann. Die Zielsetzungen dieses Szenarios lauten:

- v Erstellung einer fernen PPP-Wählverbindung zwischen dem Kunden und Electronic Customer Support über AGNS
- v Automatisierung der Kundenunterstützung durch Electronic Customer Support und Services
- v Das Erstellen elektronischer Hardware- und Software-Serviceinformationen der Systeme von *MyCompany* durch fernen Electronic Customer Support ermöglichen
- v Das Senden von Software-Fixes und -Aktualisierungen an das ferne System von *MyCompany* über das Netzwerk von Electronic Customer Support zulassen

# **Details**

Die folgende Abbildung zeigt die Erstellung einer fernen Verbindung zu einem anderen System für den Zugriff auf Electronic Customer Support über eine AGNS-Verbindung.

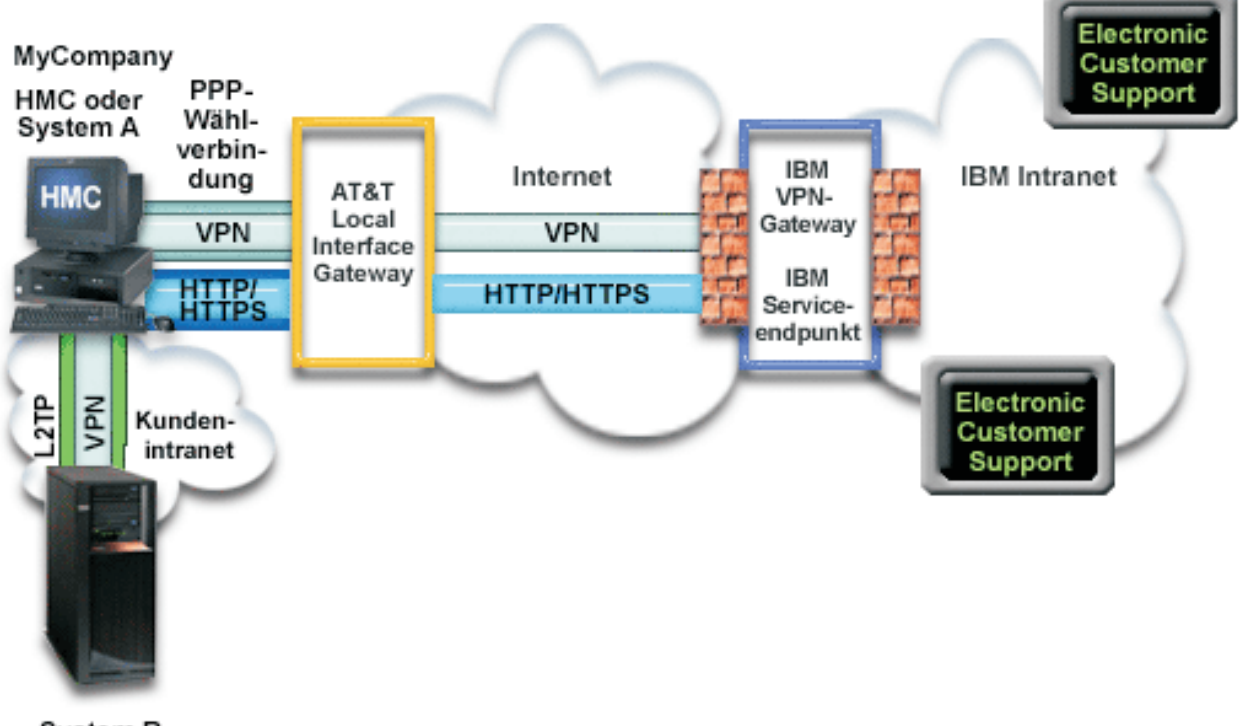

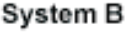

# **Voraussetzungen**

Zu den Voraussetzungen für die Aktivierung von Electronic Customer Support über eine ferne AGNS-Verbindung gehören:

v Stellen Sie sicher, dass die Programme System i Access für Windows und System i Navigator auf Ihrem Personal Computer vorhanden sind.

- v Stellen Sie sicher, dass alle aktuellen Service-Packs für System i Navigator installiert sind.
- v Stellen Sie sicher, dass TCP/IP aktiv ist. Sie können TCP/IP mit dem Befehl STRTCP (TCP/IP starten) starten.
- v Stellen Sie sicher, dass Sie über die Berechtigung \*SECOFR (Sicherheitsbeauftragter) mit den Sonderberechtigungen \*ALLOBJ, \*IOSYSCFG und \*SECADM in Ihrem i5/OS-Benutzerprofil und über die Berechtigung \*USE für WRKCNTINF verfügen, um die Verbindung mit dem Universal Connection-Assistenten zu konfigurieren.
- v Stellen Sie sicher, dass das Lizenzprogramm IBM TCP/IP Connectivity Utilities for i5/OS (5761-TC1) installiert ist.
- v Stellen Sie sicher, dass das Lizenzprogramm Digital Certificate Manager (DCM) (5761-SS1 Option 34) installiert ist.

**Anmerkung:** Für die Konfiguration dieser Option ist System i Navigator erforderlich. Das virtuelle private Netzwerk (VPN) wird nur dann über AT&T verwendet, wenn auf Ihrem System V5R2 OS/400 oder höher ausgeführt wird.

- v Stellen Sie sicher, dass der Systemwert für QRETSVRSEC auf 1 gesetzt ist. Sie können diesen Wert mit dem Befehl DSPSYSVAL (Systemwert anzeigen) überprüfen. Lautet dieser Wert nicht 1, geben Sie den Befehl CHGSYSVAL (Systemwert ändern) ein.
- v Stellen Sie sicher, dass in der Konfiguration der Universal Connection von dem System mit dem Modem die Bereitstellung von AT&T-Konnektivität für andere angegeben ist. Andernfalls kann diese ferne Verbindung nicht verwendet werden.
- v Stellen Sie sicher, dass TCP/IP-Konnektivität zwischen diesem System und dem System mit dem Modem konfiguriert ist.

# **Konfigurationsschritte für das ferne System**

Wenn die [Voraussetzungen](#page-69-0) erfüllt sind, sind Sie bereit, Universal Connection mit Hilfe des Assistenten zu konfigurieren.

Vorausgesetzt, die TCP/IP-Konfiguration ist bereits vorhanden und funktioniert, führen Sie diese Schritte aus, um Universal Connection zu konfigurieren, wenn Sie über ein fernes System eine Verbindung zu Electronic Customer Support herstellen.

#### **Zugehörige Tasks**

"Ferne [PPP-Wählverbindung](#page-42-0) konfigurieren" auf Seite 35

Führen Sie folgende Schritte im Assistenten für Universal Connection aus, um für den Zugriff auf die IBM Kundenunterstützung über ein System, eine Partition oder über die Hardware Management Console (HMC) eine Punkt-zu-Punkt-Verbindung (PPP-Verbindung) von einem fernen System zu konfigurieren:

#### **Zugehörige Informationen**

Serviceumgebung einrichten

System i Access für Windows: Installation

#### **Arbeitsblatt für die Planung ausfüllen:**

Das Arbeitsblatt für die Planung zeigt den Typ der Informationen, die Sie benötigen, bevor die AT&T Global Network Service-Verbindung (AGNS-Verbindung) konfiguriert wird. Sie verwenden diese Informationen, wenn der Assistent für Universal Connection ausgeführt wird.

*Tabelle 7. Arbeitsblatt für die Planung*

| Arbeitsblatt für die Planung                          | Antworten                                                                                                    |
|-------------------------------------------------------|----------------------------------------------------------------------------------------------------|
| Serviceinformationen                                  |                                                                                                    |
| • Unternehmen                                         | MyCompany<br>٠                                                                                                    |
| • Name der Kontaktperson                              | Tom Smith<br>٠                                                                                                    |
| • Telefonnummer                                       | 515-870-9990                                                                                                    |
| Help-Desk- oder Pagernummer                           | 515-870-9942<br>٠                                                                                                    |
| • Faxnummer                                           | 515-870-5586                                                                                                    |
| Alternative Faxnummer                                 | 515-870-5587                                                                                                    |
| Unternehmensadresse                                   |                                                                                                    |
| • Hausanschrift                                       | 94 West Proctor St.<br>$\bullet$                                                                                                    |
| Stadt oder Ort                                        | Boone<br>$\bullet$                                                                                                    |
| Bundesland                                            | <b>I</b> owa<br>٠                                                                                                    |
| • Land oder Verwaltungsbezirk                         | U.S.A.                                                                                                    |
| Postleitzahl                                          | 55902<br>$\bullet$                                                                                                    |
| • Landessprachenversion                               | Englisch (2924)                                                                                                    |
| • E-Mail-Adresse                                      | myname@company.com                                                                                                    |
| • Alternative E-Mail-Adresse                          | myname@othercompany.com                                                                                                    |
| • Datenträger für PTFs (Fixes)                        | Automatische Auswahl                                                                                                    |
| <b>Standort</b>                                       |                                                                                                    |
| • Land oder Verwaltungsbezirk                         | $\bullet$ U.S.A.                                                                                                    |
| • Bundesstaat                                         | $\bullet$ Towa                                                                                                    |
| Verbindungsaufbaumethode                              | Über ein fernes System                                                                                                    |
| Verbindungstyp                                        | Wählverbindung über AGNS                                                                                                    |
| Dial-Gateway-Adresse des fernen Systems oder Hostname | 192.168.1.1. Alternativ können Sie den<br>Hostnamen angeben [charlie.mycompany.com],<br>wenn das System, das konfiguriert wird, V5R3<br>oder höher aufweist. |

Wenn Sie CL-Befehle (CL - Control Language, Steuersprache) für die Erstellung der Konfiguration bevorzugen, verwenden Sie die Befehle CHGCNTINF (Kontaktinformationen ändern) und CRTSRVCFG (Servicekonfiguration erstellen).

#### **Zugehörige Informationen**

CL Commands

# **System i Navigator starten und den Assistenten für Universal Connection auswählen:**

Gehen Sie wie folgt vor, um den Assistenten für Universal Connection zu starten und den Aufbau der Verbindung einzuleiten.

- 1. Wählen Sie über **Meine Verbindungen** in System i Navigator das System aus, das Sie für Electronic Customer Support konfigurieren wollen.
- 2. Erweitern Sie den Eintrag **Netzwerk**.
- 3. Erweitern Sie den Eintrag **Remote Access Services**.
- 4. Klicken Sie mit der rechten Maustaste auf **Verbindungsprofile für Absender**.
- 5. Wählen Sie **IBM Universal Connection konfigurieren** aus, um den Assistenten für Universal Connection zu starten. Der Eingangsdialog wird angezeigt.
	- **Anmerkung:** Ein Fortschrittsanzeiger zeigt an, dass System i Navigator den Assistenten für Universal Connection lädt. Treten während der Ausführung des Assistenten Probleme auf, lesen Sie die Fehlerbehebungsinformationen für den Assistenten für Universal Connection, um eine Lösung zu finden. Wiederholen Sie den Assistenten nach der Lösung des Problems.
### **Zugehörige Tasks**

["Fehlerbehebung](#page-107-0) für den Assistenten für Universal Connection" auf Seite 100 Lesen Sie diesen Abschnitt, wenn Probleme mit dem Assistenten für Universal Connection auftreten.

### **Daten für Service, Adresse und Land (oder Verwaltungsbezirk) eingeben:**

Geben Sie in den Dialogen des Assistenten für Universal Connection die Service-, Adress- und Landesbzw. Verwaltungsbezirksdaten für Ihr Unternehmen und die Verbindungen an.

Gehen Sie wie folgt vor, um Informationen zu Ihrem Unternehmen und zu Ihren Verbindungen einzugeben:

- 1. Wählen Sie im Dialog ″Konfiguration auswählen″ **Konfiguration für die primäre Verbindung** oder **Konfiguration für die Sicherungsverbindung** aus. Standardmäßig ist primäre Verbindung angegeben. Wählen Sie **Kontaktinformationen anzeigen und ändern** aus, und klicken Sie auf **Weiter**.
- 2. Geben Sie im Dialog für die Serviceinformationen die folgenden Informationen zu *MyCompany* ein, und klicken Sie auf **Weiter**:
	- Unternehmen MyCompany
	- Name des Ansprechpartners Tom Smith
	- v Telefonnummer 515–870–9990
	- v Help-Desk oder Pagernummer 515–870–9999
	- Faxnummer  $515 870 5586$
	- Alternative Faxnummer 515-870-9942
- Sind diese Informationen auf Ihrem System vorhanden, werden die Serviceinformationen des Unternehmens bereits in den Feldern angezeigt. Hat *MyCompany* beispielsweise bereits eine Konfiguration | |
- erstellt, ruft der Assistent die Serviceinformationen aus der vorhandenen Konfiguration ab. |
	- 3. Geben Sie im Dialog für die Unternehmensadresse *MyCompanys* Adresse ein, und klicken Sie auf **Weiter**.
		- Hausanschrift 94 West Proctor St.
		- Stadt oder Ort Boone
		- v Bundesland Iowa
		- Land oder Verwaltungsbezirk U.S.A.
		- Postleitzahl 55902
		- v Landessprachenversion Englisch (2924)
		- v E-Mail-Adresse myname@company.com
		- v Alternative E-Mail-Adresse myname@othercompany.com
		- Datenträger für PTFs Automatische Auswahl
	- 4. Wählen Sie im Dialog für den Standort das Land (oder den Verwaltungsbezirk) und das Bundesland aus, in denen sich Ihr System befindet, und klicken Sie auf **Weiter**.
		- Land oder Verwaltungsbezirk U.S.A.
		- v Bundesland Iowa

### **Wählverbindung mit Verbindungstyp AGNS auswählen:**

Wählen Sie im aktuellen System unter ″Verbindung″ die Wählverbindung mit AT&T Global Network Service (AGNS) als Verbindungstyp aus.

**Anmerkung:** Ist das Kontrollkästchen **Zusätzlich eine Proxyverbindung konfigurieren** ausgewählt, wird die Anzeige ″Konfigurieren Sie eine Proxyzieladresse″ angezeigt. Wenn Sie den Modem auf einem fernen System oder auf einer fernen Partition mit V5R4 oder höher verwenden, können Sie den Service und Support-Proxy angeben. Verfügt Ihr Unternehmen über einen HTTP-Proxy (Hypertext Transfer Protocol), können Sie stattdessen diesen angeben.

#### **Dial-Gateway-Adresse oder Hostnamen angeben:**

Geben Sie die Informationen zur Dial-Gateway-Adresse oder zum Hostnamen an, die bzw. der eine Verbindung IBM herstellt, um eine ferne Verbindung zu IBM herzustellen.

Geben Sie die Dial-Gateway-Adresse des fernen Systems oder den Namen des fernen Systems ein, und klicken Sie auf **Weiter**. Die Dial-Gateway-Adresse lautet 192.168.1.1. Der Name des *MyCompany*-Servers lautet in diesem Szenario *Charlie.mycompany.com*.

#### **Proxyzieladresse konfigurieren:**

Gehen Sie wie folgt vor, um eine Proxyzieladresse für die Proxyoption zu konfigurieren.

**Anmerkung:** Diese Anzeige erscheint nur, wenn Sie bei Auswahl der Wählverbindung mit dem Verbindungstyp AGNS die Proxyoption ausgewählt haben.

Gehen Sie wie folgt vor, um eine Proxyzieladresse zu konfigurieren:

- 1. Proxyverbindung zuerst versuchen
	- a. Wählen Sie diese Option aus, wenn der Proxy Vorrang vor der Konfiguration für dieses Szenario haben soll.
	- b. Falls erforderlich, wählen Sie **Für eine Proxyzieladresse ist HTTP-Basisauthentifizierung erforderlich** aus, und füllen Sie die Felder **Benutzername** und **Kennwort** aus.
	- c. Klicken Sie auf **Weiter**, und fahren Sie mit dem nächsten Schritt fort.
- 2. Proxyverbindung versuchen, wenn vorher definierte Konfiguration fehlschlägt
	- a. Wählen Sie diese Option aus, wenn der Proxy nur dann verwendet werden soll, wenn die Konfiguration für dieses Szenario fehlschlägt.
	- b. Füllen Sie das Feld **Proxy-IP-Adresse oder -Hostnam** aus.
	- c. Füllen Sie das Feld **Proxy-Port** aus.
	- d. Falls erforderlich, wählen Sie **Für eine Proxyzieladresse ist HTTP-Basisauthentifizierung erforderlich** aus, und füllen Sie die Felder **Benutzername** und **Kennwort** aus.
	- e. Klicken Sie auf **Weiter**, und fahren Sie mit dem nächsten Schritt fort.

#### **Zugehörige Tasks**

["Wählverbindung](#page-57-0) mit Verbindungstyp AGNS auswählen" auf Seite 50 Wählen Sie im aktuellen System unter ″Verbindung″ die Wählverbindung mit AT&T Global Network Service (AGNS) als Verbindungstyp aus.

#### **Angeben, dass dieses System keine Konnektivität für andere Systeme oder Partitionen zur Verfügung stellt:**

Klicken Sie auf **Nein**, um anzugeben, dass dieses System eine Direktverbindung zu Electronic Customer Support hat und keine Konnektivität für andere Systeme oder Partitionen zur Verfügung stellt.

#### **Zusammenfassungsfenster überprüfen:**

Überprüfen Sie das Zusammenfassungsfenster, um sicherzustellen, dass die Konfiguration Ihren Anforderungen entspricht.

Gehen Sie wie folgt vor, um Ihre Systemkonfiguration fertig zu stellen und zu speichern:

1. Überprüfen Sie die Konfigurationszusammenfassung. Klicken Sie auf **Zurück**, wenn Sie einen Wert in einem der Assistentendialoge ändern müssen.

2. Wenn die Konfiguration korrekt ist, klicken Sie auf **Fertig stellen**, um die Konfiguration zu speichern. Eine Fortschrittsleiste zeigt an, dass der Assistent gerade die Konfiguration speichert.

### **Verbindung testen:**

Gehen Sie wie folgt vor, um die Verbindung von Ihrem System zu Electronic Customer Support zu testen.

- **Anmerkung:** Stellen Sie sicher, dass der L2TP-Terminator auf dem fernen System aktiv ist oder, wenn das ferne System eine Hardware Management Console (HMC) ist, stellen Sie sicher, dass sie die Anwahl über den lokalen Modem gestattet.
- 1. Klicken Sie auf **Ja**, wenn Sie vom Assistenten zum Testen der Konfiguration aufgefordert werden. Der Dialog ″Universelle Verbindung prüfen″ wird angezeigt.
- 2. Notieren Sie alle Probleme, während der Assistent den Fortschritt der Überprüfung anzeigt.
- 3. Klicken Sie auf **OK**, wenn der Assistent anzeigt, dass die Überprüfung beendet ist.
- 4. Stellt der Assistent Fehler fest, starten Sie den Assistenten für Universal Connection erneut, nehmen Sie erforderliche Korrekturen vor, speichern Sie die korrigierte Konfiguration und wiederholen Sie die Überprüfung.

### **Sicherungskonfiguration konfigurieren:**

Steht Ihnen eine zusätzliche Verbindungsaufbaumethode zur Verfügung, können Sie den Assistenten wiederholen, um eine Ausweichverbindung zu konfigurieren. Diese Ausweichverbindung wird automatisch verwendet, wenn die primäre Verbindung ausfällt.

# **Direkte Internetverbindung**

Dieses Szenario zeigt, wie mit Hilfe des Assistenten für Universal Connection eine Verbindung zwischen Ihrem System und Electronic Customer Support über eine direkte Internetverbindung erstellt wird.

# **Situation**

Sie sind für die Verwaltung eines Systems für *MyCompany*, einem kleinen Fertigungsunternehmen in Boone, Iowa, verantwortlich. Sie müssen eine Verbindung zwischen Electronic Customer Support und dem System von *MyCompany* herstellen. Da *MyCompany* über eine Internetverbindung und das System über eine feste global weiterleitbare IP-Adresse verfügt bzw. sich hinter einer NAT-Firewall befindet, können Sie eine Verbindung von Ihrem System über Ihre Internetverbindung erstellen.

# **Lösung**

Erstellen Sie eine Universal Connection zu IBM über eine direkte Internetverbindung. Der Assistent für Universal Connection erstellt alle erforderlichen Definitionen für die Verbindung zu Electronic Customer Support.

# **Vorteile**

Dieses Szenario hat folgende Vorteile:

- v *MyCompany* kann die vorhandene Hardware und den vorhandenen Internet-Provider verwenden, um Electronic Customer Support zu nutzen. Sie können diese Verbindung mit dem Assistenten für Universal Connection oder mit CL-Befehlen konfigurieren.
- v Die Verwendung einer vorhandenen Internetverbindung stellt eine einfache Methode dar, um sicherzustellen, dass *MyCompany* über Electronic Customer Support verfügt, was die Behebung von Systemfehlern, die Überwachung der aktuellen Systemhardware und -software oder den Empfang von Software-Updates oder Fixes erleichtert.
- v Diese Option bietet Verbindungen mit höherer Übertragungsgeschwindigkeit als die modembasierten Lösungen.

# <span id="page-75-0"></span>**Zielsetzungen**

In diesem Szenario möchte der Kunde sicherstellen, dass IBM das *MyCompany*-System über das Netzwerk mit einer direkten Internetverbindung unterstützen kann. Die Zielsetzungen dieses Szenarios lauten:

- v Erstellung einer Internetverbindung zwischen *MyCompany* und Electronic Customer Support über den externen Modem oder eine andere Hochgeschwindigkeitsverbindung von *MyCompany* mit Hilfe einer direkten Internetverbindung.
- Automatisierung der Kundenunterstützung durch Electronic Customer Support und Services
- v Das Erstellen elektronischer Hardware- und Software-Serviceinformationen des Systems von *MyCompany* durch Electronic Customer Support ermöglichen
- v Das Senden von Software-Fixes und -Aktualisierungen an *MyCompany* über das Netzwerk von Electronic Customer Support zulassen

# **Details**

Die folgende Abbildung zeigt eine Verbindung von *MyCompany*s System zu Electronic Customer Support über eine direkte Internetverbindung.

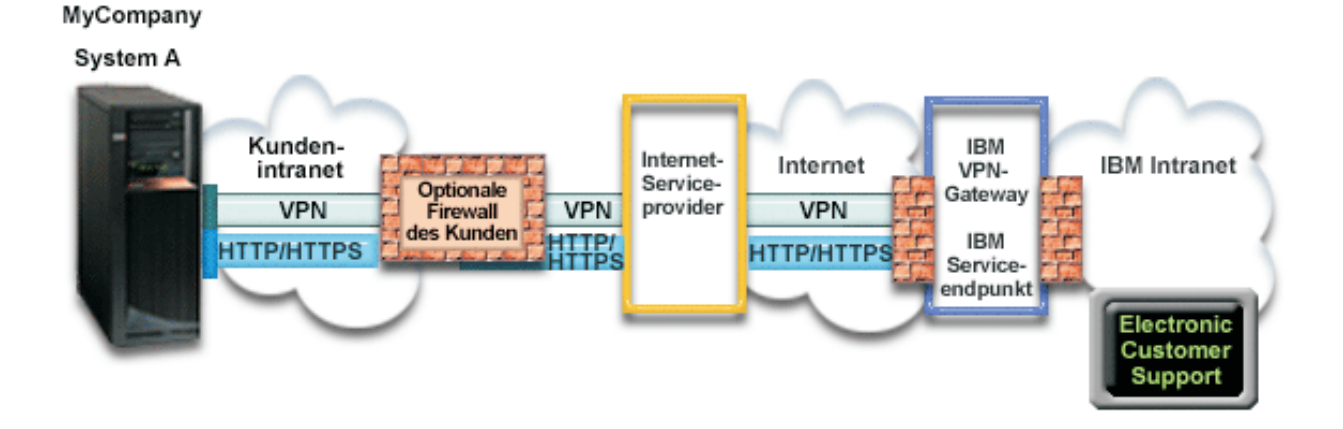

# **Universal Connection konfigurieren**

v System i Navigator startet den Assistenten für Universal Connection für die Konfiguration der Verbindung. Dies ist nur einmal erforderlich, falls keine Konfigurationsdaten aktualisiert werden müssen.

#### **Universal Connection verwenden**

Wenn eine Serviceanwendung über Universal Connection mit IBM kommunizieren will, tritt Folgendes auf:

- v Die Serviceanwendung versucht, eine HTTP-Verbindung (wenn die Serviceanwendung über eigene
- Verschlüsselung verfügt) oder eine HTTPS-Verbindung (wenn die Serviceanwendung SSL verwendet)
- zu IBM herzustellen. Kann keine HTTP- oder HTTPS-Verbindung hergestellt werden, versucht die |
- Serviceanwendung, ein virtuelles privates Netzwerk (VPN) über das AT&T LIG und das Internet mit einem VPN-Gateway bei IBM herzustellen.
	- v Die Serviceanwendung kommuniziert mit den entsprechenden IBM Systemen, um den angeforderten Service auszuführen.

# **Voraussetzungen**

| |

| |

> Zu den Voraussetzungen für die Aktivierung von Electronic Customer Support über eine direkte Internetverbindung gehören:

- v Das Betriebssystem i5/OS muss über eine global weiterleitbare IP-Adresse verfügen oder das System muss sich hinter einer NAT-Firewall mit einer global weiterleitbaren Adresse befinden.
- Stellen Sie sicher, dass die Programme System i Access für Windows und System i Navigator auf Ihrem Personal Computer vorhanden sind.
- v Stellen Sie sicher, dass alle aktuellen Service-Packs für System i Navigator installiert sind.
- v Stellen Sie sicher, dass TCP/IP aktiv ist. Sie können TCP/IP mit dem Befehl STRTCP (TCP/IP starten) starten.
- v Stellen Sie sicher, dass Sie über die Berechtigung \*SECOFR (Sicherheitsbeauftragter) mit den Sonderberechtigungen \*ALLOBJ, \*IOSYSCFG und \*SECADM in Ihrem i5/OS-Benutzerprofil und über die Berechtigung \*USE für WRKCNTINF verfügen, um die Verbindung mit dem Universal Connection-Assistenten zu konfigurieren.
- v Stellen Sie sicher, dass das Lizenzprogramm IBM TCP/IP Connectivity Utilities for i5/OS (5761-TC1) installiert ist.
- v Stellen Sie sicher, dass das Lizenzprogramm Digital Certificate Manager (DCM) (5761-SS1 Option 34) installiert ist.
- v Stellen Sie sicher, dass der Systemwert für QRETSVRSEC auf 1 gesetzt ist. Sie können diesen Wert mit dem Befehl DSPSYSVAL (Systemwert anzeigen) überprüfen. Lautet dieser Wert nicht 1, geben Sie den Befehl CHGSYSVAL (Systemwert ändern) ein.
- v Stellen Sie sicher, dass Ihre TCP/IP-Standardroute oder eine Hostroute den Datenaustausch über die entsprechende TCP/IP-Schnittstelle zum Internet überträgt, damit VPN und andere Serviceverbindungen zu IBM hergestellt werden können.
- | Stellen Sie sicher, dass die Firewallfilterregeln den Universal Connection-Datenaustausch zum Internet zulassen. |

# **Konfigurationsschritte für das aktuelle System**

Wenn die [Voraussetzungen](#page-75-0) erfüllt sind, sind Sie bereit, Universal Connection mit Hilfe des Assistenten zu konfigurieren.

Vorausgesetzt, die TCP/IP-Konfiguration ist bereits vorhanden und funktioniert, führen Sie diese Schritte aus, um Universal Connection zu konfigurieren, wenn Sie über das lokale System von *MyCompany* eine Verbindung zu Electronic Customer Support herstellen.

### **Zugehörige Konzepte**

["IP-Paketfilterfirewall"](#page-12-0) auf Seite 5

Sie müssen unter Umständen Paketfilterregeln ändern, damit der Universal Connection-Datenverkehr die Firewall zu IBM passieren kann.

# **Zugehörige Tasks**

"IBM [VPN-Gatewayadressen](#page-50-0) bestimmen" auf Seite 43 In diesem Abschnitt wird erläutert, wie die Adresse der IBM VPN-Gatewayverbindungen bestimmt wird (VPN - virtuelles privates Netzwerk).

"Direkte [Internetverbindung](#page-43-0) konfigurieren" auf Seite 36

Sie können eine Verbindung von Ihrem System oder Ihrer Partition über eine direkte Internetverbindung zur IBM Kundenunterstützung konfigurieren. Sie können Ihr System auch als Verbindungspunkt konfigurieren, durch den andere Systeme oder Partitionen auf die IBM Kundenunterstützung zugreifen.

#### **Zugehörige Verweise**

"IBM [Servicezieladressen](#page-51-0) bestimmen" auf Seite 44 In diesem Abschnitt wird beschrieben, wie Sie die IBM Servicezieladressen finden, wenn Sie eine Verbindung zur IBM Kundenunterstützung herstellen.

#### **Zugehörige Informationen**

NAT compatible IPSec

System i Access für Windows: Installation

# **Arbeitsblatt für die Planung ausfüllen:**

Das Arbeitsblatt für die Planung zeigt den Typ der Informationen, die Sie benötigen, bevor die direkte Internetverbindung konfiguriert wird. Sie verwenden diese Informationen, wenn der Assistent für Universal Connection ausgeführt wird.

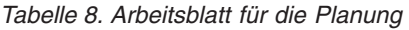

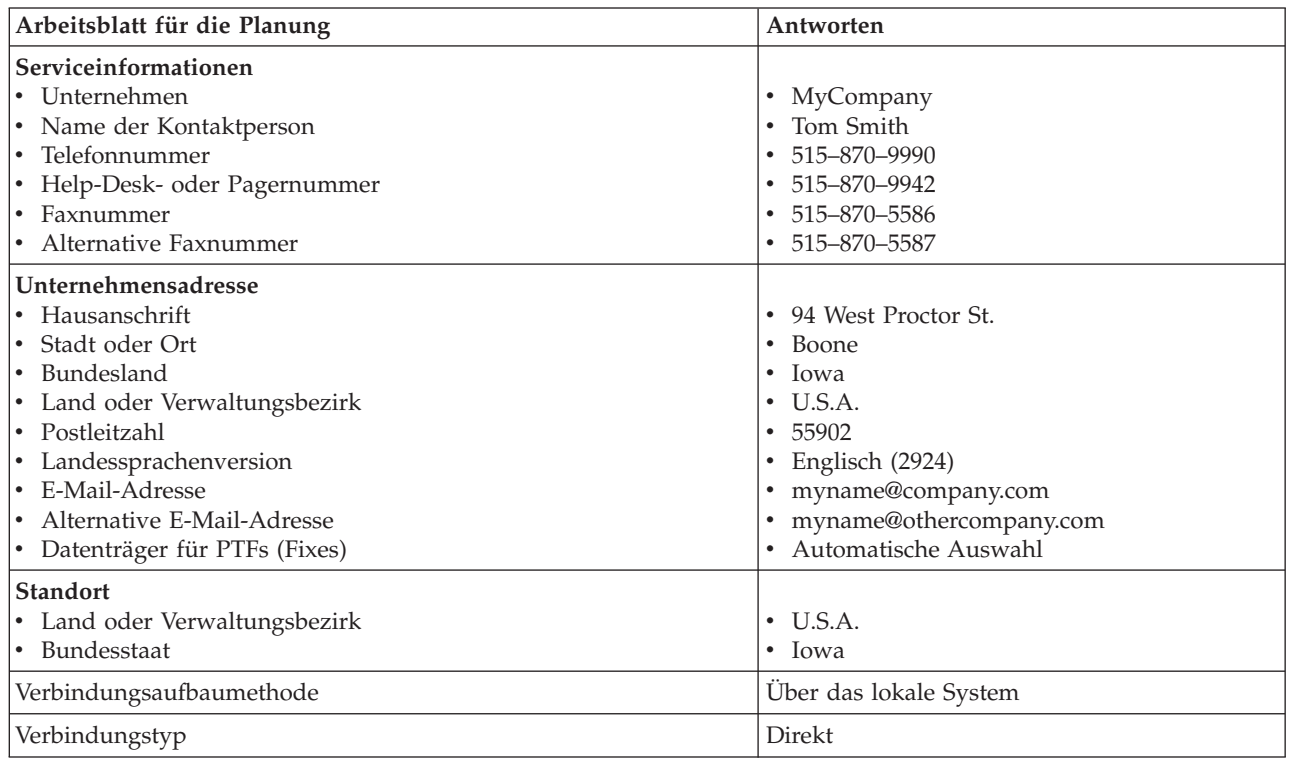

Wenn Sie CL-Befehle (CL - Control Language, Steuersprache) für die Erstellung der Konfiguration bevorzugen, verwenden Sie die Befehle CHGCNTINF (Kontaktinformationen ändern) und CRTSRVCFG (Servicekonfiguration erstellen).

#### **Zugehörige Informationen**

CL Commands

# **System i Navigator starten und den Assistenten für Universal Connection auswählen:**

Gehen Sie wie folgt vor, um den Assistenten für Universal Connection zu starten und den Aufbau der Verbindung einzuleiten.

Gehen Sie wie folgt vor, um den Assistenten für Universal Connection zu starten und den Aufbau der Verbindung einzuleiten:

- 1. Wählen Sie über **Meine Verbindungen** in System i Navigator das System aus, das Sie für Electronic Customer Support konfigurieren wollen.
- 2. Erweitern Sie den Eintrag **Netzwerk**.
- 3. Erweitern Sie den Eintrag **Remote Access Services**.
- 4. Klicken Sie mit der rechten Maustaste auf **Verbindungsprofile für Absender**.
- 5. Wählen Sie **IBM Universal Connection konfigurieren** aus, um den Assistenten für Universal Connection zu starten. Der Eingangsdialog wird angezeigt.

**Anmerkung:** Ein Fortschrittsanzeiger zeigt an, dass System i Navigator den Assistenten für Universal Connection lädt. Treten während der Ausführung des Assistenten Probleme auf, lesen Sie die Fehlerbehebungsinformationen für den Assistenten für Universal Connection, um eine Lösung zu finden. Wiederholen Sie den Assistenten nach der Lösung des Problems.

### **Zugehörige Tasks**

["Fehlerbehebung](#page-107-0) für den Assistenten für Universal Connection" auf Seite 100 Lesen Sie diesen Abschnitt, wenn Probleme mit dem Assistenten für Universal Connection auftreten.

### **Daten für Service, Adresse und Land (oder Verwaltungsbezirk) eingeben:**

Geben Sie in den Dialogen des Assistenten für Universal Connection die Service-, Adress- und Landesbzw. Verwaltungsbezirksdaten für Ihr Unternehmen und die Verbindungen an.

Gehen Sie wie folgt vor, um Informationen zu Ihrem Unternehmen und zu Ihren Verbindungen einzugeben:

- 1. Wählen Sie im Dialog ″Konfiguration auswählen″ **Konfiguration für die primäre Verbindung** oder **Konfiguration für die Sicherungsverbindung** aus. Standardmäßig ist primäre Verbindung angegeben. Wählen Sie **Kontaktinformationen anzeigen und ändern** aus, und klicken Sie auf **Weiter**.
- 2. Geben Sie im Dialog für die Serviceinformationen die folgenden Informationen zu *MyCompany* ein, und klicken Sie auf **Weiter**:
	- Unternehmen MyCompany
	- Name des Ansprechpartners Tom Smith
	- v Telefonnummer 515–870–9990
	- v Help-Desk oder Pagernummer 515–870–9999
	- Faxnummer 515–870–5586
	- Alternative Faxnummer 515-870-9942

Sind diese Informationen auf Ihrem System vorhanden, werden die Serviceinformationen des Unternehmens bereits in den Feldern angezeigt. Hat *MyCompany* beispielsweise bereits eine Konfiguration erstellt, ruft der Assistent die Serviceinformationen aus der vorhandenen Konfiguration ab.

3. Geben Sie im Dialog für die Unternehmensadresse *MyCompanys* Adresse ein, und klicken Sie auf **Weiter**.

- v Hausanschrift 94 West Proctor St.
- Stadt oder Ort Boone
- v Bundesland Iowa

| | |

- Land oder Verwaltungsbezirk U.S.A.
- v Postleitzahl 55902
- v Landessprachenversion Englisch (2924)
- v E-Mail-Adresse myname@company.com
- v Alternative E-Mail-Adresse myname@othercompany.com
- v Datenträger für PTFs Automatische Auswahl
- 4. Wählen Sie im Dialog für den Standort das Land (oder den Verwaltungsbezirk) und das Bundesland aus, in denen sich Ihr System befindet, und klicken Sie auf **Weiter**.
	- Land oder Verwaltungsbezirk U.S.A.
	- v Bundesland Iowa

#### **Direktverbindung zum Internet als Verbindungstyp auswählen:**

Wählen Sie im aktuellen System unter ″Verbindung″ die Direktverbindung zum Internet als Verbindungstyps aus.

**Anmerkung:** Wählen Sie das Kontrollkästchen neben **Zusätzlich eine Proxyverbindung konfigurieren** aus, wenn Ihr Unternehmen über einen HTTP-Proxy verfügt oder wenn Sie den Serviceund-Support-Proxy verwenden wollen, den Sie auf einem anderen System oder auf einer anderen Partition für Universal Connection-Anwendungen konfiguriert haben, die das Passieren eines Proxys unterstützen. Ist dieses Kontrollkästchen ausgewählt, wird die Anzeige ″Konfigurieren Sie eine Proxyzieladresse″ angezeigt. | | | | | |

### **Zugehörige Tasks**

["Proxyzieladresse](#page-58-0) konfigurieren" auf Seite 51 Gehen Sie wie folgt vor, um eine Proxyzieladresse für die Proxyoption zu konfigurieren.

### **Proxyzieladresse konfigurieren:**

Gehen Sie wie folgt vor, um eine Proxyzieladresse für die Proxyoption zu konfigurieren.

**Anmerkung:** Diese Anzeige erscheint nur, wenn Sie bei Auswahl der Wählverbindung mit dem Verbindungstyp AGNS die Proxyoption ausgewählt haben.

Gehen Sie wie folgt vor, um eine Proxyzieladresse zu konfigurieren:

- 1. Proxyverbindung zuerst versuchen
	- a. Wählen Sie diese Option aus, wenn der Proxy Vorrang vor der Konfiguration für dieses Szenario haben soll.
	- b. Falls erforderlich, wählen Sie **Für eine Proxyzieladresse ist HTTP-Basisauthentifizierung erforderlich** aus, und füllen Sie die Felder **Benutzername** und **Kennwort** aus.
	- c. Klicken Sie auf **Weiter**, und fahren Sie mit dem nächsten Schritt fort.
- 2. Proxyverbindung versuchen, wenn vorher definierte Konfiguration fehlschlägt
	- a. Wählen Sie diese Option aus, wenn der Proxy nur dann verwendet werden soll, wenn die Konfiguration für dieses Szenario fehlschlägt.
	- b. Füllen Sie das Feld **Proxy-IP-Adresse oder -Hostnam** aus.
	- c. Füllen Sie das Feld **Proxy-Port** aus.
	- d. Falls erforderlich, wählen Sie **Für eine Proxyzieladresse ist HTTP-Basisauthentifizierung erforderlich** aus, und füllen Sie die Felder **Benutzername** und **Kennwort** aus.
	- e. Klicken Sie auf **Weiter**, und fahren Sie mit dem nächsten Schritt fort.

#### **Zugehörige Tasks**

["Wählverbindung](#page-57-0) mit Verbindungstyp AGNS auswählen" auf Seite 50 Wählen Sie im aktuellen System unter ″Verbindung″ die Wählverbindung mit AT&T Global Network Service (AGNS) als Verbindungstyp aus.

#### **Angeben, dass dieses System keine Konnektivität für andere Systeme oder Partitionen zur Verfügung stellt:**

Klicken Sie auf **Nein**, um anzugeben, dass dieses System eine Direktverbindung zu Electronic Customer Support hat und keine Konnektivität für andere Systeme oder Partitionen zur Verfügung stellt.

#### **Zusammenfassungsfenster überprüfen:**

Überprüfen Sie das Zusammenfassungsfenster, um sicherzustellen, dass die Konfiguration Ihren Anforderungen entspricht.

Gehen Sie wie folgt vor, um Ihre Systemkonfiguration fertig zu stellen und zu speichern:

1. Überprüfen Sie die Konfigurationszusammenfassung. Klicken Sie auf **Zurück**, wenn Sie einen Wert in einem der Assistentendialoge ändern müssen.

<span id="page-80-0"></span>2. Wenn die Konfiguration korrekt ist, klicken Sie auf **Fertig stellen**, um die Konfiguration zu speichern. Eine Fortschrittsleiste zeigt an, dass der Assistent gerade die Konfiguration speichert.

### **Verbindung testen:**

Gehen Sie wie folgt vor, um die Verbindung von Ihrem System zu Electronic Customer Support zu testen.

- 1. Klicken Sie auf **Ja**, wenn Sie vom Assistenten zum Testen der Konfiguration aufgefordert werden. Der Dialog ″Universelle Verbindung prüfen″ wird angezeigt.
- 2. Notieren Sie alle Probleme, während der Assistent den Fortschritt der Überprüfung anzeigt.
- 3. Klicken Sie auf **OK**, wenn der Assistent anzeigt, dass die Überprüfung beendet ist.
- 4. Stellt der Assistent Fehler fest, starten Sie den Assistenten für Universal Connection erneut, nehmen Sie erforderliche Korrekturen vor, speichern Sie die korrigierte Konfiguration und wiederholen Sie die Überprüfung.

### **Sicherungskonfiguration konfigurieren:**

Steht Ihnen eine zusätzliche Verbindungsaufbaumethode zur Verfügung, können Sie den Assistenten wiederholen, um eine Ausweichmethode zu konfigurieren. Diese Ausweichmethode wird automatisch verwendet, wenn die primäre Verbindung ausfällt.

**Anmerkung:** Eine gute Ausweichmethode für dieses Szenario könnte eine Wählverbindung sein. Wenn das lokale Netzwerk (LAN) ausfällt, können Sie über eine Wählverbindung weiterhin eine Verbindung zum IBM Service herstellen.

### **Direkte Internetverbindung von einem System, das Konnektivität für andere Systeme oder Partitionen bereitstellt**

Dieses Szenario zeigt, wie ein lokales System als Verbindungspunkt zu Electronic Customer Support über eine Direktverbindung zum Internet konfiguriert wird.

# **Situation**

Sie sind für die Verwaltung eines Systems für *MyCompany*, einem kleinen Fertigungsunternehmen in Boone, Iowa, verantwortlich. Sie müssen eine Verbindung zwischen Electronic Customer Support und dem System von *MyCompany* herstellen. Da *MyCompany* über eine Internetverbindung und einen externen Modem mit fester global weiterleitbarer IP-Adresse verfügt, können Sie eine Verbindung von Ihrem Betriebssystem über den externen Modem erstellen. Mit diesem System stellt Ihr System Konnektivität (als VPN-Multi-Hop-Gateway und Service und Support-Proxy) für die drei anderen Systeme von *MyCompany* bereit, die eine Verbindung zu Electronic Customer Support-Services benötigen.

# **Lösung**

- Erstellen Sie eine Universal Connection zu IBM über eine direkte Internetverbindung. Der Assistent für |
- Universal Connection erstellt alle erforderlichen Definitionen für die Verbindung zu Electronic Customer |

Support. Für die Bereitstellung der Konnektivität für andere Systeme erstellt der Assistent einen Service |

und Support-Proxy und ein L2TP-Terminatorprofil (L2TP - Layer Two Tunneling Protocol). Sie können |

auch ein vorhandenes L2TP-Terminatorprofil auswählen, ohne ein neues zu erstellen. |

# **Vorteile**

Dieses Szenario hat folgende Vorteile:

v *MyCompany* kann die vorhandene Hardware und den vorhandenen Internet-Provider verwenden, um Electronic Customer Support zu nutzen. Sie können diese Verbindung mit dem Assistenten für Universal Connection oder mit CL-Befehlen konfigurieren.

- v Die Internetverbindung stellt eine einfache Methode dar, um sicherzustellen, dass *MyCompany* über Electronic Customer Support verfügt, was die Behebung von Systemfehlern, die Überwachung der aktuellen Systemhardware und -software oder den Empfang von Software-Updates oder Fixes erleichtert.
- v Die drei anderen Systeme von *MyCompany* können eine Remoteverbindung zu Electronic Customer Support über ein einzelnes System herstellen. *MyCompany* benötigt Konnektivität nur von einem System.
- v Eine direkte Internetverbindung stellt eine Hochgeschwindigkeitsverbindung für elektronische Services zur Verfügung.
- v In diesem Szenario sind die anderen Systeme von *MyCompany* vor dem Internet geschützt.

# **Zielsetzungen**

In diesem Szenario möchte der Kunde sicherstellen, dass IBM das *MyCompany*-System über eine direkten Internetverbindung unterstützen kann. Die Zielsetzungen dieses Szenarios lauten:

- v Erstellung einer Direktverbindung zwischen den vier Systemen von *MyCompany* und Electronic Customer Support durch das Internet.
- Automatisierung der Kundenunterstützung durch Electronic Customer Support und Services
- v Das Erstellen elektronischer Hardware- und Software-Serviceinformationen des Systems von *MyCompany* durch Electronic Customer Support ermöglichen
- v Das Senden von Software-Fixes und -Aktualisierungen an *MyCompany* über das Netzwerk von Electronic Customer Support zulassen

# **Details**

Die folgende Abbildung zeigt eine Verbindung von *MyCompany*s System zu Electronic Customer Support über eine direkte Internetverbindung.

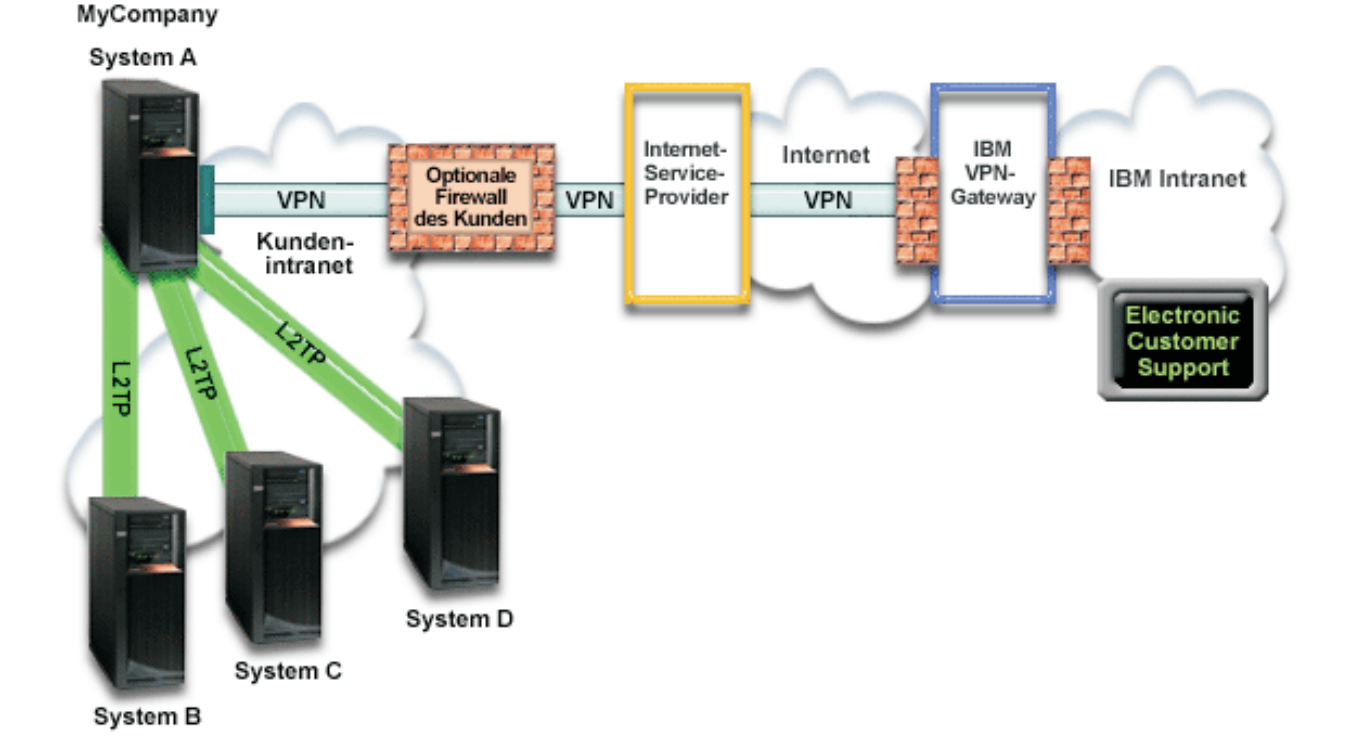

### <span id="page-82-0"></span>**Universal Connection konfigurieren**

v System i Navigator startet den Assistenten für Universal Connection für die Konfiguration der Verbindung. Dies ist nur einmal erforderlich, falls keine Konfigurationsdaten aktualisiert werden müssen.

#### **Universal Connection verwenden**

Wenn eine Serviceanwendung über Universal Connection mit IBM kommunizieren will, tritt Folgendes auf:

- v Verfügt die Serviceanwendung nicht über eigene Sicherheit und besteht eine Verbindung zwischen System A und dem IBM Service, wird mit Hilfe Ihrer vorhandenen Internetverbindung ein VPN zu einem VPN-Gateway bei IBM hergestellt.
- v Verfügt die Serviceanwendung nicht über eigene Sicherheit und besteht eine Verbindung zwischen System B, C, oder D und dem IBM Service, wird ein L2TP-Tunnel zu System A hergestellt, das mit Hilfe Ihrer vorhandenen Internetverbindung ein VPN zu einem VPN-Gateway bei IBM herstellt.
- v Verfügt die Serviceanwendung über eigene Sicherheit und besteht eine Verbindung zwischen System A und dem IBM Service, wird eine HTTP- oder HTTPS-Verbindung mit den entsprechenden IBM Systemen hergestellt.
- | Verfügt die Serviceanwendung über eigene Sicherheit und besteht eine Verbindung zwischen System B, C, oder D und dem IBM Service und unterstützen diese einen Proxy, wird eine HTTP- oder HTTPS-Verbindung über den Service und Support-Proxy-Server zu den entsprechenden IBM Servern herge-| |
- stellt. |

Die Serviceanwendung kommuniziert mit den entsprechenden IBM Systemen, um den angeforderten Service auszuführen.

#### **Voraussetzungen**

Zu den Voraussetzungen für die Aktivierung von Electronic Customer Support über eine direkte Internetverbindung gehören:

- v Das Betriebssystem i5/OS muss über eine global weiterleitbare IP-Adresse verfügen oder das System muss sich hinter einer NAT-Firewall mit einer global weiterleitbaren Adresse befinden.
- v Stellen Sie sicher, dass die Programme System i Access für Windows und System i Navigator auf Ihrem Personal Computer vorhanden sind.
- v Stellen Sie sicher, dass alle aktuellen Service-Packs für System i Navigator installiert sind.
- v Stellen Sie sicher, dass TCP/IP aktiv ist. Sie können TCP/IP mit dem Befehl STRTCP (TCP/IP starten) starten.
- v Stellen Sie sicher, dass Sie über die Berechtigung \*SECOFR (Sicherheitsbeauftragter) mit den Sonderberechtigungen \*ALLOBJ, \*IOSYSCFG und \*SECADM in Ihrem i5/OS-Benutzerprofil und über die Berechtigung \*USE für WRKCNTINF verfügen, um die Verbindung mit dem Universal Connection-Assistenten zu konfigurieren.
- v Stellen Sie sicher, dass das Lizenzprogramm IBM TCP/IP Connectivity Utilities for i5/OS (5761-TC1) installiert ist.
- v Stellen Sie sicher, dass das Lizenzprogramm Digital Certificate Manager (DCM) (5761-SS1 Option 34) installiert ist.
- v Stellen Sie sicher, dass der Systemwert für QRETSVRSEC auf 1 gesetzt ist. Sie können diesen Wert mit dem Befehl DSPSYSVAL (Systemwert anzeigen) überprüfen. Lautet dieser Wert nicht 1, geben Sie den Befehl CHGSYSVAL (Systemwert ändern) ein.
- v Stellen Sie sicher, dass Ihre TCP/IP-Standardroute oder eine Hostroute den Datenaustausch über die entsprechende TCP/IP-Schnittstelle zum Internet überträgt, damit VPN und andere Serviceverbindungen zu IBM hergestellt werden können.
- | Stellen Sie sicher, dass die Firewallfilterregeln den Universal Connection-Datenaustausch zum Internet zulassen. |

# **Konfigurationsschritte für das aktuelle System**

Wenn die [Voraussetzungen](#page-82-0) erfüllt sind, sind Sie bereit, Universal Connection mit Hilfe des Assistenten zu konfigurieren.

Vorausgesetzt, die TCP/IP-Konfiguration ist bereits vorhanden und funktioniert, führen Sie die folgenden Schritte aus, um Universal Connection zu konfigurieren, wenn Ihr lokales System als Verbindungspunkt für die anderen drei Systeme in *MyCompany* fungiert.

# **Zugehörige Konzepte**

["IP-Paketfilterfirewall"](#page-12-0) auf Seite 5

Sie müssen unter Umständen Paketfilterregeln ändern, damit der Universal Connection-Datenverkehr die Firewall zu IBM passieren kann.

# **Zugehörige Tasks**

"IBM [VPN-Gatewayadressen](#page-50-0) bestimmen" auf Seite 43 In diesem Abschnitt wird erläutert, wie die Adresse der IBM VPN-Gatewayverbindungen bestimmt wird (VPN - virtuelles privates Netzwerk).

"Direkte [Internetverbindung](#page-43-0) konfigurieren" auf Seite 36

Sie können eine Verbindung von Ihrem System oder Ihrer Partition über eine direkte Internetverbindung zur IBM Kundenunterstützung konfigurieren. Sie können Ihr System auch als Verbindungspunkt konfigurieren, durch den andere Systeme oder Partitionen auf die IBM Kundenunterstützung zugreifen.

# **Zugehörige Verweise**

"IBM [Servicezieladressen](#page-51-0) bestimmen" auf Seite 44

In diesem Abschnitt wird beschrieben, wie Sie die IBM Servicezieladressen finden, wenn Sie eine Verbindung zur IBM Kundenunterstützung herstellen.

### **Zugehörige Informationen**

L2TP (virtual line)

System i Access für Windows: Installation

#### **Arbeitsblatt für die Planung ausfüllen:**

Das Arbeitsblatt für die Planung zeigt den Typ der Informationen, die Sie benötigen, bevor die direkte Internetverbindung konfiguriert wird. Sie verwenden diese Informationen, wenn der Assistent für Universal Connection ausgeführt wird.

*Tabelle 9. Arbeitsblatt für die Planung*

| Arbeitsblatt für die Planung   | Antworten                |
|--------------------------------|--------------------------|
| Serviceinformationen           |                          |
| • Unternehmen                  | MyCompany                |
| • Name der Kontaktperson       | Tom Smith                |
| • Telefonnummer                | 515-870-9990             |
| • Help-Desk- oder Pagernummer  | 515-870-9942             |
| • Faxnummer                    | 515-870-5586             |
| • Alternative Faxnummer        | 515-870-5587             |
| Unternehmensadresse            |                          |
| • Hausanschrift                | 94 West Proctor St.<br>٠ |
| • Stadt oder Ort               | <b>Boone</b>             |
| • Bundesland                   | Iowa                     |
| • Land oder Verwaltungsbezirk  | $\bullet$ U.S.A.         |
| • Postleitzahl                 | 55902<br>٠               |
| • Landessprachenversion        | Englisch (2924)          |
| • E-Mail-Adresse               | myname@company.com       |
| • Alternative E-Mail-Adresse   | myname@othercompany.com  |
| • Datenträger für PTFs (Fixes) | Automatische Auswahl     |

*Tabelle 9. Arbeitsblatt für die Planung (Forts.)*

| Arbeitsblatt für die Planung                                                                            | Antworten                |
|----------------------------------------------------------------------------------------------------|--------------------------|
| <b>Standort</b><br>• Land oder Verwaltungsbezirk<br>Bundesstaat                                         | $\bullet$ U.S.A.<br>Iowa |
| Verbindungsaufbaumethode                                                                                | Über das aktuelle System |
| Wie lautet die Schnittstellenbeschreibung, die andere Systeme als<br>Verbindungspunkt verwenden sollen? | 10.1.1.1                 |
| Name des L2TP-Terminatorprofils                                                                         | OL2TP00                  |

Wenn Sie CL-Befehle (CL - Control Language, Steuersprache) für die Erstellung der Konfiguration bevorzugen, verwenden Sie die Befehle CHGCNTINF (Kontaktinformationen ändern) und CRTSRVCFG (Servicekonfiguration erstellen).

### **Zugehörige Informationen**

CL Commands

### **System i Navigator starten und den Assistenten für Universal Connection auswählen:**

Gehen Sie wie folgt vor, um den Assistenten für Universal Connection zu starten und den Aufbau der Verbindung einzuleiten.

- 1. Wählen Sie über **Meine Verbindungen** in System i Navigator das System aus, das Sie für Electronic Customer Support konfigurieren wollen.
- 2. Erweitern Sie den Eintrag **Netzwerk**.
- 3. Erweitern Sie den Eintrag **Remote Access Services**.
- 4. Klicken Sie mit der rechten Maustaste auf **Verbindungsprofile für Absender**.
- 5. Wählen Sie **IBM Universal Connection konfigurieren** aus, um den Assistenten für Universal Connection zu starten. Der Eingangsdialog wird angezeigt.
	- **Anmerkung:** Ein Fortschrittsanzeiger zeigt an, dass System i Navigator den Assistenten für Universal Connection lädt. Treten während der Ausführung des Assistenten Probleme auf, lesen Sie die Fehlerbehebungsinformationen für den Assistenten für Universal Connection, um eine Lösung zu finden. Wiederholen Sie den Assistenten nach der Lösung des Problems.

#### **Zugehörige Tasks**

["Fehlerbehebung](#page-107-0) für den Assistenten für Universal Connection" auf Seite 100 Lesen Sie diesen Abschnitt, wenn Probleme mit dem Assistenten für Universal Connection auftreten.

#### **Daten für Service, Adresse und Land (oder Verwaltungsbezirk) eingeben:**

Geben Sie in den Dialogen des Assistenten für Universal Connection die Service-, Adress- und Landesbzw. Verwaltungsbezirksdaten für Ihr Unternehmen und die Verbindungen an.

Gehen Sie wie folgt vor, um Informationen zu Ihrem Unternehmen und zu Ihren Verbindungen einzugeben:

- 1. Wählen Sie im Dialog ″Konfiguration auswählen″ **Konfiguration für die primäre Verbindung** oder **Konfiguration für die Sicherungsverbindung** aus. Standardmäßig ist primäre Verbindung angegeben. Wählen Sie **Kontaktinformationen anzeigen und ändern** aus, und klicken Sie auf **Weiter**.
- 2. Geben Sie im Dialog für die Serviceinformationen die folgenden Informationen zu *MyCompany* ein, und klicken Sie auf **Weiter**:
	- Unternehmen MyCompany
- v Name des Ansprechpartners Tom Smith
- v Telefonnummer 515–870–9990
- Help-Desk oder Pagernummer 515–870–9999
- v Faxnummer 515–870–5586
- Alternative Faxnummer 515–870–9942

Sind diese Informationen auf Ihrem System vorhanden, werden die Serviceinformationen des Unternehmens bereits in den Feldern angezeigt. Hat *MyCompany* beispielsweise bereits eine Konfiguration erstellt, ruft der Assistent die Serviceinformationen aus der vorhandenen Konfiguration ab.

- 3. Geben Sie im Dialog für die Unternehmensadresse *MyCompanys* Adresse ein, und klicken Sie auf **Weiter**.
	- v Hausanschrift 94 West Proctor St.
	- Stadt oder Ort Boone
	- v Bundesland Iowa

| | |

- Land oder Verwaltungsbezirk U.S.A.
- v Postleitzahl 55902
- Landessprachenversion Englisch (2924)
- v E-Mail-Adresse myname@company.com
- v Alternative E-Mail-Adresse myname@othercompany.com
- v Datenträger für PTFs Automatische Auswahl
- 4. Wählen Sie im Dialog für den Standort das Land (oder den Verwaltungsbezirk) und das Bundesland aus, in denen sich Ihr System befindet, und klicken Sie auf **Weiter**.
	- Land oder Verwaltungsbezirk U.S.A.
	- v Bundesland Iowa

#### **Direktverbindung zum Internet als Verbindungstyp auswählen:**

Wählen Sie im aktuellen System unter ″Verbindung″ eine Direktverbindung zum Internet als Verbindungstyps aus.

**Anmerkung:** Wählen Sie das Kontrollkästchen **Zusätzlich eine Proxyverbindung konfigurieren** aus, wenn Ihr Unternehmen über einen HTTP-Proxy verfügt oder wenn Sie einen Service-und-Support-Proxy auf einem anderen System oder auf einer anderen Partition konfiguriert haben und für Universal Connection-Anwendungen verwenden wollen, die das Passieren eines Proxys unterstützen. Ist dieses Kontrollkästchen ausgewählt, wird "Proxyzieladresse konfigurieren" angezeigt.

#### **Proxyzieladresse konfigurieren:**

Gehen Sie wie folgt vor, um eine Proxyzieladresse für die Proxyoption zu konfigurieren.

**Anmerkung:** Diese Anzeige erscheint nur, wenn Sie bei Auswahl der Wählverbindung mit dem Verbindungstyp AGNS die Proxyoption ausgewählt haben.

Gehen Sie wie folgt vor, um eine Proxyzieladresse zu konfigurieren:

- 1. Proxyverbindung zuerst versuchen
	- a. Wählen Sie diese Option aus, wenn der Proxy Vorrang vor der Konfiguration für dieses Szenario haben soll.
	- b. Falls erforderlich, wählen Sie **Für eine Proxyzieladresse ist HTTP-Basisauthentifizierung erforderlich** aus, und füllen Sie die Felder **Benutzername** und **Kennwort** aus.
	- c. Klicken Sie auf **Weiter**, und fahren Sie mit dem nächsten Schritt fort.
- 2. Proxyverbindung versuchen, wenn vorher definierte Konfiguration fehlschlägt
	- a. Wählen Sie diese Option aus, wenn der Proxy nur dann verwendet werden soll, wenn die Konfiguration für dieses Szenario fehlschlägt.
	- b. Füllen Sie das Feld **Proxy-IP-Adresse oder -Hostnam** aus.
	- c. Füllen Sie das Feld **Proxy-Port** aus.
	- d. Falls erforderlich, wählen Sie **Für eine Proxyzieladresse ist HTTP-Basisauthentifizierung erforderlich** aus, und füllen Sie die Felder **Benutzername** und **Kennwort** aus.
	- e. Klicken Sie auf **Weiter**, und fahren Sie mit dem nächsten Schritt fort.

#### **Zugehörige Tasks**

["Wählverbindung](#page-57-0) mit Verbindungstyp AGNS auswählen" auf Seite 50 Wählen Sie im aktuellen System unter ″Verbindung″ die Wählverbindung mit AT&T Global Network Service (AGNS) als Verbindungstyp aus.

#### **Angeben, dass das System Konnektivität für andere Systeme oder Partitionen zur Verfügung stellt:**

Gehen Sie wie folgt vor, um anzugeben, dass dieses System Konnektivität für andere Systeme oder Partitionen bereitstellt.

Wählen Sie **Ja** aus, um anzugeben, dass dieses System Konnektivität für andere Systeme oder Partitionen bereitstellt, und klicken Sie auf **Weiter**.

#### **Von den anderen Systemen verwendete Schnittstelle auswählen:**

Wählen Sie die Schnittstellen aus, die die anderen Systeme von *MyCompany* verwenden, wenn sie eine Verbindung zu IBM herstellen.

Wählen Sie eine der folgenden Optionen aus:

- v Klicken Sie auf **Beliebige Schnittstelle**, damit Universal Connection Verbindungen aller TCP/IP-Schnittstellen akzeptiert.
- v Klicken Sie auf **Schnittstellen auswählen**, um bestimmte Schnittstellen für den Empfang von Verbindungsanforderungen auszuwählen. Das Listenfenster wird aktiviert. Wählen Sie alle entsprechenden Schnittstellen aus. Der Assistent erstellt automatisch einen L2TP-Terminator für alle Schnittstellen, die über keinen Terminator verfügen. Sind einer Schnittstelle L2TP-Terminatoren zugeordnet, fordert Sie der Assistent auf, den Terminator auszuwählen, den Sie der Schnittstelle zuordnen wollen.

Sie haben die Möglichkeit, mehrere Schnittstellen mit der Taste Strg auszuwählen.

**Anmerkung: Anmerkung:** Außerdem konfiguriert der Assistent den HTTP-Proxy für Service and Support so, dass er mit TCP startet und die von Ihnen ausgewählten Schnittstellen für den Empfang von Verbindungsanforderungen verwendet.

In diesem Fall wählt *MyCompany* die Ethernet-Schnittstelle 10.1.1.1 aus.

#### **L2TP-Terminatorprofile erstellen oder auswählen:**

Gehen Sie wie folgt vor, um ein L2TP-Terminatorprofil für jede der ausgewählten Schnittstellen zu erstellen oder auszuwählen.

- 1. Wählen Sie ein L2TP-Terminatorprofil für jede Ihrer ausgewählten Schnittstellen aus (L2TP Layer Two Tunneling Protocol). Wählen Sie eine der folgenden Optionen aus:
	- v Klicken Sie auf **Neues L2TP-Terminatorprofil mit dem Namen QL2TP erstellen***nn*. Hierbei steht *nn* für eine Zahl im Bereich von 00 bis 99. Mit dieser Auswahl erstellt, benennt und nummeriert der Assistent das neue L2TP-Profil fortlaufend.
- <span id="page-87-0"></span>v Klicken Sie auf **Vorhandenes Profil auswählen**, um ein bestimmtes L2TP-Profil für die zugeordnete Schnittstelle auszuwählen.
- In diesem Fall lässt *MyCompany* den Assistenten für Universal Connection ein L2TP-Profil erstellen.
- 2. Stellen Sie sicher, dass das Kontrollkästchen **Ausgewähltes L2TP-Terminatorprofil beim Starten von TCP/IP starten** ausgewählt ist. *MyCompany* möchte dieses Profil beim Start von TCP/IP (Transmission Control Protocol/Internet Protocol) starten.
	- **Anmerkung:** Durch Starten des ausgewählten L2TP-Terminatorprofils, wenn das System TCP/IP startet, werden alle anderen L2TP-Terminatorprofile für diese Schnittstelle dahingehend geändert, dass sie nicht mit TCP/IP starten.

Wenn Sie angeben, dass die ausgewählten L2TP-Terminatorprofile nicht starten sollen, wenn TCP/IP gestartet wird, müssen Sie den L2TP-Terminator manuell starten, bevor Sie die Verbindung zu den Systemen verwenden.

### **Proxy-Server für Service und Support konfigurieren:**

Gehen Sie wie folgt vor, um einen Proxy-Server für Service und Support zu konfigurieren.

- 1. Füllen Sie das Feld **Server-Port** aus.
- 2. Falls gewünscht, wählen Sie **Erfordert HTTP-Basisauthentifizierung** aus, und füllen Sie die Felder **Benutzername** und **Kennwort** aus. Authentifizierung ist optional. Falls angegeben, müssen alle anderen Partitionen oder Systeme, die diesen Proxy verwenden, diese Sicherheitsberechtigungsnachweise angeben.
- 3. Klicken Sie auf **Weiter**, und fahren Sie mit dem nächsten Schritt fort.

### **Zusammenfassungsfenster überprüfen:**

Überprüfen Sie das Zusammenfassungsfenster, um sicherzustellen, dass die Konfiguration Ihren Anforderungen entspricht.

Gehen Sie wie folgt vor, um Ihre Systemkonfiguration fertig zu stellen und zu speichern:

- 1. Überprüfen Sie die Konfigurationszusammenfassung. Klicken Sie auf **Zurück**, wenn Sie einen Wert in einem der Assistentendialoge ändern müssen.
- 2. Wenn die Konfiguration korrekt ist, klicken Sie auf **Fertig stellen**, um die Konfiguration zu speichern. Eine Fortschrittsleiste zeigt an, dass der Assistent gerade die Konfiguration speichert.

# **Verbindung testen:**

Gehen Sie wie folgt vor, um die Verbindung von Ihrem System zu Electronic Customer Support zu testen.

- 1. Klicken Sie auf **Ja**, wenn Sie vom Assistenten zum Testen der Konfiguration aufgefordert werden. Der Dialog ″Universelle Verbindung prüfen″ wird angezeigt.
- 2. Notieren Sie alle Probleme, während der Assistent den Fortschritt der Überprüfung anzeigt.
- 3. Klicken Sie auf **OK**, wenn der Assistent anzeigt, dass die Überprüfung beendet ist.
- 4. Stellt der Assistent Fehler fest, starten Sie den Assistenten für Universal Connection erneut, nehmen Sie erforderliche Korrekturen vor, speichern Sie die korrigierte Konfiguration und wiederholen Sie die Überprüfung.

**Anmerkung:** Wenn die Verbindung funktioniert, können Sie Verbindungsanforderungen von anderen Systemen oder Partitionen akzeptieren.

# **Zugehörige Konzepte**

["Multi-Hop-Verbindung](#page-101-0) über ein fernes System" auf Seite 94

Dieses Szenario zeigt, wie eine Multi-Hop-Universal Connection zu Electronic Customer Support über ein fernes System und einen Internet-Service-Provider (ISP) konfiguriert wird.

### **Sicherungskonfiguration konfigurieren:**

Steht Ihnen eine zusätzliche Verbindungsaufbaumethode zur Verfügung, können Sie den Assistenten wiederholen, um eine Ausweichmethode zu konfigurieren. Diese Ausweichmethode wird automatisch verwendet, wenn die primäre Verbindung ausfällt.

# **PPP-Verbindung über einen Internet-Service-Provider**

Dieses Szenario zeigt, wie mit Hilfe des Assistenten für Universal Connection eine Verbindung zwischen Ihrem System und Electronic Customer Support über eine lokale IPS-Verbindung erstellt wird (ISP - Internet-Service-Provider).

### **Situation**

Sie sind für die Verwaltung eines Systems für *MyCompany*, einem kleinen Fertigungsunternehmen in Boone, Iowa, verantwortlich. Sie müssen eine Verbindung zwischen Electronic Customer Support und dem System von *MyCompany* herstellen.

Da *MyCompany* über eine Internetwählverbindung verfügt, können Sie eine Verbindung von Ihrem System über Ihren Modem und die Wählverbindung zu Ihrem ISP erstellen.

# **Lösung**

Erstellen Sie eine Universal Connection zu IBM über eine Wählverbindung zum Internet. In diesem Fall stellen Sie eine Verbindung über den Connection Manager auf Ihrem lokalen Betriebssystem durch eine Punkt-zu-Punkt-Internetverbindung zu Electronic Customer Support her.

### **Vorteile**

Dieses Szenario hat folgende Vorteile:

- v *MyCompany* muss nicht in zusätzliche Hardware oder Software investieren, um die Vorteile von Electronic Customer Support nutzen zu können. Sie können diese Verbindung mit dem Assistenten für Universal Connection oder mit CL-Befehlen konfigurieren.
- v Die Internetverbindung stellt eine einfache Methode dar, um sicherzustellen, dass *MyCompany* über Electronic Customer Support verfügt, was die Behebung von Serverfehlern, die Überwachung der aktuellen Systemhardware und -software oder den Empfang von Software-Updates oder Fixes erleichtert.
- v Sie können Ihre vorhandene ISP-Verbindung für Electronic Customer Support verwenden, so dass Sie die ISP-Verbindung nicht unterbrechen müssen, um eine Verbindung zu IBM herzustellen.

**Anmerkung:** In diesem Szenario verwendet *MyCompany* eine ISP-Wählverbindung. Sie können andere IPS-Verbindungen wie Standleitungen oder Punkt-zu-Punkt über Ethernet verwenden.

# **Zielsetzungen**

In diesem Szenario möchte der Kunde sicherstellen, dass IBM das *MyCompany*-System über das Netzwerk und eine Punkt-zu-Punkt-ISP-Verbindung unterstützen kann. Die Zielsetzungen dieses Szenarios lauten:

- v Erstellung einer sicheren Verbindung zwischen *MyCompany* und Electronic Customer Support über die Punkt-zu-Punkt-ISP-Wählverbindung von *MyCompany*
- Automatisierung der Kundenunterstützung durch Electronic Customer Support und Services
- v Das Erstellen elektronischer Hardware- und Software-Serviceinformationen des Systems von *MyCompany* durch Electronic Customer Support ermöglichen
- v Das Senden von Software-Fixes und -Aktualisierungen an *MyCompany* über das Netzwerk von Electronic Customer Support zulassen

# <span id="page-89-0"></span>**Details**

Die folgende Abbildung zeigt eine Verbindung von *MyCompany*s System zu Electronic Customer Support über eine ISP-Verbindung.

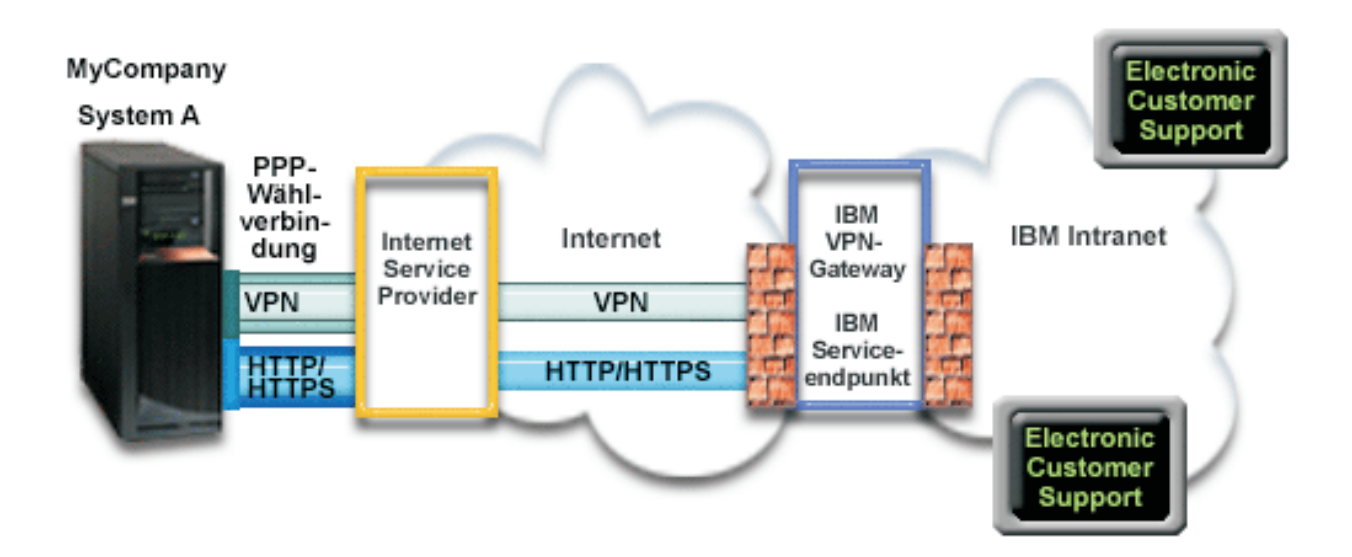

### **Universal Connection konfigurieren**

v System i Navigator startet den Assistenten für Universal Connection für die Konfiguration der Verbindung. Dies ist nur einmal erforderlich, falls keine Konfigurationsdaten aktualisiert werden müssen.

### **Universal Connection verwenden**

Wenn eine Serviceanwendung über Universal Connection mit IBM kommunizieren will, tritt Folgendes auf:

- v Ist die Verbindung zu Ihrem Internet-Service-Provider momentan nicht aktiv, wird das angegebene Profil gestartet, um Verbindungen zum Internet zu ermöglichen.
- v Die Serviceanwendung versucht, eine HTTP-Verbindung (wenn die Serviceanwendung über eigene | Verschlüsselung verfügt) oder eine HTTPS-Verbindung (wenn die Serviceanwendung SSL verwendet) | zu IBM herzustellen. Kann keine HTTP- oder HTTPS-Verbindung hergestellt werden, versucht die | | Serviceanwendung, ein virtuelles privates Netzwerk (VPN) über Ihren Internet-Service-Provider und  $\mathbf{I}$ |das Internet mit einem VPN-Gateway bei IBM herzustellen.
	- v Die Serviceanwendung kommuniziert mit den entsprechenden IBM Servern, um den angeforderten Service auszuführen.

# **Voraussetzungen**

Zu den Voraussetzungen für die Aktivierung von Electronic Customer Support über eine Punkt-zu-Punkt-ISP-Verbindung gehören:

- v Stellen Sie sicher, dass die Programme System i Access für Windows und System i Navigator auf Ihrem Personal Computer vorhanden sind.
- v Stellen Sie sicher, dass alle aktuellen Service-Packs für System i Navigator installiert sind.
- v Stellen Sie sicher, dass TCP/IP aktiv ist. Sie können TCP/IP mit dem Befehl STRTCP (TCP/IP starten) starten.
- v Stellen Sie sicher, dass Sie über die Berechtigung \*SECOFR (Sicherheitsbeauftragter) mit den Sonderberechtigungen \*ALLOBJ, \*IOSYSCFG und \*SECADM in Ihrem i5/OS-Benutzerprofil und über die Berechtigung \*USE für WRKCNTINF verfügen, um die Verbindung mit dem Universal Connection-Assistenten zu konfigurieren.
- v Stellen Sie sicher, dass das Lizenzprogramm IBM TCP/IP Connectivity Utilities for i5/OS (5761-TC1) installiert ist.
- v Stellen Sie sicher, dass das Lizenzprogramm Digital Certificate Manager (DCM) (5761-SS1 Option 34) installiert ist.
- v Stellen Sie sicher, dass der Systemwert für QRETSVRSEC auf 1 gesetzt ist. Sie können diesen Wert mit dem Befehl DSPSYSVAL (Systemwert anzeigen) überprüfen. Lautet dieser Wert nicht 1, geben Sie den Befehl CHGSYSVAL (Systemwert ändern) ein.
- v Wenn Sie einen internen Modem verwenden, z. B. den 56-Kbps-Modem, der mit der Adapterkarte 9793 zur Verfügung gestellt wird, müssen Sie sicherstellen, dass das Netzattribut MDMCNTRYID entsprechend definiert ist. Sie können diesen Wert mit dem Befehl DSPNETA (Netzattribute anzeigen) überprüfen. Ist dieser Wert nicht ordnungsgemäß definiert, ändern Sie ihn mit dem Befehl CHGNETA (Netzattribute ändern). Auf diese Weise können die Benutzer-ID und das Kennwort im Betriebssystem gespeichert werden.
- v Das Profil, mit dem eine Verbindung zu Ihrem Internet-Service-Provider (ISP) hergestellt wird, muss bereits konfiguriert sein.
- v Stellen Sie sicher, dass dem ISP-Profil eine TCP/IP-Route zugeordnet ist, die den Universal Connection-Datenaustausch an Ihren Internet-Service-Provider weiterleitet. Normalerweise funktioniert die Standardroute.

# **Konfigurationsschritte für das aktuelle System**

Wenn die [Voraussetzungen](#page-89-0) erfüllt sind, sind Sie bereit, Universal Connection mit Hilfe des Assistenten zu konfigurieren.

Vorausgesetzt, die TCP/IP-Konfiguration ist bereits vorhanden und funktioniert, führen Sie diese Schritte aus, um Universal Connection zu konfigurieren, wenn Sie über das lokale System von *MyCompany* eine Verbindung zu Electronic Customer Support herstellen.

# **Zugehörige Tasks**

"IBM [VPN-Gatewayadressen](#page-50-0) bestimmen" auf Seite 43

In diesem Abschnitt wird erläutert, wie die Adresse der IBM VPN-Gatewayverbindungen bestimmt wird (VPN - virtuelles privates Netzwerk).

"PPP-Verbindung über einen [Internet-Service-Provider](#page-45-0) konfigurieren" auf Seite 38

Sie können eine Verbindung von Ihrem System oder Ihrer Partition über eine ISP-PPP-Verbindung zur IBM Kundenunterstützung konfigurieren (ISP - Internet-Service-Provider, PPP - Punkt-zu-Punkt). Sie können Ihr System auch als Verbindungspunkt konfigurieren, durch den andere Systeme oder Partitionen auf die IBM Kundenunterstützung zugreifen.

### **Zugehörige Verweise**

"IBM [Servicezieladressen](#page-51-0) bestimmen" auf Seite 44

In diesem Abschnitt wird beschrieben, wie Sie die IBM Servicezieladressen finden, wenn Sie eine Verbindung zur IBM Kundenunterstützung herstellen.

# **Zugehörige Informationen**

System i Access für Windows: Installation

#### **Arbeitsblatt für die Planung ausfüllen:**

Das Arbeitsblatt für die Planung zeigt den Typ der Informationen, die Sie benötigen, bevor die Punkt-zu-Punkt-Verbindung über den Internet-Service-Provider (ISP) von *MyCompany* konfiguriert wird. Sie verwenden diese Informationen, wenn der Assistent für Universal Connection ausgeführt wird.

*Tabelle 10. Arbeitsblatt für die Planung*

| Arbeitsblatt für die Planung     | Antworten                                   |
|----------------------------------|---------------------------------------------|
| Serviceinformationen             |                                             |
| Unternehmen<br>$\bullet$         | MyCompany<br>$\bullet$                      |
| Name der Kontaktperson           | Tom Smith<br>$\bullet$                      |
| Telefonnummer<br>٠               | 515-870-9990<br>٠                           |
| Help-Desk- oder Pagernummer      | 515-870-9942<br>$\bullet$                   |
| Faxnummer<br>٠                   | 515-870-5586<br>٠                           |
| Alternative Faxnummer            | 515-870-5587                                |
| <b>Unternehmensadresse</b>       |                                             |
| Hausanschrift                    | 94 West Proctor St.<br>$\bullet$            |
| Stadt oder Ort                   | Boone<br>٠                                  |
| Bundesland<br>$\bullet$          | Iowa<br>$\bullet$                           |
| Land oder Verwaltungsbezirk      | U.S.A.                                      |
| Postleitzahl                     | 55902                                       |
| Landessprachenversion            | Englisch (2924)                             |
| E-Mail-Adresse                   | myname@company.com<br>$\bullet$             |
| Alternative E-Mail-Adresse       | myname@othercompany.com                     |
| Datenträger für PTFs (Fixes)     | Automatische Auswahl                        |
| <b>Standort</b>                  |                                             |
| • Land oder Verwaltungsbezirk    | $\cdot$ U.S.A.                              |
| Bundesstaat                      | $\bullet$ Towa                              |
| Verbindungsaufbaumethode         | Uber das lokale System                      |
| Verbindungstyp                   | Mit einem vorhandenen Verbindungsprofil für |
|                                  | Wählleitungen für MyCompanys ISP            |
| Wie heißt Ihr Verbindungsprofil? | <b>DIALPROF</b>                             |

Wenn Sie CL-Befehle (CL - Control Language, Steuersprache) für die Erstellung der Konfiguration bevorzugen, verwenden Sie die Befehle CHGCNTINF (Kontaktinformationen ändern) und CRTSRVCFG (Servicekonfiguration erstellen).

# **Zugehörige Informationen**

CL Commands

#### **System i Navigator starten und den Assistenten für Universal Connection auswählen:**

Gehen Sie wie folgt vor, um den Assistenten für Universal Connection zu starten und den Aufbau der Verbindung einzuleiten.

- 1. Wählen Sie über **Meine Verbindungen** in System i Navigator das System aus, das Sie für Electronic Customer Support konfigurieren wollen.
- 2. Erweitern Sie den Eintrag **Netzwerk**.
- 3. Erweitern Sie den Eintrag **Remote Access Services**.
- 4. Klicken Sie mit der rechten Maustaste auf **Verbindungsprofile für Absender**.
- 5. Wählen Sie **IBM Universal Connection konfigurieren** aus, um den Assistenten für Universal Connection zu starten. Der Eingangsdialog wird angezeigt.
	- **Anmerkung:** Ein Fortschrittsanzeiger zeigt an, dass System i Navigator den Assistenten für Universal Connection lädt. Treten während der Ausführung des Assistenten Probleme auf, lesen Sie die Fehlerbehebungsinformationen für den Assistenten für Universal Connection, um eine Lösung zu finden. Wiederholen Sie den Assistenten nach der Lösung des Problems.

#### **Zugehörige Tasks**

["Fehlerbehebung](#page-107-0) für den Assistenten für Universal Connection" auf Seite 100 Lesen Sie diesen Abschnitt, wenn Probleme mit dem Assistenten für Universal Connection auftreten.

### **Daten für Service, Adresse und Land (oder Verwaltungsbezirk) eingeben:**

Gehen Sie wie folgt vor, um Informationen zu Ihrem Unternehmen und zu Ihren Verbindungen in den Dialogen des Assistenten für Universal Connection einzugeben:

- 1. Wählen Sie im Dialog ″Konfiguration auswählen″ **Konfiguration für die primäre Verbindung** oder **Konfiguration für die Sicherungsverbindung** aus. Standardmäßig ist primäre Verbindung angegeben. Wählen Sie **Kontaktinformationen anzeigen und ändern** aus, und klicken Sie auf **Weiter**.
- 2. Geben Sie im Dialog für die Serviceinformationen die folgenden Informationen zu *MyCompany* ein, und klicken Sie auf **Weiter**:
	- Unternehmen MyCompany
	- Name des Ansprechpartners Tom Smith
	- v Telefonnummer 515–870–9990
	- v Help-Desk oder Pagernummer 515–870–9999
	- v Faxnummer 515–870–5586
	- Alternative Faxnummer 515–870–9942

Sind diese Informationen auf Ihrem System vorhanden, werden die Serviceinformationen des Unternehmens bereits in den Feldern angezeigt. Hat *MyCompany* beispielsweise bereits eine Konfiguration erstellt, ruft der Assistent die Serviceinformationen aus der vorhandenen Konfiguration ab. | | |

- 3. Geben Sie im Dialog für die Unternehmensadresse *MyCompanys* Adresse ein, und klicken Sie auf **Weiter**.
	- Hausanschrift 94 West Proctor St.
	- Stadt oder Ort Boone
	- v Bundesland Iowa
	- v Land oder Verwaltungsbezirk U.S.A.
	- Postleitzahl 55902
	- Landessprachenversion Englisch (2924)
	- v E-Mail-Adresse myname@company.com
	- v Alternative E-Mail-Adresse myname@othercompany.com
	- v Datenträger für PTFs Automatische Auswahl
- 4. Wählen Sie im Dialog für den Standort das Land (oder den Verwaltungsbezirk) und das Bundesland aus, in denen sich Ihr System befindet, und klicken Sie auf **Weiter**.
	- Land oder Verwaltungsbezirk U.S.A.
	- v Bundesland Iowa

#### **Verbindung mit einem Internet-Service-Provider als Verbindungstyp auswählen:**

Wählen Sie unter ″Verbindung″ für das aktuelle System bzw. die aktuelle Partition die Option **Eine Verbindung über einen Internet-Service-Provider** als Verbindungstyp aus.

**Anmerkung:** Wählen Sie das Kontrollkästchen **Zusätzlich eine Proxyverbindung konfigurieren** aus, wenn Ihr Unternehmen über einen HTTP-Proxy verfügt oder wenn Sie den Service-und-Support-Proxy verwenden wollen, den Sie auf einem anderen System oder auf einer anderen Partition für Universal Connection-Anwendungen konfiguriert haben, die das Passieren eines Proxys unterstützen. Ist dieses Kontrollkästchen ausgewählt, wird die Anzeige ″Konfigurieren Sie eine Proxyzieladresse″ angezeigt.

#### **Zugehörige Tasks**

["Proxyzieladresse](#page-58-0) konfigurieren" auf Seite 51

Gehen Sie wie folgt vor, um eine Proxyzieladresse für die Proxyoption zu konfigurieren.

### **Verbindungsprofil für Ihren Internet-Service-Provider auswählen:**

Wählen Sie **DIALFPROF**, ein Wählleitungsverbindungstyp, als Verbindungsprofil aus.

### **Angeben, dass dieses System keine Konnektivität für andere Systeme oder Partitionen zur Verfügung stellt:**

Klicken Sie auf **Nein**, um anzugeben, dass dieses System eine Direktverbindung zu Electronic Customer Support hat und keine Konnektivität für andere Systeme oder Partitionen zur Verfügung stellt.

#### **Proxyzieladresse konfigurieren:**

Gehen Sie wie folgt vor, um einen Proxy-Server für Service und Support zu konfigurieren.

**Anmerkung:** Diese Anzeige erscheint nur, wenn Sie bei Auswahl der Wählverbindung mit dem Verbindungstyp AGNS die Proxyoption ausgewählt haben.

Gehen Sie wie folgt vor, um eine Proxyzieladresse zu konfigurieren:

- 1. Proxyverbindung zuerst versuchen
	- a. Wählen Sie diese Option aus, wenn der Proxy Vorrang vor der Konfiguration für dieses Szenario haben soll.
	- b. Falls erforderlich, wählen Sie **Für eine Proxyzieladresse ist HTTP-Basisauthentifizierung erforderlich** aus, und füllen Sie die Felder **Benutzername** und **Kennwort** aus.
	- c. Klicken Sie auf **Weiter**, und fahren Sie mit dem nächsten Schritt fort.
- 2. Proxyverbindung versuchen, wenn vorher definierte Konfiguration fehlschlägt
	- a. Wählen Sie diese Option aus, wenn der Proxy nur dann verwendet werden soll, wenn die Konfiguration für dieses Szenario fehlschlägt.
	- b. Füllen Sie das Feld **Proxy-IP-Adresse oder -Hostnam** aus.
	- c. Füllen Sie das Feld **Proxy-Port** aus.
	- d. Falls erforderlich, wählen Sie **Für eine Proxyzieladresse ist HTTP-Basisauthentifizierung erforderlich** aus, und füllen Sie die Felder **Benutzername** und **Kennwort** aus.
	- e. Klicken Sie auf **Weiter**, und fahren Sie mit dem nächsten Schritt fort.

#### **Zugehörige Tasks**

["Wählverbindung](#page-57-0) mit Verbindungstyp AGNS auswählen" auf Seite 50 Wählen Sie im aktuellen System unter ″Verbindung″ die Wählverbindung mit AT&T Global Network Service (AGNS) als Verbindungstyp aus.

#### **Zusammenfassungsfenster überprüfen:**

Überprüfen Sie das Zusammenfassungsfenster, um sicherzustellen, dass die Konfiguration Ihren Anforderungen entspricht.

Gehen Sie wie folgt vor, um Ihre Systemkonfiguration fertig zu stellen und zu speichern:

- 1. Überprüfen Sie die Konfigurationszusammenfassung. Klicken Sie auf **Zurück**, wenn Sie einen Wert in einem der Assistentendialoge ändern müssen.
- 2. Wenn die Konfiguration korrekt ist, klicken Sie auf **Fertig stellen**, um die Konfiguration zu speichern. Eine Fortschrittsleiste zeigt an, dass der Assistent gerade die Konfiguration speichert.

#### **Verbindung testen:**

Gehen Sie wie folgt vor, um die Verbindung von Ihrem System zu Electronic Customer Support zu testen.

- 1. Klicken Sie auf **Ja**, wenn Sie vom Assistenten zum Testen der Konfiguration aufgefordert werden. Der Dialog ″Universelle Verbindung prüfen″ wird angezeigt.
- 2. Notieren Sie alle Probleme, während der Assistent den Fortschritt der Überprüfung anzeigt.
- 3. Klicken Sie auf **OK**, wenn der Assistent anzeigt, dass die Überprüfung beendet ist.
- 4. Stellt der Assistent Fehler fest, starten Sie den Assistenten für Universal Connection erneut, nehmen Sie erforderliche Korrekturen vor, speichern Sie die korrigierte Konfiguration und wiederholen Sie die Überprüfung.

#### **Sicherungskonfiguration konfigurieren:**

Steht Ihnen eine zusätzliche Verbindungsaufbaumethode zur Verfügung, sollten Sie den Assistenten wiederholen, um eine Ausweichmethode zu konfigurieren. Diese Ausweichmethode wird automatisch verwendet, wenn die primäre Verbindung ausfällt.

# **PPP-Verbindung von einem System, das Konnektivität für andere Systeme über einen Internet-Service-Provider bereitstellt**

Dieses Szenario zeigt, wie eine Punkt-zu-Punkt-Verbindung (PPP-Verbindung) über ein lokales System erstellt wird, das als Verbindungspunkt für andere Systeme über einen Internet-Service-Provider (ISP) fungiert.

### **Situation**

Sie sind für die Verwaltung eines Systems für *MyCompany*, einem kleinen Fertigungsunternehmen in Boone, Iowa, verantwortlich. Sie müssen eine Verbindung zwischen Electronic Customer Support und dem System von *MyCompany* herstellen.

Da *MyCompany* über eine Netzwerkverbindung mit Internetanschluss verfügt, können Sie eine Verbindung von Ihrem Betriebssystem über Ihren Modem zu einer PPP-Wählverbindung erstellen. Da Ihr Netzwerk über drei andere Betriebssysteme verfügt, sollten Sie auch die Bereitstellung von Konnektivität zu Electronic Customer Support über die Universal Connection des Hauptsystems von *MyCompany* in Betracht ziehen.

# **Lösung**

Erstellen Sie eine Universal Connection zu IBM über die PPP-Wählverbindung zum Internet. In diesem Fall stellen Sie eine Verbindung über den Connection Manager auf Ihrem lokalen System durch eine PPP-Internetverbindung zu Electronic Customer Support her. In diesem Fall kann Ihr Hauptsystem als Verbindungspunkt für die anderen drei *MyCompany*-Systeme in Ihrem Unternehmen fungieren, die eine Verbindung zu Electronic Customer Support-Services benötigen. Während der Systemkonfiguration erstellt der Assistent für Universal Connection ein L2TP-Terminatorprofil (L2TP - Layer Two Tunneling Protocol). Sie können auch ein vorhandenes L2TP-Terminatorprofil auswählen. Außerdem konfiguriert der Assistent den Proxy für Service und Support.

# **Vorteile**

Dieses Szenario hat folgende Vorteile:

- v *MyCompany* muss nicht in zusätzliche Hardware oder Software investieren, um die Vorteile von Electronic Customer Support nutzen zu können. Sie können diese Verbindung mit dem Assistenten für Universal Connection oder mit CL-Befehlen konfigurieren (CL - Control Language, Steuersprache).
- v Die drei anderen Systeme von *MyCompany* können eine Remoteverbindung zu Electronic Customer Support über ein einzelnes System herstellen. *MyCompany* benötigt lediglich einen Modem und eine ISP-Wählverbindung und keine separaten Modems für jedes System bzw. jede Partition.

# **Zielsetzungen**

In diesem Szenario möchte der Kunde sicherstellen, dass IBM das *MyCompany*-System über das Netzwerk und eine Punkt-zu-Punkt-Verbindung durch die ISP-Verbindung von *MyCompany* unterstützen kann. Die Zielsetzungen dieses Szenarios lauten:

- v Erstellung einer sicheren Punkt-zu-Punkt-Wählverbindung zwischen den vier Systemen von *MyCompany* und Electronic Customer Support durch den Internet-Service-Provider von *MyCompany*
- Automatisierung der Kundenunterstützung durch Electronic Customer Support und Services
- v Das Erstellen elektronischer Hardware- und Software-Serviceinformationen des Systems von *MyCompany* durch Electronic Customer Support ermöglichen
- v Das Senden von Software-Fixes und -Aktualisierungen an *MyCompany* über das Netzwerk von Electronic Customer Support zulassen

# **Details**

Die folgende Abbildung zeigt eine Verbindung von *MyCompany*s System zu Electronic Customer Support über eine PPP-ISP-Verbindung.

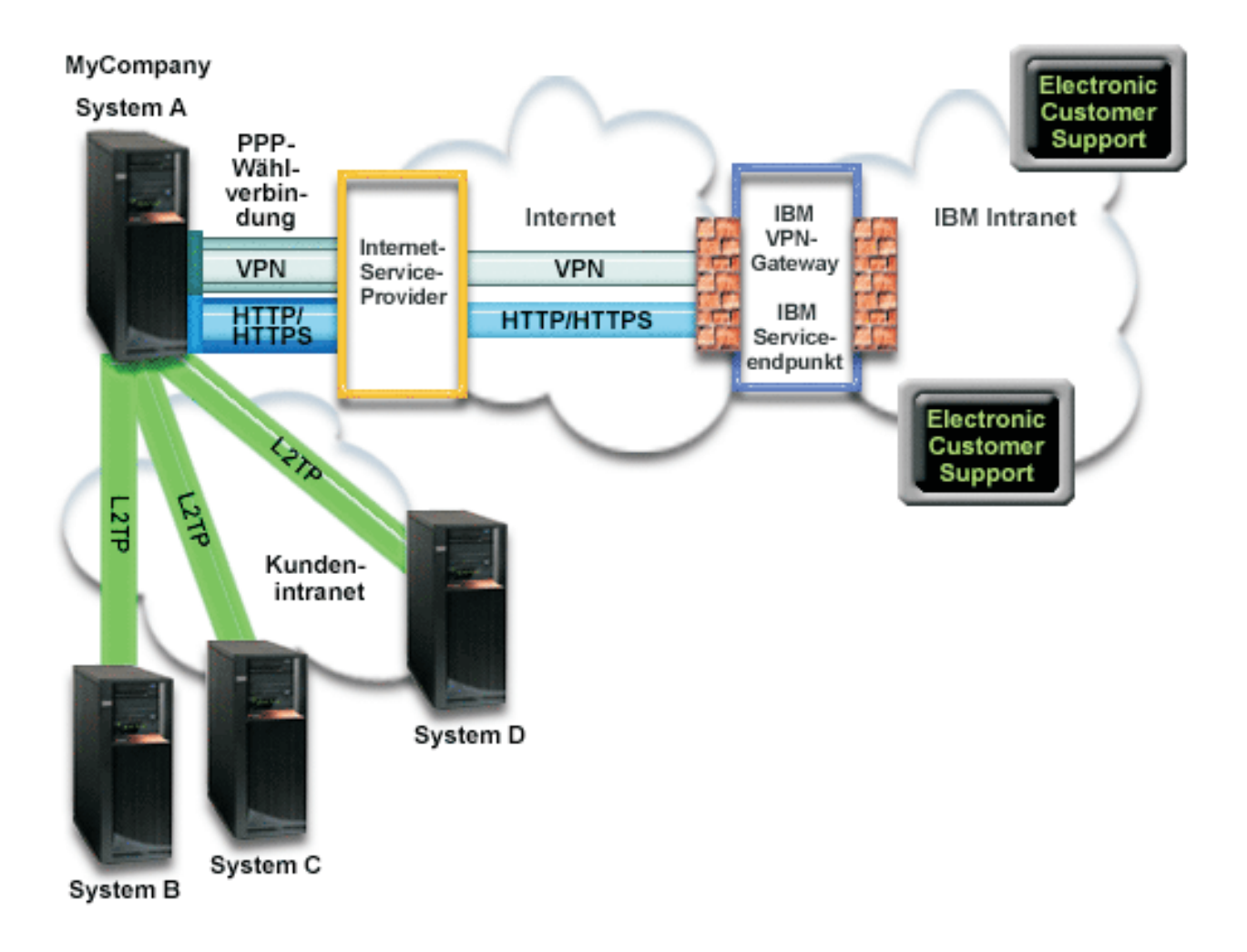

#### **Universal Connection konfigurieren**

System i Navigator startet den Assistenten für Universal Connection für die Konfiguration der Verbindung. Dies ist nur einmal erforderlich, falls keine Konfigurationsdaten aktualisiert werden müssen.

# **Universal Connection verwenden**

Wenn eine Serviceanwendung über Universal Connection mit IBM kommunizieren will, tritt Folgendes auf:

- 1 Benötigt System A eine Verbindung und ist die Verbindung zu Ihrem Internet-Service-Provider momentan nicht aktiv, wird das angegebene Profil gestartet, um Verbindungen zum Internet zu ermöglichen. Benötigt System B, C oder D eine Verbindung, wird über einen L2TP-Tunnel mit dem fernen Modem eine Punkt-zu-Punkt-Verbindung zu Ihrem Internet-Service-Provider hergestellt. | | |
- | Die Serviceanwendung versucht, eine HTTP-Verbindung (wenn die Serviceanwendung über eigene Verschlüsselung verfügt) oder eine HTTPS-Verbindung (wenn die Serviceanwendung SSL verwendet) zu IBM herzustellen. Wenn die Serviceanwendung für die Verwendung eines Proxys konfiguriert ist, wird eine HTTP- oder HTTPS-Verbindung über den Proxy für Service und Support hergestellt. Kann | | |
- keine HTTP- oder HTTPS-Verbindung hergestellt werden, versucht die Serviceanwendung, ein virtuel-|
- les privates Netzwerk (VPN) über das AT&T LIG und das Internet mit einem VPN-Gateway bei IBM herzustellen. | |
	- v Die Serviceanwendung kommuniziert mit den entsprechenden IBM Systemen, um den angeforderten Service auszuführen.

# **Voraussetzungen**

Zu den Voraussetzungen für die Aktivierung von Electronic Customer Support über eine PPP-ISP-Verbindung gehören:

- v Stellen Sie sicher, dass die Programme System i Access für Windows und System i Navigator auf Ihrem Personal Computer vorhanden sind.
- v Stellen Sie sicher, dass alle aktuellen Service-Packs für System i Navigator installiert sind.
- v Stellen Sie sicher, dass TCP/IP aktiv ist. Sie können TCP/IP mit dem Befehl STRTCP (TCP/IP starten) starten.
- v Stellen Sie sicher, dass Sie über die Berechtigung \*SECOFR (Sicherheitsbeauftragter) mit den Sonderberechtigungen \*ALLOBJ, \*IOSYSCFG und \*SECADM in Ihrem i5/OS-Benutzerprofil und über die Berechtigung \*USE für WRKCNTINF verfügen, um die Verbindung mit dem Universal Connection-Assistenten zu konfigurieren.
- v Stellen Sie sicher, dass das Lizenzprogramm IBM TCP/IP Connectivity Utilities for i5/OS (5761-TC1) installiert ist.
- v Damit VPN (virtuelles privates Netzwerk) und SSL (Secure Sockets Layer) funktionieren, installieren Sie das Lizenzprogramm Digital Certificate Manager (DCM) (5761-SS1 Option 34).
- v Stellen Sie sicher, dass der Systemwert für QRETSVRSEC auf 1 gesetzt ist. Sie können diesen Wert mit dem Befehl DSPSYSVAL (Systemwert anzeigen) überprüfen. Lautet dieser Wert nicht 1, geben Sie den Befehl CHGSYSVAL (Systemwert ändern) ein. Auf diese Weise können die Benutzer-ID und das Kennwort im Betriebssystem gespeichert werden.
- v Wenn Sie einen internen Modem verwenden, z. B. den 56-Kbps-Modem, der mit der Adapterkarte 9793 zur Verfügung gestellt wird, müssen Sie sicherstellen, dass das Netzattribut MDMCNTRYID entsprechend definiert ist. Sie können diesen Wert mit dem Befehl DSPNETA (Netzattribute anzeigen) überprüfen. Ist dieser Wert nicht ordnungsgemäß definiert, ändern Sie ihn mit dem Befehl CHGNETA (Netzattribute ändern).
- v Wird eine Verbindung für andere Systeme hergestellt, müssen Sie sicherstellen, dass die Verbindung zum Internet-Service-Provider aktiv ist, bevor eine Verbindung zu Electronic Customer Support hergestellt wird.

# **Konfigurationsschritte für das aktuelle System**

Wenn die Voraussetzungen erfüllt sind, sind Sie bereit, Universal Connection mit Hilfe des Assistenten zu konfigurieren.

Vorausgesetzt, die TCP/IP-Konfiguration ist bereits vorhanden und funktioniert, führen Sie die folgenden Schritte aus, um Universal Connection zu konfigurieren, wenn Sie eine Verbindung zu Electronic Customer Support herstellen und Ihr lokales System als Verbindungspunkt für die anderen drei Systeme in *MyCompany* fungiert.

# **Zugehörige Tasks**

"PPP-Verbindung über einen [Internet-Service-Provider](#page-45-0) konfigurieren" auf Seite 38 Sie können eine Verbindung von Ihrem System oder Ihrer Partition über eine ISP-PPP-Verbindung zur IBM Kundenunterstützung konfigurieren (ISP - Internet-Service-Provider, PPP - Punkt-zu-Punkt). Sie können Ihr System auch als Verbindungspunkt konfigurieren, durch den andere Systeme oder Partitionen auf die IBM Kundenunterstützung zugreifen.

### **Zugehörige Informationen**

L2TP (virtual line)

System i Access für Windows: Installation

# **Arbeitsblatt für die Planung ausfüllen:**

Das Arbeitsblatt für die Planung zeigt den Typ der Informationen, die Sie benötigen, bevor die PPP-ISP-Verbindung konfiguriert wird. Sie verwenden diese Informationen, wenn der Assistent für Universal Connection ausgeführt wird.

| Arbeitsblatt für die Planung                                                                                                    | Antworten                                                                                                    |
|----------------------------------------------------------------------------------------------------|----------------------------------------------------------------------------------------------------|
| Serviceinformationen<br>Unternehmen<br>Name der Kontaktperson<br>$\bullet$                                                                                                    | MyCompany<br>$\bullet$<br>Tom Smith                                                                                                    |
| Telefonnummer<br>Help-Desk- oder Pagernummer<br>$\bullet$<br>Faxnummer<br>Alternative Faxnummer                                                                                                    | 515-870-9990<br>515-870-9942<br>٠<br>515-870-5586<br>515-870-5587                                                                                        |
| Unternehmensadresse<br>Hausanschrift<br>Stadt oder Ort<br>Bundesland<br>$\bullet$<br>Land oder Verwaltungsbezirk<br>$\bullet$<br>Postleitzahl<br>$\bullet$<br>Landessprachenversion<br>E-Mail-Adresse<br>$\bullet$<br>Alternative E-Mail-Adresse<br>Datenträger für PTFs (Fixes) | 94 West Proctor St.<br>Boone<br>٠<br>Iowa<br>U.S.A.<br>55902<br>Englisch (2924)<br>myname@company.com<br>myname@othercompany.com<br>Automatische Auswahl |
| <b>Standort</b><br>Land oder Verwaltungsbezirk<br>Bundesstaat<br>$\bullet$                                                                                                    | $\bullet$ U.S.A.<br>$\bullet$ Towa                                                                                                    |
| Verbindungsaufbaumethode<br>Verbindungstyp                                                                                                    | Über das aktuelle System<br>Mit einem vorhandenen Verbindungsprofil für<br>Wählleitungen für MyCompanys ISP                                              |
| Wie heißt Ihr Verbindungsprofil?                                                                                                    | <b>DIALPROF</b>                                                                                                    |
| Schnittstellenbeschreibung, die andere Systeme als Verbindungs-<br>punkt verwenden sollen                                                                                                    | Beliebige Schnittstelle                                                                                                    |
| Namen des L2TP-Terminatorprofils                                                                                                    | OL2TP00                                                                                                    |

*Tabelle 11. Arbeitsblatt für die Planung*

Wenn Sie CL-Befehle (CL - Control Language, Steuersprache) für die Erstellung der Konfiguration bevorzugen, verwenden Sie die Befehle CHGCNTINF (Kontaktinformationen ändern) und CRTSRVCFG (Servicekonfiguration erstellen).

### **Zugehörige Informationen**

CL Commands

### **System i Navigator starten und den Assistenten für Universal Connection auswählen:**

Gehen Sie wie folgt vor, um den Assistenten für Universal Connection zu starten und den Aufbau der Verbindung einzuleiten.

- 1. Wählen Sie über **Meine Verbindungen** in System i Navigator das System aus, das Sie für Electronic Customer Support konfigurieren wollen.
- 2. Erweitern Sie den Eintrag **Netzwerk**.
- 3. Erweitern Sie den Eintrag **Remote Access Services**.
- 4. Klicken Sie mit der rechten Maustaste auf **Verbindungsprofile für Absender**.
- 5. Wählen Sie **IBM Universal Connection konfigurieren** aus, um den Assistenten für Universal Connection zu starten. Der Eingangsdialog wird angezeigt.
	- **Anmerkung:** Ein Fortschrittsanzeiger zeigt an, dass System i Navigator den Assistenten für Universal Connection lädt. Treten während der Ausführung des Assistenten Probleme auf, lesen Sie die Fehlerbehebungsinformationen für den Assistenten für Universal Connection, um eine Lösung zu finden. Wiederholen Sie den Assistenten nach der Lösung des Problems.

### **Zugehörige Tasks**

["Fehlerbehebung](#page-107-0) für den Assistenten für Universal Connection" auf Seite 100 Lesen Sie diesen Abschnitt, wenn Probleme mit dem Assistenten für Universal Connection auftreten.

#### **Daten für Service, Adresse und Land (oder Verwaltungsbezirk) eingeben:**

Gehen Sie wie folgt vor, um Informationen zu Ihrem Unternehmen und zu Ihren Verbindungen einzugeben.

- 1. Wählen Sie im Dialog ″Konfiguration auswählen″ **Konfiguration für die primäre Verbindung** oder **Konfiguration für die Sicherungsverbindung** aus. Standardmäßig ist primäre Verbindung angegeben. Wählen Sie **Kontaktinformationen anzeigen und ändern** aus, und klicken Sie auf **Weiter**.
- 2. Geben Sie im Dialog für die Serviceinformationen die folgenden Informationen zu *MyCompany* ein, und klicken Sie auf **Weiter**:
	- Unternehmen MyCompany
	- Name des Ansprechpartners Tom Smith
	- v Telefonnummer 515–870–9990
	- v Help-Desk oder Pagernummer 515–870–9999
	- v Faxnummer 515–870–5586
	- Alternative Faxnummer 515-870-9942

Sind diese Informationen auf Ihrem System vorhanden, werden die Serviceinformationen des Unternehmens bereits in den Feldern angezeigt. Hat *MyCompany* beispielsweise bereits eine Konfiguration erstellt, ruft der Assistent die Serviceinformationen aus der vorhandenen Konfiguration ab. | | |

- 3. Geben Sie im Dialog für die Unternehmensadresse *MyCompanys* Adresse ein, und klicken Sie auf **Weiter**.
	- Hausanschrift 94 West Proctor St.
	- Stadt oder Ort Boone
	- v Bundesland Iowa
	- v Land oder Verwaltungsbezirk U.S.A.
	- v Postleitzahl 55902
	- Landessprachenversion Englisch (2924)
- v E-Mail-Adresse myname@company.com
- v Alternative E-Mail-Adresse myname@othercompany.com
- v Datenträger für PTFs Automatische Auswahl
- 4. Wählen Sie im Dialog für den Standort das Land (oder den Verwaltungsbezirk) und das Bundesland aus, in denen sich Ihr System befindet, und klicken Sie auf **Weiter**.
	- Land oder Verwaltungsbezirk U.S.A.
	- v Bundesland Iowa

### **Internet-Service-Provider als Verbindungstyp auswählen:**

In diesem Abschnitt erfahren Sie, wie der Verbindungstyp Internet-Service-Provider (ISP) ausgewählt wird.

Wählen Sie unter ″Verbindung″ für das aktuelle System bzw. die aktuelle Partition die Option **Eine Verbindung über einen Internet-Service-Provider** als Verbindungstyp aus.

#### **Verbindungsprofil für Ihren Internet-Service-Provider auswählen:**

In diesem Abschnitt wird die Auswahl eines Verbindungsprofils für Ihren Internet-Service-Provider (ISP) beschrieben.

Wählen Sie **DIALPROF** als Verbindungsprofil im Dialog **Profil auswählen** aus. Hierbei handelt es sich um einen Wählleitungsverbindungstyp.

### **Angeben, dass dieses System Konnektivität für andere Systeme oder Partitionen zur Verfügung stellt:**

Gehen Sie wie folgt vor, um anzugeben, dass dieses System Konnektivität für andere Systeme oder Partitionen bereitstellt.

Wählen Sie **Ja** aus, um anzugeben, dass dieses System Konnektivität für andere Systeme oder Partitionen bereitstellt, und klicken Sie auf **Weiter**.

#### **Von den anderen Systemen verwendete Schnittstelle auswählen:**

Gehen Sie wie folgt vor, um die Schnittstellen anzugeben, die die anderen Systeme von *MyCompany* verwenden, wenn sie eine Verbindung zu IBM herstellen.

Wählen Sie eine der folgenden Optionen aus:

- 1. Klicken Sie auf **Beliebige Schnittstelle**, damit Universal Connection Verbindungen aller TCP/IP-Schnittstellen akzeptiert.
- 2. Klicken Sie auf **Schnittstellen auswählen**, um bestimmte Schnittstellen für den Empfang von Verbindungsanforderungen auszuwählen. Das Listenfenster wird aktiviert. Wählen Sie alle entsprechenden Schnittstellen aus. Der Assistent erstellt automatisch einen L2TP-Terminator für alle Schnittstellen, die über keinen Terminator verfügen. Sind einer Schnittstelle L2TP-Terminatoren zugeordnet, fordert Sie der Assistent auf, den Terminator auszuwählen, den Sie der Schnittstelle zuordnen wollen. Sie haben die Möglichkeit, mehrere Schnittstellen mit der Taste Strg auszuwählen.
	- **Anmerkung:** Außerdem konfiguriert der Assistent den HTTP-Proxy für Service and Support so, dass er mit TCP startet und die von Ihnen ausgewählten Schnittstellen für den Empfang von Verbindungsanforderungen verwendet.

In diesem Fall wählt *MyCompany* die Option **Beliebige Schnittstelle** aus, damit Verbindungen von allen aktiven TCP/IP-Schnittstellen akzeptiert werden.

#### **L2TP-Terminatorprofil erstellen oder auswählen:**

Gehen Sie wie folgt vor, um ein L2TP-Terminatorprofil für jede der ausgewählten Schnittstellen zu erstellen oder auszuwählen.

- 1. Wählen Sie ein L2TP-Terminatorprofil für jede Ihrer ausgewählten Schnittstellen aus (L2TP Layer Two Tunneling Protocol). Wählen Sie eine der folgenden Optionen aus:
	- v Klicken Sie auf **Neues L2TP-Terminatorprofil mit dem Namen QL2TP erstellen***nn*. Hierbei steht *nn* für eine Zahl im Bereich von 00 bis 99. Mit dieser Auswahl erstellt, benennt und nummeriert der Assistent das neue L2TP-Profil fortlaufend.
	- v Klicken Sie auf **Vorhandenes Profil auswählen**, um ein bestimmtes L2TP-Profil für die zugeordnete Schnittstelle auszuwählen.

In diesem Fall lässt *MyCompany* den Assistenten für Universal Connection ein L2TP-Profil erstellen.

2. Stellen Sie sicher, dass das Kontrollkästchen **Ausgewähltes L2TP-Terminatorprofil beim Starten von TCP/IP starten** ausgewählt ist. *MyCompany* möchte dieses Profil beim Start von TCP/IP (Transmission Control Protocol/Internet Protocol) starten.

**Anmerkung:** Durch Starten des ausgewählten L2TP-Terminatorprofils, wenn das System TCP/IP startet, werden alle anderen L2TP-Terminatorprofile für diese Schnittstelle dahingehend geändert, dass sie nicht mit TCP/IP starten.

Wenn Sie angeben, dass die ausgewählten L2TP-Terminatorprofile nicht starten sollen, wenn TCP/IP gestartet wird, müssen Sie den L2TP-Terminator manuell starten, bevor Sie die Verbindung zu den Systemen verwenden.

#### **Proxy-Server für Service und Support konfigurieren:**

Gehen Sie wie folgt vor, um einen Proxy-Server für Service und Support zu konfigurieren.

- 1. Füllen Sie das Feld **Server-Port** aus.
- 2. Falls gewünscht, wählen Sie **Erfordert HTTP-Basisauthentifizierung** aus, und füllen Sie die Felder **Benutzername** und **Kennwort** aus. Authentifizierung ist optional. Falls angegeben, müssen alle anderen Partitionen oder Systeme, die diesen Proxy verwenden, diese Sicherheitsberechtigungsnachweise angeben.
- 3. Klicken Sie auf **Weiter**, und fahren Sie mit dem nächsten Schritt fort.

#### **Zusammenfassungsfenster überprüfen:**

Überprüfen Sie das Zusammenfassungsfenster, um sicherzustellen, dass die Konfiguration Ihren Anforderungen entspricht.

Gehen Sie wie folgt vor, um Ihre Systemkonfiguration fertig zu stellen und zu speichern:

- 1. Überprüfen Sie die Konfigurationszusammenfassung. Klicken Sie auf **Zurück**, wenn Sie einen Wert in einem der Assistentendialoge ändern müssen.
- 2. Wenn die Konfiguration korrekt ist, klicken Sie auf **Fertig stellen**, um die Konfiguration zu speichern. Eine Fortschrittsleiste zeigt an, dass der Assistent gerade die Konfiguration speichert.

#### **Verbindung testen:**

Gehen Sie wie folgt vor, um die Verbindung von Ihrem System zu Electronic Customer Support zu testen.

- 1. Klicken Sie auf **Ja**, wenn Sie vom Assistenten zum Testen der Konfiguration aufgefordert werden. Der Dialog ″Universelle Verbindung prüfen″ wird angezeigt.
- 2. Notieren Sie alle Probleme, während der Assistent den Fortschritt der Überprüfung anzeigt.
- 3. Klicken Sie auf **OK**, wenn der Assistent anzeigt, dass die Überprüfung beendet ist.
- 4. Stellt der Assistent Fehler fest, starten Sie den Assistenten für Universal Connection erneut, nehmen Sie erforderliche Korrekturen vor, speichern Sie die korrigierte Konfiguration und wiederholen Sie die Überprüfung.

# <span id="page-101-0"></span>**Sicherungskonfiguration konfigurieren:**

Steht Ihnen eine zusätzliche Verbindungsaufbaumethode zur Verfügung, sollten Sie den Assistenten wiederholen, um eine Ausweichmethode zu konfigurieren. Diese Ausweichmethode wird automatisch verwendet, wenn die primäre Verbindung ausfällt.

# **Multi-Hop-Verbindung über ein fernes System**

Dieses Szenario zeigt, wie eine Multi-Hop-Universal Connection zu Electronic Customer Support über ein fernes System und einen Internet-Service-Provider (ISP) konfiguriert wird.

# **Situation**

Sie sind für die Verwaltung eines Systems für *MyCompany*, einem mittleren Fertigungsunternehmen in Boone, Iowa, verantwortlich. Sie müssen eine Verbindung zwischen Electronic Customer Support und dem System herstellen. *MyCompany* verfügt über ein System in einem privaten Netzwerk, das über einen VPN-Multi-Hop-Gateway auf das Internet zugreift (VPN - virtuelles privates Netzwerk). Das Multi-Hop-Gateway könnte ein Betriebssystem i5/OS oder ein Router sein, der L2TP-Multi-Hop (verkettete Tunnel) unterstützt (L2TP - Layer Two Tunneling Protocol). In diesem Fall erstellen Sie eine Verbindung von Ihrem System über eine Multi-Hop-Verbindung. Da Sie keine Verbindungen für andere Systeme zur Verfügung stellen müssen, können Sie diesen Aspekt ignorieren.

**Anmerkung:** Die Hardware Management Console (HMC) kann diese Multi-Hop-Gateway-Unterstützung derzeit nicht zur Verfügung stellen.

# **Lösung**

Erstellen Sie eine Universal Connection zu IBM über die Multi-Hop-Verbindung. In diesem Fall stellen Sie eine Verbindung zwischen zwei VPN-Tunneln von einem fernen System zu Electronic Customer Support her.

# **Vorteile**

Dieses Szenario hat folgende Vorteile:

- v *MyCompany* kann eine Verbindung vom Betriebssystem i5/OS in einem privaten Netzwerk über ein anderes System oder einen Router mit einer Direktverbindung zum Internet erstellen.
- v Die Multi-Hop-Verbindung stellt eine Methode dar, um sicherzustellen, dass *MyCompany* über Electronic Customer Support verfügt, was die Behebung von Systemfehlern, die Überwachung der aktuellen Systemhardware und -software oder den Empfang von Software-Updates oder Fixes erleichtert.
- v Durch Abschirmung vom Internet bietet eine Multi-Hop-Verbindung ein hohes Maß an Sicherheit zwischen Ihrem System und Electronic Customer Support.
- Mit dieser Option steht Hochgeschwindigkeitszugriff auf Electronic Customer Support zur Verfügung.

# **Zielsetzungen**

In diesem Szenario möchte der Kunde sicherstellen, dass IBM das *MyCompany*-System über das Netzwerk und eine Multi-Hop-Verbindung über das Internet unterstützen kann. Die Zielsetzungen dieses Szenarios lauten:

- v Erstellung einer sicheren Multi-Hop-Verbindung zwischen *MyCompany* und Electronic Customer Support über das Internet.
- Automatisierung der Kundenunterstützung durch Electronic Customer Support und Services
- v Das Erstellen elektronischer Hardware- und Software-Serviceinformationen des Systems von *MyCompany* durch Electronic Customer Support ermöglichen
- v Das Senden von Software-Fixes und -Aktualisierungen an *MyCompany* über das Netzwerk von Electronic Customer Support zulassen

# <span id="page-102-0"></span>**Details**

Die folgende Abbildung zeigt eine Verbindung von *MyCompany*s Betriebssystem i5/OS zu Electronic Customer Support über ein VPN-Multi-Hop-Gateway.

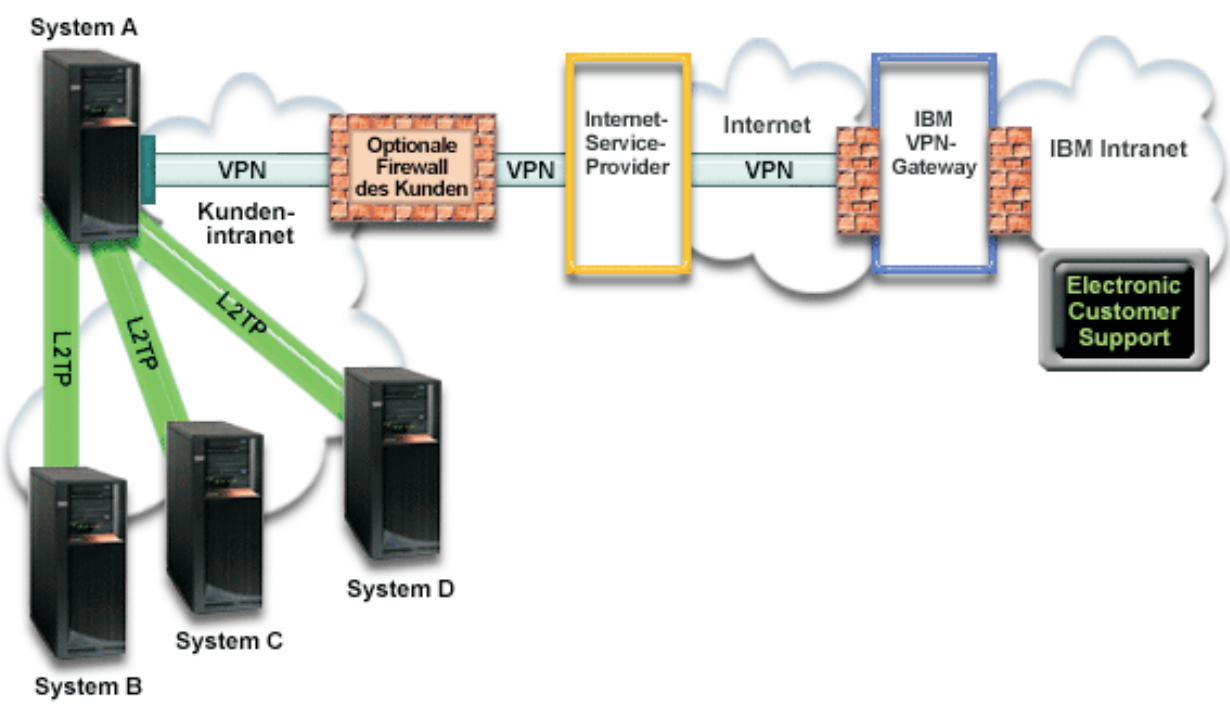

# MyCompany

### **Universal Connection konfigurieren**

v System i Navigator startet den Assistenten für Universal Connection für die Konfiguration der Verbindung. Dies ist nur einmal erforderlich, falls keine Konfigurationsdaten aktualisiert werden müssen.

#### **Universal Connection verwenden**

Wenn eine Serviceanwendung über Universal Connection mit IBM kommunizieren will, treten folgende Situationen ein:

- Ein L2TP-Tunnel wird zum VPN-Multi-Hop-Gateway hergestellt.
- v Wenn die Verbindungsanforderung IBM Service betrifft, wird ein VPN über Ihre vorhandene Internetverbindung zu einem VPN-Gateway bei IBM hergestellt.
- Der L2TP-Tunnel wird mit der VPN-Verbindung verkettet.
- v Die Serviceanwendung kommuniziert mit den entsprechenden IBM Systemen, um den angeforderten Service auszuführen.

# **Voraussetzungen**

Zu den Voraussetzungen für die Aktivierung von Electronic Customer Support über eine ferne Multi-Hop-Verbindung gehören:

- v Das Betriebssystem i5/OS muss über IP-Konnektivität zum VPN-Multi-Hop-Gateway verfügen.
- v Stellen Sie sicher, dass die Programme System i Access für Windows und System i Navigator auf Ihrem Personal Computer vorhanden sind.
- v Stellen Sie sicher, dass alle aktuellen Service-Packs für System i Navigator installiert sind.
- v Stellen Sie sicher, dass TCP/IP aktiv ist. Sie können TCP/IP mit dem Befehl STRTCP (TCP/IP starten) starten.
- v Stellen Sie sicher, dass Sie über die Berechtigung \*SECOFR (Sicherheitsbeauftragter) mit den Sonderberechtigungen \*ALLOBJ, \*IOSYSCFG und \*SECADM in Ihrem i5/OS-Benutzerprofil und über die Berechtigung \*USE für WRKCNTINF verfügen, um die Verbindung mit dem Universal Connection-Assistenten zu konfigurieren.
- v Stellen Sie sicher, dass das Lizenzprogramm IBM TCP/IP Connectivity Utilities for i5/OS (5761-TC1) installiert ist.
- v Stellen Sie sicher, dass das Lizenzprogramm Digital Certificate Manager (DCM) (5761-SS1 Option 34) installiert ist.
- v Stellen Sie sicher, dass der Systemwert für QRETSVRSEC auf 1 gesetzt ist. Sie können diesen Wert mit dem Befehl DSPSYSVAL (Systemwert anzeigen) überprüfen. Lautet dieser Wert nicht 1, geben Sie den Befehl CHGSYSVAL (Systemwert ändern) ein.
- v Stellen Sie sicher, dass in der Konfiguration des VPN-Multi-Hop-Gateways Verbindungen zu IBM zulässig sind. Wird ein Betriebssystem i5/OS als VPN-Multi-Hop-Gateway verwendet, lesen Sie den Abschnitt Direkte [Internetverbindung](#page-80-0) von einem System, das Konnektivität für andere Systeme oder [Partitionen](#page-80-0) bereitstellt. Andere Optionen werden in "IBM [VPN-Gatewayadressen](#page-50-0) bestimmen" auf Seite [43](#page-50-0) erläutert.

# **Konfigurationsschritte für das aktuelle System bzw. die aktuelle Partition**

Wenn die [Voraussetzungen](#page-102-0) erfüllt sind, sind Sie bereit, Universal Connection mit Hilfe des Assistenten zu konfigurieren.

Vorausgesetzt, die TCP/IP-Konfiguration ist bereits vorhanden und funktioniert, führen Sie diese Schritte aus, um Universal Connection zu konfigurieren, wenn Sie über ein VPN-Multi-Hop-Gateway eine Verbindung zu Electronic Customer Support herstellen.

#### **Zugehörige Tasks**

["Verbindung](#page-87-0) testen" auf Seite 80

Gehen Sie wie folgt vor, um die Verbindung von Ihrem System zu Electronic Customer Support zu testen.

["Multi-Hop-Verbindung](#page-47-0) konfigurieren" auf Seite 40

Gehen Sie wie folgt vor, um eine Verbindung von Ihrem System oder Ihrer Partition über eine ferne Multi-Hop-Verbindung zur IBM Kundenunterstützung zu konfigurieren. Stellen Sie sicher, dass die Voraussetzungen erfüllt sind.

#### **Zugehörige Informationen**

System i Access für Windows: Installation

#### **Arbeitsblatt für die Planung ausfüllen:**

Das Arbeitsblatt für die Planung zeigt den Typ der Informationen, die Sie benötigen, bevor die ferne Multi-Hop-Verbindung zu Electronic Customer Support konfiguriert wird. Sie verwenden diese Informationen, wenn der Assistent für Universal Connection ausgeführt wird.

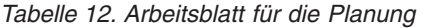

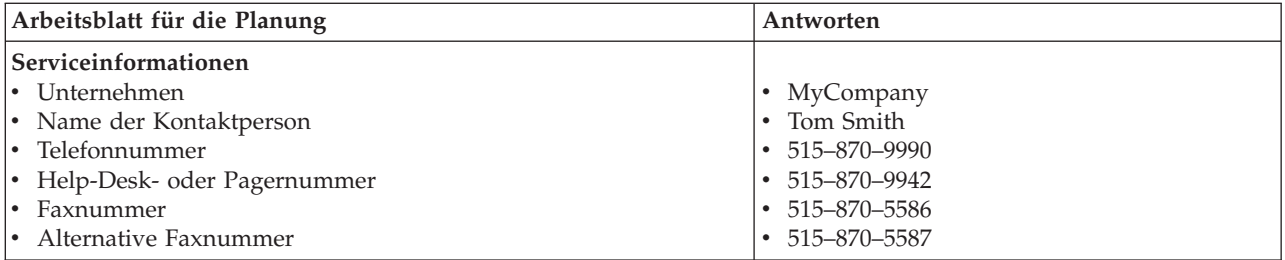

*Tabelle 12. Arbeitsblatt für die Planung (Forts.)*

| Arbeitsblatt für die Planung     | Antworten                                                                               |
|----------------------------------|-----------------------------------------------------------------------------------------|
| Unternehmensadresse              |                                                                                         |
| • Hausanschrift                  | 94 West Proctor St.                                                                     |
| • Stadt oder Ort                 | <b>Boone</b><br>$\bullet$                                                               |
| • Bundesland                     | Iowa                                                                                    |
| • Land oder Verwaltungsbezirk    | $\bullet$ U.S.A.                                                                        |
| • Postleitzahl                   | $\cdot$ 55902                                                                           |
| • Landessprachenversion          | Englisch (2924)                                                                         |
| • E-Mail-Adresse                 | • myname@company.com                                                                    |
| Alternative E-Mail-Adresse       | myname@othercompany.com                                                                 |
| • Datenträger für PTFs (Fixes)   | Automatische Auswahl                                                                    |
| <b>Standort</b>                  |                                                                                         |
| • Land oder Verwaltungsbezirk    | $\bullet$ U.S.A.                                                                        |
| <b>Bundesstaat</b>               | $\bullet$ Towa                                                                          |
| Verbindungsaufbaumethode         | Uber ein fernes System                                                                  |
| Verbindungstyp                   | Eine Multi-Hop-Verbindung zum Internet                                                  |
| VPN-Gatewayadresse oder Hostname | 192.168.1.1 (Alternativ können Sie den<br>Hostnamen angeben<br>[charlie@mycompany.com]) |

Wenn Sie CL-Befehle (CL - Control Language, Steuersprache) für die Erstellung der Konfiguration bevorzugen, verwenden Sie die Befehle CHGCNTINF (Kontaktinformationen ändern) und CRTSRVCFG (Servicekonfiguration erstellen).

### **Zugehörige Informationen**

CL Commands

# **System i Navigator starten und den Assistenten für Universal Connection auswählen:**

Gehen Sie wie folgt vor, um den Assistenten für Universal Connection zu starten und den Aufbau der Verbindung einzuleiten.

- 1. Wählen Sie über **Meine Verbindungen** in System i Navigator das System aus, das Sie für Electronic Customer Support konfigurieren wollen.
- 2. Erweitern Sie den Eintrag **Netzwerk**.
- 3. Erweitern Sie den Eintrag **Remote Access Services**.
- 4. Klicken Sie mit der rechten Maustaste auf **Verbindungsprofile für Absender**.
- 5. Wählen Sie **IBM Universal Connection konfigurieren** aus, um den Assistenten für Universal Connection zu starten. Der Eingangsdialog wird angezeigt.
	- **Anmerkung:** Ein Fortschrittsanzeiger zeigt an, dass System i Navigator den Assistenten für Universal Connection lädt. Treten während der Ausführung des Assistenten Probleme auf, lesen Sie die Fehlerbehebungsinformationen für den Assistenten für Universal Connection, um eine Lösung zu finden. Wiederholen Sie den Assistenten nach der Lösung des Problems.

# **Zugehörige Tasks**

["Fehlerbehebung](#page-107-0) für den Assistenten für Universal Connection" auf Seite 100 Lesen Sie diesen Abschnitt, wenn Probleme mit dem Assistenten für Universal Connection auftreten.

#### **Daten für Service, Adresse und Land (oder Verwaltungsbezirk) eingeben:**

Gehen Sie wie folgt vor, um Informationen zu Ihrem Unternehmen und zu Ihren Verbindungen einzugeben.

- <span id="page-105-0"></span>1. Wählen Sie im Dialog ″Konfiguration auswählen″ **Konfiguration für die primäre Verbindung** oder **Konfiguration für die Sicherungsverbindung** aus. Standardmäßig ist primäre Verbindung angegeben. Wählen Sie **Kontaktinformationen anzeigen und ändern** aus, und klicken Sie auf **Weiter**.
- 2. Geben Sie im Dialog für die Serviceinformationen die folgenden Informationen zu *MyCompany* ein, und klicken Sie auf **Weiter**:
	- Unternehmen MyCompany
	- Name des Ansprechpartners Tom Smith
	- v Telefonnummer 515–870–9990
	- v Help-Desk oder Pagernummer 515–870–9999
	- Faxnummer 515–870–5586
	- Alternative Faxnummer 515-870-9942

Sind diese Informationen auf Ihrem System vorhanden, werden die Serviceinformationen des Unternehmens bereits in den Feldern angezeigt. Hat *MyCompany* beispielsweise bereits eine Konfiguration erstellt, ruft der Assistent die Serviceinformationen aus der vorhandenen Konfiguration ab.

- 3. Geben Sie im Dialog für die Unternehmensadresse *MyCompanys* Adresse ein, und klicken Sie auf **Weiter**.
	- v Hausanschrift 94 West Proctor St.
	- Stadt oder Ort Boone
	- v Bundesland Iowa

| | |

- Land oder Verwaltungsbezirk U.S.A.
- v Postleitzahl 55902
- v Landessprachenversion Englisch (2924)
- v E-Mail-Adresse myname@company.com
- v Alternative E-Mail-Adresse myname@othercompany.com
- v Datenträger für PTFs Automatische Auswahl
- 4. Wählen Sie im Dialog für den Standort das Land (oder den Verwaltungsbezirk) und das Bundesland aus, in denen sich Ihr System befindet, und klicken Sie auf **Weiter**.
	- Land oder Verwaltungsbezirk U.S.A.
	- v Bundesland Iowa

#### **Multi-Hop-VPN-Verbindung zum Internet auswählen:**

Wählen Sie unter ″Verbindung″ für das aktuelle System bzw. die aktuelle Partition die Option **Eine Multi-Hop-VPN-Verbindung zum Internet** als Verbindungstyp aus.

**Anmerkung:** Wählen Sie das Kontrollkästchen neben **Zusätzlich eine Proxyverbindung konfigurieren** aus, wenn Ihr Unternehmen über einen HTTP-Proxy verfügt oder wenn Sie den Serviceund-Support-Proxy verwenden wollen, den Sie auf einem anderen System oder auf einer anderen Partition für Universal Connection-Anwendungen konfiguriert haben, die das Passieren eines Proxys unterstützen. Ist dieses Kontrollkästchen ausgewählt, wird die Anzeige ″Konfigurieren Sie eine Proxyzieladresse″ angezeigt.

### **Zugehörige Tasks**

["Proxyzieladresse](#page-58-0) konfigurieren" auf Seite 51 Gehen Sie wie folgt vor, um eine Proxyzieladresse für die Proxyoption zu konfigurieren.

#### **VPN-Gatewayadresse oder Hostnamen eingeben:**

Damit eine Multi-Hop-Verbindung zu IBM hergestellt werden kann, geben Sie die VPN-Multi-Hop-Gateway-Adresse oder den Hostnamen (Servernamen) ein, die bzw. der eine Verbindung zu IBM Electronic Customer Support herstellt (VPN - virtuelles privates Netzwerk).

### **Proxyzieladresse konfigurieren:**

Gehen Sie wie folgt vor, um eine Proxyzieladresse zu konfigurieren.

- Anmerkung: Diese Anzeige erscheint nur, wenn Sie in ["Multi-Hop-VPN-Verbindung](#page-105-0) zum Internet [auswählen"](#page-105-0) auf Seite 98 die Proxyoption ausgewählt haben.
- 1. Proxyverbindung zuerst versuchen
	- a. Wählen Sie diese Option aus, wenn der Proxy Vorrang vor der Konfiguration für dieses Szenario haben soll.
	- b. Falls erforderlich, wählen Sie **Für eine Proxyzieladresse ist HTTP-Basisauthentifizierung erforderlich** aus, und füllen Sie die Felder **Benutzername** und **Kennwort** aus.
	- c. Klicken Sie auf **Weiter**, und fahren Sie mit dem nächsten Schritt fort.
- 2. Proxyverbindung versuchen, wenn vorher definierte Konfiguration fehlschlägt
	- a. Wählen Sie diese Option aus, wenn der Proxy nur dann verwendet werden soll, wenn die Konfiguration für dieses Szenario fehlschlägt.
	- b. Füllen Sie das Feld **Proxy-IP-Adresse oder -Hostnam** aus.
	- c. Füllen Sie das Feld **Proxy-Port** aus.
	- d. Falls erforderlich, wählen Sie **Für eine Proxyzieladresse ist HTTP-Basisauthentifizierung erforderlich** aus, und füllen Sie die Felder **Benutzername** und **Kennwort** aus.
	- e. Klicken Sie auf **Weiter**, und fahren Sie mit dem nächsten Schritt fort.

### **Angeben, dass dieses System keine Konnektivität für andere Systeme oder Partitionen zur Verfügung stellt:**

Gehen Sie wie folgt vor, um anzugeben, dass dieses System keine Konnektivität für andere Systeme oder Partitionen bereitstellt.

Klicken Sie auf **Nein**, um anzugeben, dass dieses System eine Direktverbindung zu Electronic Customer Support hat und keine Konnektivität für andere Systeme oder Partitionen zur Verfügung stellt.

#### **Zusammenfassungsfenster überprüfen:**

Gehen Sie wie folgt vor, um sicherzustellen, dass die Konfiguration Ihren Anforderungen entspricht.

- 1. Überprüfen Sie die Konfigurationszusammenfassung. Klicken Sie auf **Zurück**, wenn Sie einen Wert in einem der Assistentendialoge ändern müssen.
- 2. Wenn die Konfiguration korrekt ist, klicken Sie auf **Fertig stellen**, um die Konfiguration zu speichern. Eine Fortschrittsleiste zeigt an, dass der Assistent gerade die Konfiguration speichert.

#### **Verbindung testen:**

Gehen Sie wie folgt vor, um die Verbindung von Ihrem System zu Electronic Customer Support zu testen.

- 1. Klicken Sie auf **Ja**, wenn Sie vom Assistenten zum Testen der Konfiguration aufgefordert werden. Der Dialog ″Universelle Verbindung prüfen″ wird angezeigt.
- 2. Notieren Sie alle Probleme, während der Assistent den Fortschritt der Überprüfung anzeigt.
- 3. Klicken Sie auf **OK**, wenn der Assistent anzeigt, dass die Überprüfung beendet ist.
- 4. Stellt der Assistent Fehler fest, starten Sie den Assistenten für Universal Connection erneut, nehmen Sie erforderliche Korrekturen vor, speichern Sie die korrigierte Konfiguration und wiederholen Sie die Überprüfung.

#### **Sicherungskonfiguration konfigurieren:**

<span id="page-107-0"></span>Steht Ihnen eine zusätzliche Verbindungsaufbaumethode zur Verfügung, sollten Sie den Assistenten wiederholen, um eine Ausweichmethode zu konfigurieren. Diese Ausweichmethode wird automatisch verwendet, wenn die primäre Verbindung ausfällt.

# **Fehlerbehebung für den Assistenten für Universal Connection**

Lesen Sie diesen Abschnitt, wenn Probleme mit dem Assistenten für Universal Connection auftreten.

Wenn der Assistent für Universal Connection nicht erfolgreich ausgeführt werden kann, beantworten Sie folgende Fragen, und führen Sie den Assistenten erneut aus:

1. Steht Ihnen der Assistent für Universal Connection nicht zur Verfügung?

Stellen Sie sicher, dass folgende Bedingungen erfüllt sind:

v System i Access für Windows muss installiert sein. Ausführliche Informationen finden Sie auf der

Website für [System](http://www.ibm.com/systems/i/software/access/) i Access (http://www.ibm.com/systems/i/software/access/)  $\overrightarrow{X}$ .

- v Die optionale Netzwerkkomponente muss installiert sein.
- v Sie müssen über die Berechtigung \*SECOFR (Sicherheitsbeauftragter) mit den Sonderberechtigungen \*ALLOBJ, \*IOSYSCFG und \*SECADM in Ihrem i5/OS-Benutzerprofil und über die Berechtigung \*USE für WRKCNTINF verfügen, um die Verbindung mit dem Universal Connection-Assistenten zu konfigurieren.
- 2. Wenn Sie einen internen Modem verwenden, entspricht das Netzwerkattribut für die Landes- oder Regions-ID des Modems dem Standort Ihres Betriebssystems i5/OS?

Gehen Sie wie folgt vor, um zu überprüfen, ob dieses Attribut korrekt ist:

- a. Geben Sie den Befehl DSPNETA (Netzwerkattribut anzeigen) in eine beliebige Befehlszeile ein.
- b. Drücken Sie die Eingabetaste.
- c. Ist der Wert korrekt, fahren Sie mit der nächsten Frage fort.
- d. Ist der Wert nicht korrekt, geben Sie CHGNETA MDMCNTRYID(*XX*) ein, um ihn zu ändern. Hierbei steht *XX* für die entsprechende Landes- bzw. Regions-ID.
- 3. Ist der Systemwert QRETSVRSEC korrekt?

Damit die Authentifizierungsinformationen zurückgegeben werden, die für eine Verbindung zu IBM erforderlich sind, müssen Sie sicherstellen, dass dieser Systemwert auf 1 (Daten aufbewahren) gesetzt ist. Gehen Sie wie folgt vor, um diese Änderung vorzunehmen: Geben Sie CHGSYSVAL SYSVAL(QRETSVRSEC) VALUE('1') in eine beliebige Befehlszeile ein.

4. Ist TCP/IP gestartet?

Sie müssen TCP starten, damit der Assistent für Universal Connection erfolgreich ausgeführt wird. Außerdem muss TCP bei jedem Zugriff auf Universal Connection aktiv sein. Gehen Sie wie folgt vor, um TCP zu starten:

- a. Geben Sie den Befehl STRTCP (TCP starten) in eine beliebige Befehlszeile ein.
- b. Drücken Sie die Eingabetaste.
- 5. Funktioniert Ihr virtuelles privates Netzwerk (VPN) ordnungsgemäß?

Weitere Informationen finden Sie im Abschnitt Troubleshooting VPN.

- 6. Ist Ihre Modemauswahl vorhanden, oder müssen Sie einige der Standardparameter ändern? Wählen Sie eine der folgenden Optionen aus, um die Modemliste zu ändern:
	- v Gehen Sie wie folgt vor, um die Modemliste mit System i Navigator zu ändern:
		- a. Wählen Sie den entsprechenden Server aus.
		- b. Erweitern Sie den Eintrag **Netzwerk**.
		- c. Wählen Sie **Remote Access Services** aus.
		- d. Wählen Sie **Modems** aus.
		- e. Weitere Informationen finden Sie im Abschnitt Configure your modem for PPP. Suchen Sie außerdem in Ihrem Modemhandbuch nach den korrekten Einstellungen.
<span id="page-108-0"></span>7. Ist Ihr Modem mit dem Rahmentyp ″asynchron″ konfiguriert?

Ist dies nicht der Fall, müssen Sie unter Umständen DIP-Schalter- und andere Hardwareeinstellungen ändern. Weitere Informationen siehe Modemhandbuch. Wenn Sie einen internen Modem oder einen Modem IBM 7852-400 verwenden, ist keine Änderung erforderlich.

- 8. Traten beim Testen der Verbindung Probleme auf? Siehe hierzu den Abschnitt Troubleshooting PPP.
- 9. Versuchen Sie, eine vorhandene SNA-Wählverbindung für Electronic Customer Support als Ausweichmethode zu verwenden?

Stellen Sie sicher, dass die Leitungsbeschreibung QESLINE einen gültigen Ressourcennamen (DSPLIND QESLINE) angibt und mit einem synchronfähigen Modem verbunden ist. Sie können denselben Modem IBM 7852-400 für Universal Connection und für eine SNA-Ausweichmethode verwenden. Ausführliche Informationen finden Sie im Abschnitt [SNA-Verbindung](#page-109-0) konfigurieren. Es ist auch möglich, zwei separate Modems zu verwenden.

10. Stellen Sie die Verbindung zum Assistenten für Universal Connection über AT&T Global Network Services (AGNS) her?

Wenn Sie AT&T für Ihre Electronic Customer Support-Verbindung verwenden, müssen Sie Folgendes beachten:

- a. Ihr System lädt alle 30 Tage (oder sobald Sie Universal Connection nach diesem Zeitraum verwenden) eine aktualisierte AT&T-Telefonliste herunter. Dadurch ist gewährleistet, dass die für Universal Connection verfügbaren Telefonnummern aktuell bleiben.
- b. Wenn dieser Download stattfindet, wird eine Nachricht an die Nachrichtenwarteschlange des Systembedieners gesendet.
- c. Enthalten Ihre Universal Connection-Profile mindestens eine Telefonnummer, die sich nicht mehr in der aktuellen AT&T-Telefonliste befindet, gibt das System eine Diagnosenachricht aus. Der Zweck dieser Nachricht besteht darin, Sie darauf hinzuweisen, dass der Assistent erneut ausgeführt werden muss, um die Telefonnummern zu aktualisieren. Wenn Sie den Assistenten erneut ausführen, stehen Ihnen aktualisierte Telefonnummern zur Verfügung. Die aktuellen Telefonnummern finden Sie auf der Website AT&T [Business](http://www.attbusiness.net) Internet Services (http://www.attbusiness.net/) .

11. Stellen Sie sicher, dass die Firewallfilterregeln den Universal Connection-Datenaustausch zum Internet zulassen. | |

# **Extreme Support konfigurieren**

Damit Electronic Service Agent für Funktionen in System i Navigator verwendet werden kann, müssen Sie Extreme Support mit diesen Schritten konfigurieren.

- 1. Stellen Sie sicher, dass Sie über die Berechtigung \*SECOFR (Sicherheitsbeauftragter) mit den Sonderberechtigungen \*ALLOBJ, \*IOSYSCFG und \*SECADM in Ihrem Benutzerprofil verfügen.
- 2. Erweitern Sie in System i Navigator den Eintrag **Management Central**.
- 3. Klicken Sie mit der rechten Maustaste auf **Extreme Support** und wählen Sie **Konfiguration** aus. Der Extreme Support-Assistent wird angezeigt.
- 4. Befolgen Sie die Anweisungen des Assistenten, um Extreme Support-Funktionen zu konfigurieren.

### **Anmerkungen:**

| |

- a. Sie sollten Ihre geplanten Serviceinformationstasks verwalten, um Duplizierung zu vermeiden.
- b. Wenn Sie Universal Connection noch nicht konfiguriert haben, können Sie diese Verbindung jetzt mit dem Assistenten für Extreme Support konfigurieren.

### **Zugehörige Konzepte**

["Electronic](#page-21-0) Service Agent" auf Seite 14

Electronic Service Agent verfügt über eine automatische Problemmeldungsfunktion. Sie hilft dabei,

<span id="page-109-0"></span>Hardwarefehler vorauszusehen und diese durch frühes Erkennen potenzieller Probleme zu verhindern. Außerdem werden Softwarefehler gemeldet. Electronic Service Agent lädt Fixes herunter und übergibt Probleme im Bedarfsfall automatisch an IBM.

"Electronic Service Agent [verwenden"](#page-29-0) auf Seite 22

Sie können verschiedene Electronic Service Agent-Operationen und erwartete Electronic Service Agent-Aktivitäten auf Ihrem System ausführen.

### **Zugehörige Tasks**

"Universal Connection [konfigurieren"](#page-39-0) auf Seite 32

Diese Übersicht enthält Informationen zur Verwendung des Assistenten für Universal Connection und zu anderen zugehörigen Tasks, die Sie benötigen, wenn Sie eine Universal Connection zu IBM Services erstellen.

### **Zugehörige Verweise**

["Extreme](#page-37-0) Support" auf Seite 30

System i Extreme Support ist eine Komponente von IBM Technical Support Advantage, der umfassenden technischen Service- und Supportinitiative von IBM für IBM Systems.

["Serviceanforderungen](#page-111-0) senden" auf Seite 104

Für Hardwarefehler, die den Systembetrieb nicht blockieren, stellt Electronic Customer Support eine schnelle elektronische Methode der Serviceanforderung von einem Hardware-Service-Provider mit Ersatzteilen zur Verfügung. Mit dieser Methode können Sie Fehler auf Ihrer System i-Plattform oder auf angegebenen Ein-/Ausgabeeinheiten melden.

# **SNA-Verbindung konfigurieren**

Wenn Sie mit Hilfe von SNA (Systemnetzwerkarchitektur) und eines SDLC-fähigen Modems (SDLC - Synchronous Data Link Control) auf Electronic Customer Support zugreifen wollen, führen Sie diese Tasks aus, um Ihre Verbindung zum IBM Kundendienst herzustellen.

### **Anmerkungen:**

- 1. Diese Konfigurationsart funktioniert nicht bei Electronic Service Agent.
- 2. Sie können diese Zugriffsart als Ausweichmethode konfigurieren, falls die Verbindung über Universal Connection nicht hergestellt werden kann. Universal Connection verwendet diese Ausweichkonfiguration automatisch, falls vorhanden. Dieser Verbindungstyp funktioniert jedoch nur für PPP- und VPN-Verbindungen (PPP - Point-to-Point Protocol und VPN - Virtual Private Network).

### **Zugehörige Verweise**

"Electronic Customer Support für Ihr System [aktivieren"](#page-20-0) auf Seite 13 Für den Zugriff auf Electronic Customer Support von Ihrem System können Sie eine Verbindung zu IBM mit Hilfe von Universal Connection oder mit Hilfe der konventionellen SNA-Verbindung (Systemnetzwerkarchitektur) herstellen.

## **Konfigurationsdaten erfassen**

Führen Sie vor der Konfiguration die folgenden Schritte aus, um erforderliche Konfigurationsdaten zu erfassen.

1. Stellen Sie primäre und alternative Nummern und Verbindungsdaten zusammen. Sind Ihre Servicenummern nicht bekannt und befinden Sie sich außerhalb der U.S.A., suchen Sie auf der Website

[Guide](http://www-03.ibm.com/servers/eserver/support/iseries/fixes/guide/maintstrat.html) to fixes  $\blacktriangleright$  nach weiteren Informationen.

- 2. Schalten Sie den Modem ein, der mit Electronic Customer Support verbunden ist.
- 3. Sie können jetzt Ihre Service-Provider-Informationen konfigurieren. Siehe die Informationen zur Konfiguration des Service-Providers im Thema ″Universal Connection″.

### **Zugehörige Tasks**

["Service-Provider-Informationen](#page-49-0) konfigurieren" auf Seite 42 Es kann vorkommen, dass Sie direkten telefonischen Kontakt zu einem Service-Provider aufnehmen müssen, um Unterstützung zu erhalten. Damit ein Kontakt zu Ihrem Service-Provider möglich ist, müssen Sie zunächst die Service-Provider-Informationen konfigurieren.

### **Konfigurationsvorbereitung**

Führen Sie vor der Konfiguration die folgenden Schritte aus, um die Konfiguration vorzubereiten.

- 1. Klicken Sie auf Ihrem PC-Desktop doppelt auf **Client Access**, um es zu öffnen.
- 2. Erweitern Sie **Operations Console**.
	- **Anmerkung:** Wenn Sie nicht mit Operations Console gearbeitet haben, müssen Sie eine neue Verbindung zu Ihrem System konfigurieren. Ein Assistent führt Sie durch die Konfiguration. Wird kein Assistent angezeigt, wählen Sie **Verbindung** in der Symbolleiste und dann **Neue Verbindung** aus. Ist Client Access Express nicht installiert, können Sie Telnet oder eine 5250-Emulationssitzung verwenden.
- 3. Wählen Sie im Operations Console-Fenster *Ihr System* aus.
- 4. Wählen Sie im Dateimenü **Verbindung** aus.
- 5. Wenn Sie Benutzer-ID und Kennwort für Einheitentools angeben müssen, geben Sie QSECOFR für beide Werte ein.
- 6. Wählen Sie **Konsole** aus. Das Fenster für die Systemanmeldung wird angezeigt.
- 7. Geben Sie Benutzer-ID und Kennwort für QSECOFR ein.
- 8. Fahren Sie mit "Telefondaten konfigurieren" fort.

### **Telefondaten konfigurieren**

Ihre Telefondaten sind davon abhängig, ob Sie das System in den U.S.A. oder außerhalb der U.S.A. installieren.

Wenn Sie dieses System in den U.S.A. installieren, enthält die Anzeige ″Datenbereich ändern (CHGDTAARA)″ möglicherweise eine dieser IBM Kundendienstnummern im Feld **Neuer Wert**.

- v Östlich des Mississippi: **SST:18002378804**
- v Westlich des Mississippi: **SST:18005252834**

Der Wert ″SST″ ist ein Modembefehl. Erhalten Sie einen Fehler nach Eingabe dieser Werte, löschen Sie ″SST″ oder fügen Sie das erforderliche Präfix hinzu (z. B. ″SST9″). Wiederholen Sie dann den Vorgang.

Außerhalb der USA rufen Sie Ihren IBM Kundendienst an.

Gehen Sie wie folgt vor, um die primären und die alternativen Telefondaten zu konfigurieren:

- 1. Geben Sie Call QTIINSTL in die Befehlszeile des Hauptmenüs ein, und drücken Sie die Eingabetaste.
- 2. Drücken Sie die Taste F9, um ″Call QTIINSTL″ wieder aufzurufen, und drücken Sie die Eingabetaste.
- 3. Geben Sie Call QESPHONE ein, und drücken Sie die Eingabetaste.
- 4. Geben Sie die **primäre** Telefonnummer in das Feld **Neuer Wert** ein.
- 5. Geben Sie die Telefon- und Verbindungsinformationen ein, und drücken Sie die Eingabetaste.

### **Anmerkung:**

- v Stellen Sie sicher, dass die eingegebene Telefonnummer folgendes Format hat: '1234567890 '
- v Sie dürfen hinter der letzten Ziffer der Telefonnummer keine Leerzeichen hinzufügen oder löschen. Dadurch würde ein Fehler verursacht.

Die Anzeige ″Datenbereich ändern″ wird wieder angezeigt, damit Sie die alternative Telefonnummer der IBM Serviceunterstützung eingeben können (falls verfügbar). Um festzustellen, ob die Anzeige für die primäre oder für die alternative Telefonnummer (falls verfügbar) angezeigt wird, überprüfen Sie

<span id="page-111-0"></span>den Wert der Anfangsposition der Unterzeichenfolge. Für die primäre Telefonnummer der Serviceunterstützung lautet der Wert 001. Für die alternative Telefonnummer der Serviceunterstützung lautet der Wert 051.

- 6. Geben Sie die alternative Telefonnummer (die nicht als primäre Nummer angegeben wurde) in das Feld **Neuer Wert** ein, und drücken Sie die Eingabetaste.
- 7. Drücken Sie die Taste F3 (Ende), um zum Hauptmenü zurückzukehren.

# **Verbindung zu IBM mit CL-Befehlen herstellen**

Sie können eine Verbindung zu IBM mit den CL-Befehlen herstellen.

Eine Verbindung zum IBM Service Center können Sie mit dem Befehl GO SERVICE oder CRTSRVCFG (Servicekonfiguration erstellen) herstellen.

### **Zugehörige Konzepte**

["Konnektivität"](#page-10-0) auf Seite 3 Damit die Serviceumgebung verfügbar wird, muss Ihr System über eine Verbindung zu IBM verfügen.

**Zugehörige Informationen**

Befehl CRTSRVCFG (Servicekonfiguration erstellen)

## **Serviceanforderungen senden**

Für Hardwarefehler, die den Systembetrieb nicht blockieren, stellt Electronic Customer Support eine schnelle elektronische Methode der Serviceanforderung von einem Hardware-Service-Provider mit Ersatzteilen zur Verfügung. Mit dieser Methode können Sie Fehler auf Ihrer System i-Plattform oder auf angegebenen Ein-/Ausgabeeinheiten melden.

Der Befehl SNDSRVRQS (Serviceanforderung senden) baut eine Übertragungssitzung auf und sendet Fehlerinformationen an die zuständige Unterstützungsfunktion oder testet die DFV-Verbindung zu Ihrem Kundendienst.

### **Zugehörige Tasks**

"Extreme Support [konfigurieren"](#page-108-0) auf Seite 101

Damit Electronic Service Agent für Funktionen in System i Navigator verwendet werden kann, müssen Sie Extreme Support mit diesen Schritten konfigurieren.

## **Serviceanforderung sofort senden**

Wenn Sie Option 1 (Serviceanforderung sofort senden) in der Anzeige zur Auswahl der Berichtsoption auswählen, damit eine Serviceanforderung unmittelbar nach dem Erkennen eines Problems gesendet wird, packt Ihr System den Problemprotokolleintrag als Serviceanforderung, wählt das IBM Service-Provider-System automatisch an und überträgt das Problem.

**Anmerkung:** Serviceanforderungen können auch an andere Systeme gesendet werden, auf denen das Lizenzprogramm System Manager for i5/OS installiert ist.

Der Service-Provider stellt fest, ob die Anforderung Hardware oder Software betrifft und führt die folgende geeignete Maßnahme durch.

## **Hardware-Service:**

Ist der Service-Provider IBM und sind keine PTFs vorhanden, die zu Ihren Fehlersymptomen passen, erfolgt einer der folgenden Schritte:

• Ihre Anforderung wird an einen IBM Ansprechpartner gesendet.

v Ein Mitarbeiter der IBM Unterstützungsfunktion ruft Sie an, um Ihnen bei der Fehlerdefinition zu helfen. Die Verbindung zum Service-Provider-System wird beendet, und der Status des Fehlers im Fehlerprotokoll lautet jetzt GESENDET.

### **Software-Service:**

- v In der PTF-Datenbank (PTF = vorläufige Programmkorrektur) wird mit Hilfe der Symptomzeichenfolge, die Sie während der Fehleranalyse erstellt haben, eine Suche durchgeführt.
- v Ist der Service-Provider IBM, wird eine Übereinstimmung gefunden und ist ein PTF verfügbar, sendet IBM Ihnen das PTF entweder automatisch oder als CD auf dem Postweg. Die Größe des PTF und seine Anforderungen legen fest, ob IBM das PTF automatisch oder per Post sendet. Die PTFs, die Sie automatisch erhalten, werden in der Bibliothek QGPL mit einem Dateinamen gespeichert, der aus der PTF-Nummer mit dem Präfix Q und dem Dateityp SAVF besteht.
- | Wird keine Übereinstimmung gefunden oder ist das PTF nicht verfügbar, erscheint die Anzeige "APAR-Daten sichern″. In dieser Anzeige werden folgende Informationen zu Ihrem Fehler gesichert: |
	- Systemprotokoll

|

- Jobinformationen |
- Hardware- und Softwareressourcen |
- Fehlerprotokolleinträge |
- Protokolleinträge für vertikalen lizenzierten internen Code |
- Fehlerprotokolleinträge |
- Anzeigenbilder |
- Diese Serviceinformationen werden automatisch an die IBM Softwareunterstützung gesendet, wenn |
- Electronic Service Agent ordnungsgemäß konfiguriert ist, um Ihnen bei der Lösung des Problems zu |
- helfen. Wenn die Serviceinformationen nicht gesendet werden können, müssen Sie diese Informationen manuell an die IBM Softwareunterstützung weiterleiten. | |
- 

Die Verbindung zum Service-Provider wird beendet, wenn Sie ein PTF erhalten oder wenn Ihr Problem für weitere Untersuchungen geöffnet wird. Das System gibt als Status des Fehlers im Fehlerprotokoll GESENDET oder BEANTWORTET an.

**Anmerkung:** Bei jeder Verwendung von Electronic Customer Support muss Ihr System das IBM Support Center anwählen. Denken Sie daran, dass der Modem für Electronic Customer Support verfügbar und eingeschaltet ist.

# **Serviceanforderung später senden**

Wenn Sie später eine Serviceanforderung senden möchten, wählen Sie **Option 2** (Serviceanforderung nicht senden) in der Anzeige zur Auswahl der Berichtsoption aus. Der Status des Fehlers im Fehlerprotokoll lautet jetzt VORBEREITET.

Um einen Fehler mit dem Status VORBEREITET zu übergeben, befolgen Sie die Anweisungen in Vom System erkannte Probleme melden. Wenn das System den Fehler meldet, wird der Fehlerprotokolleintrag als Serviceanforderung gepackt. Dann wählt Ihr System automatisch das Service-Provider-System an, und das System überträgt den Fehler an den Service-Provider.

Führen Sie eine der folgenden Maßnahmen aus, um alle Fehler mit dem Status VORBEREITET im Fehlerprotokoll zu melden:

- 1. Drücken Sie in der Anzeige ″Probleme bearbeiten″ die Taste F16 (Vorbereitete Probleme melden).
- 2. Geben Sie SNDSRVRQS \*PREPARED in eine beliebige Befehlszeile ein, und drücken Sie die Eingabetaste.

Die Verbindung zum Service-Provider-System wird beendet, wenn Sie ein PTF erhalten oder wenn Ihr Problem für weitere Untersuchungen geöffnet wird. Das System gibt als Status des Fehlers im Fehlerprotokoll GESENDET oder BEANTWORTET an.

**Anmerkung:** Bei jeder Verwendung von Electronic Customer Support muss Ihr System das IBM Support Center anwählen. Denken Sie daran, dass der Modem für Electronic Customer Support verfügbar und eingeschaltet ist.

# **Referenzinformationen für Service und Support**

IBM Redbooks, Websites und andere Themensammlungen des Information Centers enthalten Informationen, die sich auf die Themensammlung *Service und Support* beziehen. Sie können alle PDF-Dateien anzeigen und drucken.

### **Referenzinformationen für Service und Support**

v **IBM Redbooks**: AS/400e Diagnostic Tools for System [Administrators:](http://www.redbooks.ibm.com/abstracts/sg248253.html) An A to Z Reference for Problem

[Determination](http://www.redbooks.ibm.com/abstracts/sg248253.html) (http://www.redbooks.ibm.com/abstracts/sg248253.html) (4300 KB)

- **Website**: Online [Publications](http://publib.boulder.ibm.com/isrvagt/sdsadoc.html) (http://publib.boulder.ibm.com/isrvagt/sdsadoc.html)
- v **Andere Informationen**:
	- APPC, APPN und HPR sind einige der Protokolle, die in SNA enthalten sind.
	- IBM Performance Management for System i5 (PM for System i5)
	- Verwaltung von Software und Lizenzprogrammen
	- Remote Access Services: PPP connections
	- Fehlerbehebung
	- Software-Fixes verwenden
	- Virtual Private Networking (VPN)
	- Mit Inventar arbeiten

### **Referenzinformationen für Universal Connection**

- v **Websites**:
	- AT&T [Business](http://www.attbusiness.net) Internet Services (www.attbusiness.net)
	- [System](http://www.ibm.com/systems/i/software/access/) i Access (http://www.ibm.com/systems/i/software/access/)
- v **Andere Informationen**:
	- Client SOCKS support
	- Configuring your modem for PPP
	- Implicit IKE
	- IP Security protocols
	- System i Access für Windows Installation
	- Layer 2 Tunnel Protocol
	- NAT compatible IPSec with UDP
	- Packet rules concepts
	- Troubleshooting PPP
	- Troubleshooting VPN
	- Serviceumgebung einrichten im IBM Systems Hardware Information Center

### **Zugehörige Verweise**

["PDF-Datei](#page-8-0) für Service und Support" auf Seite 1 Sie können eine PDF-Datei mit diesen Informationen anzeigen und drucken.

# **Haftungsausschluss für Programmcode**

IBM erteilt Ihnen eine nicht ausschließliche Copyrightlizenz für die Nutzung aller Programmcodebeispiele, aus denen Sie ähnliche Funktionen generieren können, die an Ihre spezifischen Anforderungen angepasst sind.

Vorbehaltlich einer gesetzlichen Gewährleistung, die nicht ausgeschlossen werden kann, geben IBM oder ihre Programmentwickler und Lieferanten keine ausdrückliche oder implizite Gewährleistung für die Marktfähigkeit, die Eignung für einen bestimmten Zweck oder die Freiheit von Rechten Dritter in Bezug auf das Programm oder die technische Unterstützung.

Auf keinen Fall sind IBM oder ihre Programmentwickler und Lieferanten in folgenden Fällen haftbar, auch wenn auf die Möglichkeit solcher Schäden hingewiesen wurde:

- 1. Verlust oder Beschädigung von Daten;
- 2. direkte, unmittelbare, mittelbare oder sonstige Folgeschäden; oder
- 3. entgangener Gewinn, entgangene Geschäftsabschlüsse, Umsätze, Schädigung des guten Namens oder Verlust erwarteter Einsparungen.

Einige Rechtsordnungen erlauben nicht den Ausschluss oder die Begrenzung von Folgeschäden, so dass einige oder alle der obigen Einschränkungen und Ausschlüsse möglicherweise nicht anwendbar sind.

# **Anhang. Bemerkungen**

Die vorliegenden Informationen wurden für Produkte und Services entwickelt, die auf dem deutschen Markt angeboten werden.

Möglicherweise bietet IBM die in dieser Dokumentation beschriebenen Produkte, Services oder Funktionen in anderen Ländern nicht an. Informationen über die gegenwärtig im jeweiligen Land verfügbaren Produkte und Services sind beim IBM Ansprechpartner erhältlich. Hinweise auf IBM Lizenzprogramme oder andere IBM Produkte bedeuten nicht, dass nur Programme, Produkte oder Services von IBM verwendet werden können. An Stelle der IBM Produkte, Programme oder Services können auch andere ihnen äquivalente Produkte, Programme oder Services verwendet werden, solange diese keine gewerblichen oder anderen Schutzrechte von IBM verletzen. Die Verantwortung für den Betrieb von Fremdprodukten, Fremdprogrammen und Fremdservices liegt beim Kunden.

Für in diesem Handbuch beschriebene Erzeugnisse und Verfahren kann es IBM Patente oder Patentanmeldungen geben. Mit der Auslieferung dieses Handbuchs ist keine Lizenzierung dieser Patente verbunden. Lizenzanforderungen sind schriftlich an folgende Adresse zu richten (Anfragen an diese Adresse müssen auf Englisch formuliert werden):

IBM Director of Licensing IBM Europe, Middle East & Africa Tour Descartes 2, avenue Gambetta 92066 Paris La Defense France

Trotz sorgfältiger Bearbeitung können technische Ungenauigkeiten oder Druckfehler in dieser Veröffentlichung nicht ausgeschlossen werden. Die Angaben in diesem Handbuch werden in regelmäßigen Zeitabständen aktualisiert. Die Änderungen werden in Überarbeitungen oder in Technical News Letters (TNLs) bekannt gegeben. IBM kann ohne weitere Mitteilung jederzeit Verbesserungen und/oder Änderungen an den in dieser Veröffentlichung beschriebenen Produkten und/oder Programmen vornehmen.

Verweise in diesen Informationen auf Websites anderer Anbieter dienen lediglich als Benutzerinformationen und stellen keinerlei Billigung des Inhalts dieser Websites dar. Das über diese Websites verfügbare Material ist nicht Bestandteil des Materials für dieses IBM Produkt. Die Verwendung dieser Websites geschieht auf eigene Verantwortung.

Werden an IBM Informationen eingesandt, können diese beliebig verwendet werden, ohne dass eine Verpflichtung gegenüber dem Einsender entsteht.

Lizenznehmer des Programms, die Informationen zu diesem Produkt wünschen mit der Zielsetzung: (i) den Austausch von Informationen zwischen unabhängigen, erstellten Programmen und anderen Programmen (einschließlich des vorliegenden Programms) sowie (ii) die gemeinsame Nutzung der ausgetauschten Informationen zu ermöglichen, wenden sich an folgende Adresse:

Director of Licensing Software Interoperability Coordinator, Department YBWA 3605 Highway 52 N Rochester, MN 55901 U.S.A.

Die Bereitstellung dieser Informationen kann unter Umständen von bestimmten Bedingungen - in einigen Fällen auch von der Zahlung einer Gebühr - abhängig sein.

Die Lieferung des im Handbuch aufgeführten Lizenzprogramms sowie des zugehörigen Lizenzmaterials erfolgt auf der Basis der IBM Rahmenvereinbarung sowie der Allgemeinen Geschäftsbedingungen von IBM, der IBM Internationalen Nutzungsbedingungen für Programmpakete, der IBM Lizenzvereinbarung für Maschinencode oder einer äquivalenten Vereinbarung.

Alle in diesem Dokument enthaltenen Leistungsdaten stammen aus einer gesteuerten Umgebung. Die Ergebnisse, die in anderen Betriebsumgebungen erzielt werden, können daher erheblich von den hier erzielten Ergebnissen abweichen. Einige Daten stammen möglicherweise von Systemen, deren Entwicklung noch nicht abgeschlossen ist. Eine Gewährleistung, dass diese Daten auch in allgemein verfügbaren Systemen erzielt werden, kann nicht gegeben werden. Darüber hinaus wurden einige Daten unter Umständen durch Extrapolation berechnet. Die tatsächlichen Ergebnisse können abweichen. Benutzer dieses Dokuments sollten die entsprechenden Daten in ihrer spezifischen Umgebung prüfen.

Alle Informationen zu Produkten anderer Anbieter stammen von den Anbietern der aufgeführten Produkte, deren veröffentlichten Ankündigungen oder anderen allgemein verfügbaren Quellen. IBM hat diese Produkte nicht getestet und kann daher keine Aussagen zu Leistung, Kompatibilität oder anderen Merkmalen machen. Fragen zu den Leistungsmerkmalen von Produkten anderer Anbieter sind an den jeweiligen Anbieter zu richten.

Die oben genannten Erklärungen bezüglich der Produktstrategien und Absichtserklärungen von IBM stellen die gegenwärtige Absicht der IBM dar, unterliegen Änderungen oder können zurückgenommen werden, und repräsentieren nur die Ziele der IBM.

Diese Veröffentlichung enthält Beispiele für Daten und Berichte des alltäglichen Geschäftsablaufes. Sie sollen nur die Funktionen des Lizenzprogrammes illustrieren; sie können Namen von Personen, Firmen, Marken oder Produkten enthalten. Alle diese Namen sind frei erfunden; Ähnlichkeiten mit tatsächlichen Namen und Adressen sind rein zufällig.

### COPYRIGHTLIZENZ:

Diese Veröffentlichung enthält Musteranwendungsprogramme, die in Quellensprache geschrieben sind. Sie dürfen diese Musterprogramme kostenlos kopieren, ändern und verteilen, wenn dies zu dem Zweck geschieht, Anwendungsprogramme zu entwickeln, verwenden, vermarkten oder zu verteilen, die mit der Anwendungsprogrammierschnittstelle konform sind, für die diese Musterprogramme geschrieben werden. Diese Beispiele wurden nicht unter allen erdenklichen Bedingungen getestet. Daher kann IBM die Zuverlässigkeit, Wartungsfreundlichkeit oder Funktion dieser Programme weder zusagen noch gewährleisten.

Kopien oder Teile der Musterprogramme bzw. daraus abgeleiteter Code müssen folgenden Copyrightvermerk beinhalten:

© (Name Ihrer Firma) (Jahr). Teile des vorliegenden Codes wurden aus Musterprogrammen der IBM Corp. abgeleitet. © Copyright IBM Corp. \_Jahr/Jahre angeben\_. Alle Rechte vorbehalten.

## **Informationen zu Programmierschnittstellen**

In der vorliegenden Veröffentlichung werden vorgesehene Programmierschnittstellen dokumentiert, mit deren Hilfe Kunden Programme für den Zugriff auf die Services von IBM i5/OS schreiben können.

## **Marken**

Folgende Namen sind Marken der IBM Corporation in den USA und/oder anderen Ländern:

Advanced Peer-to-Peer Networking AIX AS/400e Electronic Service Agent i5/OS IBM (Logo) IBM Redbooks System i System i5 System p System x z/OS

Adobe, das Adobe-Logo, PostScript Document Format (PDF) und das PostScript-Logo sind Marken oder eingetragene Marken der Adobe Systems Incorporated in den USA und/oder anderen Ländern.

Linux ist eine eingetragene Marke von Linus Torvalds in den USA und/oder anderen Ländern.

Microsoft, Windows, Windows NT und das Windows-Logo sind Marken der Microsoft Corporation in den USA und/oder anderen Ländern.

Java und alle auf Java basierenden Marken und Logos sind Marken von Sun Microsystems, Inc. in den USA und/oder anderen Ländern.

Weitere Unternehmens-, Produkt- und Servicenamen können Marken anderer Hersteller sein.

# **Bedingungen**

Die Berechtigungen zur Nutzung dieser Veröffentlichungen werden Ihnen auf der Basis der folgenden Bedingungen gewährt.

**Persönliche Nutzung:** Sie dürfen diese Veröffentlichungen für Ihre persönliche, nicht kommerzielle Nutzung unter der Voraussetzung vervielfältigen, dass alle Eigentumsvermerke erhalten bleiben. Sie dürfen diese Veröffentlichungen oder Teile der Veröffentlichungen ohne ausdrückliche Genehmigung von IBM weder weitergeben oder anzeigen noch abgeleitete Werke davon erstellen.

**Kommerzielle Nutzung:** Sie dürfen diese Veröffentlichungen nur innerhalb Ihres Unternehmens und unter der Voraussetzung, dass alle Eigentumsvermerke erhalten bleiben, vervielfältigen, weitergeben und anzeigen. Sie dürfen diese Veröffentlichungen oder Teile der Veröffentlichungen ohne ausdrückliche Genehmigung von IBM außerhalb Ihres Unternehmens weder vervielfältigen, weitergeben oder anzeigen noch abgeleitete Werke davon erstellen.

Abgesehen von den hier gewährten Berechtigungen erhalten Sie keine weiteren Berechtigungen, Lizenzen oder Rechte (veröffentlicht oder stillschweigend) in Bezug auf die Veröffentlichungen oder darin enthaltene Informationen, Daten, Software oder geistiges Eigentum.

IBM behält sich das Recht vor, die in diesem Dokument gewährten Berechtigungen nach eigenem Ermessen zurückzuziehen, wenn sich die Nutzung der Veröffentlichungen für IBM als nachteilig erweist oder wenn die obigen Nutzungsbestimmungen nicht genau befolgt werden.

Sie dürfen diese Informationen nur in Übereinstimmung mit allen anwendbaren Gesetzen und Verordnungen, einschließlich aller US-amerikanischen Exportgesetze und Verordnungen, herunterladen und exportieren.

IBM übernimmt keine Gewährleistung für den Inhalt dieser Veröffentlichungen. Diese Veröffentlichungen werden auf der Grundlage des gegenwärtigen Zustands (auf ″as-is″-Basis) und ohne eine ausdrückliche oder stillschweigende Gewährleistung für die Handelsüblichkeit, die Verwendungsfähigkeit oder die Freiheit der Rechte Dritter zur Verfügung gestellt.

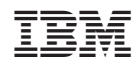